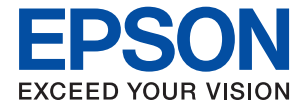

# **WF-2870 Series Vartotojo vadovas**

### *Turinys*

### *[Apie šį vadovą](#page-6-0)*

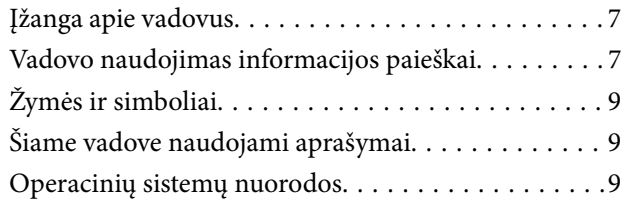

### *[Svarbios instrukcijos](#page-10-0)*

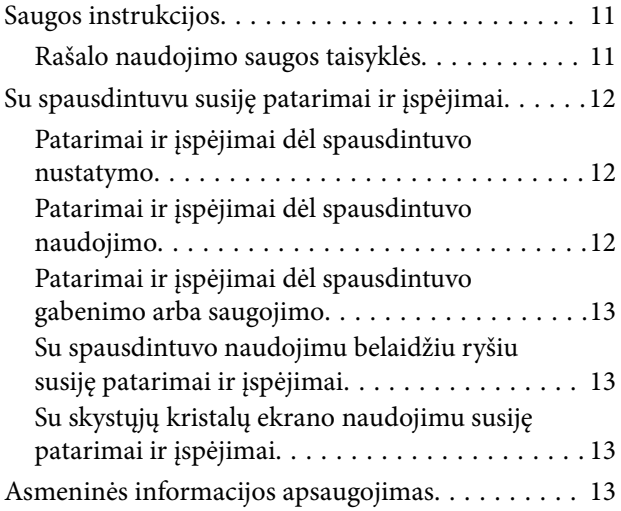

### *[Pagrindinė spausdintuvo informacija](#page-13-0)*

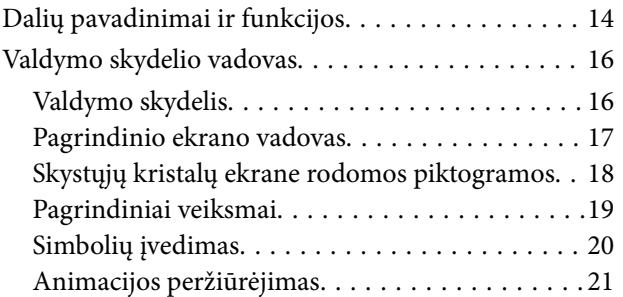

### *[Tinklo nustatymai](#page-21-0)*

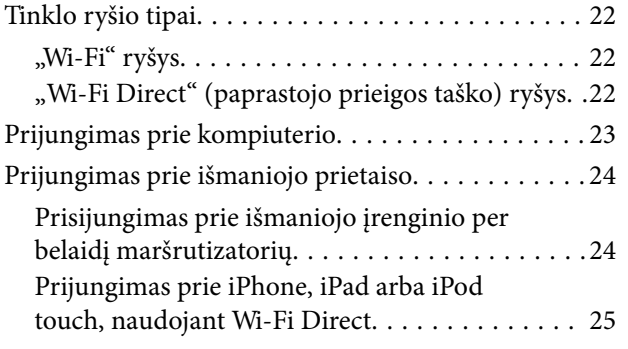

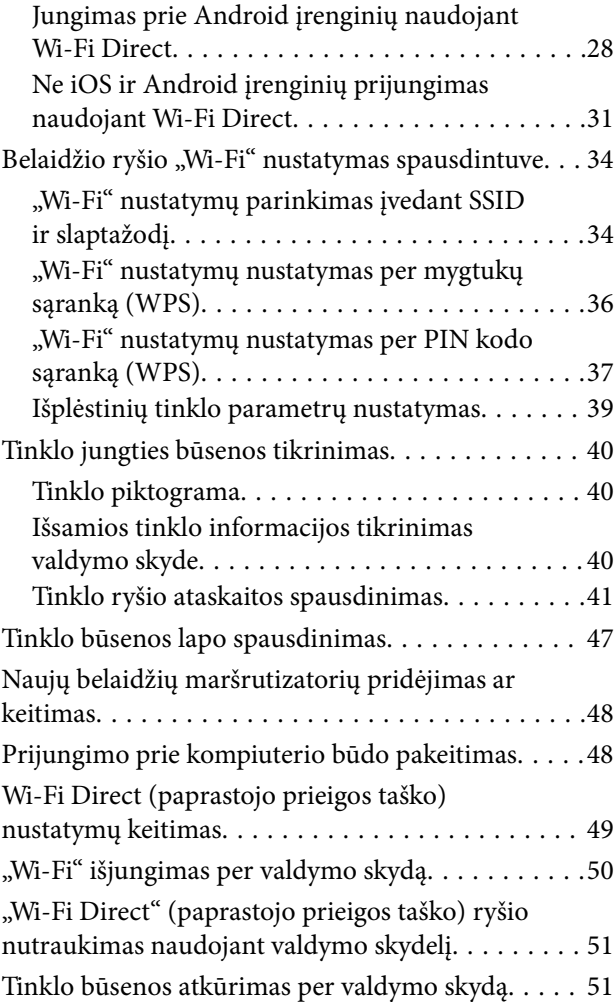

### *[Spausdintuvo paruošimas](#page-52-0)*

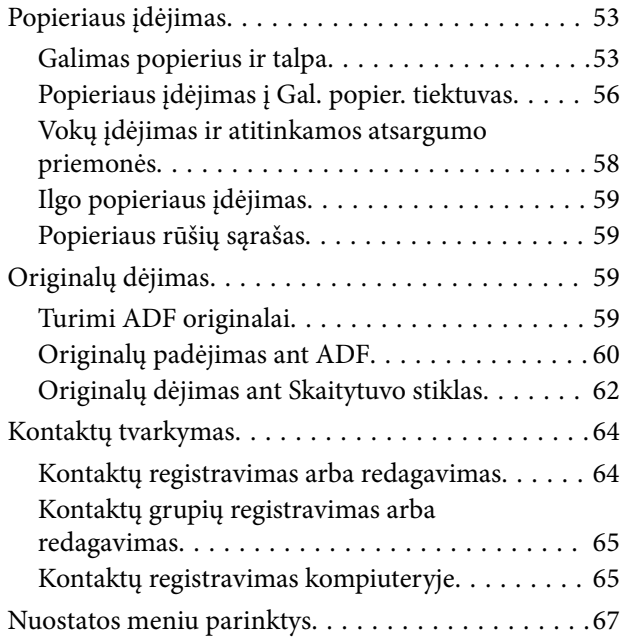

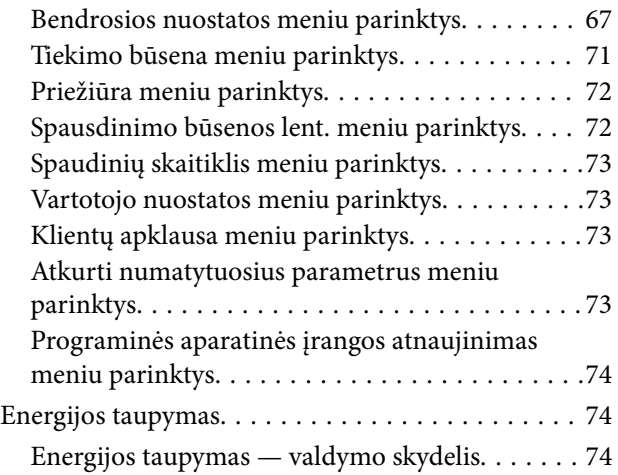

### *[Faksogramų nustatymai](#page-74-0)*

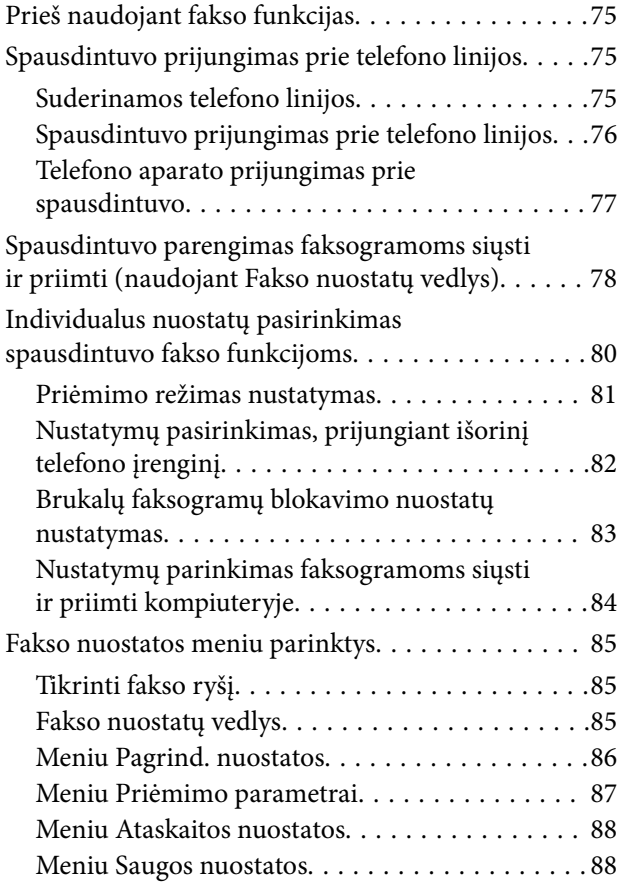

### *[Spausdinimas](#page-89-0)*

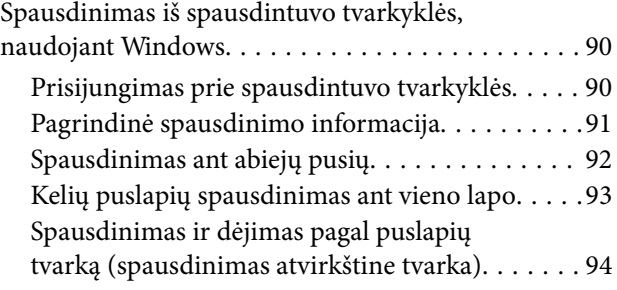

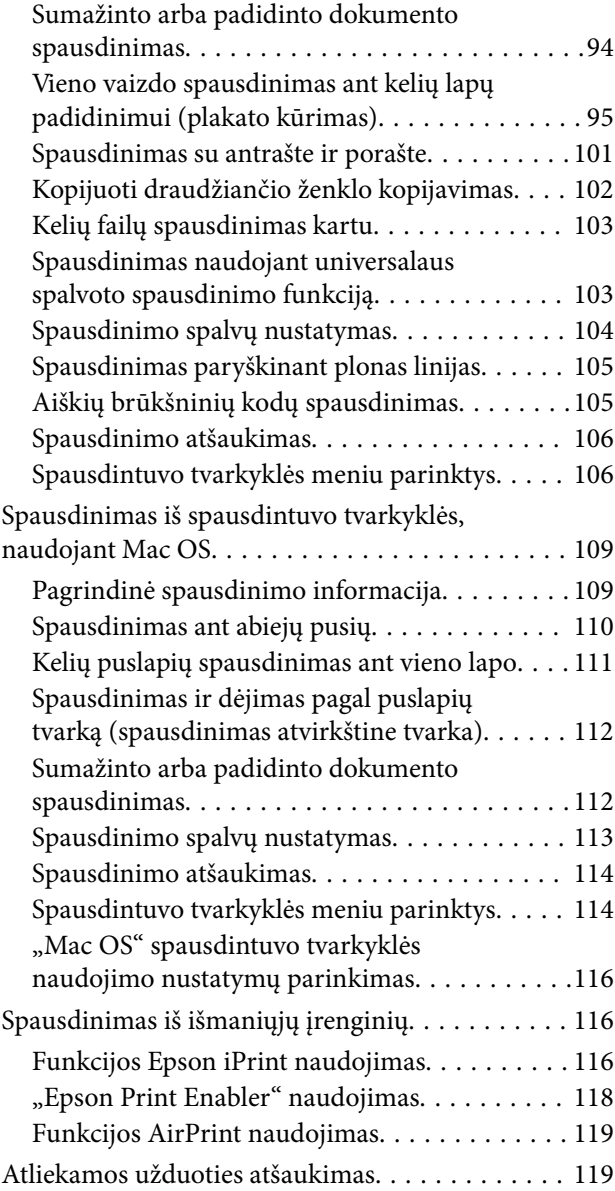

### *[Kopijavimas](#page-119-0)*

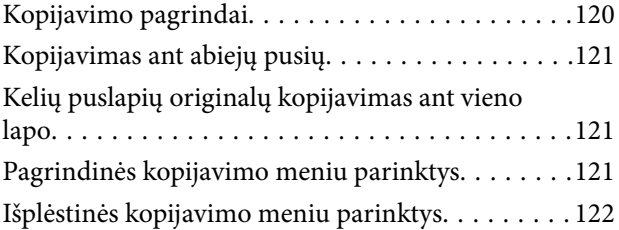

### *[Nuskaitymas](#page-123-0)*

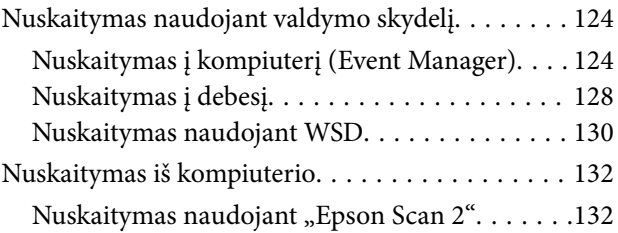

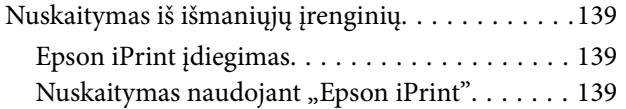

### *[Faksogramų siuntimas](#page-140-0)*

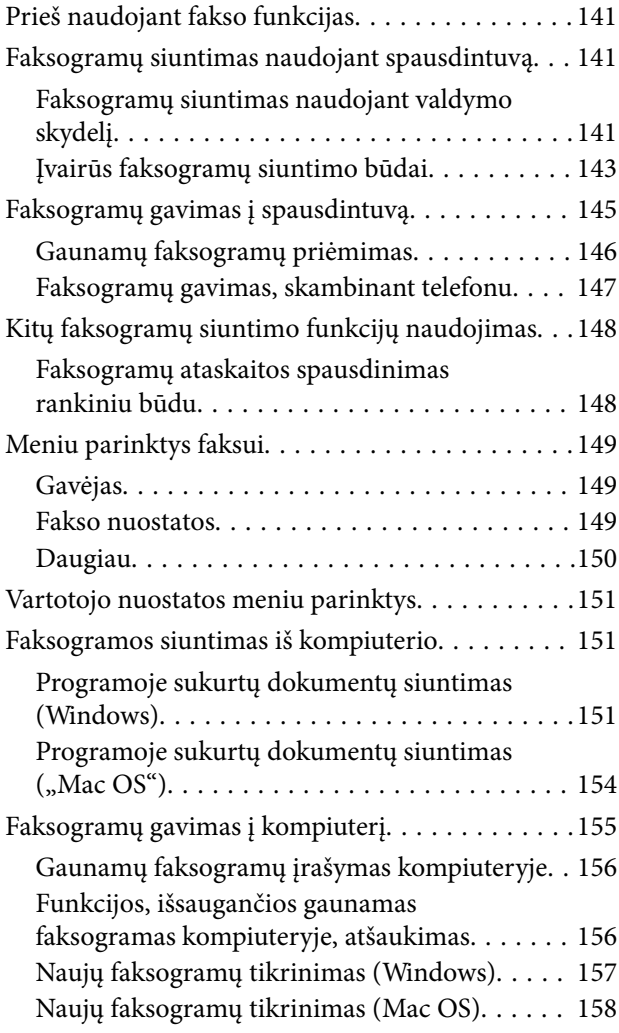

#### *[Rašalo kasečių ir kitų keičiamų dalių](#page-159-0)  [keitimas](#page-159-0)*

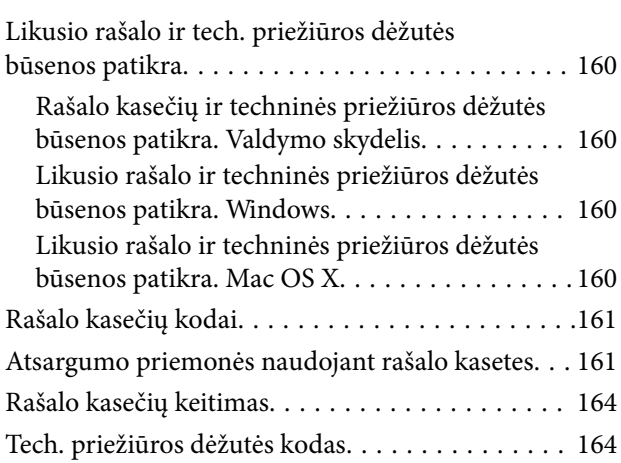

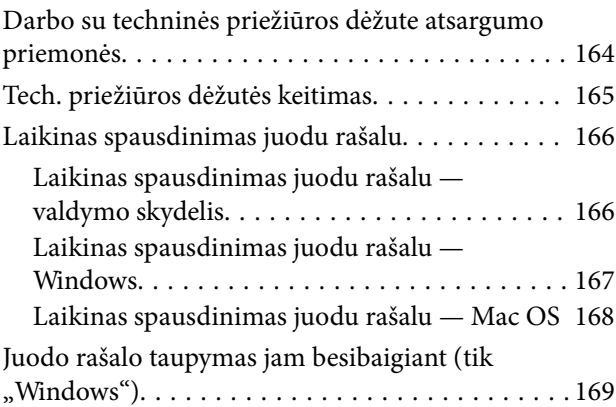

### *[Spausdintuvo priežiūra](#page-169-0)*

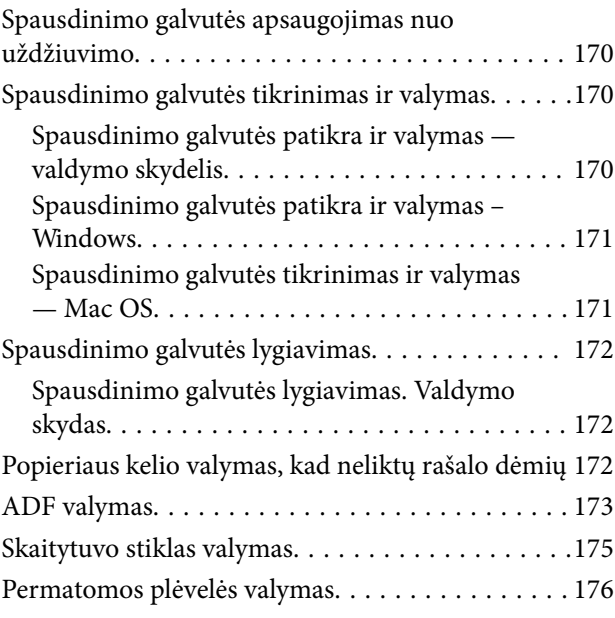

#### *[Informacija apie tinklo paslaugą ir](#page-178-0)  [programinę įrangą](#page-178-0)*

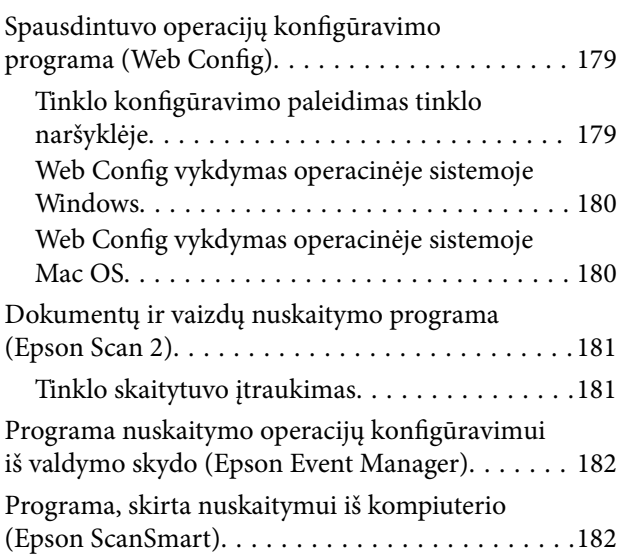

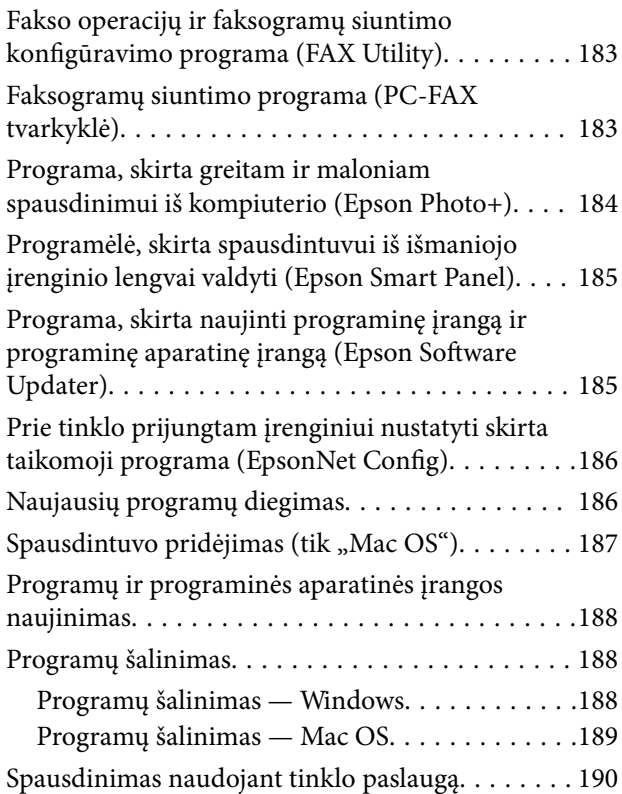

### *[Problemų sprendimas](#page-190-0)*

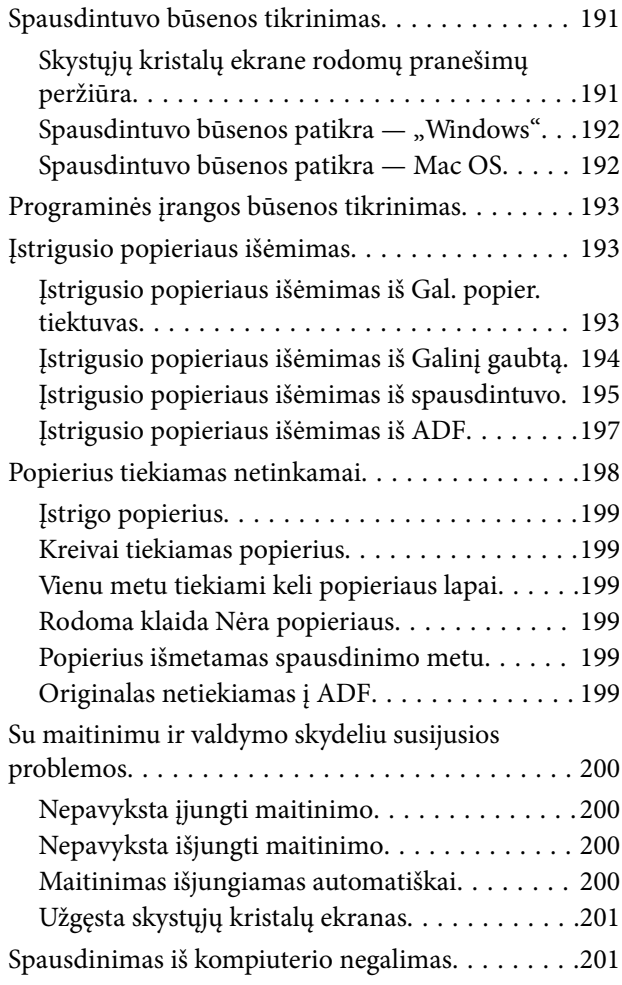

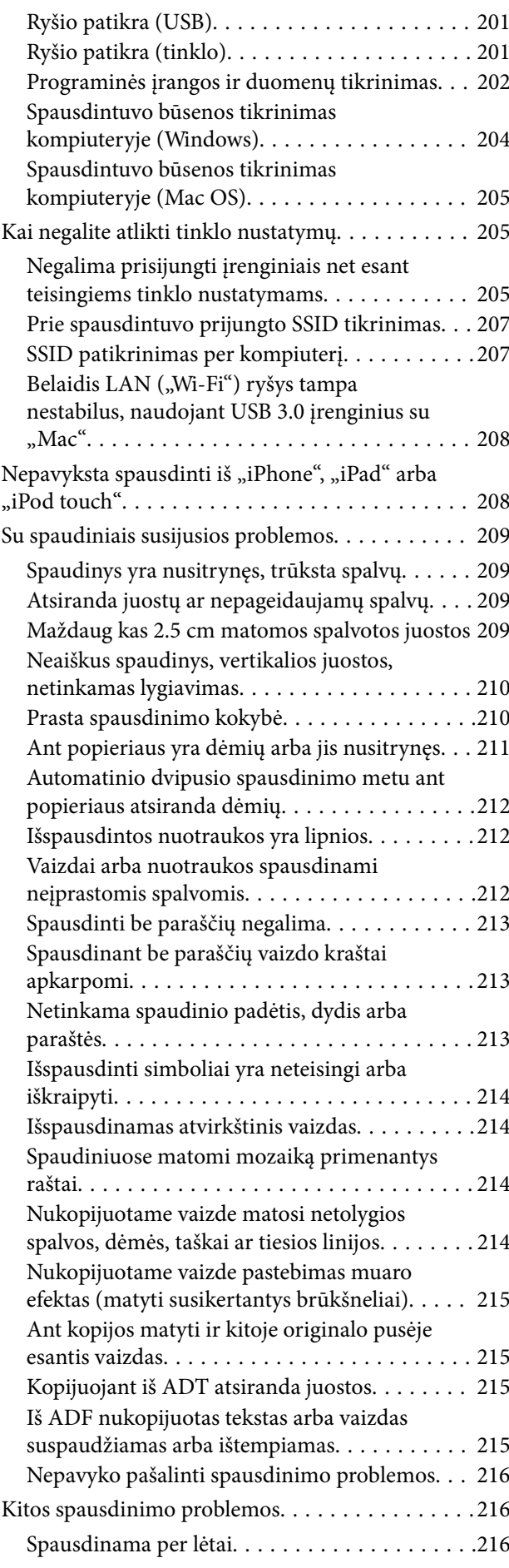

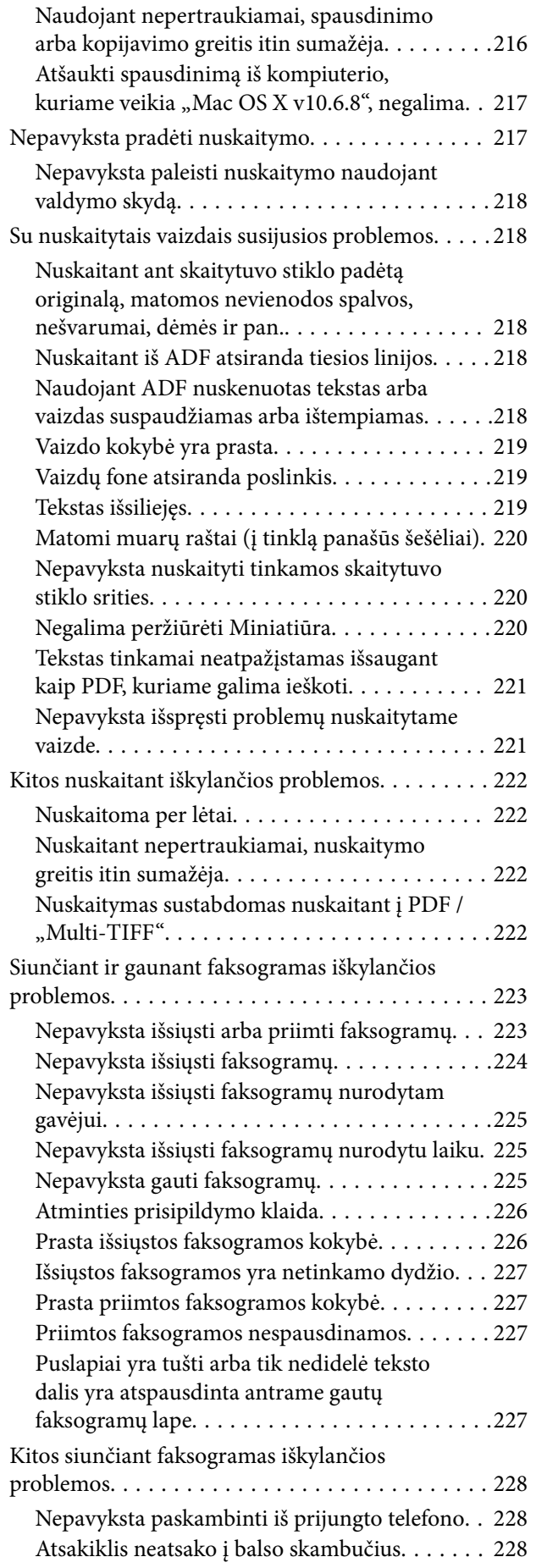

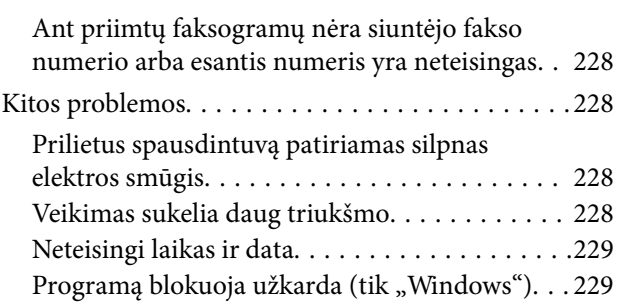

### *[Priedas](#page-229-0)*

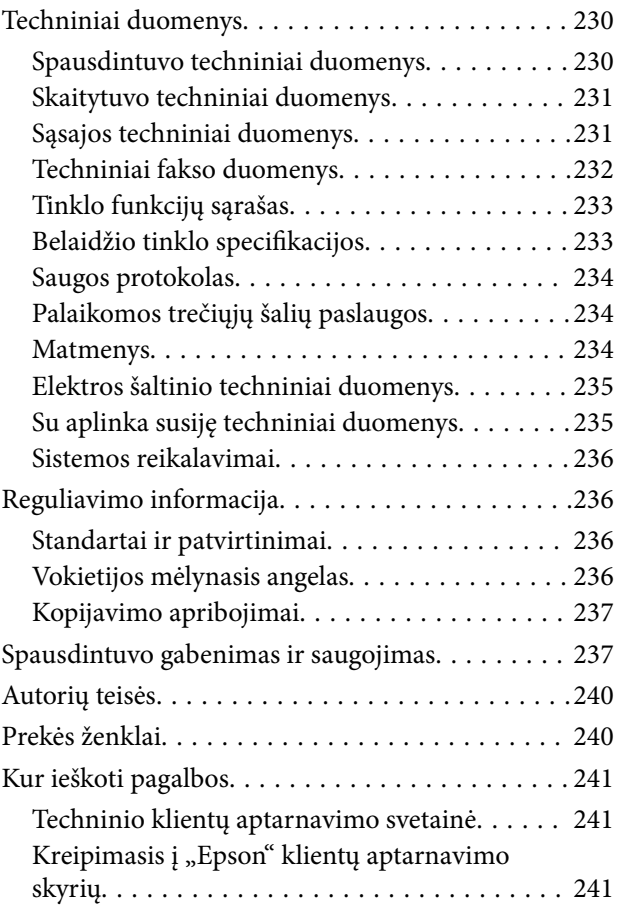

## <span id="page-6-0"></span>**Apie šį vadovą**

### **Įžanga apie vadovus**

Su "Epson" spausdintuvu pateikiami toliau nurodyti vadovai. Įvairios pagalbinės informacijos ieškokite ne tik šiuose vadovuose, bet ir spausdintuvo bei "Epson" programų žinynuose.

❏ Pradėkite čia (popierinis vadovas)

Suteikia informacijos apie spausdintuvo nustatymą, programinės įrangos įdiegimą, spausdintuvo naudojimą, problemų sprendimą ir kt.

❏ Vartotojo vadovas (skaitmeninis vadovas)

Šis vadovas. Suteikia bendrosios informacijos ir instrukcijų apie spausdintuvo naudojimą, tinklo nustatymus naudojant spausdintuvą tinkle ir apie problemų sprendimą.

Naujausias pirmiau minėtų vadovų versijas galite įsigyti vienu iš toliau nurodytų būdų.

❏ Popierinis vadovas

Naujausios informacijos rasite Europos "Epson" pagalbos svetainėje <http://www.epson.eu/Support> arba "Epson" pagalbos visame pasaulyje svetainėje <http://support.epson.net/>.

❏ Skaitmeninis vadovas

Savo kompiuteryje paleiskite EPSON Software Updater. EPSON Software Updater tikrina, ar yra naujų "Epson" programinės įrangos programų versijų bei skaitmeninių vadovų, ir leidžia jums atsisiųsti naujausius.

#### **Susijusi informacija**

& ["Programa, skirta naujinti programinę įrangą ir programinę aparatinę įrangą \(Epson Software Updater\)"](#page-184-0) [puslapyje 185](#page-184-0)

### **Vadovo naudojimas informacijos paieškai**

PDF vadovas leidžia ieškoti informacijos pagal raktinį žodį arba peršokti tiesiai į konkrečius skyrius, naudojant žymes.Taip pat galite atspausdinti tik reikalingus puslapius.Šiame skyriuje paaiškinama, kaip naudotis PDF vadovu, kuris kompiuteryje atidarytas su "Adobe Reader X".

#### **Paieška pagal raktinį žodį**

Spustelėkite **Redaguoti** > **Išplėstinė paieška**.Paieškos lange įveskite ieškomos informacijos raktinį žodį (tekstą), tada spustelėkite **Ieškoti**.Rezultatai rodomi sąraše.Spustelėkite vieną iš rodomų rezultatų, norėdami peršokti į tą puslapį.

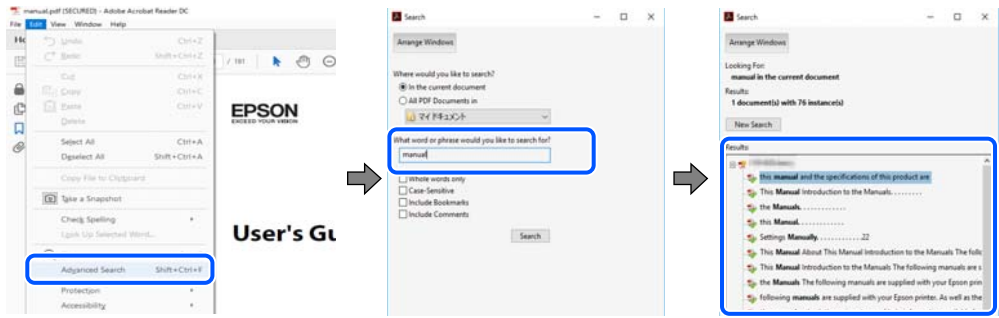

#### **Tiesioginis peršokimas iš žymių**

Spustelėkite antraštę, norėdami peršokti į tą puslapį.Spustelėkite + arba >, norėdami peržiūrėti to skyriaus žemesnio lygio antraštes.Norėdami grįžti į ankstesnį puslapį, klaviatūra atlikite šią operaciją.

- ❏ Windows: laikykite nuspaudę **Alt** ir paspauskite **←**.
- ❏ Mac OS: laikykite nuspaudę komandos klavišą ir paspauskite **←**.

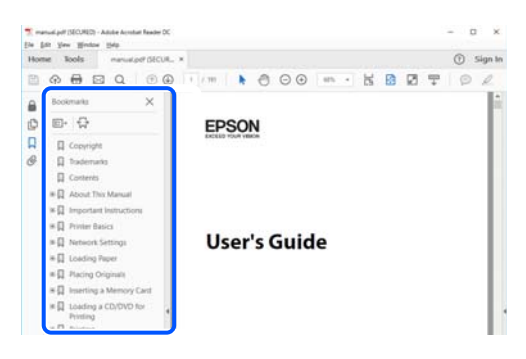

#### **Tik reikalingų puslapių spausdinimas**

Galite išrinkti ir atspausdinti tik reikalingus puslapius.Meniu **Failas** spustelėkite **Spausdinti**, tada nurodykite norimus spausdinti puslapius ties **Puslapiai**, esančiame **Spausdinami puslapiai**.

❏ Norėdami nurodyti puslapių seriją, įveskite brūkšnelį tarp pradinio puslapio ir pabaigos puslapio.

Pavyzdys: 20-25

❏ Norėdami nurodyti ne iš eilės einančius puslapius, atskirkite juos kableliais.

Pavyzdys: 5, 10, 15

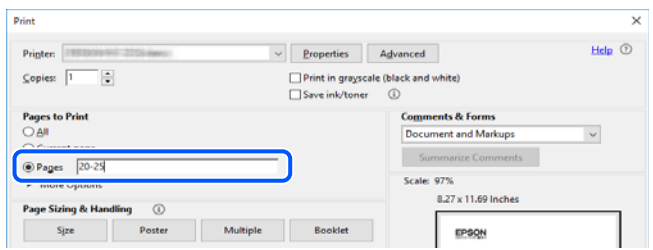

### <span id="page-8-0"></span>**Žymės ir simboliai**

### !*Perspėjimas:*

Kad būtų išvengta sužalojimų, būtina atidžiai laikytis instrukcijų.

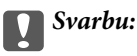

Kad būtų išvengta žalos įrangai, būtina laikytis instrukcijų.

#### *Pastaba:*

Suteikia papildomą informaciją.

#### **Susijusi informacija**

 $\rightarrow$  Nuorodos į susijusius skyrius.

### **Šiame vadove naudojami aprašymai**

- ❏ Spausdintuvo tvarkyklės ir "Epson Scan 2" (skaitytuvo tvarkyklės) ekranų momentinės nuotraukos padarytos, kai naudojama "Windows 10" arba "macOS Mojave". Koks turinys rodomas ekranuose, lemia modelis ir aplinkybės.
- ❏ Šiame vadove naudojami paveikslėliai yra tik pavyzdžiai. Nors, atsižvelgiant į modelį, gali būti nedidelių skirtumų, tačiau naudojimo būdas nesiskiria.
- ❏ Kokie meniu punktai yra rodomi skystųjų kristalų ekrane, lemia modelis ir nustatymai.
- ❏ QR kodą galite nuskaityti specialia programėle.

### **Operacinių sistemų nuorodos**

#### **Windows**

Šiame vadove sąvokos, pavyzdžiui, Windows 10, Windows 8.1, Windows 8, Windows 7, Windows Vista, Windows XP, Windows Server 2019, Windows Server 2016, Windows Server 2012 R2, Windows Server 2012, Windows Server 2008 R2, Windows Server 2008, Windows Server 2003 R2 ir Windows Server 2003, reiškia šias operacines sistemas. Be to, Windows naudojama, kai turimos omenyje visos versijos.

- ❏ Microsoft® Windows® 10 operacinė sistema
- ❏ Microsoft® Windows® 8.1 operacinė sistema
- ❏ Microsoft® Windows® 8 operacinė sistema
- ❏ Microsoft® Windows® 7 operacinė sistema
- ❏ Microsoft® Windows Vista® operacinė sistema
- ❏ Microsoft® Windows® XP operacinė sistema
- ❏ Microsoft® Windows® XP Professional x64 Edition operacinė sistema
- ❏ Microsoft® Windows Server® 2019 operacinė sistema
- ❏ Microsoft® Windows Server® 2016 operacinė sistema
- ❏ Microsoft® Windows Server® 2012 R2 operacinė sistema
- ❏ Microsoft® Windows Server® 2012 operacinė sistema
- ❏ Microsoft® Windows Server® 2008 R2 operacinė sistema
- ❏ Microsoft® Windows Server® 2008 operacinė sistema
- ❏ Microsoft® Windows Server® 2003 R2 operacinė sistema
- ❏ Microsoft® Windows Server® 2003 operacinė sistema

#### **Mac OS**

Šiame vadove "Mac OS" naudojama, kai turima omenyje "Mac OS X v10.6.8" arba vėlesnė versija, taip pat "macOS 11" arba vėlesnė versija.

## <span id="page-10-0"></span>**Svarbios instrukcijos**

### **Saugos instrukcijos**

Kad šiuo spausdintuvu naudotumėtės saugiau, perskaitykite šias instrukcijas ir jų laikykitės.Šį vadovą saugokite ateičiai.Be to, būtinai vadovaukitės visais ant spausdintuvo nurodytais įspėjimais ir instrukcijomis.

❏ Kai kurie ant šio spausdintuvo nurodyti simboliai skirti saugai užtikrinti ir spausdintuvui tinkamai naudoti. Norėdami sužinoti šių simbolių reikšmę, apsilankykite toliau nurodytoje interneto svetainėje.

<http://support.epson.net/symbols>

- ❏ Naudokite tik su spausdintuvu patiektą maitinimo laidą. Šio laido nenaudokite su jokiu kitu gaminiu. Su šiuo spausdintuvu naudojant kitus laidus arba naudojant šį laidą su kitais įrenginiais, gali kilti gaisras arba įvykti elektros smūgis.
- ❏ Įsitikinkite, kad naudojamas kintamosios srovės elektros laidas atitinka taikomus vietinius saugos standartus.
- ❏ Niekada neišrinkite, nekeiskite ir nemėginkite patys remontuoti elektros laido, kištuko, spausdintuvo, skaitytuvo arba jų priedų, nebent spausdintuvo vadove būtų ypač aiškiai nurodyta, kaip tai daryti.
- ❏ Toliau nurodytais atvejais atjunkite spausdintuvą ir pristatykite jį remontuoti kvalifikuotiems aptarnavimo skyriaus darbuotojams:

Pažeistas elektros laidas arba kištukas; į spausdintuvą pateko skysčio; spausdintuvas nukrito arba pažeistas jo korpusas; spausdintuvas neveikia kaip įprastai arba jo veikimas akivaizdžiai pakito. Nereguliuokite valdiklių, jei tai nenurodyta naudojimo instrukcijose.

- ❏ Pastatykite spausdintuvą šalia sieninio lizdo, nuo kurio lengva atjungti kištuką.
- ❏ Nestatykite ir nelaikykite spausdintuvo lauke, labai nešvariose arba dulkėtose vietose, arti vandens ir šilumos šaltinių, taip pat ten, kur juntamas smūgių poveikis, vibracija, aukšta temperatūra arba didelis drėgnis.
- ❏ Neapliekite spausdintuvo ir nenaudokite jo šlapiomis rankomis.
- ❏ Šį spausdintuvą reikia laikyti ne arčiau kaip per 22 cm nuo širdies stimuliatorių. Šio spausdintuvo skleidžiamos radijo bangos gali sutrikdyti širdies stimuliatorių veikimą.
- ❏ Jei pažeisite skystųjų kristalų ekraną, kreipkitės į platintoją. Skystųjų kristalų tirpalui patekus ant rankų, jas kruopščiai nuplaukite muilu ir vandeniu. Skystųjų kristalų tirpalui patekus į akis, jas nedelsdami išplaukite vandeniu. Jei kruopščiai praplovę akis jausite diskomfortą arba pastebėsite, kad suprastėjo regėjimas, nedelsdami kreipkitės į gydytoją.
- ❏ Nenaudokite telefono per perkūniją. Žaibuojant kyla elektros smūgio pavojus.
- ❏ Jei telefonu reikia praneštumėte apie dujų nuotėkį, išeikite iš patalpos, kurioje yra dujų.

#### **Rašalo naudojimo saugos taisyklės**

- ❏ Būkite atsargūs, kai naudojate panaudotas kasetes, nes aplink rašalo tiekimo angą gali būti likę šiek tiek rašalo.
	- ❏ Jei rašalo patenka jums ant odos, kruopščiai nuplaukite suteptą sritį muilu ir vandeniu.
	- ❏ Jei rašalo patenka į akis, nedelsdami praplaukite vandeniu. Jei kruopščiai praplovus akis vis tiek jaučiamas diskomfortas ar regėjimo sutrikimai, nedelsdami kreipkitės į gydytoją.
	- ❏ Jei rašalo patenka į burną, iškart kreipkitės į gydytoją.
- ❏ Neardykite rašalo kasetės ir tech. priežiūros dėžutės, nes rašalas gali patekti į akis ar ant odos.
- <span id="page-11-0"></span>❏ Nepurtykite rašalo kasečių pernelyg stipriai ir nemėtykite jų. Taip pat būkite atsargūs ir nespauskite jų bei nenuplėškite etikečių. Dėl to gali ištekėti rašalas.
- ❏ Laikykite rašalo kasetes ir tech. priežiūros dėžutę vaikams nepasiekiamoje vietoje.

### **Su spausdintuvu susiję patarimai ir įspėjimai**

Perskaitykite šias instrukcijas ir jų laikykitės, kad nesugadintumėte spausdintuvo arba kitų daiktų. Būtinai pasilikite šį vadovą, kad prireikus, vėliau galėtumėte paskaityti.

#### **Patarimai ir įspėjimai dėl spausdintuvo nustatymo**

- ❏ Neuždenkite ir neužblokuokite spausdintuvo ventiliacijos ir kitų angų.
- ❏ Naudokite tik spausdintuvo etiketėje nurodyto tipo maitinimo šaltinį.
- ❏ Nejunkite prie lizdų, priklausančių esančių elektros grandinei, prie kurios prijungti reguliariai įjungiami ir išjungiami kopijavimo aparatai arba oro kondicionavimo sistemos.
- ❏ Nejunkite prie elektros lizdų, valdomų sieniniais jungikliais arba automatiniais laikmačiais.
- ❏ Laikykite visą kompiuterio sistemą atokiau nuo galimų elektromagnetinių trikdžių šaltinių, tokių kaip garsiakalbiai arba baziniai belaidžių telefonų įrenginiai.
- ❏ Elektros tiekimo laidai turi būti ištiesti taip, kad nebūtų braižomi, spaudžiami, nediltų, nebūtų susukti ir sumegzti. Ant elektros laidų nestatykite jokių daiktų, jų taip pat negalima mindyti arba ant jų važinėti. Itin svarbu, kad tose vietose, kur elektros laidai yra prijungti prie transformatoriaus (įvadai ir išvadai) jų galai būtų tiesūs.
- ❏ Jei spausdintuvą naudojate su ilgintuvu, įsitikinkite, kad bendra prie ilgintuvo prijungtų prietaisų galia neviršija leistinos laido galios. Taip pat įsitikinkite, kad bendra visų prietaisų, įjungtų į sieninį elektros lizdą, galia neviršytų sieninio lizdo galios.
- ❏ Jei planuojate naudoti spausdintuvą Vokietijoje, pastato instaliacija turi būti apsaugota 10 arba 16 amperų grandinės pertraukikliu, užtikrinant tinkamą apsaugą nuo trumpojo jungimosi ir spausdintuvo apsaugą nuo srovės perkrovų.
- ❏ Kai spausdintuvą kabeliu jungiate prie kompiuterio arba kito įrenginio, įsitikinkite, kad jungtys yra nukreiptos tinkama kryptimi. Kiekvieną jungtį galima jungti tik viena kryptimi. Prijungus jungtį netinkama kryptimi, galima sugadinti abu laidu sujungtus įrenginius.
- ❏ Statykite spausdintuvą ant lygaus, stabilaus paviršiaus, kuris būtų platesnis ir ilgesnis už spausdintuvo pagrindą. Pakrypęs spausdintuvas tinkamai neveikia.
- ❏ Palikite vietos virš spausdintuvo, kad galėtumėte iki galo pakelti dokumentų dangtį.
- ❏ Palikite užtektinai vietos iš priekio, kad popierius būtų išstumiamas iki galo.
- ❏ Stenkitės nelaikyti spausdintuvo tokiose vietose, kuriose dažni staigūs temperatūros ir drėgnio pokyčiai. Be to, saugokite jį nuo tiesioginių saulės spindulių, stiprių šviesos arba šilumos šaltinių.

#### **Patarimai ir įspėjimai dėl spausdintuvo naudojimo**

- ❏ Nekiškite daiktų į spausdintuvo angas.
- ❏ Kai spausdinama, nekiškite į spausdintuvą rankų ir nelieskite rašalo kasečių.
- ❏ Nelieskite spausdintuvo viduje esančio balto plokščio kabelio.
- <span id="page-12-0"></span>❏ Į spausdintuvo vidų arba šalia spausdintuvo nepurkškite produktų, kurių sudėtyje yra degiųjų dujų. Taip galite sukelti gaisrą.
- ❏ Nemėginkite pajudinti rašalo galvutės ranka; taip elgiantis galima sugadinti spausdintuvą.
- ❏ Uždarydami skaitytuvo įrenginį stenkitės neprisispausti pirštų.
- ❏ Dėdami originalus per stipriai nespauskite skaitytuvo stiklas.
- ❏ Visada išjunkite spausdintuvą paspausdami mygtuką P. Atjungti spausdintuvą ir išjungti elektros tinklo lizdo srove galima tik tada, kai nenustos mirksėti lemputė  $\mathbf{\Theta}$ .
- ❏ Jei spausdintuvo ilgą laiką nenaudosite, ištraukite elektros laido kištuką iš sieninio lizdo.

### **Patarimai ir įspėjimai dėl spausdintuvo gabenimo arba saugojimo**

- ❏ Sandėliuodami arba transportuodami spausdintuvą, jo nepaverskite, nepastatykite vertikaliai ar neapverskite, nes gali ištekėti rašalas.
- ❏ Prieš transportuodami spausdintuvą įsitikinkite, kad spausdinimo galvutė yra pradinėje padėtyje (šalia dešiniojo krašto).

### **Su spausdintuvo naudojimu belaidžiu ryšiu susiję patarimai ir įspėjimai**

- ❏ Šio spausdintuvo skleidžiamos radijo bangos gali turėti neigiamo poveikio medicininės elektroninės įrangos veikimui, todėl ji gali sugesti.Kai šiuo spausdintuvu naudojatės medicinos įstaigose ar šalia medicininės įrangos, vykdykite medicinos įstaigą atstovaujančių įgaliotųjų darbuotojų nurodymus taip pat visų ant medicininės įrangos pateiktų įspėjimų ir nurodymų.
- ❏ Šio spausdintuvo skleidžiamos radijo bangos gali turėti neigiamo poveikio automatiškai valdomų įrenginių veikimui, pvz., automatinėms durims ar priešgaisrinei signalizacijai, o dėl jų sutrikimo gali įvykti nelaimingi atsitikimai.Besinaudodami šiuo spausdintuvu šalia automatiškai valdomų įrenginių, vykdykite visus ant šių įrenginių nurodytus įspėjimus ir nurodymus.

### **Su skystųjų kristalų ekrano naudojimu susiję patarimai ir įspėjimai**

- ❏ Skystųjų kristalų ekrane gali būti keli smulkūs šviesūs arba tamsūs taškeliai ir, priklausomai nuo veikimo, jo ryškumas gali būti netolygus. Tai yra normalu ir nerodo, kad ekranas sugedęs.
- ❏ Valykite tik sausu, minkštu audeklu. Nenaudokite skysčių arba cheminių valiklių.
- ❏ Jei stipriai sutrenksite, gali lūžti skystųjų kristalų ekrano išorinis gaubtas. Jei jutiklinio ekrano paviršiuje yra atplaišų arba įtrūkimų, susisiekite su prekybos atstovu ir nelieskite ar nemėginkite pašalinti sulūžusių dalių.

## **Asmeninės informacijos apsaugojimas**

Jei spausdintuvą ketinate atiduoti arba išmesti, ištrinkite visą spausdintuvo atmintyje saugomą asmeninę informaciją, valdymo skydelyje pasirinkdami **Nuostatos** > **Atkurti numatytuosius parametrus** > **Pašalinti visus duomenis ir parametrus**.

## <span id="page-13-0"></span>**Pagrindinė spausdintuvo informacija**

## **Dalių pavadinimai ir funkcijos**

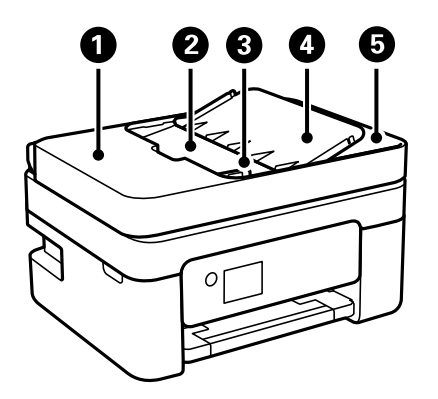

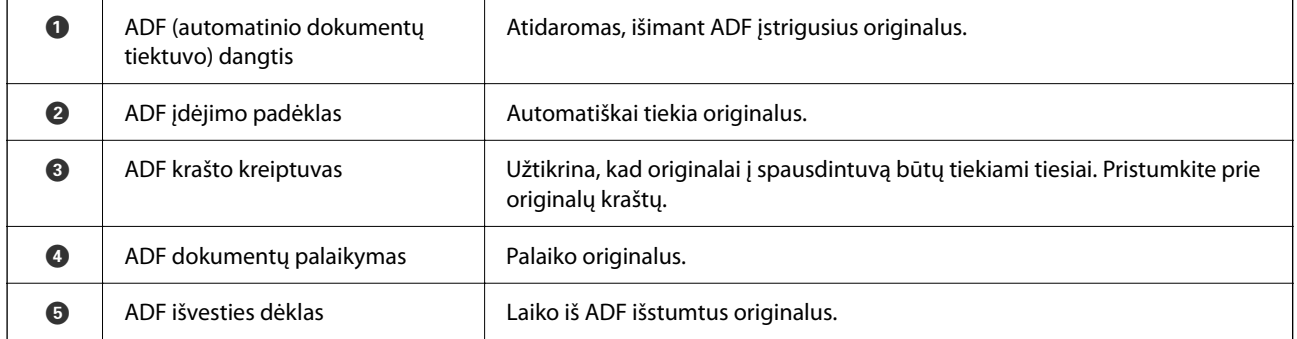

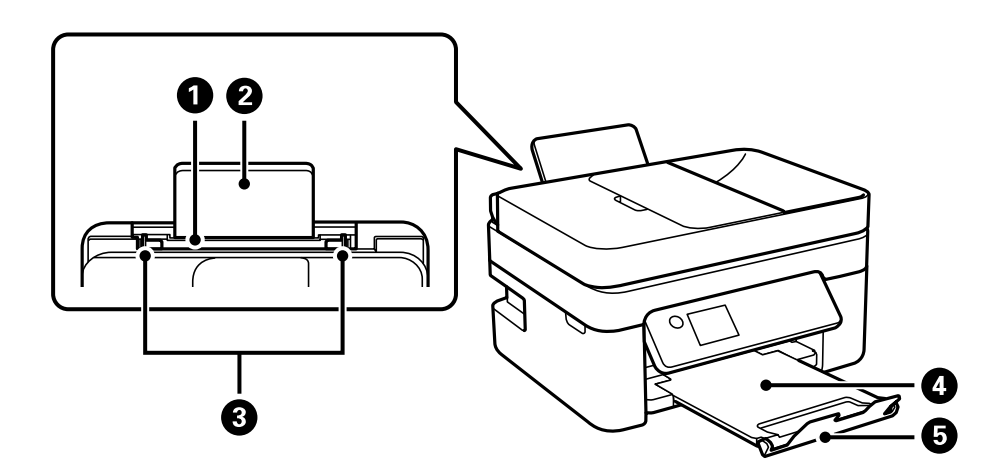

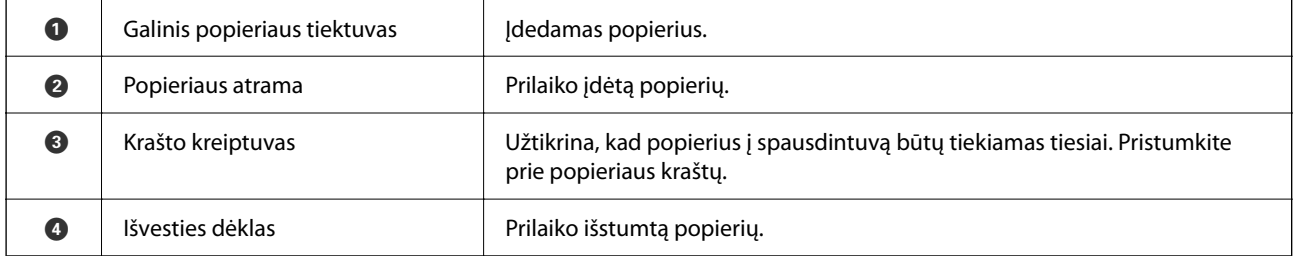

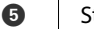

 $\begin{array}{|c|c|c|}\n\hline\n\text{Neleidžia spaudiniams iškristi iš išvesties dėklo.\n\hline\n\end{array}$ 

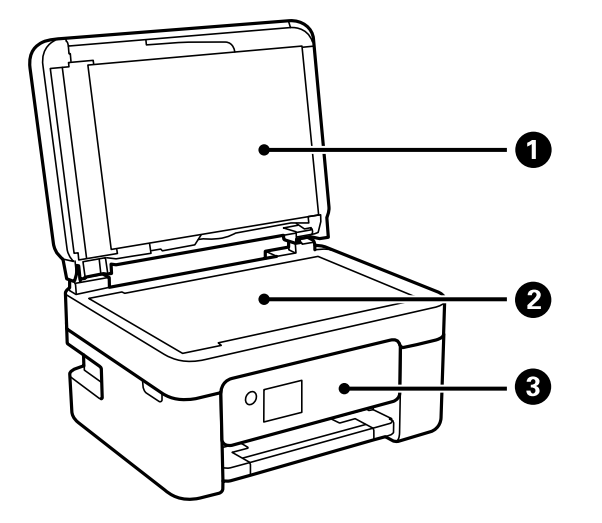

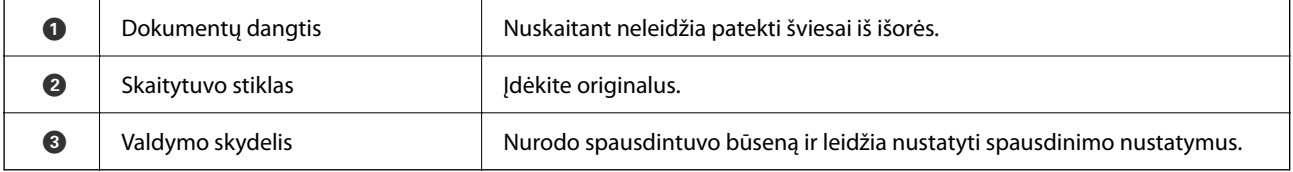

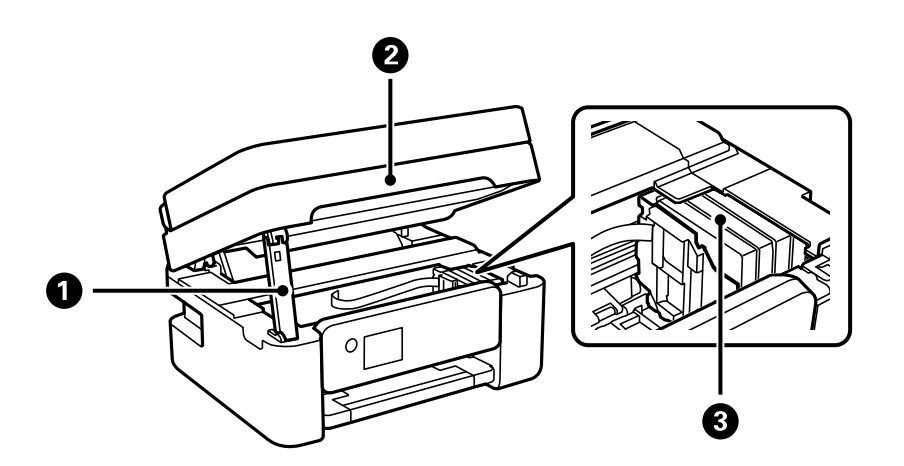

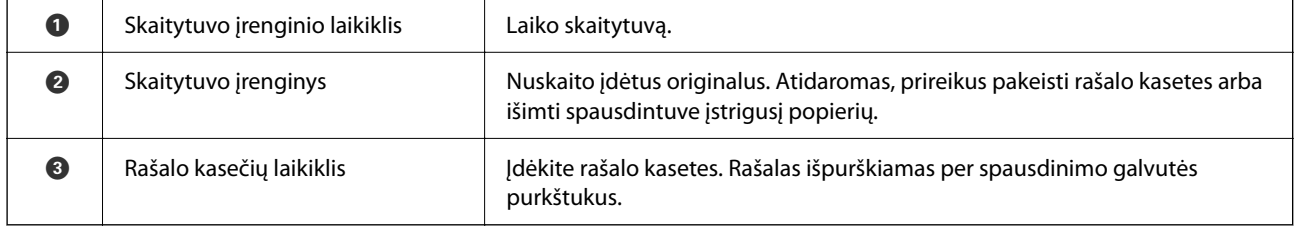

<span id="page-15-0"></span>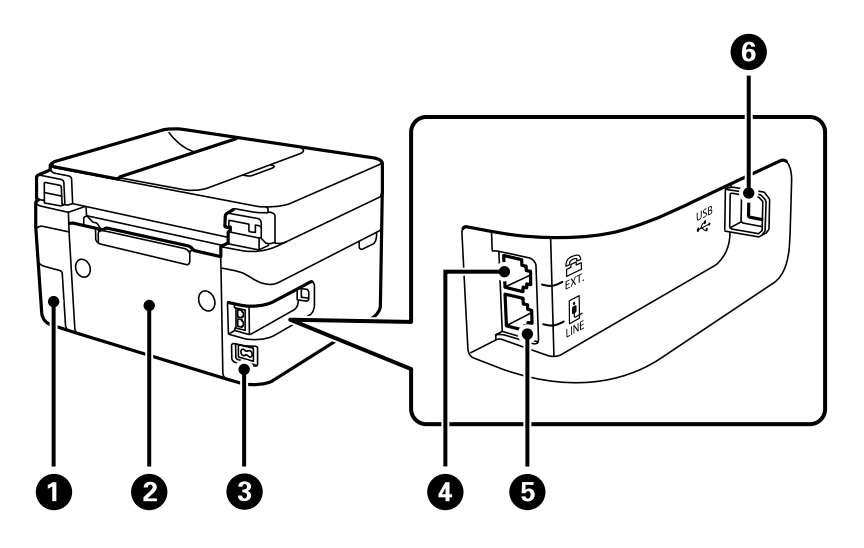

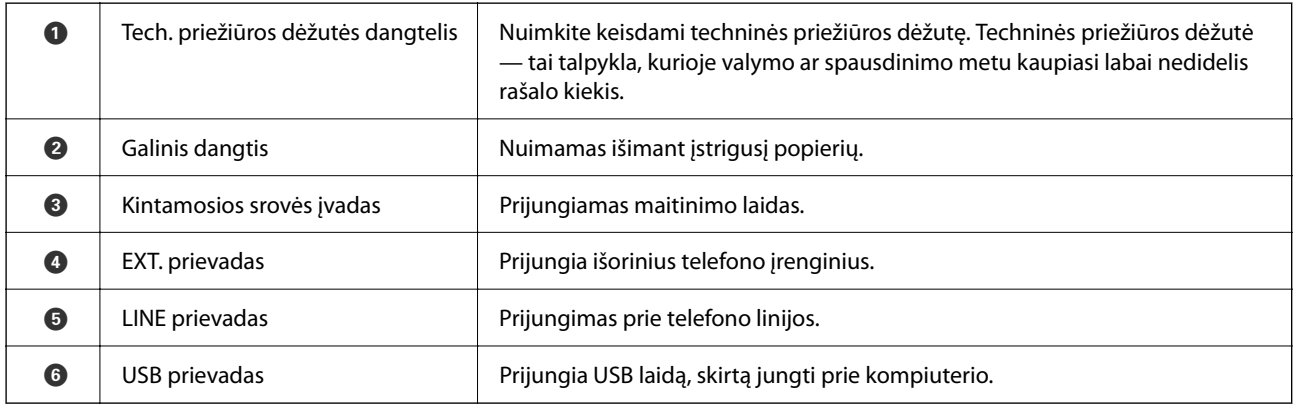

#### **Susijusi informacija**

 $\blacktriangleright$  "Valdymo skydelis" puslapyje 16

## **Valdymo skydelio vadovas**

### **Valdymo skydelis**

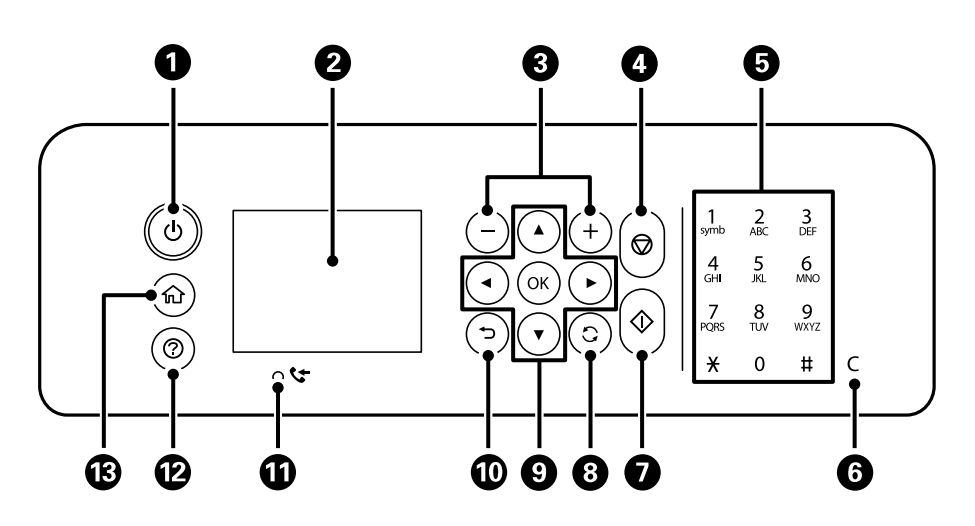

<span id="page-16-0"></span>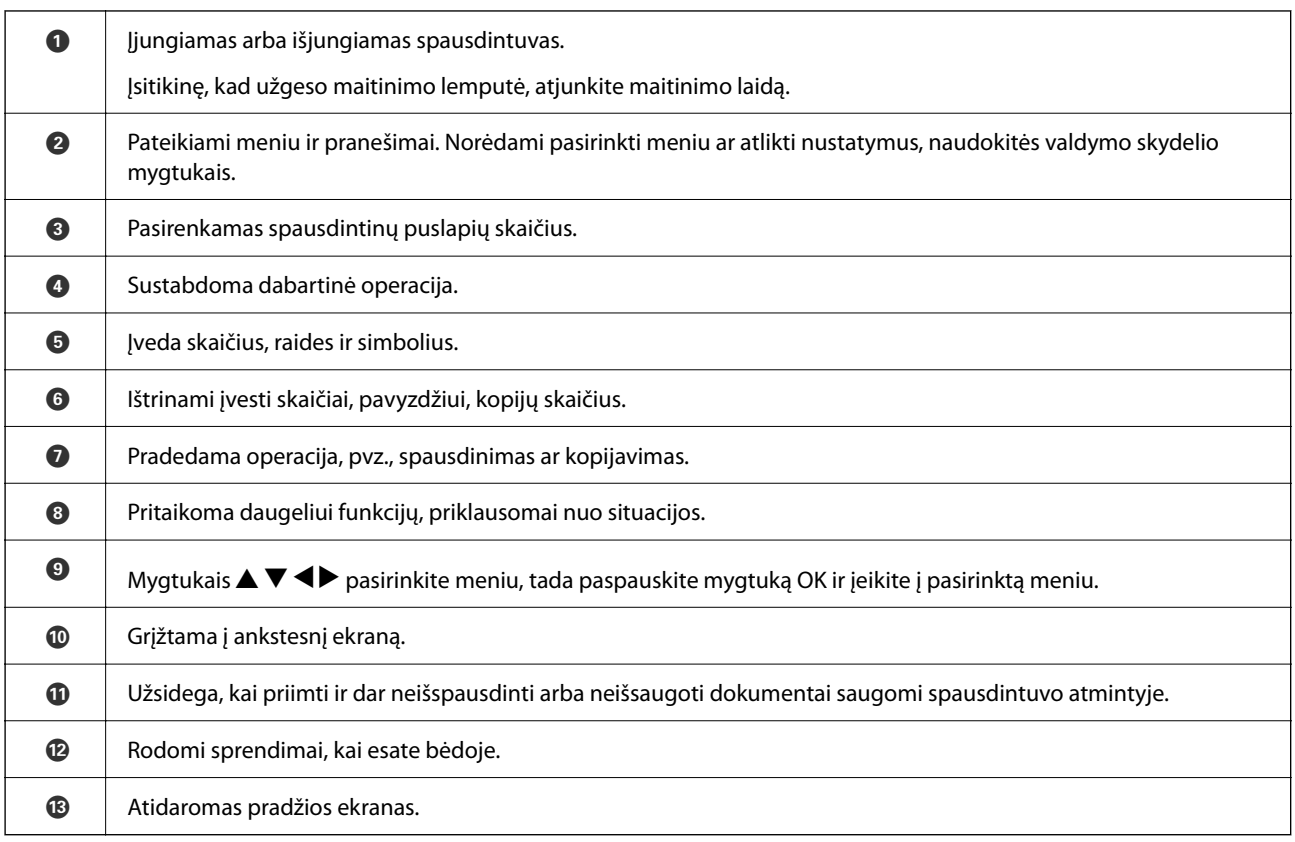

### **Pagrindinio ekrano vadovas**

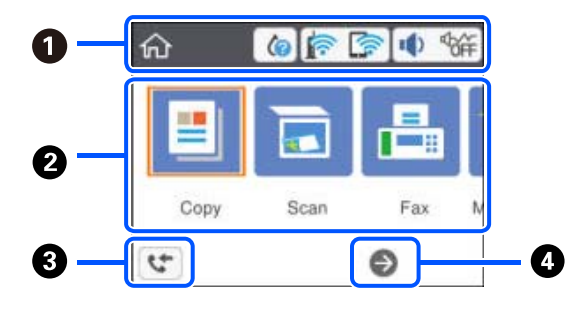

**O** Nurodo elementus, kurie buvo nustatyti spausdintuve kaip piktogramos. Pasirinkite piktogramą, spausdami mygtukus ▲ ▼ ◆ , tada paspauskite mygtuką OK, norėdami patikrinti dabartinius nustatymus arba atidaryti kiekvieno nustatymo meniu.

<span id="page-17-0"></span>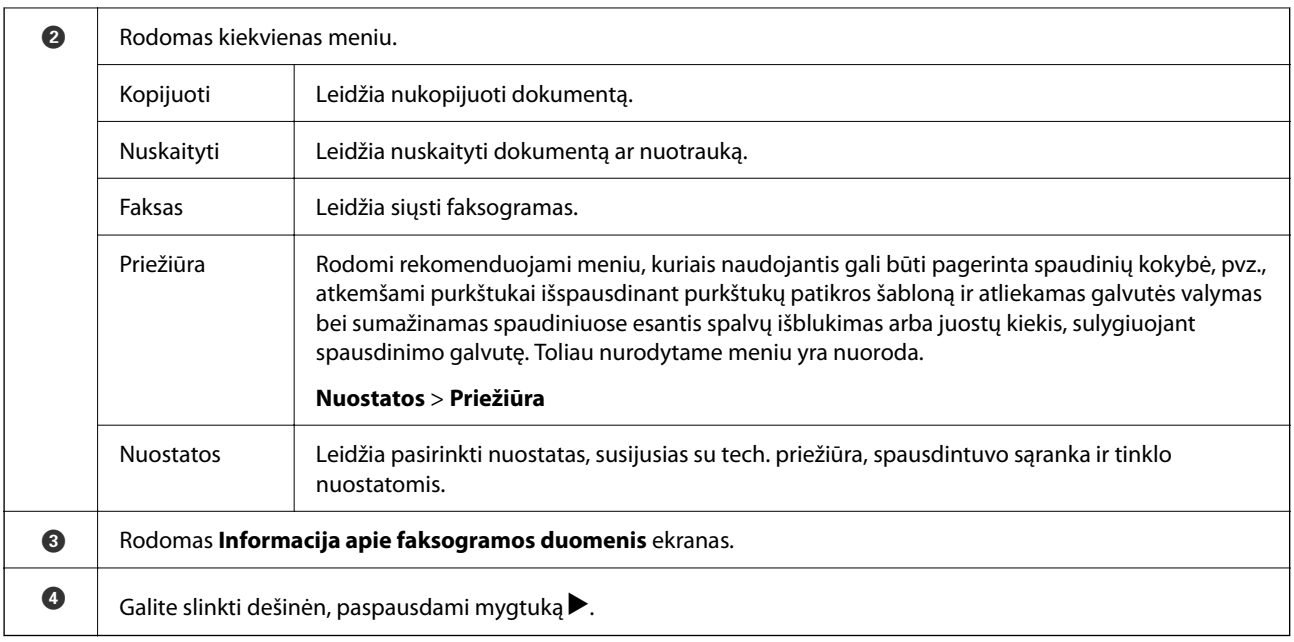

### **Skystųjų kristalų ekrane rodomos piktogramos**

Atsižvelgiant į spausdintuvo būseną, skystųjų kristalų ekrane gali būti rodomos toliau pateiktos piktogramos.

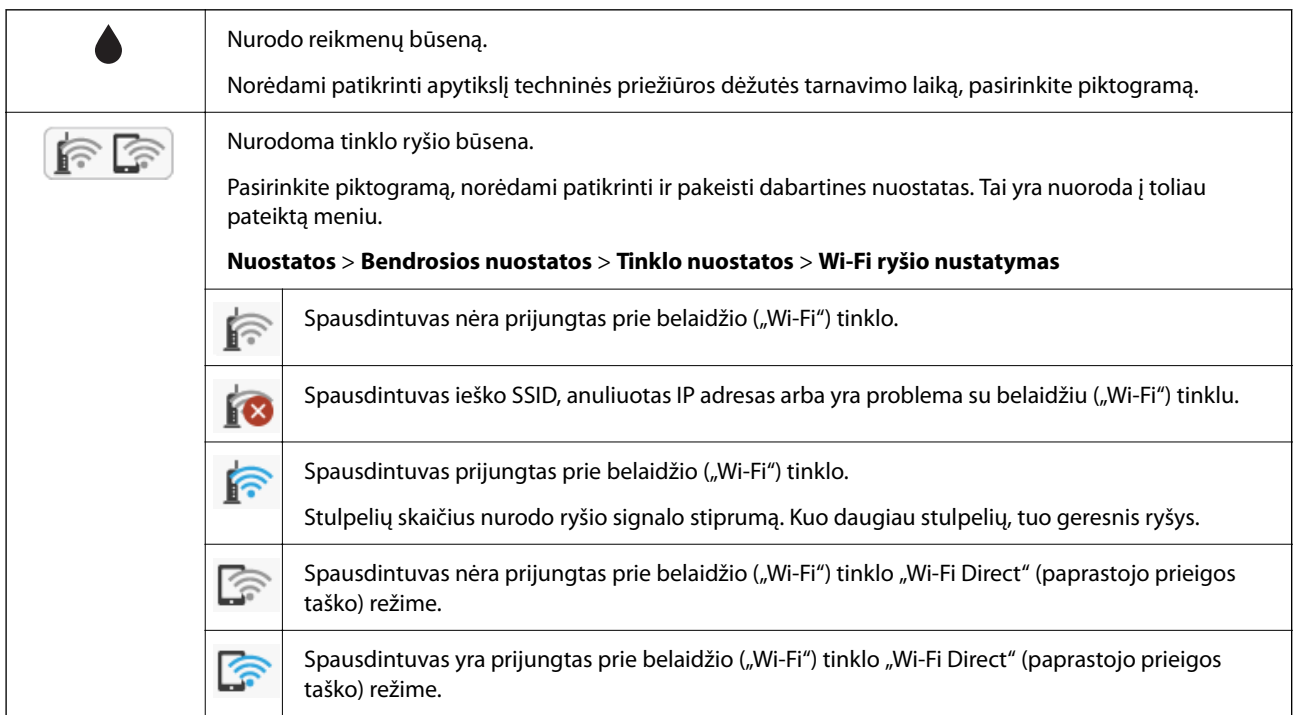

<span id="page-18-0"></span>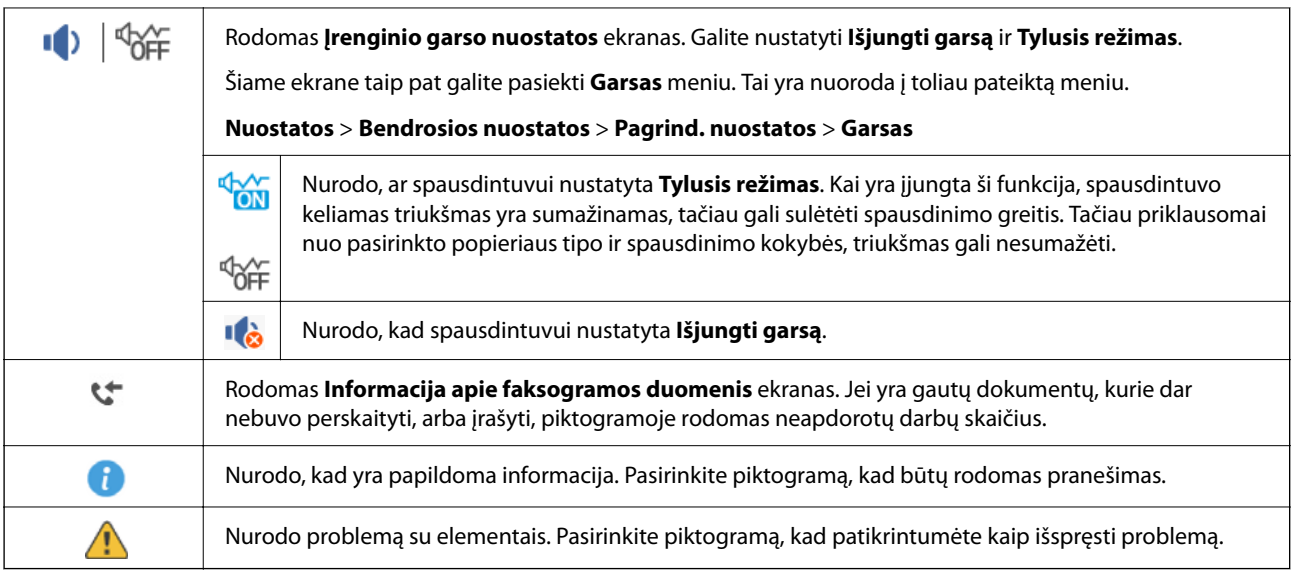

### **Pagrindiniai veiksmai**

Norėdami pasirinkti elementus, mygtukais  $\blacktriangle \blacktriangledown \blacktriangle \blacktriangleright$  perkelkite fokusavimo tašką ir paspauskite mygtuką OK, kad patvirtintumėte pasirinkimą arba paleistumėte pasirinktą funkciją.

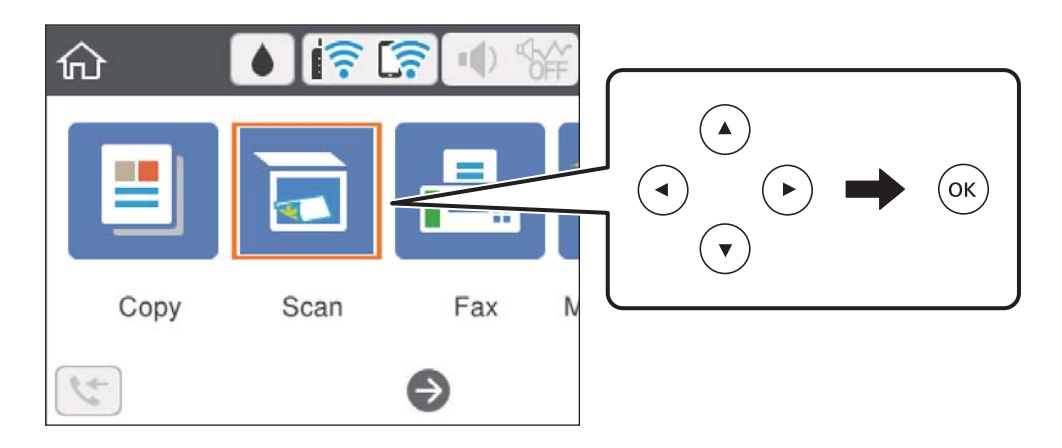

Mygtukais  $\blacktriangle \blacktriangledown \blacktriangle \blacktriangleright$  perkelkite fokusavimo tašką ant nuostatos elemento, tada paspauskite mygtuką OK, kad įjungtumėte arba išjungtumėte elementą.

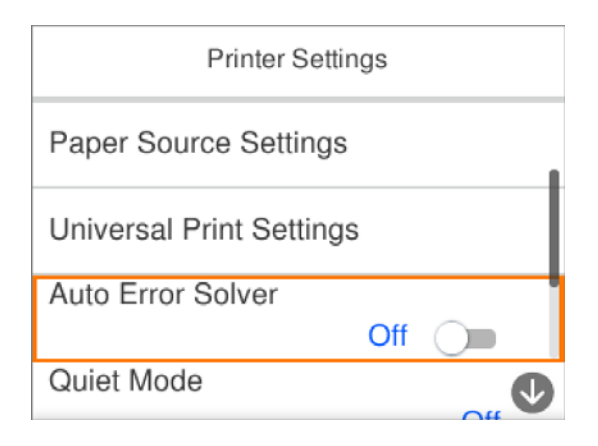

<span id="page-19-0"></span>Norėdami įvesti vertę, pavadinimą, adresą ir pan., perkelkite fokusavimo tašką ant įvesties mygtukais  $\blacktriangle \blacktriangledown \blacktriangle \blacktriangleright$  ir paspauskite mygtuką OK, kad atidarytumėte ekrano klaviatūrą.

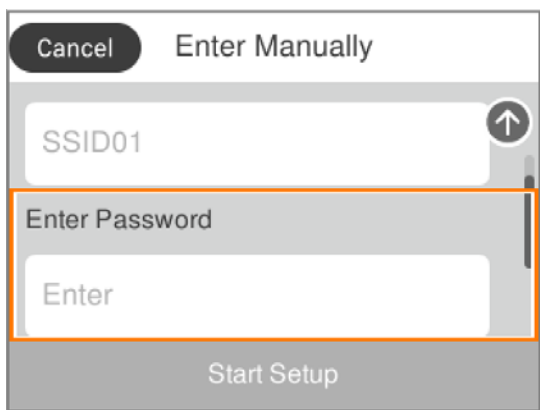

### **Simbolių įvedimas**

#### **Ekrane rodoma klaviatūra**

Rinkdamiesi tinklo parametrus ar kt. ženklus ir simbolius galite įvesti ekrane rodoma klaviatūra.

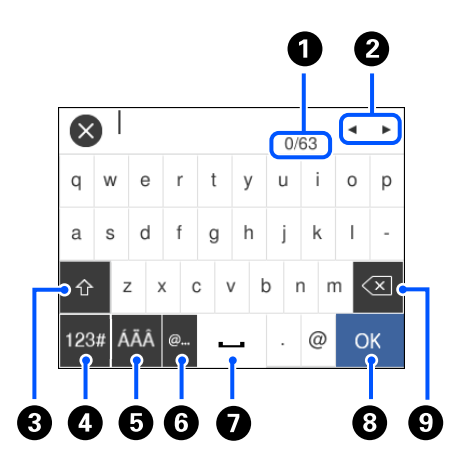

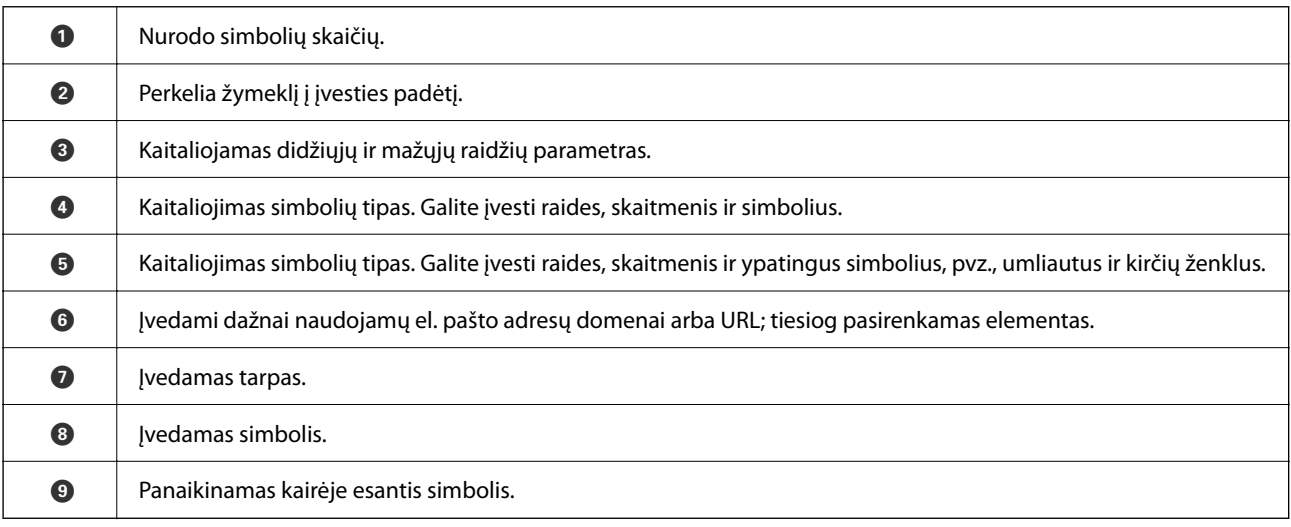

#### <span id="page-20-0"></span>*Pastaba:*

- ❏ Atsižvelgiant į parametro elementą, siūlomos skirtingos piktogramos.
- ❏ Kaitalioti simbolių tipą taip pat galite spausdami mygtuką .

### **Animacijos peržiūrėjimas**

Skystųjų kristalų ekrane galite peržiūrėti veikimo instrukcijų animaciją, pavyzdžiui, popieriaus įdėjimas arba užstrigusio popieriaus išėmimas.

- ❏ Paspauskite mygtuką : rodomas pagalbos ekranas.Pasirinkite **Kaip** ir pasirinkite elementus, kuriuos norite peržiūrėti.
- ❏ Veikimo ekrano apačioje pasirinkite **Kaip**: rodoma su kontekstu susijusi animacija.

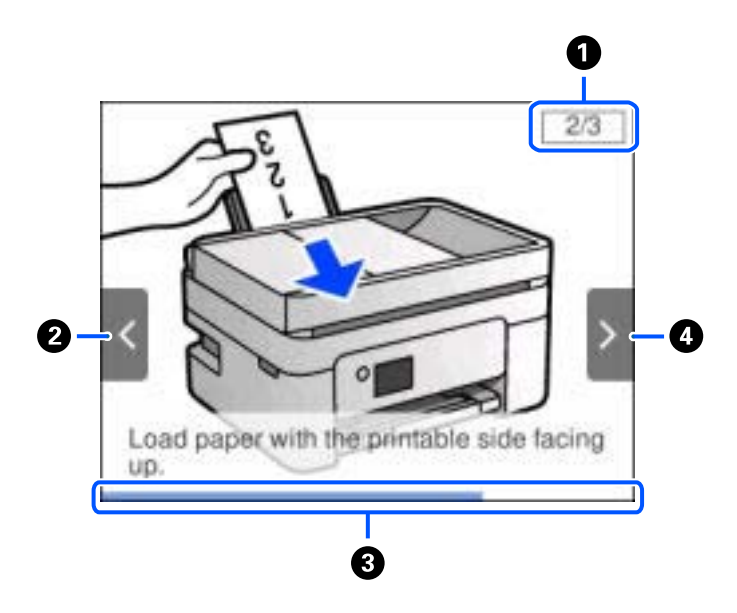

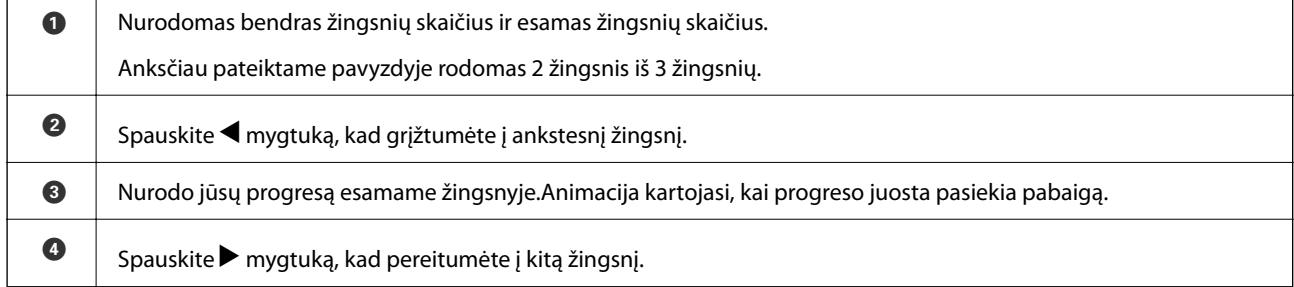

## <span id="page-21-0"></span>**Tinklo nustatymai**

### **Tinklo ryšio tipai**

Galite naudoti šiuos ryšio būdus.

#### **"Wi-Fi" ryšys**

Prijunkite spausdintuvą ir kompiuterį arba išmanųjį prietaisą prie belaidžio maršrutizatoriaus. Tai yra įprastas jungimo metodas, skirtas namų ir biuro tinklams sudaryti. Tokiuose tinkluose kompiuteriai yra jungiami ryšiu "Wi-Fi" ir belaidžiu maršrutizatoriumi.

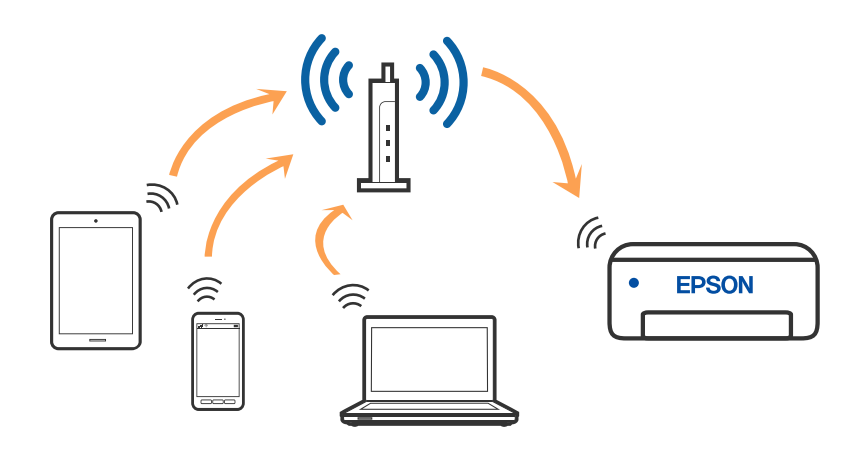

#### **Susijusi informacija**

- & ["Prijungimas prie kompiuterio" puslapyje 23](#page-22-0)
- $\rightarrow$  ["Prijungimas prie išmaniojo prietaiso" puslapyje 24](#page-23-0)
- $\blacktriangleright$  ["Belaidžio ryšio "Wi-Fi" nustatymas spausdintuve" puslapyje 34](#page-33-0)

### **"Wi-Fi Direct" (paprastojo prieigos taško) ryšys**

Naudokite šį ryšio metodą. kai namuose ar biure nenaudojate "Wi-Fi" ar kai norite tiesiogiai sujungti spausdintuvą su kompiuteriu ar išmaniuoju įrenginiu. Šiame režime spausdintuvas veikia kaip belaidis maršrutizatorius, todėl

<span id="page-22-0"></span>galite prie spausdintuvo prijungti įrenginius, nenaudodami standartinio belaidžio maršrutizatoriaus. Tačiau tiesiogiai prie spausdintuvo prijungti įrenginiai tarpusavyje komunikuoti per spausdintuvą negali.

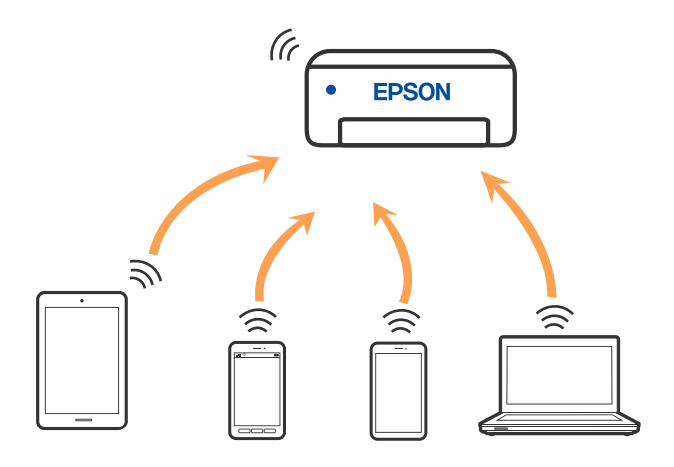

Spausdintuvas tuo pačiu metu gali būti prijungtas prie Wi-Fi ir prie Wi-Fi Direct (paprastojo prieigos taško). Tačiau jei užmezgate tinklo ryšį per "Wi-Fi Direct" (paprastojo prieigos taško) ryšį, kai spausdintuvas yra prisijungęs prie Wi-Fi, Wi-Fi yra laikinai atjungiamas.

#### **Susijusi informacija**

- & ["Prijungimas prie iPhone, iPad arba iPod touch, naudojant Wi-Fi Direct" puslapyje 25](#page-24-0)
- $\rightarrow$  ["Jungimas prie Android įrenginių naudojant Wi-Fi Direct" puslapyje 28](#page-27-0)
- $\rightarrow$   $\mathbb{R}$  Ne iOS ir Android irenginių prijungimas naudojant Wi-Fi Direct" puslapyje 31

### **Prijungimas prie kompiuterio**

Spausdintuvo prijungimui prie kompiuterio rekomenduojame naudoti diegimo programą. Paleisti diegimo programą galite naudodami vieną iš šių būdų.

❏ Sąranka per tinklalapį

Eikite į toliau nurodytą tinklalapį ir įveskite produkto pavadinimą. Eikite į "Sąranka" ir tuomet pradėkite sąranką.

[http://epson.sn](http://epson.sn/?q=2)

❏ Nustatymas naudojant programinės įrangos diską (tik modeliams su pridėtu programinės įrangos disku ir naudotojams, kurių Windows kompiuteriai turi diskų skaitymo įrenginį.)

Įdėkite programinės įrangos diską į kompiuterį ir laikykitės ekrane esančių instrukcijų.

#### **Prijungimo būdų pasirinkimas**

Laikykitės instrukcijų ekrane, kol pasirodys toliau pavaizduotas ekranas, ir pasirinkite spausdintuvo prijungimo prie kompiuterio būdą.

**Q** Insul Next Level  $\dot{\times}$ **Select Your Connection Method** License Agreement \* Connect via wireless network (Wi-Fi) Select Options Connect via USB cable **Installation** Connectic **Check Functions** -information> Finish You can connect the Printer and computer via wireless LAN (Wi-Fi). Advanced configuration Cancel Noxt Back

<span id="page-23-0"></span>Pasirinkite ryšio tipą ir spustelėkite **Toliau**.

Vadovaukitės ekrane rodomomis instrukcijomis.

### **Prijungimas prie išmaniojo prietaiso**

#### **Prisijungimas prie išmaniojo įrenginio per belaidį maršrutizatorių**

Galite naudoti spausdintuvą per išmanųjį įrenginį prijungę spausdintuvą prie to paties "Wi-Fi" tinklo (SSID) kaip ir išmanųjį įrenginį. Kad naudotumėte spausdintuvą per išmanųjį įrenginį, atlikite sąranką per šią svetainę. Prisijunkite prie svetainės per išmanųjį įrenginį, kurį norite prijungti prie spausdintuvo.

#### [http://epson.sn](http://epson.sn/?q=2) > **Sąranka**

#### *Pastaba:*

Jeigu norite tuo pačiu metu prijungti spausdintuvą prie kompiuterio ir išmaniojo įrenginio, pirmiausia pasinaudojant diegimo programa rekomenduojame nustatyti kompiuterį.

#### **Susijusi informacija**

 $\blacktriangleright$  ["Spausdinimas iš išmaniųjų įrenginių" puslapyje 116](#page-115-0)

### <span id="page-24-0"></span>**Prijungimas prie iPhone, iPad arba iPod touch, naudojant Wi-Fi Direct**

Šis būdas leidžia tiesiogiai prijungti spausdintuvą prie iPhone, iPad arba iPod touch, nenaudojant belaidžio ryšio maršruto parinktuvo. Norint prisijungti naudojant šį būdą, turi būti įvykdytos toliau nurodytos sąlygos. Jei aplinka neatitinka šių sąlygų, galite prijungti pasirinkdami **Kiti OS įrenginiai**. Išsamios su prisijungimu susijusios informacijos ieškokite toliau.

- □ "iOS 11" ar naujesnė
- ❏ Standartinės vaizdo kameros programėlės naudojimas QR kodui nuskaityti
- $\Box$  7.0 ar naujesnės versijos "Epson iPrint"

Epson iPrint yra naudojama spausdinant iš išmaniojo įrenginio. Iš anksto išmaniajame įrenginyje įdiekite Epson iPrint.

#### *Pastaba:*

Šiuos nustatymus turite parinkti tik norimam prijungti spausdintuvui ir išmaniajam įrenginiui. Kol neišjungsite "Wi-Fi Direct" ar neatkursite tinklo numatytųjų nustatymų, šių nustatymų nereikės pasirinkti iš naujo.

1. Pradžios ekrane pasirinkite

Norėdami pasirinkti elementą, naudokitės mygtukais  $\blacktriangle \blacktriangledown \blacktriangle \blacktriangledown$ , tada spauskite mygtuką OK.

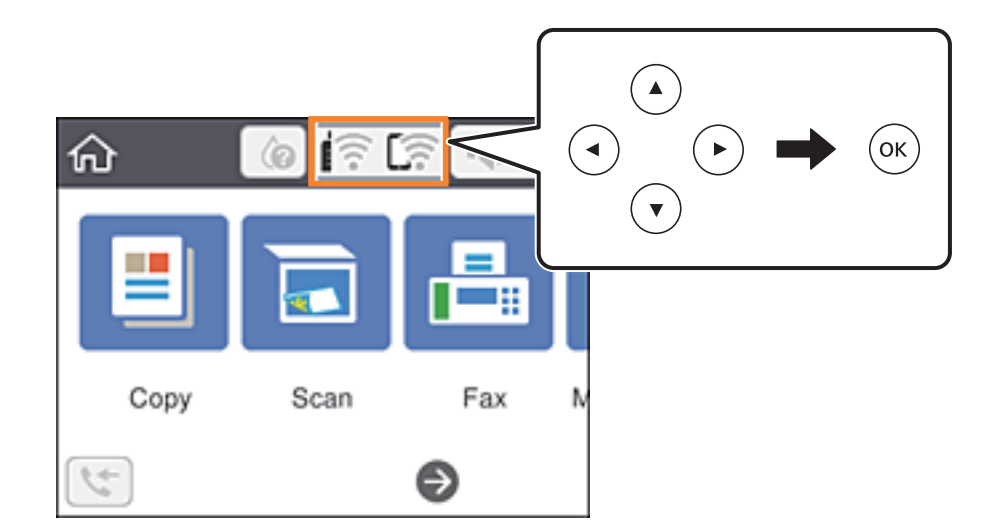

- 2. Pasirinkite **Wi-Fi Direct**.
- 3. Paspauskite mygtuką OK.

4. Pasirinkite "iOS".

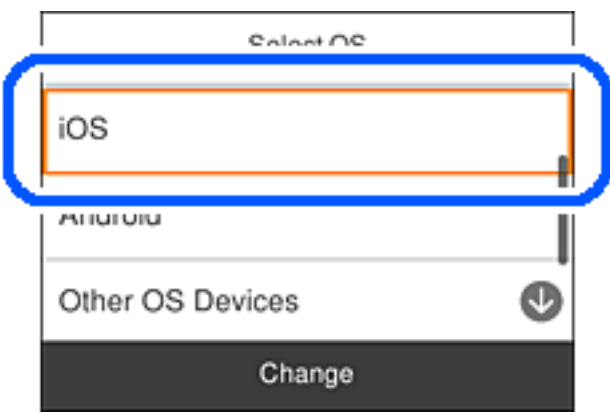

QR kodas rodomas spausdintuvo valdymo skydelyje.

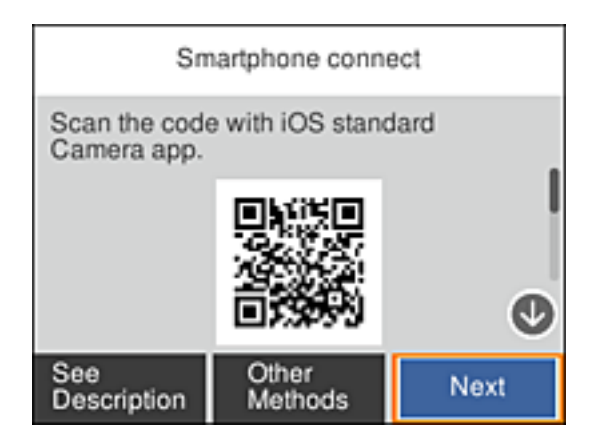

5. Įrenginyje iPhone, iPad arba iPod touch paleiskite standartinę vaizdo kameros programėlę ir nuskaitykite spausdintuvo valdymo skydelyje rodomą QR kodą, naudodami NUOTRAUKOS režimą.

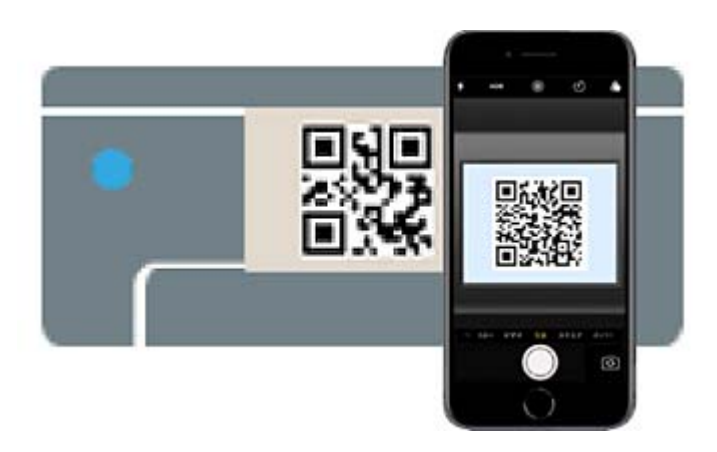

Naudokite "iOS 11" ar naujesnės versijos vaizdo kameros programėlę. Prijungti spausdintuvą naudodami "iOS 10" ar naujesnės versijos vaizdo kameros programėlę negalite. Be to, negalite prijungti naudodami programėlę, skirtą QR kodams nuskaityti. Jei prisijungti nepavyksta, spausdintuvo valdymo skydelyje pasirinkite **Kiti metodai**. Išsamios su prisijungimu susijusios informacijos ieškokite toliau.

6. Palieskite iPhone, iPad arba iPod touch ekrane rodomą pranešimą.

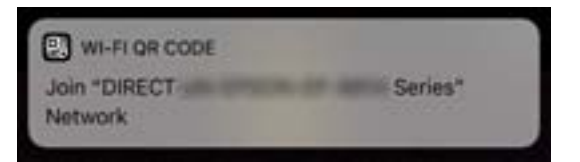

7. Palieskite **Prisijungti**.

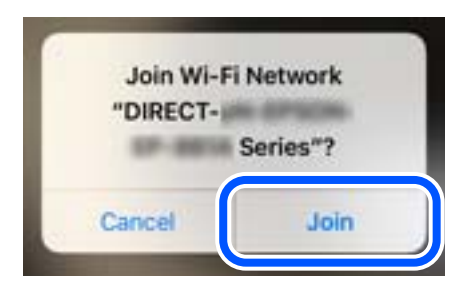

- 8. Spausdintuvo valdymo skydelyje pasirinkite **Toliau**.
- 9. Įrenginyje iPhone, iPad arba iPod touch paleiskite "Epson" spausdinimo programą. "Epson" spausdinimo programų pavyzdžiai

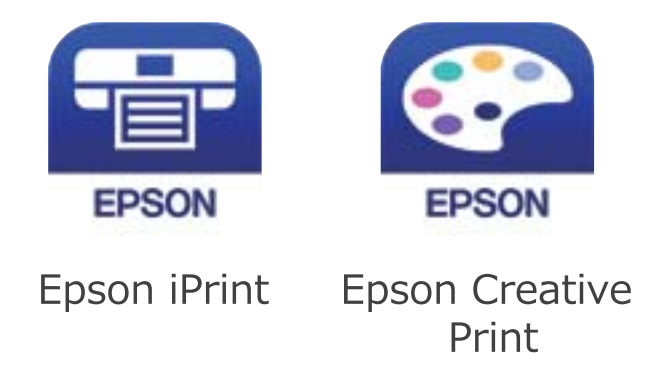

10. "Epson" spausdinimo programos ekrane palieskite **Printer is not selected.**

<span id="page-27-0"></span>11. Pasirinkite spausdintuvą, kurį pageidaujate prijungti.

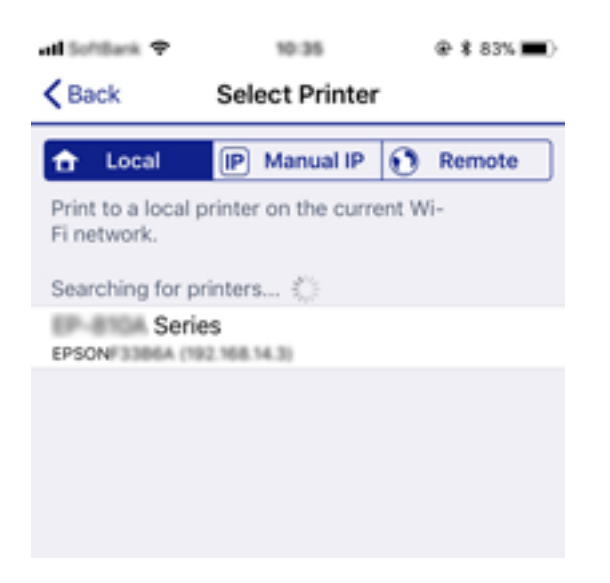

Norėdami pasirinkti spausdintuvą, žr. spausdintuvo valdymo skydelyje rodomą informaciją.

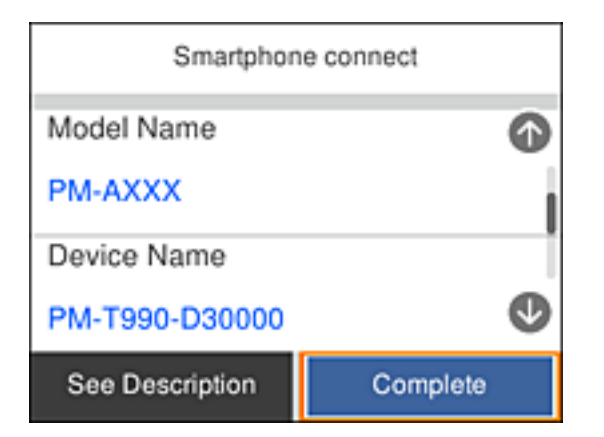

12. Spausdintuvo valdymo skydelyje pasirinkite **Baigti**.

Kai naudojate išmaniuosius įrenginius, kurie anksčiau buvo prijungti prie spausdintuvo, kad juos vėl prijungtumėte, išmaniojo įrenginio "Wi-Fi" ekrane pasirinkite tinklo pavadinimą (SSID).

#### **Susijusi informacija**

- & ["Ne iOS ir Android įrenginių prijungimas naudojant Wi-Fi Direct" puslapyje 31](#page-30-0)
- $\rightarrow$  ["Spausdinimas iš išmaniųjų įrenginių" puslapyje 116](#page-115-0)

#### **Jungimas prie Android įrenginių naudojant Wi-Fi Direct**

Šis būdas leidžia tiesiogiai prijungti spausdintuvą prie belaidžio ryšio maršruto parinktuvo neturinčio Android įrenginio. Norint naudoti šią funkciją turi būti tenkinamos šios sąlygos.

- ❏ "Android 4.4" ar naujesnė
- ❏ 7.0 ar naujesnės versijos Epson iPrint

Epson iPrint yra naudojama spausdinant iš išmaniojo įrenginio. Iš anksto išmaniajame įrenginyje įdiekite Epson iPrint.

#### *Pastaba:*

Šiuos nustatymus turite parinkti tik norimam prijungti spausdintuvui ir išmaniajam įrenginiui. Kol neišjungsite "Wi-Fi Direct" ar neatkursite tinklo numatytųjų nustatymų, šių nustatymų nereikės pasirinkti iš naujo.

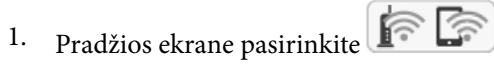

Norėdami pasirinkti elementą, naudokitės mygtukais  $\blacktriangle \blacktriangledown \blacktriangle \blacktriangledown$ , tada spauskite mygtuką OK.

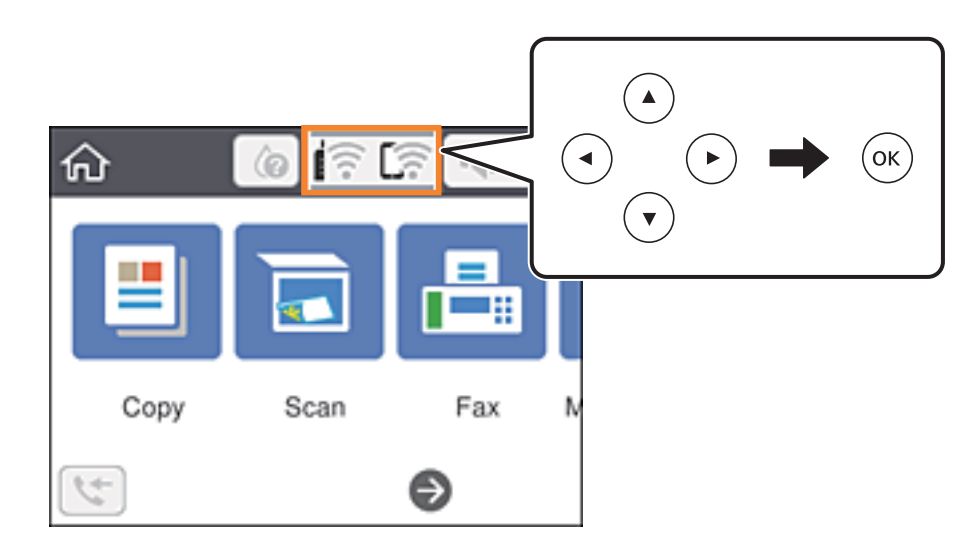

- 2. Pasirinkite **Wi-Fi Direct**.
- 3. Paspauskite mygtuką OK.
- 4. Pasirinkite **"Android"**.

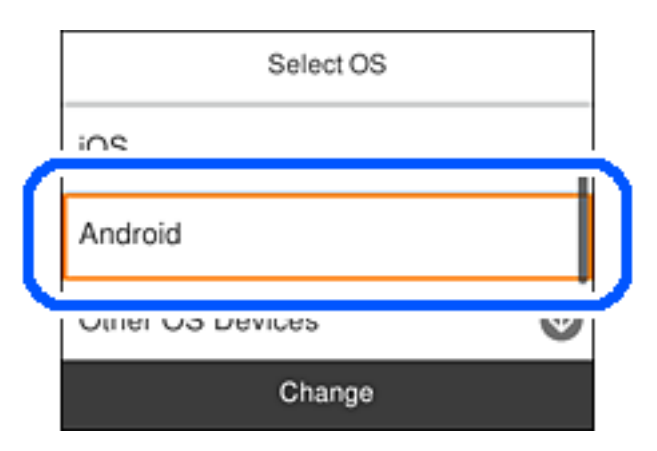

5. Išmaniajame įrenginyje paleiskite Epson iPrint.

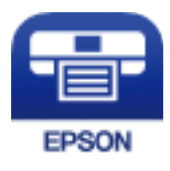

- 6. Ekrane Epson iPrint palieskite **Printer is not selected.**
- 7. Pasirinkite spausdintuvą, kurį pageidaujate prijungti.

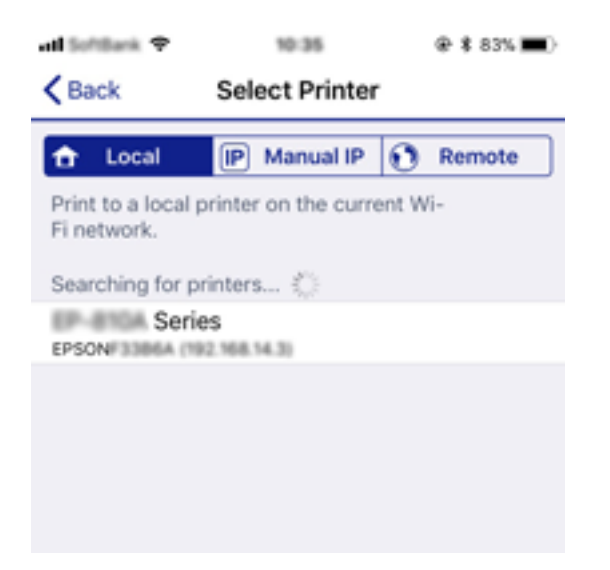

Norėdami pasirinkti spausdintuvą, žr. spausdintuvo valdymo skydelyje rodomą informaciją.

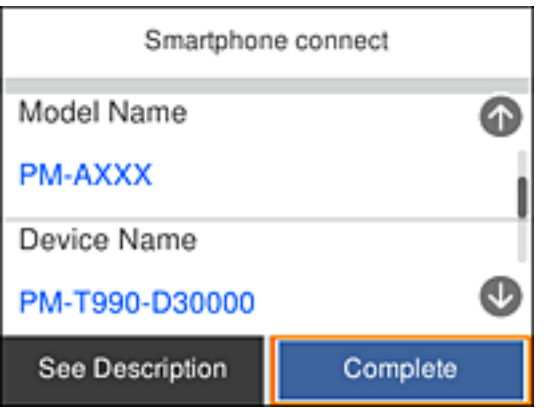

#### *Pastaba:*

Priklausomai nuo "Android" įrenginio spausdintuvai gali būti nerodomi. Jei spausdintuvai nėra rodomi, prijunkite pasirinkdami *Kiti OS įrenginiai*. Išsamios su prisijungimu susijusios informacijos ieškokite toliau.

- 8. Kai rodomas įrenginio prijungimo patvirtinimo ekranas, pasirinkite **Patvirtinti**.
- 9. Parodžius įrenginio registracijos patvirtinimo ekraną, pasirinkite, ar patvirtintą įrenginį užregistruosite spausdintuve.
- 10. Spausdintuvo valdymo skydelyje pasirinkite **Baigti**.

Kai naudojate išmaniuosius įrenginius, kurie anksčiau buvo prijungti prie spausdintuvo, kad juos vėl prijungtumėte, išmaniojo įrenginio "Wi-Fi" ekrane pasirinkite tinklo pavadinimą (SSID).

#### **Susijusi informacija**

- & ["Ne iOS ir Android įrenginių prijungimas naudojant Wi-Fi Direct" puslapyje 31](#page-30-0)
- $\rightarrow$  ["Spausdinimas iš išmaniųjų įrenginių" puslapyje 116](#page-115-0)

#### <span id="page-30-0"></span>**Ne iOS ir Android įrenginių prijungimas naudojant Wi-Fi Direct**

Šis būdas leidžia tiesiogiai prijungti spausdintuvą prie belaidžio ryšio maršruto parinktuvo neturinčių išmaniųjų įrenginių.

#### *Pastaba:*

Šiuos nustatymus turite parinkti tik norimam prijungti spausdintuvui ir išmaniajam įrenginiui. Kol neišjungsite "Wi-Fi Direct" ar neatkursite tinklo numatytųjų nustatymų, šių nustatymų nereikės pasirinkti iš naujo.

1. Pradžios ekrane pasirinkite  $\left|\widehat{\mathbb{R}}\right|$ 

Norėdami pasirinkti elementą, naudokitės mygtukais  $\blacktriangle \blacktriangledown \blacktriangle \blacktriangleright$ , tada spauskite mygtuką OK.

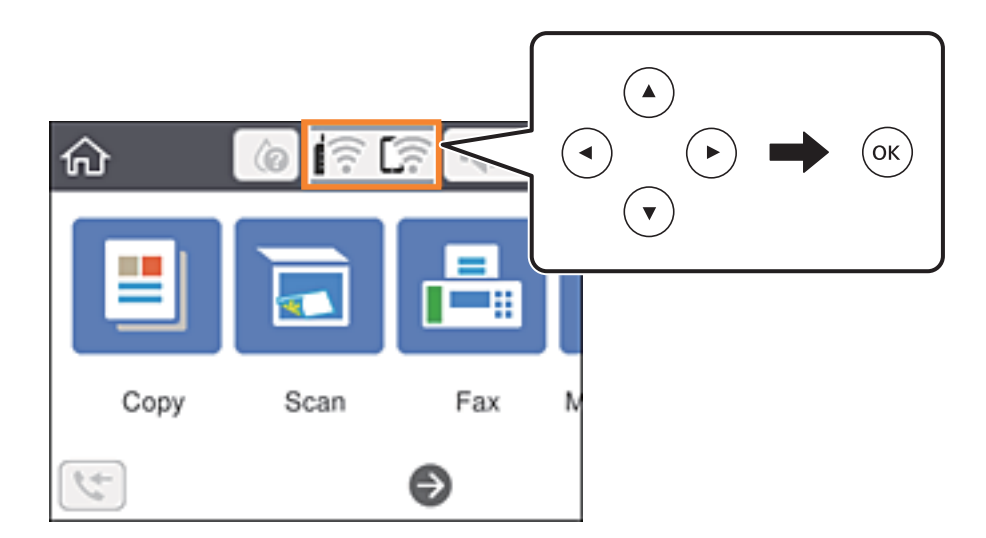

- 2. Pasirinkite **Wi-Fi Direct**.
- 3. Paspauskite mygtuką OK.
- 4. Pasirinkite **Kiti OS įrenginiai**.

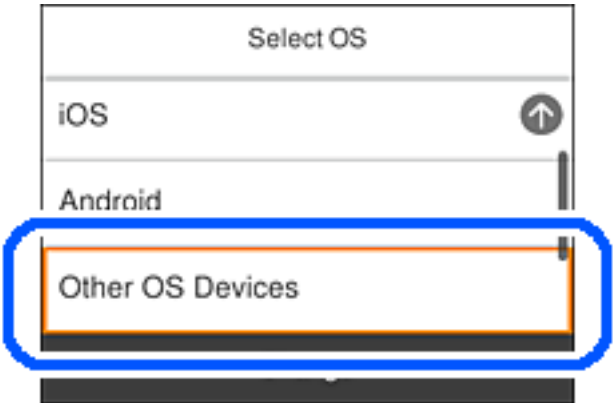

Rodomi spausdintuvo Wi-Fi Direct elementai SSID ir Slaptažodis.

5. Išmaniojo įrenginio "Wi-Fi" ekrane pasirinkite spausdintuvo valdymo skydelyje rodomą SSID, tada įveskite slaptažodį.

Momentinė nuotrauka yra pavyzdys naudojant "iPhone".

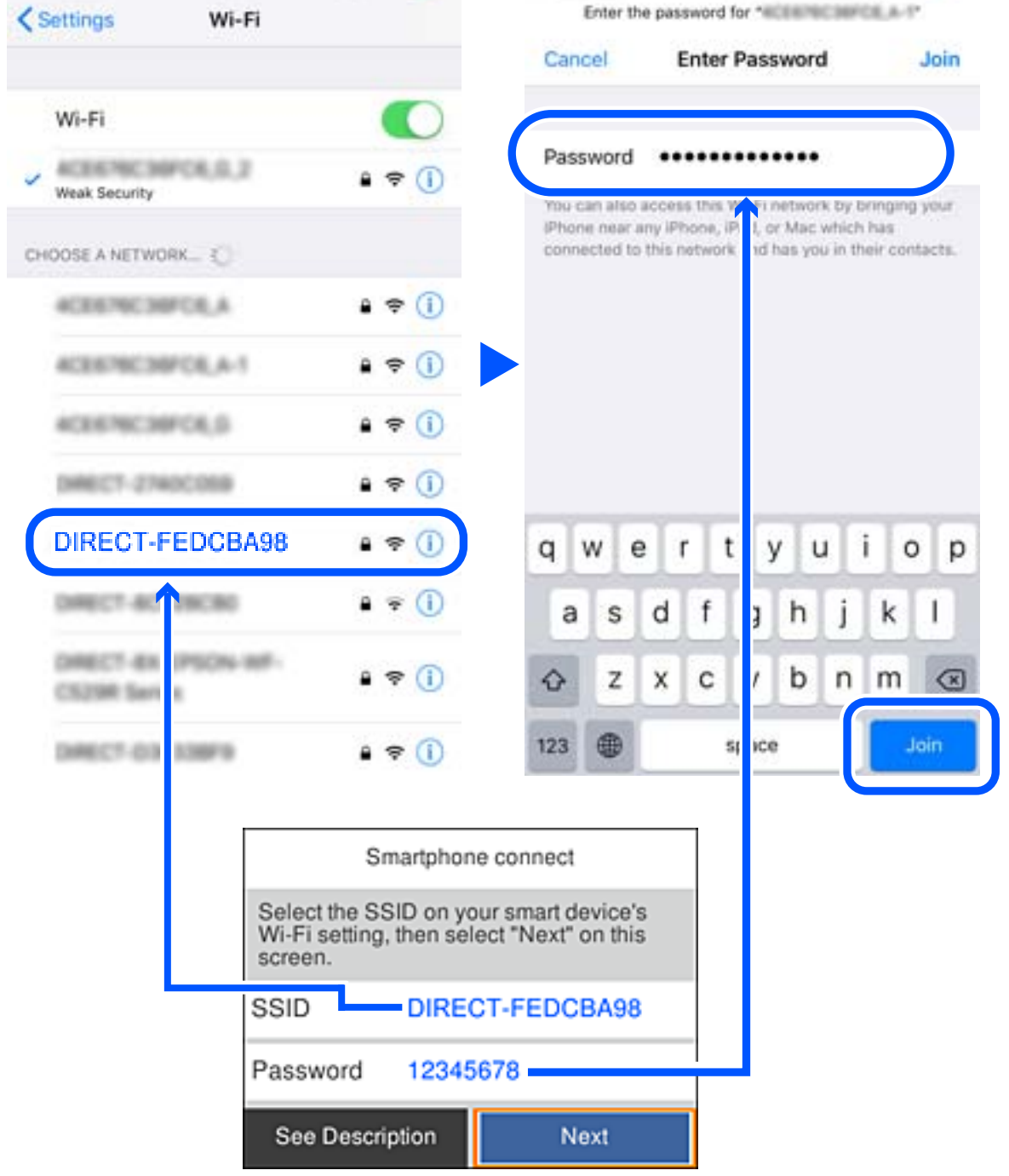

6. Spausdintuvo valdymo skydelyje pasirinkite **Toliau**.

7. Išmaniajame įrenginyje paleiskite "Epson" spausdinimo programą. "Epson" spausdinimo programų pavyzdžiai

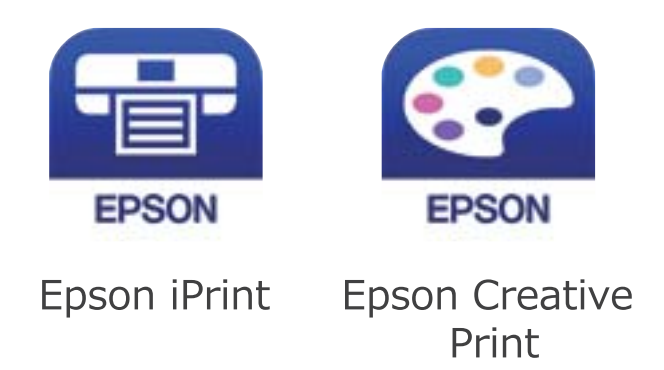

- 8. "Epson" spausdinimo programos ekrane palieskite **Printer is not selected.**
- 9. Pasirinkite spausdintuvą, kurį pageidaujate prijungti.

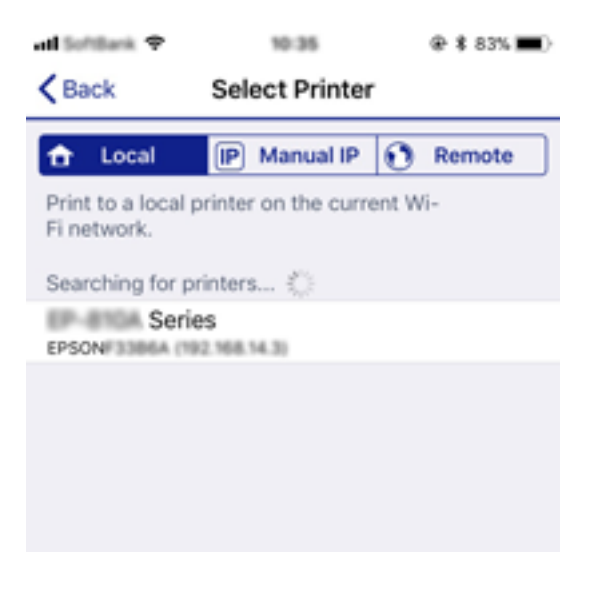

Norėdami pasirinkti spausdintuvą, žr. spausdintuvo valdymo skydelyje rodomą informaciją.

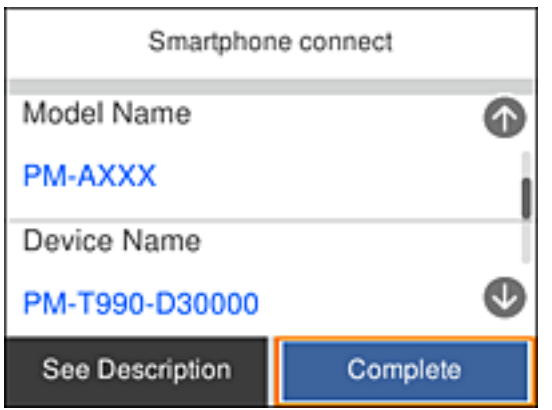

10. Spausdintuvo valdymo skydelyje pasirinkite **Baigti**.

<span id="page-33-0"></span>Kai naudojate išmaniuosius įrenginius, kurie anksčiau buvo prijungti prie spausdintuvo, kad juos vėl prijungtumėte, išmaniojo įrenginio "Wi-Fi" ekrane pasirinkite tinklo pavadinimą (SSID).

#### **Susijusi informacija**

 $\blacktriangleright$  ["Spausdinimas iš išmaniųjų įrenginių" puslapyje 116](#page-115-0)

### Belaidžio ryšio "Wi-Fi" nustatymas spausdintuve

Galite keliais būdais pasirinkti tinklo parametrus per spausdintuvo valdymo skydelį. Pasirinkite ryšio tipą, atitinkantį jūsų naudojimo aplinką ir sąlygas.

Jeigu žinote belaidžio maršrutizatoriaus informaciją, pvz. SSID ir slaptažodį, galite nustatymus atlikti rankiniu būdu.

Jeigu belaidis maršrutizatorius palaiko WPS, nustatymus galite atlikti naudodami sąrankos mygtukus.

Prijungę spausdintuvą prie tinklo prijunkite jį prie įrenginio, kurį norite naudoti (kompiuterio, išmaniojo įrenginio, planšetės ir pan.)

Norėdami naudoti statinį IP adresą, atlikite išplėstinių tinklo parametrų nustatymą.

#### **Susijusi informacija**

- ◆ ""Wi-Fi" nustatymų parinkimas įvedant SSID ir slaptažodį" puslapyje 34
- $\rightarrow$  ..., Wi-Fi" nustatymų nustatymas per mygtukų sąranką (WPS)" puslapyje 36
- $\rightarrow$  [""Wi-Fi" nustatymų nustatymas per PIN kodo sąranką \(WPS\)" puslapyje 37](#page-36-0)
- $\rightarrow$  ["Išplėstinių tinklo parametrų nustatymas" puslapyje 39](#page-38-0)

#### **"Wi-Fi" nustatymų parinkimas įvedant SSID ir slaptažodį**

"Wi-Fi" tinklą galite nustatyti įvesdami informaciją, kuri reikalinga prisijungti prie belaidžio maršruto parinktuvo, spausdintuvo valdymo skydelyje. Norint nustatyti šiuo būdu, jums reikės belaidžio maršruto parinktuvo SSID ir slaptažodžio.

#### *Pastaba:*

Jei naudojate standartinius belaidžio maršrutizatoriaus parametrus, SSID ir slaptažodis yra ant etiketės. Jei nežinote SSID ir slaptažodžio, žr. su belaidžiu maršrutizatoriumi pateiktą dokumentaciją.

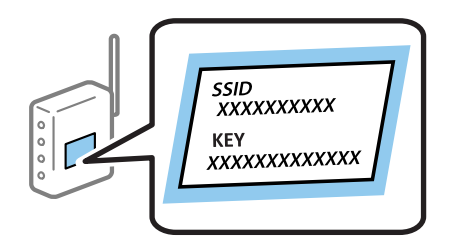

1. Pradžios ekrane pasirinkite

Norėdami pasirinkti elementą, naudokitės mygtukais  $\blacktriangle \blacktriangledown \blacktriangle \blacktriangleright$ , tada spauskite mygtuką OK.

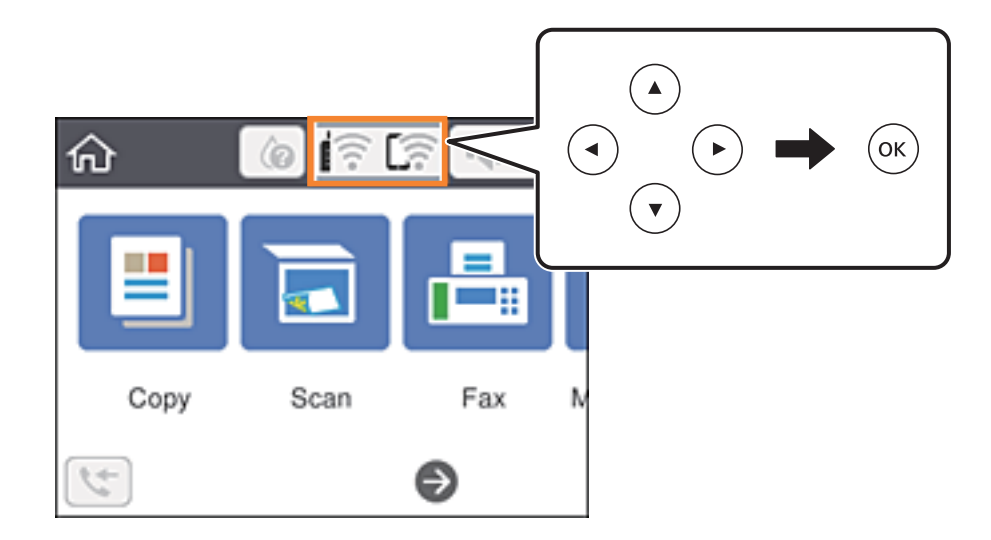

- 2. Pasirinkite "Wi-Fi" (rekomend.).
- 3. Paspauskite mygtuką OK, jei norite, kad būtų rodomas kitas ekranas.

Jei tinklo ryšys jau nustatytas, rodoma išsami ryšio informacija. Pasirinkite **Keisti nuostatas**, norėdami pakeisti nustatymus.

- <sup>4.</sup> Pasirinkite "Wi-Fi" konfigūravimo vediklis.
- 5. Pasirinkite belaidžio maršruto parinktuvo SSID.

#### *Pastaba:*

- ❏ Jei SSID, prie kurio norite prisijungti, nėra rodomas spausdintuvo valdymo skydelyje, paspauskite mygtuką , kad būtų atnaujintas sąrašas. Jei vis dar nematote SSID, paspauskite mygtuką  $+$  ir įveskite SSID tiesiogiai.
- ❏ Jei nežinote tinklo pavadinimo (SSID), patikrinkite, ar jis nenurodytas belaidžio maršruto parinktuvo etiketėje. Jei naudojate standartinius belaidžio maršruto parinktuvo parametrus, naudokite etiketėje nurodytą SSID. Jei jokios informacijos rasti nepavyko, žr. su belaidžiu maršruto parinktuvu gautą dokumentaciją.
- 6. Paspauskite mygtuką "OK" ir įveskite slaptažodį.

#### *Pastaba:*

- ❏ Slaptažodyje skiriamos didžiosios ir mažosios raidės.
- ❏ Jei nežinote slaptažodžio, patikrinkite, ar jis nenurodytas belaidžio maršruto parinktuvo etiketėje. Etiketėje slaptažodis gali būti nurodytas kaip "Network Key", "Wireless Password" ir pan. Jei naudojate standartinius belaidžio maršruto parinktuvo parametrus, naudokite etiketėje nurodytą slaptažodį.
- 7. Užbaigę, pasirinkite **OK**.
- 8. Patikrinkite nustatymus ir pasirinkite **Pradėti sąranką**.

<span id="page-35-0"></span>9. Norėdami baigti, pasirinkite **Supratau**.

#### *Pastaba:*

Jei nepavyksta prisijungti, įdėkite paprasto A4 formato popieriaus, tada pasirinkite *Spausdinti patikros ataskaitą*, kad atspausdintumėte prisijungimo ataskaitą.

10. Paspauskite mygtuką  $\blacksquare$ .

#### **Susijusi informacija**

- $\rightarrow$  ["Simbolių įvedimas" puslapyje 20](#page-19-0)
- $\blacktriangleright$  ["Tinklo jungties būsenos tikrinimas" puslapyje 40](#page-39-0)
- $\blacktriangleright$  ["Kai negalite atlikti tinklo nustatymų" puslapyje 205](#page-204-0)

#### **"Wi-Fi" nustatymų nustatymas per mygtukų sąranką (WPS)**

Galite automatiškai nustatyti Wi-Fi tinklą paspausdami belaidžio ryšio maršrutizatoriaus mygtuką. Jeigu įvykdytos toliau nurodytos sąlygos, galite nustatyti vadovaudamiesi šiuo metodu.

- ❏ Belaidis maršruto parinktuvas yra suderintas su belaidžio ryšio apsaugota sąranka (WPS).
- ❏ Esama Wi-Fi ryšio jungtis buvo sudaryta paspaudžiant belaidžio ryšio maršruto parinktuvo mygtuką.
- 1. Pradžios ekrane pasirinkite

Norėdami pasirinkti elementą, naudokitės mygtukais  $\blacktriangle \blacktriangledown \blacktriangle \blacktriangleright$ , tada spauskite mygtuką OK.

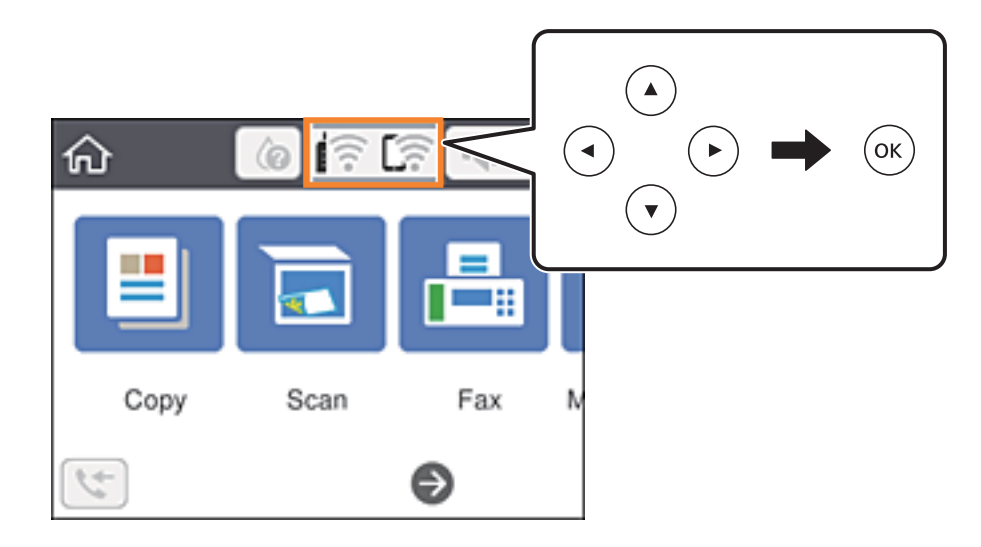

- <sup>2.</sup> Pasirinkite "Wi-Fi" (rekomend.).
- 3. Paspauskite mygtuką OK.

Jei tinklo ryšys jau nustatytas, rodoma išsami ryšio informacija. Pasirinkite **Keisti nuostatas**, norėdami pakeisti nustatymus.

4. Pasirinkite **Mygtuko paspaudimo konfigūracija (WPS)**.
<span id="page-36-0"></span>5. Palaikykite paspaudę belaidžio ryšio maršruto parinktuvo mygtuką [WPS], iki kol sumirksi apsaugos indikatorius.

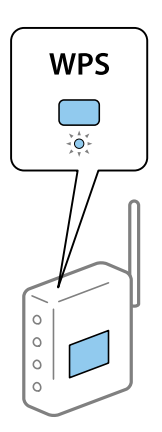

Jeigu nežinote, kur yra [WPS] mygtukas arba jeigu jo nėra ant belaidžio ryšio maršruto parinktuvo, žr. su belaidžio ryšio maršruto parinktuvu pateikiamą dokumentaciją.

- 6. Paspauskite spausdintuvo mygtuką OK.
- 7. Uždarykite ekraną.

Po tam tikro laiko tarpo ekranas uždaromas automatiškai.

## *Pastaba:*

Nepavykus prisijungti, iš naujo nustatykite belaidį maršruto parinktuvą, perkelkite jį arčiau prie spausdintuvo ir bandykite vėl. Jei tai nepadeda, išspausdinkite tinklo ryšio ataskaitą ir peržiūrėkite sprendimą.

8. Paspauskite mygtuką  $\blacksquare$ .

## **Susijusi informacija**

- $\blacktriangleright$  ["Tinklo jungties būsenos tikrinimas" puslapyje 40](#page-39-0)
- $\blacktriangleright$  ["Kai negalite atlikti tinklo nustatymų" puslapyje 205](#page-204-0)

# **"Wi-Fi" nustatymų nustatymas per PIN kodo sąranką (WPS)**

Prie belaidžio maršrutizatoriaus galite automatiškai prisijungti naudodami PIN kodą. Šį būdą galite naudoti nustatymui, jei belaidis maršrutizatorius suderinamas turi WPS (belaidžio ryšio apsaugota sąranka). Kompiuteriu įveskite belaidžio ryšio maršruto parinktuvo PIN kodą.

1. Pradžios ekrane pasirinkite

Norėdami pasirinkti elementą, naudokitės mygtukais  $\blacktriangle \blacktriangledown \blacktriangle \blacktriangleright$ , tada spauskite mygtuką OK.

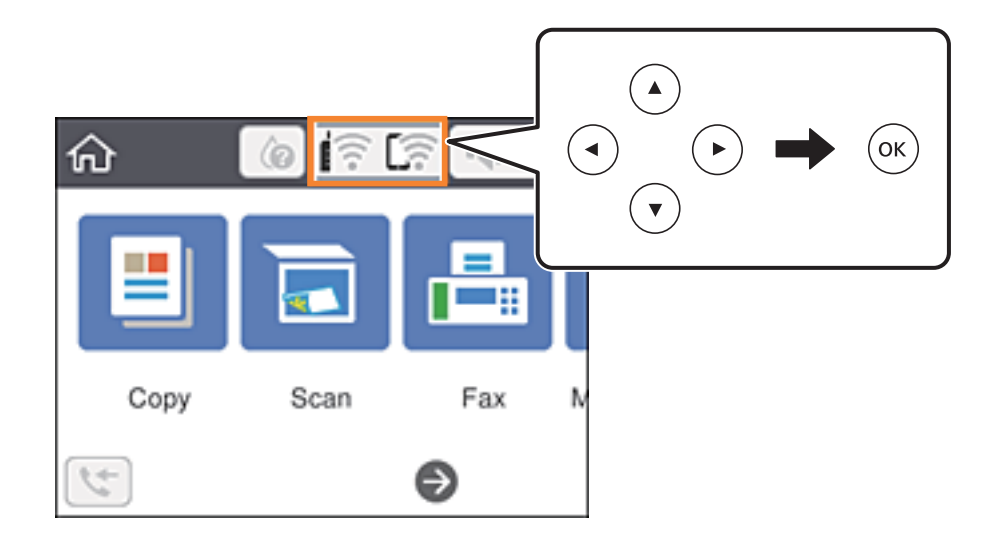

- 2. Pasirinkite "Wi-Fi" (rekomend.).
- 3. Paspauskite mygtuką OK.

Jei tinklo ryšys jau nustatytas, rodoma išsami ryšio informacija. Pasirinkite **Keisti nuostatas**, norėdami pakeisti nustatymus.

- 4. Pasirinkite **Kiti** > **PIN kodo nustatymas (WPS)**.
- 5. Per dvi minutes belaidžiame maršrutizatoriuje kompiuteriu įveskite PIN kodą (aštuoni skaitmenys), rodomą spausdintuvo valdymo skyde.

## *Pastaba:*

Išsamiau apie PIN kodo įvedimą žr. su belaidžio ryšio maršruto parinktuvu pateikiamą dokumentaciją.

- 6. Paspauskite spausdintuvo mygtuką OK.
- 7. Uždarykite ekraną.

Po tam tikro laiko tarpo ekranas uždaromas automatiškai.

## *Pastaba:*

Nepavykus prisijungti, iš naujo įjunkite belaidį maršrutizatorių, perkelkite jį arčiau prie spausdintuvo ir bandykite vėl. Jei tai nepadeda, išspausdinkite ryšio ataskaitą ir peržiūrėkite sprendimą.

8. Paspauskite mygtuką  $\blacksquare$ .

## **Susijusi informacija**

- $\rightarrow$  ["Tinklo jungties būsenos tikrinimas" puslapyje 40](#page-39-0)
- $\blacktriangleright$  ["Kai negalite atlikti tinklo nustatymų" puslapyje 205](#page-204-0)

## <span id="page-38-0"></span>**Išplėstinių tinklo parametrų nustatymas**

Galite pakeisti tinklo įrenginio pavadinimą, TCP/IP sąranką, įgaliotąjį serverį ir pan.Prieš atlikdami pakeitimus patikrinkite tinklo aplinką.

1. Pradžios ekrane pasirinkite **Nuostatos**.

Norėdami pasirinkti elementą, naudokitės mygtukais  $\blacktriangle \blacktriangledown \blacktriangle \blacktriangleright$ , tada spauskite mygtuką OK.

- 2. Pasirinkite **Bendrosios nuostatos** > **Tinklo nuostatos** > **Išplėstinės**.
- 3. Pasirinkite parametrų meniu elementą, tada pasirinkite arba nurodykite parametro reikšmes.

## **Susijusi informacija**

 $\rightarrow$  "Išplėstinių tinklo parametrų elementų nustatymas" puslapyje 39

## **Išplėstinių tinklo parametrų elementų nustatymas**

Pasirinkite parametrų meniu elementą, tada pasirinkite arba nurodykite parametro reikšmes.

❏ Įrenginio pavadin.

Galima įvesti toliau nurodytus simbolius.

- ❏ Simbolių limitas: nuo 2 iki 15 (turite įvesti bent 2 simbolius).
- ❏ Simboliai kuriuos galima naudoti: nuo A iki Z, nuo a iki z, nuo 0 iki 9, -.
- ❏ Simboliai, kurių negalima naudoti viršuje: nuo 0 iki 9, -.
- ❏ Simboliai, kurių negalima naudoti apačioje: -.
- ❏ TCP/IP
	- ❏ Automatiškai

Pasirinkite, kai naudojate belaidį maršrutizatorių namuose ar kai leidžiate, kad IP adresas būtų automatiškai atnaujintas su DHCP.

❏ Rankinis

Pasirinkite, kai nenorite, kad būtų pakeistas spausdintuvo IP adresas. Įveskite IP adresas, Potinklio šablonas ir Numatytasis tinklų sietuvas adresus ir nustatykite DNS serveris parametrus pagal savo tinklo aplinką.

Pasirinkus **Aut.** IP adreso priskyrimo nustatymams, galite pasirinkti DNS serverio nustatymus iš **Rankinis** arba **Aut.**. Jei negalite automatiškai gauti DNS serverio adreso, pasirinkite **Rankinis**, tada tiesiogiai įveskite pirminio ir antrinio DNS serverių adresus.

- ❏ Tarpinis serveris
	- ❏ Ne naud.

Pasirinkite, kai naudojate spausdintuvą namų tinklo aplinkoje.

❏ Naud.

Pasirinkite, kai naudojate tarpinį serverį jūsų tinklo aplinkoje ir norite priskirti jį spausdintuvui. Patikrinkite tarpinio serverio adresą ir prievado numerį.

- <span id="page-39-0"></span>❏ IPv6 adresas
	- ❏ Įgalinti

Pasirinkite tai, jei naudojamas IPv6 adresas.

❏ Uždrausti

Pasirinkite tai, jei naudojamas IPv4 adresas.

# **Tinklo jungties būsenos tikrinimas**

Toliau pateikiamu būdu galite patikrinti tinklo ryšio būseną.

# **Tinklo piktograma**

Naudodami spausdintuvo pradžios ekrane esančią tinklo piktogramą, galite patikrinti tinklo ryšio būseną ir radijo bangos stiprumą.

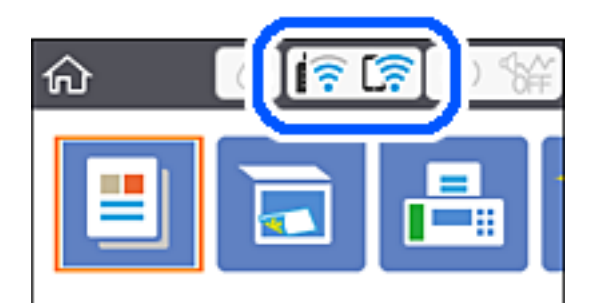

## **Susijusi informacija**

& ["Skystųjų kristalų ekrane rodomos piktogramos" puslapyje 18](#page-17-0)

# **Išsamios tinklo informacijos tikrinimas valdymo skyde**

Kai spausdintuvas prijungtas prie tinklo, tai pat galite peržiūrėti kitą su tinklu susijusią informaciją pasirinkdami tinklo meniu, kurį norite peržiūrėti.

1. Pradžios ekrane pasirinkite **Nuostatos**.

Norėdami pasirinkti elementą, naudokitės mygtukais  $\blacktriangle \blacktriangledown \blacktriangle \blacktriangleright$ , tada spauskite mygtuką OK.

- 2. Pasirinkite **Bendrosios nuostatos** > **Tinklo nuostatos** > **Tinklo būsena**.
- 3. Norėdami patikrinti informaciją, pasirinktie meniu, kuriuos norite tikrinti.
	- □ "Wi-Fi" būsena

Rodoma "Wi-Fi" ryšio tinklo informacija (įrenginio pavadinimas, ryšys, signalo stiprumas, suteiktas IP adresas ir pan.).

□ "Wi-Fi Direct" būsena

Rodoma, ar Wi-Fi Direct yra įjungtas ar išjungtas Wi-Fi Direct ryšiams.

<span id="page-40-0"></span>❏ Spausdinimo būsenos lapas

Išspausdina tinklo būsenos lapą. "Wi-Fi", "Wi-Fi Direct" ir pan. informacija atspausdinama ant dviejų arba daugiau lapų.

## **Susijusi informacija**

 $\blacktriangleright$  ["Tinklo būsenos lapo spausdinimas" puslapyje 47](#page-46-0)

# **Tinklo ryšio ataskaitos spausdinimas**

Galite atspausdinti tinklo ryšio ataskaitą, kad patikrintumėte ryšio tarp spausdintuvo ir belaidžio maršrutizatoriaus būseną.

- 1. Įdėkite popieriaus lapus.
- 2. Pradžios ekrane pasirinkite **Nuostatos**.

Norėdami pasirinkti elementą, naudokitės mygtukais  $\blacktriangle \blacktriangledown \blacktriangle \blacktriangleright$ , tada spauskite mygtuką OK.

- 3. Pasirinkite **Bendrosios nuostatos** > **Tinklo nuostatos** > **Ryšio patikrinimas**. Prasideda ryšio patikrinimas.
- 4. Pasirinkite **Spausdinti patikros ataskaitą**.
- 5. Išspausdinkite tinklo ryšio ataskaitą. Jei įvyko klaida, patikrinkite tinklo ryšio ataskaitą ir laikykitės atspausdintų sprendimo būdų.
- 6. Uždarykite ekraną.

## **Susijusi informacija**

 $\blacktriangleright$  ["Tinklo ryšio ataskaitos pranešimai ir sprendimai" puslapyje 42](#page-41-0)

## <span id="page-41-0"></span>**Tinklo ryšio ataskaitos pranešimai ir sprendimai**

Patikrinkite tinklo ryšio ataskaitos pranešimus, klaidų kodus ir vadovaukitės sprendimais.

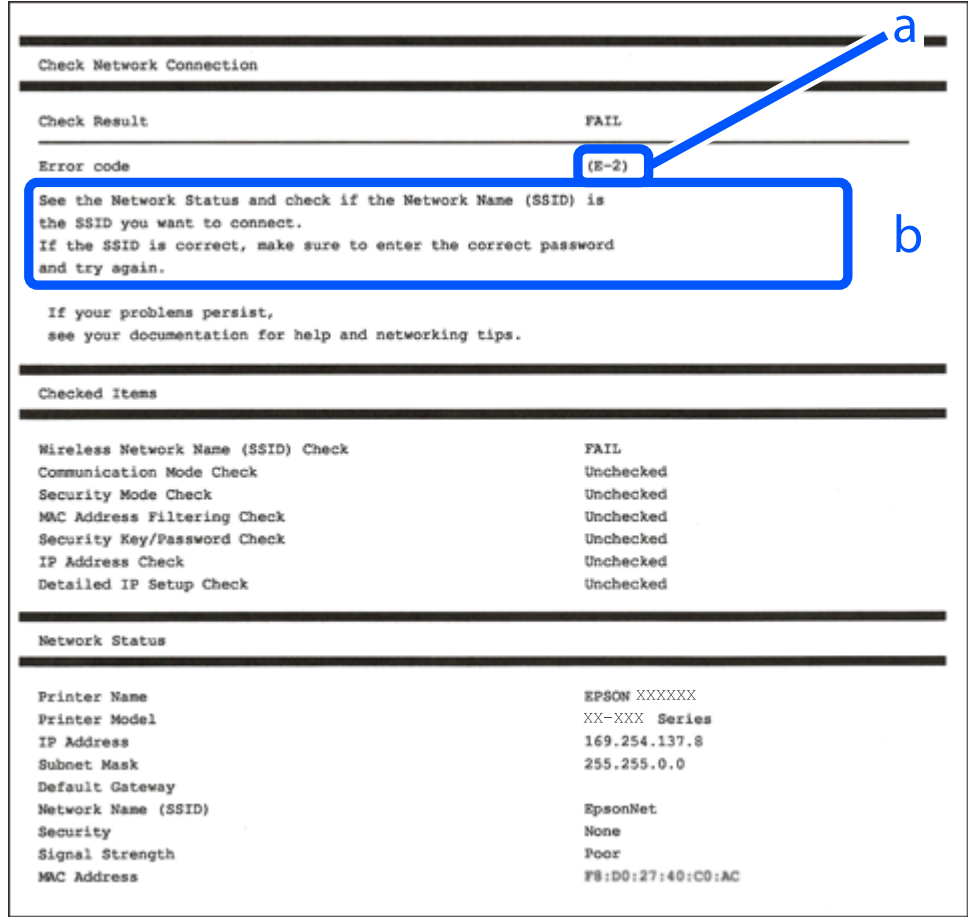

- a. Klaidos kodas
- b. Pranešimai tinklo aplinkoje

## **Susijusi informacija**

- $\blacktriangleright$  ["E-1" puslapyje 43](#page-42-0)
- $\blacktriangleright$  ["E-2, E-3, E-7" puslapyje 43](#page-42-0)
- $\blacktriangleright$  ["E-5" puslapyje 44](#page-43-0)
- $\blacktriangleright$  ["E-6" puslapyje 44](#page-43-0)
- $\blacktriangleright$  ["E-8" puslapyje 44](#page-43-0)
- $\blacktriangleright$  ["E-9" puslapyje 45](#page-44-0)
- $\blacktriangleright$  ["E-10" puslapyje 45](#page-44-0)
- $\blacktriangleright$  ["E-11" puslapyje 45](#page-44-0)
- $\blacktriangleright$  ["E-12" puslapyje 46](#page-45-0)
- $\blacktriangleright$  ["E-13" puslapyje 46](#page-45-0)
- $\blacktriangleright$  ["Pranešimas tinklo aplinkoje" puslapyje 47](#page-46-0)

## <span id="page-42-0"></span>**E-1**

## **Sprendimai:**

- ❏ Įsitikinkite, kad koncentratorius ar kitas tinklo įrenginys yra įjungtas.
- ❏ Jeigu spausdintuvą norite prijungti naudodami "Wi-Fi" ryšį, dar kartą nustatykite spausdintuvo "Wi-Fi" nustatymus, nes jie yra išjungti.

## **E-2, E-3, E-7**

## **Sprendimai:**

- ❏ Įsitikinkite, ar belaidis kelvedis yra įjungtas.
- ❏ Patikrinkite, ar kompiuteris arba įrenginys yra tinkamai prijungti prie belaidžio kelvedžio.
- ❏ Išjunkite belaidį kelvedį. Palaukite maždaug 10 sekundžių, tada įjunkite jį.
- ❏ Padėkite spausdintuvą arčiau belaidžio kelvedžio ir pašalinkite tarp jų esančias kliūtis.
- ❏ Jei SSID įvedėte rankiniu būdu, patikrinkite, ar teisingai. Patikrinkite SSID, kurį rasite elemente **Network Status**, esančiame tinklo ryšio ataskaitoje.
- ❏ Jei belaidis kelvedis turi kelis SSID, pasirinkite rodomą SSID. Jei SSID naudoja nesuderinamą dažnį, jis nebus rodomas spausdintuve.
- ❏ Jei tinklo ryšiui nustatyti naudojate mygtuko sąranką, įsitikinkite, ar belaidis kelvedis palaiko WPS. Jei belaidis kelvedis nepalaiko WPS, mygtuko sąrankos naudoti negalėsite.
- ❏ Įsitikinkite, ar SSID naudojami tik ASCII simboliai (raidiniai ir skaitiniai simboliai bei ženklai). Spausdintuvas negali parodyti SSID, kuris sudarytas iš ne ASCII simbolių.
- ❏ Prieš prijungdami belaidį kelvedį pasitikrinkite, ar žinote savo SSID ir slaptažodį. Belaidį kelvedį įrenginį naudojate su jo numatytaisiais parametrais, SSID ir slaptažodis yra nurodyti belaidžio kelvedžio etiketėje. Jei SSID ir slaptažodžio nežinote, kreipkitės į asmenį, kuris nustatė belaidį kelvedį arba žr. dokumentus, pateiktus su belaidžiu kelvedžiu.
- ❏ Kai jungiatės prie SSID, sukurto naudojant išmaniojo prietaiso modemo funkciją, patikrinkite SSID ir slaptažodį dokumentuose, pateiktuose su išmaniuoju prietaisu.
- ❏ Jei "Wi-Fi" ryšys staiga nutrūksta, patikrinkite šias sąlygas. Jei yra kuri nors iš išvardytų sąlygų, atkurkite tinklo parametrus, atsisiųsdami ir paleisdami programinę įrangą iš šios interneto svetainės.

### [http://epson.sn](http://epson.sn/?q=2) > **Sąranka**

- ❏ Kitas išmanusis prietaisas yra pridėtas prie tinklo naudojant mygtuko sąranką.
- □ "Wi-Fi" tinklas buvo nustatytas kitu nei mygtuko sąrankos būdu.

## **Susijusi informacija**

- $\rightarrow$  ["Prijungimas prie kompiuterio" puslapyje 23](#page-22-0)
- $\rightarrow$  ["Belaidžio ryšio "Wi-Fi" nustatymas spausdintuve" puslapyje 34](#page-33-0)

## <span id="page-43-0"></span>**E-5**

### **Sprendimai:**

Turi būti nustatytas vienas iš toliau nurodytų belaidžio kelvedžio apsaugos tipų. Jei jis nenustatytas, pakeiskite belaidžio kelvedžio apsaugos tipą, paskui iš naujo nustatykite spausdintuvo tinklo parametrus.

- ❏ WEP-64 bitų (40 bitai)
- ❏ WEP-128 bitų (104 bitai)
- ❏ WPA PSK (TKIP/AES)\*
- ❏ WPA2 PSK (TKIP/AES)\*
- ❏ WPA (TKIP/AES)
- ❏ WPA2 (TKIP/AES)
- \* WPA PSK taip pat vadinamas WPA asmeninis. WPA2 PSK taip pat vadinamas WPA2 asmeninis.

## **E-6**

### **Sprendimai:**

- ❏ Patikrinkite, ar išjungtas MAC adreso filtravimas. Jei jis suaktyvintas, užregistruokite spausdintuvo MAC adresą, kad jis nebūtų filtruojamas. Išsamios Informacijos ieškokite su belaidžiu kelvedžiu pateikiamuose dokumentuose. Spausdintuvo MAC adresą rasite elemente **Network Status**, esančiame tinklo ryšio ataskaitoje.
- ❏ Jei belaidis kelvedis naudoja bendrą autentifikaciją su WEP apsaugos metodu, įsitikinkite, ar autentifikacijos raktas ir indeksas yra teisingi.
- ❏ Jei įrenginių, kuriuos galima prijungti prie belaidžio kelvedžio, skaičius yra mažesnis nei jūsų norimas, pakeiskite belaidžio kelvedžio parametrus ir padidinkite prijungiamų įrenginių skaičių. Norėdami atlikti nustatymus, žr. su belaidžiu kelvedžiu pateikiamus dokumentus.

### **Susijusi informacija**

- $\rightarrow$  ["Išplėstinių tinklo parametrų elementų nustatymas" puslapyje 39](#page-38-0)
- $\blacktriangleright$  ["Tinklo būsenos lapo spausdinimas" puslapyje 47](#page-46-0)

## **E-8**

### **Sprendimai:**

- ❏ Suaktyvinkite DHCP belaidžiame kelvedyje, jei spausdintuvo funkcija "Gauti IP adresą" nustatyta ties parinktimi **Automatiškai**.
- ❏ Jei spausdintuvo funkcijai "Gauti IP adresą" nustatytas parametras "Rankiniu būdu", tai Jūsų rankiniu būdu nustatytas IP adresas bus nepasiekiamas (pavyzdžiui: 0.0.0.0). Nustatykite galiojantį IP adresą spausdintuvo valdymo skydelyje arba naudodami Web Config.

### **Susijusi informacija**

 $\rightarrow$  ["Išplėstinių tinklo parametrų elementų nustatymas" puslapyje 39](#page-38-0)

## <span id="page-44-0"></span>**E-9**

### **Sprendimai:**

Patikrinkite šiuos duomenis.

- ❏ Įrenginiai įjungti.
- ❏ Internetą ir kitus kompiuterius arba tinklo įrenginius tame pačiame tinkle galite pasiekti iš įrenginių, kuriuos norite sujungti su spausdintuvu.

Jei patikrinote šiuos duomenis ir vis tiek negalite prijungti spausdintuvo arba tinklo įrenginių, išjunkite belaidį kelvedį. Palaukite maždaug 10 sekundžių, tada įjunkite jį. Tada atkurkite tinklo parametrus, atsisiųsdami ir paleisdami diegimo programą iš šios interneto svetainės.

[http://epson.sn](http://epson.sn/?q=2) > **Sąranka**

### **Susijusi informacija**

 $\rightarrow$  ["Prijungimas prie kompiuterio" puslapyje 23](#page-22-0)

## **E-10**

#### **Sprendimai:**

Patikrinkite šiuos duomenis.

- $\Box$  Ijungti kiti šį tinklą naudojantys įrenginiai.
- ❏ Tinklo adresai (IP adresas, potinklio šablonas ir numatytoji tinklų sąsaja) yra teisingi, jei spausdintuvo funkcijos "Gauti IP adresą" parametrą nustatėte "Rankiniu būdu".

Jei jie yra neteisingi, atkurkite tinklo adresą. Spausdintuvo IP adresą, potinklio šabloną ir numatytąją tinklo sąsają rasite elemente **Network Status**, esančiame tinklo ryšio ataskaitoje.

Jei DHCP yra suaktyvintas, spausdintuvo funkcijos "Gauti IP adresą" nustatymą pakeiskite į **Automatiškai**. Jei norite nustatyti IP adresą rankiniu būdu, patikrinkite spausdintuvo IP adresą elemente **Network Status**, esančiame tinklo ryšio ataskaitoje, tada tinklo parametrų ekrane pasirinkite "Rankiniu būdu". Nustatykite potinklio šablono parametrą [255.255.255.0].

Jei vis tiek negalite prijungti spausdintuvo arba tinklo įrenginių, išjunkite belaidį kelvedį. Palaukite maždaug 10 sekundžių, tada įjunkite jį.

### **Susijusi informacija**

 $\rightarrow$  ["Išplėstinių tinklo parametrų elementų nustatymas" puslapyje 39](#page-38-0)

## **E-11**

#### **Sprendimai:**

Patikrinkite šiuos duomenis.

- ❏ Numatytosios tinklų sąsajos adresas teisingas, jei nustatote spausdintuvo funkcijos "TCP/IP sąranka" parametrą "Rankiniu būdu".
- ❏ Numatytąja tinklų sąsaja nustatytas įrenginys įjungtas.

<span id="page-45-0"></span>Nustatykite teisingą numatytosios tinklų sąsajos adresą. Spausdintuvo numatytosios tinklų sąsajos adresą rasite elemente **Network Status**, esančiame tinklo ryšio ataskaitoje.

## **Susijusi informacija**

 $\rightarrow$  ["Išplėstinių tinklo parametrų elementų nustatymas" puslapyje 39](#page-38-0)

## **E-12**

### **Sprendimai:**

Patikrinkite šiuos duomenis.

- ❏ Įjungti kiti šį tinklą naudojantys įrenginiai.
- ❏ Tinklo adresai (IP adresas, potinklio kaukė ir numatytoji tinklų sąsaja) yra teisingi, jei įvedate juos rankiniu būdu.
- ❏ Kitų įrenginių tinklo adresai (potinklio kaukė ir numatytoji tinklų sąsaja) yra tie patys.
- ❏ IP adresas konflikto su kitais įrenginiais nekelia.

Jei patikrinote šiuos duomenis ir vis tiek negalite prijungti spausdintuvo arba tinklo įrenginių, atlikite toliau nurodytus veiksmus.

- ❏ Išjunkite belaidį kelvedį. Palaukite maždaug 10 sekundžių, tada įjunkite jį.
- ❏ Naudodami diegimo programą iš naujo atlikite tinklo nustatymus. Diegimo programą galite paleisti iš šios interneto svetainės.

[http://epson.sn](http://epson.sn/?q=2) > **Sąranka**

❏ Galite užregistruoti kelis slaptažodžius belaidžiame kelvedyje, naudojančiame WEP saugos tipą. Jei užregistruoti keli slaptažodžiai, patikrinkite, ar pirmas užregistruotas slaptažodis nustatytas spausdintuve.

### **Susijusi informacija**

- $\blacktriangleright$  ["Išplėstinių tinklo parametrų elementų nustatymas" puslapyje 39](#page-38-0)
- $\blacktriangleright$  ["Prijungimas prie kompiuterio" puslapyje 23](#page-22-0)

## **E-13**

### **Sprendimai:**

Patikrinkite šiuos duomenis.

- ❏ Tinklo įrenginiai, pvz., belaidis kelvedis, koncentratorius ir kelvedis, yra įjungti.
- ❏ Tinklo įrenginių TCP/IP sąranka nebuvo nustatyta rankiniu būdu. (Jei spausdintuvo TCP/IP sąranka nustatoma automatiškai, o kitų tinklo įrenginių TCP/IP sąranka atliekama rankiniu būdu, spausdintuvo tinklas gali skirtis nuo kitų įrenginių tinklo.)
- Jei, patikrinus pirmiau nurodytus duomenis, jis vis tiek neveikia, bandykite atlikti šiuos veiksmus.
- ❏ Išjunkite belaidį kelvedį. Palaukite maždaug 10 sekundžių, tada įjunkite jį.
- ❏ Kompiuterio, naudojančio tą patį tinklą kaip ir spausdintuvas, tinklo parametrus nustatykite naudodami diegimo programą. Diegimo programą galite paleisti iš šios interneto svetainės.

[http://epson.sn](http://epson.sn/?q=2) > **Sąranka**

<span id="page-46-0"></span>❏ Galite užregistruoti kelis slaptažodžius belaidžiame kelvedyje, naudojančiame WEP saugos tipą. Jei užregistruoti keli slaptažodžiai, patikrinkite, ar pirmas užregistruotas slaptažodis nustatytas spausdintuve.

## **Susijusi informacija**

- & ["Išplėstinių tinklo parametrų elementų nustatymas" puslapyje 39](#page-38-0)
- $\blacktriangleright$  ["Prijungimas prie kompiuterio" puslapyje 23](#page-22-0)

## **Pranešimas tinklo aplinkoje**

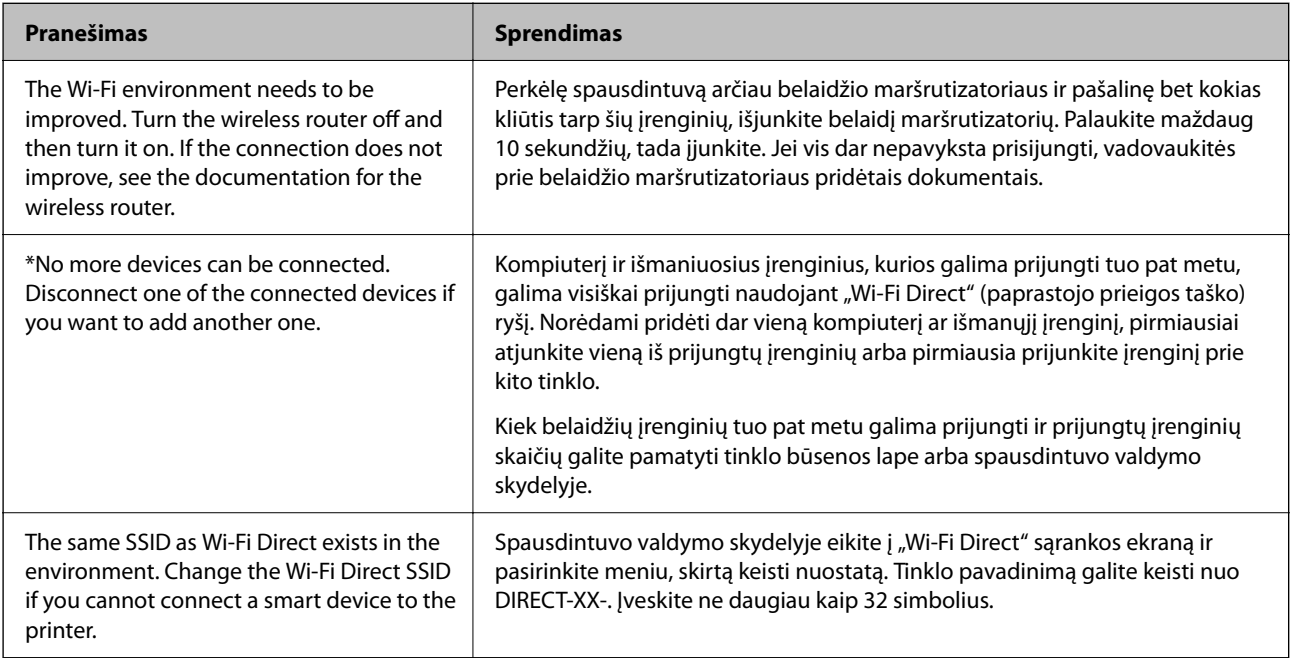

# **Tinklo būsenos lapo spausdinimas**

Išsamią tinklo informaciją galite patikrinti ją atspausdinę.

- 1. Įdėkite popierių.
- 2. Pradžios ekrane pasirinkite **Nuostatos**.

Norėdami pasirinkti elementą, naudokitės mygtukais  $\blacktriangle \blacktriangledown \blacktriangle \blacktriangledown$ , tada spauskite mygtuką OK.

- 3. Pasirinkite **Bendrosios nuostatos** > **Tinklo nuostatos** > **Tinklo būsena**.
- 4. Pasirinkite **Spausdinimo būsenos lapas**.
- 5. Patikrinkite pranešimą ir atspausdinkite tinklo būsenos lapą.
- 6. Uždarykite ekraną.

Po tam tikro laiko tarpo ekranas uždaromas automatiškai.

# **Naujų belaidžių maršrutizatorių pridėjimas ar keitimas**

Jeigu paslaugos rinkinio identifikavimo priemonė pasikeičia dėl to, kad yra pakeičiamas belaidis maršrutizatorius ar jeigu pridedamas belaidis maršrutizatorius ir sudaroma nauja tinklo aplinka, iš naujo nustatykite "Wi-Fi" parametrus.

## **Susijusi informacija**

 $\blacklozenge$  "Prijungimo prie kompiuterio būdo pakeitimas" puslapyje 48

# **Prijungimo prie kompiuterio būdo pakeitimas**

Diegimo programos naudojimas ir sąrankos nustatymas iš naujo naudojant kitą prijungimo būdą.

❏ Sąranka per tinklalapį

Eikite į toliau nurodytą tinklalapį ir įveskite produkto pavadinimą. Eikite į "Sąranka" ir tuomet pradėkite sąranką.

[http://epson.sn](http://epson.sn/?q=2)

❏ Nustatymas naudojant programinės įrangos diską (tik modeliams su pridėtu programinės įrangos disku ir naudotojams, kurių Windows kompiuteriai turi diskų skaitymo įrenginį.)

Įdėkite programinės įrangos diską į kompiuterį ir laikykitės ekrane esančių instrukcijų.

## Pasirinkimas "Pakeisti prisijungimo metodus"

Laikykitės ekrane esančių instrukcijų, kol pasirodo šis ekranas.

Pasirinkite **Iš naujo nustatykite Spausdintuvas prijungimą (naujam tinklo kelvedžiui arba vietoj prijungimo per USB pasirinkę tinklo ryšį ir pan.)** Įdiegti programinę įrangą ekrane ir spustelėkite **Toliau**.

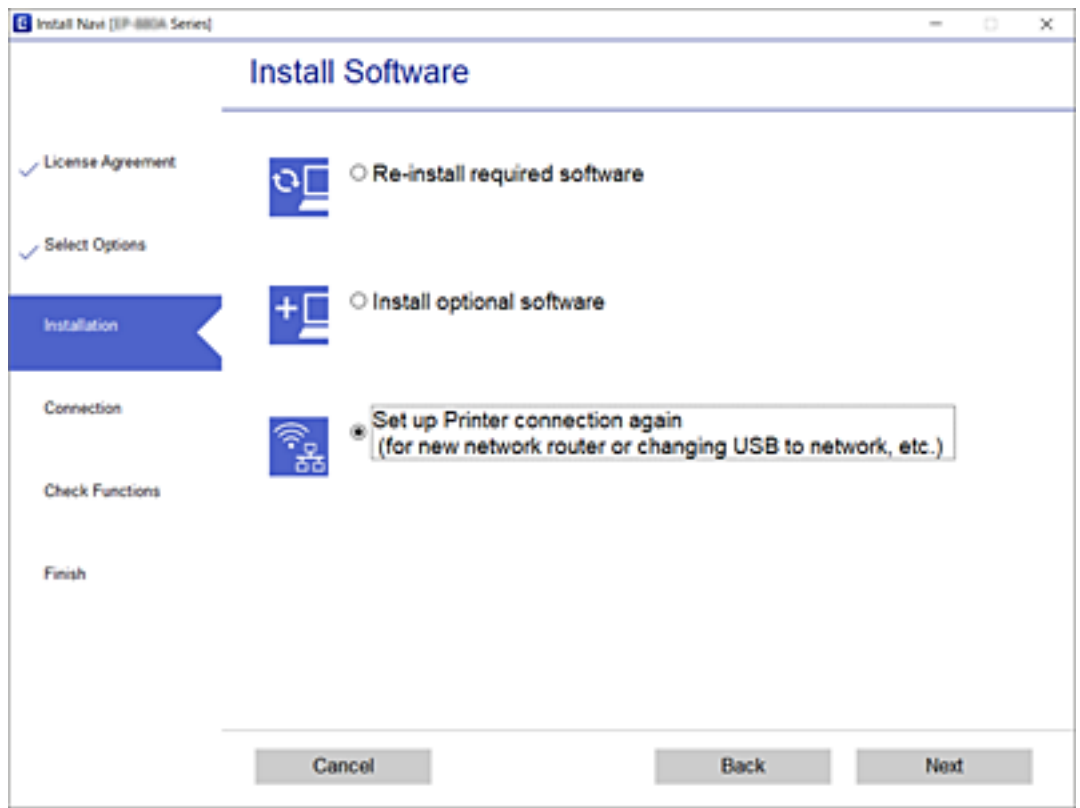

# **Wi-Fi Direct (paprastojo prieigos taško) nustatymų keitimas**

Kai įjungtas Wi-Fi Direct (paprastojo prieigos taško) ryšys, nustatymus galite pakeisti  $\widehat{\Gamma}$  > **Wi-Fi Direct** > **Pradėti sąranką** > **Keisti**, tada rodomi šie meniu elementai.

## **Keisti tinklo pavadinimą**

Pakeiskite spausdintuvui prijungti naudotą Wi-Fi Direct (paprastojo prieigos taško) tinklo pavadinimą (SSID) į savo pasirinktą pavadinimą. Tinklo pavadinimą (SSID) galite nustatyti ASCII ženklais, kurie rodomi valdymo skydelio programinės įrangos klaviatūroje.

Keičiant tinklo pavadinimą (SSID) atjungiami visi prijungti įrenginiai. Jei norite vėl prijungti įrenginį, naudokite naują tinklo pavadinimą (SSID).

## **Pakeisti slaptažodį**

Pakeiskite spausdintuvui prijungti naudotą Wi-Fi Direct (paprastojo prieigos taško) slaptažodį į savo pasirinktą reikšmę. Slaptažodį galite nustatyti ASCII ženklais, kurie rodomi valdymo skydelio programinės įrangos klaviatūroje.

Keičiant slaptažodį atjungiami visi prijungti įrenginiai. Jei norite vėl prijungti įrenginį, naudokite naują slaptažodį.

## **Pasyvinti "Wi-Fi Direct"**

Išjunkite spausdintuvo Wi-Fi Direct (paprastojo prieigos taško) nustatymus. Išjungus atjungiami visi įrenginiai, prijungti prie spausdintuvo "Wi-Fi Direct" (paprastojo prieigos taško) ryšiu.

## **Atkurti numatytąsias nuostatas**

Atkurkite visas numatytąsias Wi-Fi Direct (paprastojo prieigos taško) nustatymų reikšmes.

Panaikinama spausdintuve įrašyto išmaniojo įrenginio "Wi-Fi Direct" (paprastojo prieigos taško) prijungimo informacija.

# **"Wi-Fi" išjungimas per valdymo skydą**

Išjungus "Wi-Fi" atjungiamas "Wi-Fi" ryšys.

1. Pradžios ekrane pasirinkite

Norėdami pasirinkti elementą, naudokitės mygtukais  $\blacktriangle \blacktriangledown \blacktriangle \blacktriangledown$ , tada spauskite mygtuką OK.

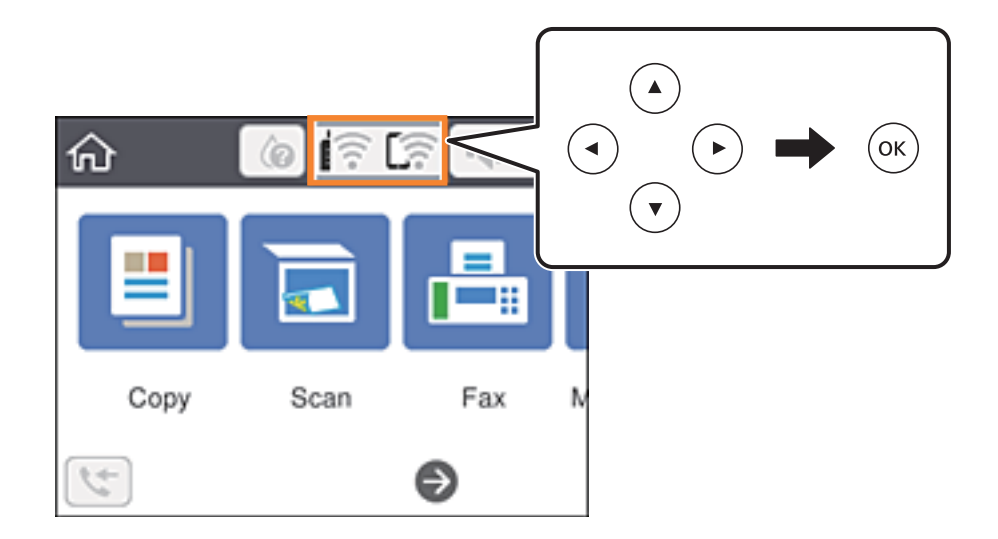

- <sup>2.</sup> Pasirinkite "Wi-Fi" (rekomend.). Rodoma tinklo būsena.
- 3. Pasirinkite **Keisti nuostatas**.
- 4. Pasirinkite **Kiti** > **Išjungti Wi-Fi**.
- 5. Patikrinkite žinutę ir tada pradėkite sąranką.
- 6. Kai parodomas užbaigimo pranešimas, uždarykite ekraną. Po tam tikro laiko tarpo ekranas uždaromas automatiškai.
- 7. Paspauskite mygtuką  $\mathbf{\hat{n}}$ .

# <span id="page-50-0"></span>**"Wi-Fi Direct" (paprastojo prieigos taško) ryšio nutraukimas naudojant valdymo skydelį**

## *Pastaba:*

Išjungus Wi-Fi Direct (paprastojo prieigos taško) ryšį visi prie spausdintuvo per Wi-Fi Direct (paprastojo prieigos taško) ryšį prijungti kompiuteriai ir išmanieji įrenginiai yra atjungiami. Jei norite atjungti konkretų įrenginį, atsijunkite nuo įrenginio, o ne nuo spausdintuvo.

1. Pradžios ekrane pasirinkite

Norėdami pasirinkti elementą, naudokitės mygtukais  $\blacktriangle \blacktriangledown \blacktriangle \blacktriangleright$ , tada spauskite mygtuką OK.

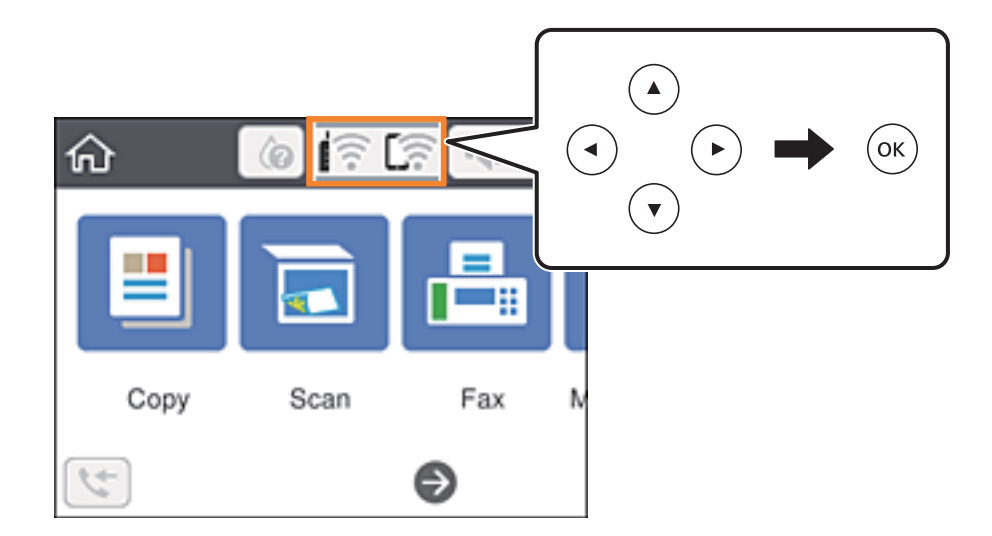

2. Pasirinkite **Wi-Fi Direct**.

Rodoma Wi-Fi Direct informacija.

- 3. Paspauskite mygtuką OK.
- 4. Pasirinkite **Keisti**.
- 5. Pasirinkite Pasyvinti "Wi-Fi Direct".
- 6. Paspauskite mygtuką OK.
- 7. Kai parodomas užbaigimo pranešimas, uždarykite ekraną. Po tam tikro laiko tarpo ekranas uždaromas automatiškai.
- 8. Paspauskite mygtuką  $\blacksquare$ .

# **Tinklo būsenos atkūrimas per valdymo skydą**

Galite atkurti visus tinklo nustatymus į numatytuosius.

1. Pradžios ekrane pasirinkite **Nuostatos**.

Norėdami pasirinkti elementą, naudokitės mygtukais $\blacktriangle \blacktriangledown \blacktriangle \blacktriangledown$ , tada spauskite mygtuką OK.

- 2. Pasirinkite **Atkurti numatytuosius parametrus** > **Tinklo nuostatos**.
- 3. Patikrinkite žinutę ir pasirinkite **Taip**.
- 4. Kai parodomas užbaigimo pranešimas, uždarykite ekraną. Po tam tikro laiko tarpo ekranas uždaromas automatiškai.

# <span id="page-52-0"></span>**Spausdintuvo paruošimas**

# **Popieriaus įdėjimas**

# **Galimas popierius ir talpa**

*Pastaba:*

Priklausomai nuo tvarkyklės, skiriasi rodomas popieriaus dydis.

## **Originalus "Epson" popierius**

Norint gauti aukštos kokybės spaudinius, "Epson" rekomenduoja naudoti originalų "Epson" popierių.

## *Pastaba:*

Galimybes įsigyti popieriaus lemia vietovė. Norėdami gauti naujausios informacijos apie jūsų vietovėje parduodamą popierių, kreipkitės į "Epson" pagalbos skyrių.

## **Dokumentų spausdinimui tinkantis popierius**

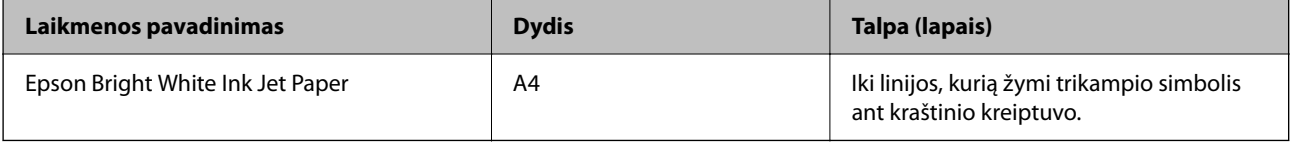

## **Dokumentų ir nuotraukų spausdinimui tinkantis popierius**

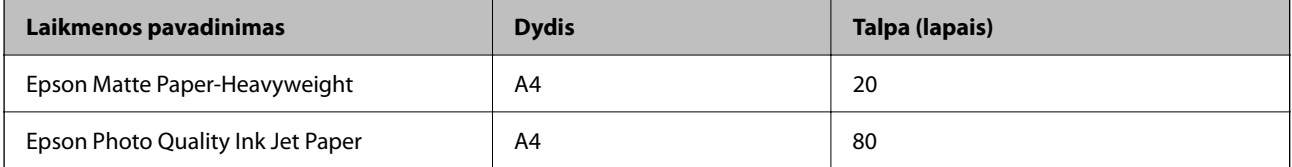

## **Nuotraukų spausdinimui tinkantis popierius**

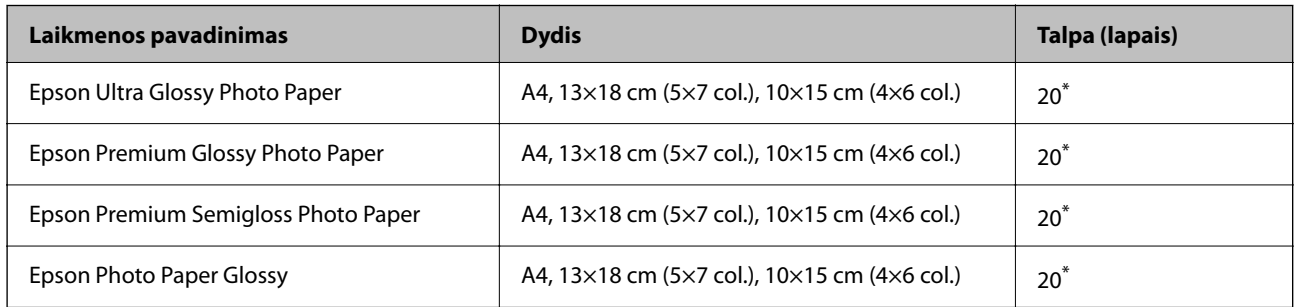

Jei popierius tiekiamas netinkamai arba spaudinio spalvos netolygios ar tepasi, dėkite po vieną lapą.

## **Susijusi informacija**

- & "Popierius spausdinimui be paraščių" puslapyje 54
- $\blacktriangleright$  ["Popierius dvipusiam spausdinimui" puslapyje 55](#page-54-0)

## **Rinkoje siūlomas popierius**

### **Paprastas popierius**

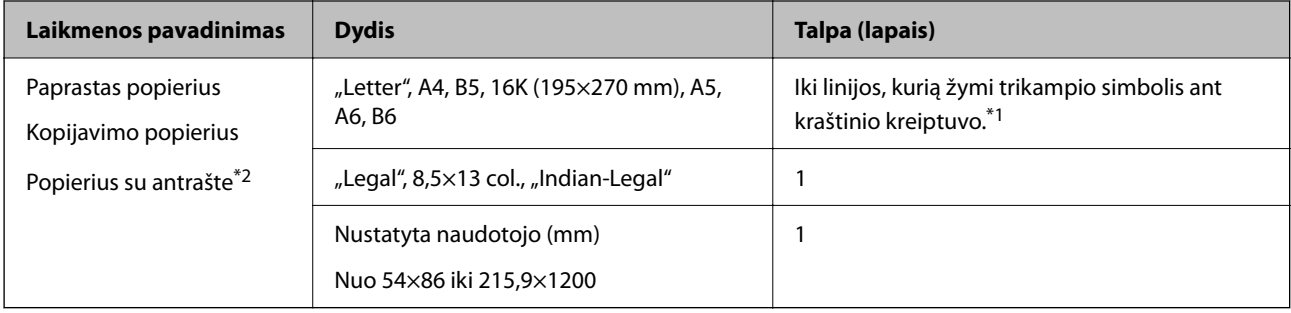

- \*1 Jei popierius tiekiamas netinkamai arba spaudinio spalvos netolygios ar tepasi, dėkite po vieną lapą.
- \*2 Popierius, kurio antraštėje spausdinama informacija, pvz. siuntėjo vardas arba įmonės pavadinimas. Popieriaus viršuje turi būti 3 mm arba didesnė paraštė. Naudojant popierių su antrašte, dvipusio spausdinimo ir spausdinimo be paraščių vykdyti negalima.

## **Vokai**

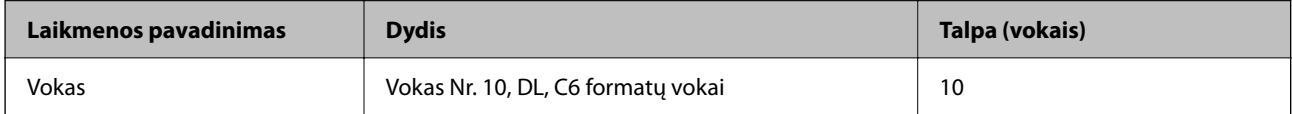

## **Susijusi informacija**

- & "Popierius spausdinimui be paraščių" puslapyje 54
- $\rightarrow$  ["Popierius dvipusiam spausdinimui" puslapyje 55](#page-54-0)

## **Popierius spausdinimui be paraščių**

## *Originalus "Epson" popierius*

- ❏ Epson Bright White Ink Jet Paper
- ❏ Epson Photo Quality Ink Jet Paper
- ❏ Epson Matte Paper-Heavyweight
- ❏ Epson Ultra Glossy Photo Paper
- ❏ Epson Premium Glossy Photo Paper
- ❏ Epson Premium Semigloss Photo Paper
- ❏ Epson Photo Paper Glossy

## <span id="page-54-0"></span>*Rinkoje siūlomas popierius*

Paprastas popierius, kopijavimo popierius (A4, "Letter")

## **Popierius dvipusiam spausdinimui**

## *Originalus "Epson" popierius*

Epson Bright White Ink Jet Paper

## *Rinkoje siūlomas popierius*

Paprastas popierius, kopijavimo popierius<sup>\*</sup>

Automatiniam dvipusiam spausdinimui galite naudoti "Letter", A4, B5, 16K ir naudotojo nustatytus (nuo 182×257 iki 215,9×297 mm) popieriaus formatus.

## **Atsargumo priemonės dėl popieriaus naudojimo**

- ❏ Perskaitykite kartu su popieriumi gautus instrukcijų lapus.
- ❏ Siekdami aukštos spaudinių kokybės su originaliu "Epson" popieriumi, naudokite popierių aplinkoje, nurodytoje su popieriumi pateiktuose lapuose.
- ❏ Prieš įdėdami, išskleiskite ir sulygiuokite popieriaus kraštus. Neišskleiskite ar nesuvyniokite fotopopieriaus. Nesilaikydami nurodymo galite sugadinti spausdinamąją pusę.

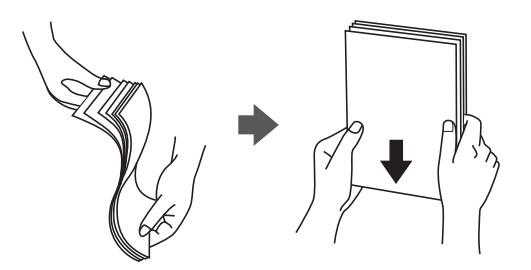

❏ Jei popierius yra susiraitęs, prieš įdėdami jį ištiesinkite arba šiek tiek sulenkite į priešingą pusę. Spausdinant ant susiraičiusio popieriaus, popierius gali įstrigti ir spaudinyje bus dėmių.

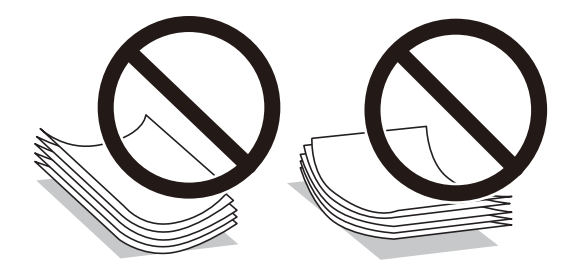

- ❏ Nenaudokite banguoto, suplyšusio, įpjauto, sulenkto, drėgno, per storo, per plono popieriaus arba popieriaus, ant kurio yra lipdukų. Naudojant tokio tipo popierių, popierius gali įstrigti ir spaudinyje bus dėmių.
- ❏ Įsitikinkite, kad naudojamas išilgapluoštis popierius. Jei nežinote, kokios rūšies popierius naudojamas, pasižiūrėkite į popieriaus pakuotę arba kreipkitės į gamintoją ir išsiaiškinkite popieriaus specifikacijas.

## <span id="page-55-0"></span>**Susijusi informacija**

 $\blacklozenge$  ["Spausdintuvo techniniai duomenys" puslapyje 230](#page-229-0)

# **Popieriaus įdėjimas į Gal. popier. tiektuvas**

1. Ištraukite popieriaus atramą.

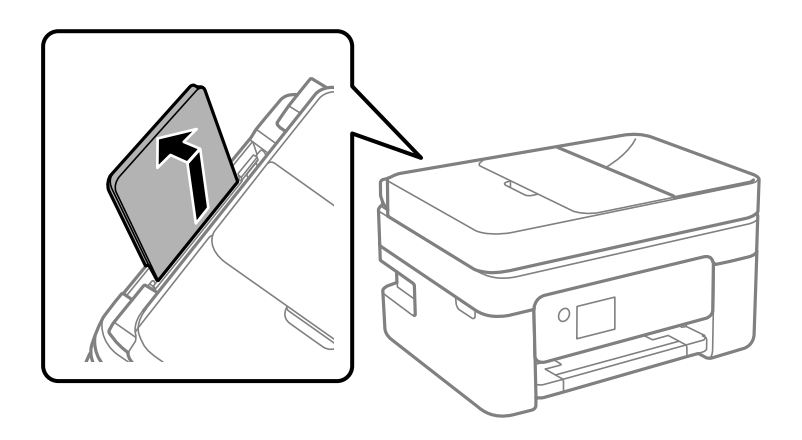

2. Paslinkite krašto kreiptuvus.

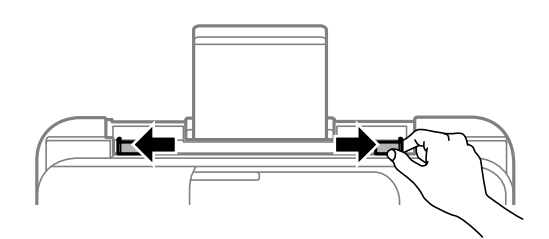

3. Įdėkite popierių, kad jis būtų popieriaus atramos viduryje, spausdinamąja puse į viršų.

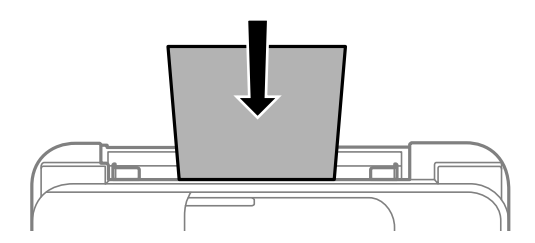

## c*Svarbu:*

- ❏ Nedėkite daugiau lapų, nei nurodyta tam tikros rūšies popieriui. Jei naudojate paprastą popierių, jo šūsnis neturi būti aukštesnė už liniją po simboliu  $\blacktriangledown$  vidinėje krašto kreiptuvo pusėje.
- ❏ Pirmiausia įdėkite trumpąjį popieriaus kraštą. Tačiau jei ilgasis kraštas vartotojo nurodytas kaip plotis, pirmiausia įdėkite ilgąjį kraštą.

❏ Popierius su skylutėmis

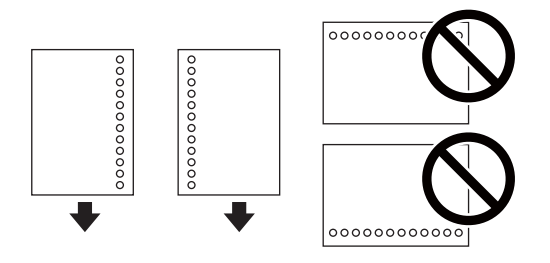

## *Pastaba:*

- ❏ Įdėkite vieną nustatyto dydžio paprasto popieriaus lapą su susegimo skylutėmis kairėje arba dešinėje.
- ❏ Sureguliuokite failo spausdinimo vietą, kad nebūtų spausdinama ant skylučių.
- ❏ Naudojant popierių su skylutėmis automatinio dvipusio spausdinimo vykdyti negalima.
- 4. Pristumkite krašto kreiptuvus prie popieriaus kraštų.

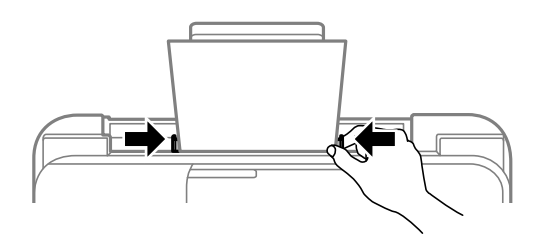

5. Valdymo skydelyje parinkite į gal. popier. tiektuvas įdėto popieriaus formato ir rūšies nuostatas.

Norėdami pasirinkti elementą, naudokitės mygtukais  $\blacktriangle \blacktriangledown \blacktriangle \blacktriangledown$ , tada spauskite mygtuką OK.

### *Pastaba:*

- ❏ Galima taip pat parodyti popieriaus formato ir popieriaus rūšies nuostatų ekraną pasirenkant *Nuostatos* > *Bendrosios nuostatos* > *Spausdintuvo parametrai* > *Popieriaus šaltinių nuostatos* > *Popieriaus nuostata*.
- ❏ Popieriui su antrašte pasirinkite *Letterhead* kaip popieriaus tipą.
- ❏ Popieriaus su antrašte atveju, spausdinant ant mažesnio popieriaus, nei nustatyta spausdintuvo tvarkyklėje, spausdintuvas gali spausdinti už popieriaus kraštų, todėl rašalas išteps spaudinius ir spausdintuvo viduje susikaups per daug rašalo. Įsitikinkite, kad pasirinkote teisingą popieriaus formato nustatymą.
- ❏ Naudojant popierių su antrašte, dvipusio spausdinimo ir spausdinimo be paraščių vykdyti negalima. Be to, gali būti lėčiau spausdinama.
- 6. Ištraukite išvesties dėklą.

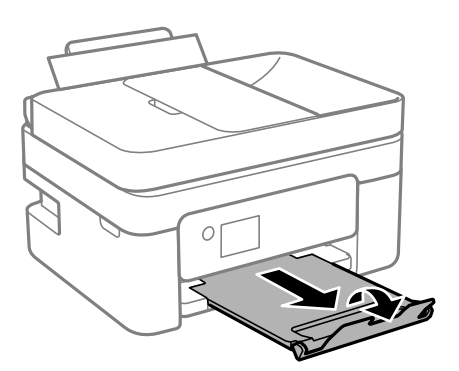

## *Pastaba:*

Likusį popierių sudėkite atgal į jo pakuotę. Jei jį paliksite spausdintuve, popierius gali susibanguoti arba gali pablogėti spaudinio kokybė.

## **Susijusi informacija**

- $\rightarrow$  ["Atsargumo priemonės dėl popieriaus naudojimo" puslapyje 55](#page-54-0)
- $\blacktriangleright$  ["Galimas popierius ir talpa" puslapyje 53](#page-52-0)
- $\rightarrow$  "Vokų įdėjimas ir atitinkamos atsargumo priemonės" puslapyje 58
- & ["Ilgo popieriaus įdėjimas" puslapyje 59](#page-58-0)

# **Vokų įdėjimas ir atitinkamos atsargumo priemonės**

Vokus dėkite ties viduriu ir taip, kad trumpoji jų kraštinė būtų nukreipta į priekį, o atvartas — žemyn, tada prie vokų kraštų pristumkite kraštinius kreiptuvus.

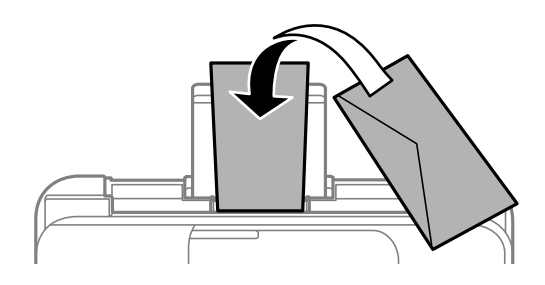

❏ Prieš įdėdami, išskleiskite ir sulygiuokite vokų kraštus.Kai krūvelėje sudėti vokai yra išsipūtę dėl viduje esančio oro, prieš įdėdami juos paspauskite.

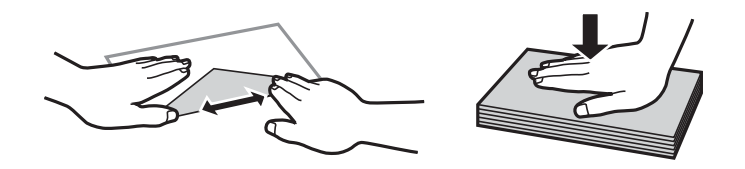

- ❏ Nenaudokite banguotų ar sulenktų vokų.Naudojant tokius vokus, popierius gali įstrigti ir spaudinyje bus dėmių.
- ❏ Vokų su lipniais atvartų pakraščiais, taip pat su langeliais naudoti negalima.
- ❏ Nenaudokite per plonų vokų, kadangi jie spausdinant gali susiraityti.

## **Susijusi informacija**

- $\blacktriangleright$  ["Galimas popierius ir talpa" puslapyje 53](#page-52-0)
- & ["Popieriaus įdėjimas į Gal. popier. tiektuvas" puslapyje 56](#page-55-0)

# <span id="page-58-0"></span>**Ilgo popieriaus įdėjimas**

Jei dedate popierių, ilgesnį už "Legal" dydį, uždarykite popieriaus atramą ir ištiesinkite popieriaus priekinius kraštus.

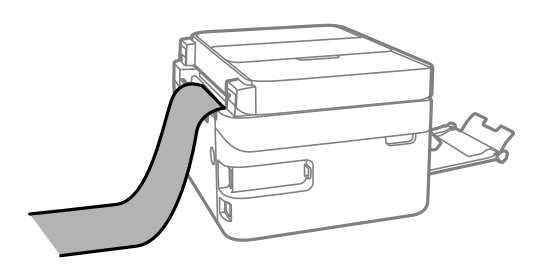

## **Susijusi informacija**

- & ["Galimas popierius ir talpa" puslapyje 53](#page-52-0)
- & ["Popieriaus įdėjimas į Gal. popier. tiektuvas" puslapyje 56](#page-55-0)

# **Popieriaus rūšių sąrašas**

Siekiant aukščiausios kokybės spausdinimo rezultatų, reikia pasirinkti popierių atitinkančią popieriaus rūšį.

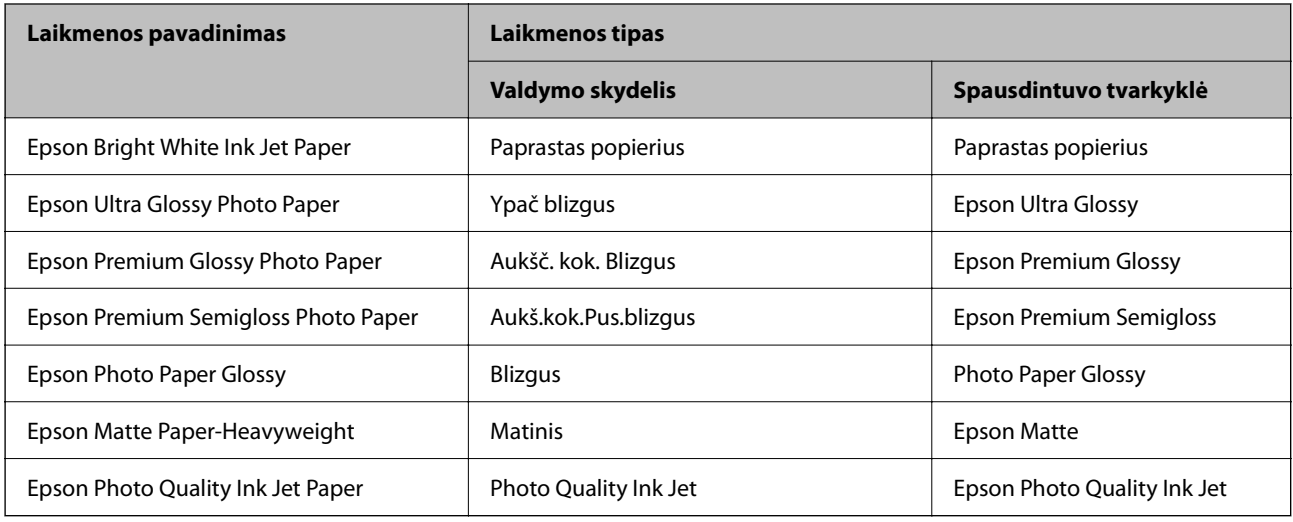

# **Originalų dėjimas**

Padėkite originalus ant skaitytuvo stiklas arba į ADF.

Naudodami ADF tuo pačiu metu galite nuskaityti kelis originalus.

# **Turimi ADF originalai**

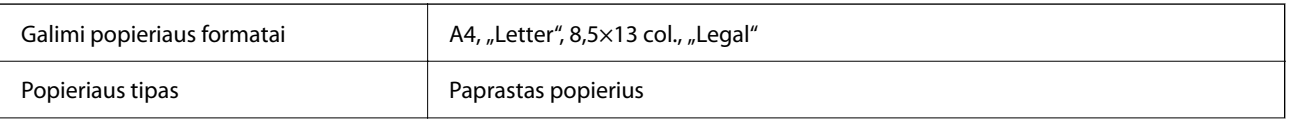

<span id="page-59-0"></span>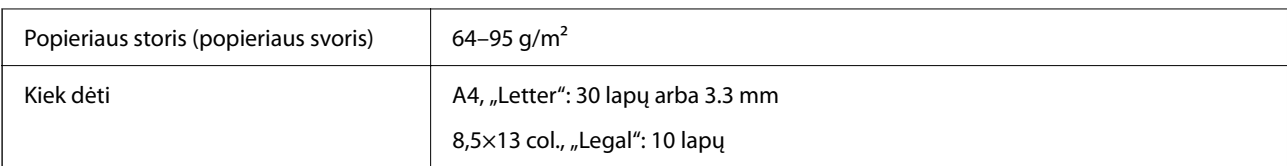

Net kai originalas atitinka į ADF dedamai medžiagai keliamus reikalavimus, jis gali būti netiekiamas iš ADF arba nuskaitymo kokybė gali suprastėti, priklausomai nuo popieriaus ypatybių arba kokybės.

## c*Svarbu:*

Netiekite nuotraukų arba vertingų originalių meno kūrinių į ADF. Netinkamai tiekiant galima suglamžyti arba pažeisti originalą. Tad geriau šiuos dokumentus nuskaitykite ant skaitytuvo stiklas.

Norėdami, kad neužstrigtų popierius, toliau nurodytų originalų nedėkite į ADF. Šio tipo dokumentams naudokite skaitytuvo stiklas.

- ❏ Įplėšti, sulenkti, susiglamžę, apgadinti arba banguoti originalai
- ❏ Su skylėmis segtuvui
- ❏ Sukabinti juosta, kabėmis, sąvaržėlėmis ir pan.
- ❏ Su priklijuotais lipdukais arba etiketėmis
- ❏ Sukarpyti nevienodai arba nestačiu kampu
- ❏ Surišti originalai
- ❏ OHP, šiluminio perkėlimo popierius arba anglies pluošto nugarėlės

# **Originalų padėjimas ant ADF**

- 1. Lygiuokite originalų kraštus.
- 2. Atidarykite ADF įvesties dėklą.

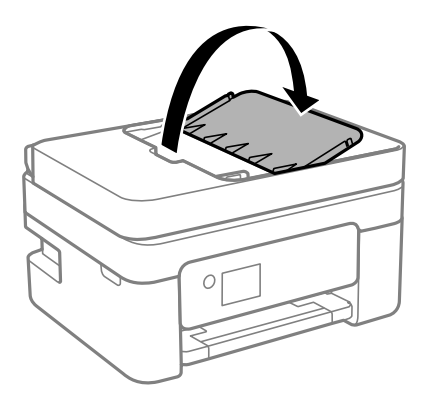

3. Ištraukite ADF krašto kreiptuvą.

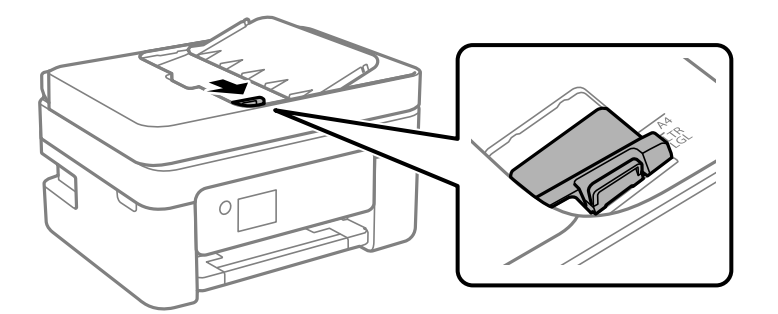

4. Padėkite originalus į ADF spausdinamąja puse į viršų ir trumpesniu kraštu pirmyn, tada paslinkite ADT krašto kreiptuvus prie originalų kraštų.

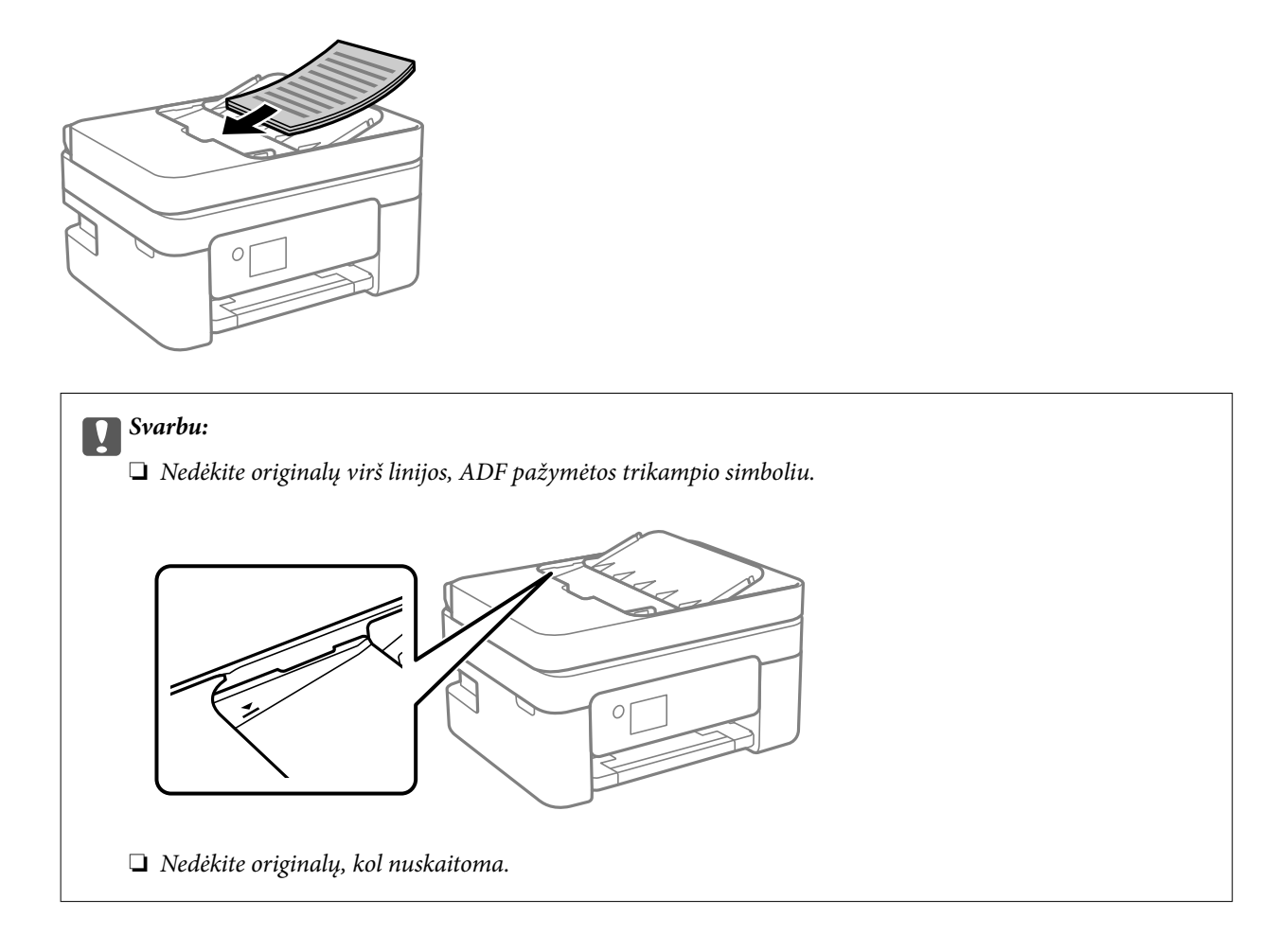

## **Originalų įdėjimas į ADF dvipusiam spausdinimui**

Įdėkite originalus iliustracijoje nurodyta kryptimi, tada pasirinkite padėties nuostatą.

<span id="page-61-0"></span>❏ Stati originalai: valdymo skydelio meniu pasirinkite **Stačias**, kaip aprašyta toliau. **Kopijuoti** > **Išplėstiniai parametrai** > **Originalo padėtis** > **Stačias** Padėkite originalus ant ADF rodyklės kryptimi.

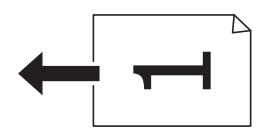

❏ Gulsti originalai: valdymo skydelio meniu pasirinkite **Gulsčias**, kaip aprašyta toliau. **Kopijuoti** > **Išplėstiniai parametrai** > **Originalo padėtis** > **Gulsčias** Padėkite originalus ant ADF rodyklės kryptimi.

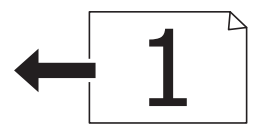

# **Originalų dėjimas ant Skaitytuvo stiklas**

## !*Perspėjimas:*

Elkitės atsargiai: atidarydami ir uždarydami dokumentų dangtį stenkitės neprisispausti rankos arba pirštų. Taip galite susižeisti.

# c*Svarbu:*

Dėdami sunkius originalius failus, pvz., knygas, neleiskite išorinei šviesai šviesti tiesiai į skaitytuvo stiklas.

1. Atidarykite dokumentų dangtį.

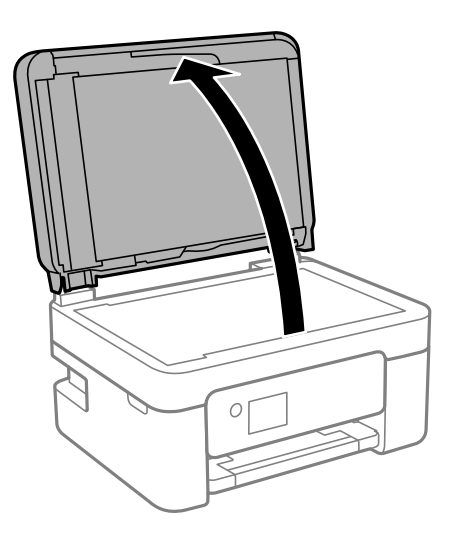

2. Pašalinkite visas dulkes ir dėmes nuo skaitytuvo stiklas paviršiaus minkšta, sausa, švaria šluoste.

## *Pastaba:*

Jei ant skaitytuvo stiklas yra šiukšlių arba purvo, nuskaitymo diapazonas gali būti išplėstas, kad jie patektų į jį, todėl originalo vaizdo padėtis gali pakisti arba jis sumažės.

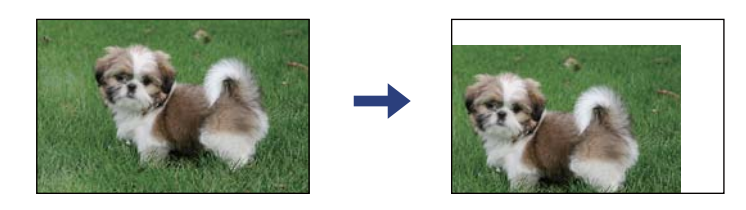

3. Padėkite originalą gerąja puse į apačią ir pristumkite jį prie kampe esančios žymos.

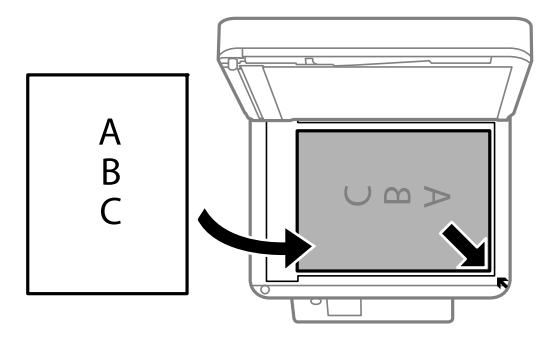

## *Pastaba:*

- ❏ 1,5 mm tarpas nuo skaitytuvo stiklas kampo nenuskaitomas.
- ❏ Padėjus originalus į ADF ir ant skaitytuvo stiklas, pirmenybė teikiama ADF padėtiems originalams.

## 4. Atsargiai uždarykite dangtį.

## Svarbu:

Nenaudokite per daug jėgos su skaitytuvo stiklas arba dokumentų dangčiu. Priešingu atveju galite pažeisti juos.

## 5. Baigę nuskaityti, išimkite originalus.

## *Pastaba:*

Jei originalus ilgam laikui paliksite ant skaitytuvo stiklas, jie gali prilipti prie stiklo paviršiaus.

## <span id="page-63-0"></span>**ID kortelės padėjimas kopijavimui**

Padėkite ID kortelę 5 mm atstumu nuo skaitytuvo stiklas kampinės žymės.

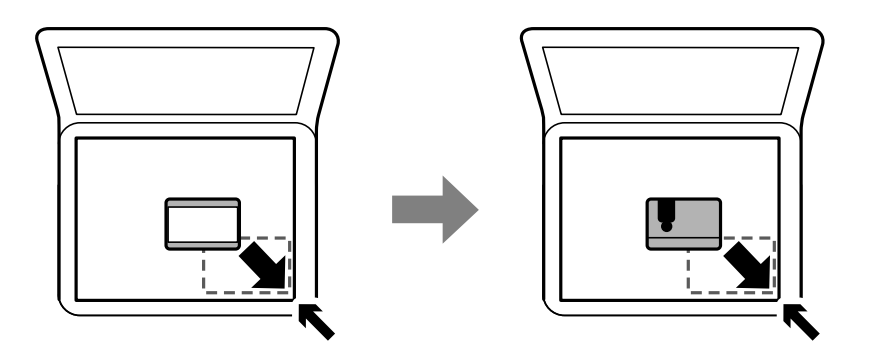

# **Kontaktų tvarkymas**

Užregistravus kontaktų sąrašą lengviau įvesti paskirties vietas.Galima užregistruoti iki 100 įrašų, įvesdami fakso numerį galite naudotis kontaktų sąrašu.

## **Kontaktų registravimas arba redagavimas**

1. Pradžios ekrane pasirinkite **Faksas**.

Norėdami pasirinkti elementą, naudokitės mygtukais  $\blacktriangle \blacktriangledown \blacktriangle \blacktriangledown$ , tada spauskite mygtuką OK.

## 2. Pasirinkite **Kontaktai**.

- 3. Atlikite vieną iš šių veiksmų.
	- ❏ Norėdami užregistruoti naują kontaktą, paspausdami mygtuką + pasirinkite **Pridėti įrašą**, tada pasirinkite **Pridėti adresatą**.
	- $□$  Norėdami redaguoti kontaktą, perkelkite žymeklį ant norimo kontakto mygtukais ▲  $\blacktriangledown$ , paspauskite mygtuką r, tada pasirinkite **Redaguoti**.
	- ❏ Norėdami ištrinti kontaktą, perkelkite žymeklį ant norimo kontakto mygtukais u d, tada paspauskite mygtuką r. Pasirinkite **Trinti**, tuomet **Taip**. Nereikia atlikti toliau nurodytų veiksmų.
- 4. Atlikite reikiamus nustatymus.

## *Pastaba:*

Jei naudojate PBX sistemą ir jungiantis prie išorinės linijos būtinas kodas, vesdami fakso numerį, iš pradžių (prieš fakso numerį) įveskite išorinį kodą. Jei kodas nustatytas kaip *Linijos tipas* nustatymas, vietoj kodo įveskite groteles (#). Jei norite, kad skambant būtų daroma pauzė (trijų sekundžių), įveskite brūkšnelį (-).

5. Pasirinkite **Atlikta**, norėdami taikyti nustatymus.

## **Susijusi informacija**

 $\blacktriangleright$   $\mathsf{Sim}$ bolių įvedimas" puslapyje 20

## <span id="page-64-0"></span>**Kontaktų grupių registravimas arba redagavimas**

Įtraukus kontaktus į grupes, faksogramą vienu metu galima siųsti į kelias paskirties vietas.

1. Pradžios ekrane pasirinkite **Faksas**.

Norėdami pasirinkti elementą, naudokitės mygtukais  $\blacktriangle \blacktriangledown \blacktriangle \blacktriangledown$ , tada spauskite mygtuką OK.

- 2. Pasirinkite **Kontaktai**.
- 3. Atlikite vieną iš šių veiksmų.
	- ❏ Norėdami užregistruoti naujus sugrupuotus kontaktus, paspausdami mygtuką + pasirinkite **Pridėti įrašą**, tada pasirinkite **Pridėti grupę**.
	- ❏ Norėdami redaguoti sugrupuotus kontaktus, perkelkite žymeklį ant norimo sugrupuoto kontakto mygtukais  $\blacktriangle \blacktriangledown$ , paspauskite mygtuką  $\blacktriangleright$ , tada pasirinkite **Redaguoti**.
	- ❏ Norėdami ištrinti sugrupuotą kontaktą, perkelkite žymeklį ant norimo sugrupuoto kontakto mygtukais u
		- **▼**, tada paspauskite mygtuką ▶. Pasirinkite **Trinti**, tuomet **Taip**. Nereikia atlikti toliau nurodytų veiksmų.
- 4. Įvesti arba redaguoti **Grupės pavad.** ir **Rodyklės žodis**, tada pasirinkite **Adresatas (-ai) įtrauktas (-i) į Grupę (būtinas)**.
- 5. Pasirinkite kontaktus, kuriuos norite registruoti grupėje, paspausdami mygtuką OK, tada pasirinkite **Uždaryti**.

### *Pastaba:*

❏ Galima užregistruoti iki 99 kontaktų.

- ❏ Norėdami atšaukti kontakto žymėjimą, paspauskite mygtuką OK dar kartą.
- 6. Pasirinkite **Atlikta**, norėdami taikyti nustatymus.

### **Susijusi informacija**

 $\blacktriangleright$  ["Simbolių įvedimas" puslapyje 20](#page-19-0)

# **Kontaktų registravimas kompiuteryje**

Naudodami Web Config, galite sukurti adresatų sąrašą savo kompiuteryje ir importuoti jį į spausdintuvą.

- 1. Eikite į Web Config.
- 2. Iš sąrašo, esančio lango viršutinės dalies dešinėje, pasirinkite **Advanced Settings**.
- 3. Pasirinkite **Contacts**.
- 4. Pasirinkite kiekį, kurį norite registruoti, ir spustelėkite **Edit**.
- 5. Įveskite **Name**, **Index Word**, **Fax Number** ir **Fax Speed**.
- 6. Spustelėkite **Apply**.

## **Susijusi informacija**

- & ["Spausdintuvo operacijų konfigūravimo programa \(Web Config\)" puslapyje 179](#page-178-0)
- & ["Tinklo konfigūravimo paleidimas tinklo naršyklėje" puslapyje 179](#page-178-0)

## **Paskirties nustatymo elementai**

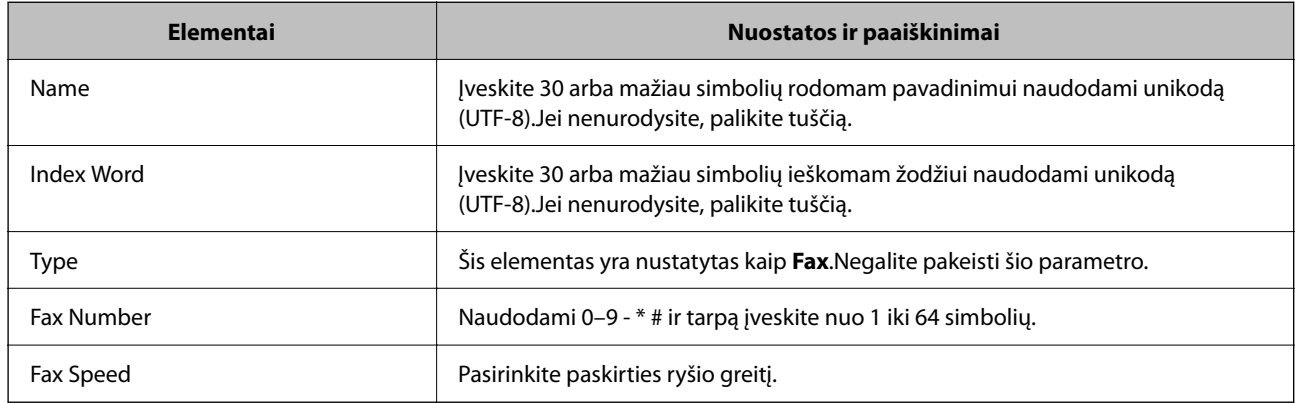

## **Paskirčių registravimas kaip grupės**

- 1. Eikite į Web Config.
- 2. Iš sąrašo, esančio lango viršutinės dalies dešinėje, pasirinkite **Advanced Settings**.
- 3. Pasirinkite **Contacts**.
- 4. Pasirinkite kiekį, kurį norite registruoti, ir spustelėkite **Edit**.
- 5. Įveskite **Name** ir **Index Word**.
- 6. Iš **Type** pasirinkite grupę.
- 7. Spustelėkite **Select**, kad pasirinktumėte **Contact(s) for Group**. Rodomos prieinamos paskirtys.
- 8. Pasirinkite paskirtį, kurią norite registruoti grupėje, tada spustelėkite **Select**.

*Pastaba:* Paskirtis galima registruoti keliose grupėse.

9. Spustelėkite **Apply**.

## **Susijusi informacija**

- $\rightarrow$  ["Spausdintuvo operacijų konfigūravimo programa \(Web Config\)" puslapyje 179](#page-178-0)
- $\rightarrow$  ["Tinklo konfigūravimo paleidimas tinklo naršyklėje" puslapyje 179](#page-178-0)

# <span id="page-66-0"></span>**Nuostatos meniu parinktys**

Spausdintuvo pradžios ekrane pasirinkite **Nuostatos**, norėdami nustatyti įvairius nustatymus.

# **Bendrosios nuostatos meniu parinktys**

Pasirinkite toliau aprašytus valdymo skydo meniu.

## **Nuostatos** > **Bendrosios nuostatos**

## **Pagrind. nuostatos**

Pasirinkite toliau aprašytus valdymo skydo meniu.

## **Nuostatos** > **Bendrosios nuostatos** > **Pagrind. nuostatos**

Garsas:

Reguliuokite garsą.

❏ Išjungti garsą

Pasirinkite **Įjung**, kad visiškai nutildytumėte garsą.

❏ Įprastinis režimas

Pasirinkite garsumą, pvz., **Mygtuko paspaudimas**.

❏ Tylusis režimas

Pasirinkite garsumą, pvz., **Mygtuko paspaudimas Tylusis režimas**.

## Miego laikmatis:

Nustatykite laiko tarpą, po kurio pereinama į miego režimą (energijos taupymo režimą), jei spausdintuvas neatlieka jokių operacijų. Praėjus nustatytam laikui LCD ekranas užgęsta.

## Išjungimo laikmatis:

Jūsų gaminys gali turėti šią funkciją arba funkciją **Išjungimo nuostatos**, atsižvelgiant į įsigijimo vietą.

Pasirinkite šį nustatymą, norėdami, kad spausdintuvas automatiškai išsijungtų, jei jis nenaudojamas nurodytą laiko tarpą. Galite nustatyti laiką, po kurio turi būti vykdomas energijos valdymas. Jį pailginus, gaminys ne taip efektyviai vartos energiją. Prieš atlikdami keitimus, apsvarstykite aplinkai daromą žalą.

## Išjungimo nuostatos:

Jūsų gaminys gali turėti šią funkciją arba funkciją **Išjungimo laikmatis**, atsižvelgiant į įsigijimo vietą.

❏ Išjungti, jei neaktyvus

Pasirinkite šį nustatymą, norėdami, kad spausdintuvas automatiškai išsijungtų, jei jis nenaudojamas nurodytą laiko tarpą. Jį pailginus, gaminys ne taip efektyviai vartos energiją. Prieš atlikdami keitimus, apsvarstykite aplinkai daromą žalą.

❏ Išjungti, jei atjungtas

Pasirinkite šį nustatymą, norėdami, kad spausdintuvas išsijungtų praėjus 30 minučių nuo visų prievadų, įskaitant prievadą LINE, atjungimo. Ši funkcija gali būti neįtraukta, priklausomai nuo regiono.

## Datos/laiko nustatymai:

❏ Data/laikas

Įveskite dabartinius datą ir laiką.

❏ Vasaros laikas

Pasirinkite jūsų gyvenamojoje teritorijoje galiojančio vasaros laiko nuostatą.

❏ Laiko skirtumas

Įveskite vietos ir UTC (pasaulinio koordinuotojo laiko) laiko skirtumą.

## Šalis / regionas:

Pasirinkite valstybę arba regioną, kuriame naudojate spausdintuvą. Pakeitus valstybę arba regioną fakso aparato nustatymai grįš į numatytąsias reikšmes ir reikės pasirinkti juos iš naujo.

## Kalba/Language:

Pasirinkite LCD ekrane naudojamą kalbą.

Baigėsi skirtasis operacijos laikas:

Pasirinkite **Įjung**, norėdami grįžti į pradinį ekraną, jei nurodytą laiką nebuvo atlikta jokia operacija.

## Klaviatūra

Pakeisti klaviatūros išdėstymą LCD ekrane.

## **Susijusi informacija**

- $\blacktriangleright$  ["Energijos taupymas valdymo skydelis" puslapyje 74](#page-73-0)
- $\blacktriangleright$  ["Simbolių įvedimas" puslapyje 20](#page-19-0)

## **Spausdintuvo parametrai**

Pasirinkite toliau aprašytus valdymo skydo meniu.

## **Nuostatos** > **Bendrosios nuostatos** > **Spausdintuvo parametrai**

Popieriaus šaltinių nuostatos:

Popieriaus nuostata:

Pasirinkite kiekviename popieriaus šaltinyje įdėto popieriaus formatą ir rūšį. **Mėgstamos popieriaus nuostatos** galite nustatyti popieriaus dydį ir tipą.

### A4/Laiškas automatinis perjungimas:

Pasirinkite **Ijung**, jei norite, kad kai vienas popieriaus šaltinis nenustatytas kaip "Letter", popierius būtų tiekiamas iš popieriaus šaltinio, kuris nustatytas kaip A4 formato, o jei nė vienas popieriaus šaltinis nenustatytas kaip A4, popierius būtų tiekiamas iš popieriaus šaltinio, nustatyto kaip "Letter" formato.

### Klaidos pranešimas:

Pasirinkite **Įjung**, kad būtų rodomas klaidos pranešimas, kai pasirinktas popieriaus formatas arba tipas neatitinka įdėto popieriaus.

Automat. popieraus sąrankos rodymas:

Pasirinkite **Įjung**, norėdami rodyti **Popieriaus nuostata** ekraną įdedant popierių į popieriaus šaltinį. Išjungę šią funkciją, negalėsite spausdinti iš "iPhone", "iPad" ar "iPod touch", naudodami "AirPrint".

#### Univers. spausdinimo param.:

Šios spausdinimo nuostatos taikomos, kai spausdinant naudojamas išorinis įrenginys, o ne spausdintuvo tvarkyklė. Šios spausdinimo nuostatos taikomos, kai spausdinant naudojama spausdintuvo tvarkyklė.

#### Viršutinis nuokrypis:

Sureguliuokite viršutinę popieriaus paraštę.

#### Kairysis nuokrypis:

Sureguliuokite kairiąją popieriaus paraštę.

#### Poslinkis viršuje kitoje pusėje:

Jei naudojate dvipusį spausdinimą, sureguliuokite kitoje popieriaus pusėje paliekamą viršutinę paraštę.

#### Kairysis nuokrypis kitoje pusėje:

Jei naudojate dvipusį spausdinimą, sureguliuokite kitoje popieriaus pusėje paliekamą kairiąją paraštę.

#### Patikrinkite popieriaus plotį:

Pasirinkite **Įjung**, norėdami patikrinti popieriaus plotį prieš spausdinimą. Taip užtikrinama, kad nebus spausdinama už popieriaus kraštų, jei popieriaus dydžio nustatymas neteisingas, tačiau spausdinimas gali sulėtėti.

#### Praleisti tuščią puslapį:

Tušti spausdinimo duomenų puslapiai automatiškai praleidžiami.

#### Automatinis klaidos atitaisymas:

Pasirinkite veiksmą, kuris turi būti atliekamas įvykus dvipusio spausdinimo arba atminties prisipildymo klaidai.

 $\Box$  Ijung

Įvykus dvipusio spausdinimo klaidai pateikia įspėjimą ir spausdina vienpusiu režimu arba, įvykus užpildytos atminties klaidai, spausdina tik tai, ką galėjo apdoroti spausdintuvas.

❏ Išj.

Pateikia klaidos pranešimą ir atšaukia spausdinimą.

### Tylusis režimas:

Pasirinkite **Įjung**, norėdami sumažinti triukšmą spausdinimo metu, tačiau spausdinimas gali sulėtėti. Priklausomai nuo popieriaus tipo ir pasirinktų spausdinimo kokybės nustatymų spausdintuvo skleidžiamas triukšmas gali nepakisti.

### Rašalo džiūvimo laikas:

Jei vykdote dvipusį spausdinimą, pasirinkite norimą naudoti rašalo džiūvimo laiką. Atspausdinęs vieną pusę, spausdintuvas spausdina kitą. Jei spaudinys ištemptas, padidinkite laiko nustatymą.

Kompiut. prijungimas naudojant USB:

Pasirinkite **Įgalinti**, norėdami leisti kompiuteriui pasiekti per USB prijungtą spausdintuvą. Kai pasirinkta **Uždrausti**, draudžiamas spausdinimas ir nuskaitymas, kuris nėra siunčiamas per tinklo ryšį.

## **Tinklo nuostatos**

Pasirinkite toliau aprašytus valdymo skydo meniu.

## **Nuostatos** > **Bendrosios nuostatos** > **Tinklo nuostatos**

Wi-Fi ryšio nustatymas:

Nustatykite arba pakeiskite bevielio tinklo nustatymus. Iš pateiktų pasirinkite ryšio būdą ir vykdykite instrukcijas LCD skydelyje.

- $\Box$  "Wi-Fi" (rekomend.)
- $\Box$  "Wi-Fi Direct"

## Tinklo būsena:

Rodomos arba išspausdinamos dabartinės tinklo nuostatos.

- □ "Wi-Fi" būsena
- □ "Wi-Fi Direct" būsena
- ❏ Spausdinimo būsenos lapas

## Ryšio patikrinimas:

Patikrina dabartinį tinklo ryšį ir atspausdina ataskaitą. Jei su ryšiu susijusių problemų nėra, problemą spręskite vadovaudamiesi ataskaita.

## Išplėstinės:

Nustatykite toliau nurodytus išsamius parametrus.

- ❏ Įrenginio pavadin.
- ❏ TCP/IP
- ❏ Tarpinis serveris
- ❏ IPv6 adresas

## **Susijusi informacija**

- $\rightarrow$  ...Wi-Fi<sup>\*</sup> nustatymų parinkimas įvedant SSID ir slaptažodį" puslapyje 34
- $\blacktriangleright$  ..., Wi-Fi" nustatymų nustatymas per mygtukų sąranką (WPS)" puslapyje 36
- $\rightarrow$  [""Wi-Fi" nustatymų nustatymas per PIN kodo sąranką \(WPS\)" puslapyje 37](#page-36-0)
- $\blacktriangleright$  ["Tinklo būsenos lapo spausdinimas" puslapyje 47](#page-46-0)
- $\blacktriangleright$  ["Tinklo jungties būsenos tikrinimas" puslapyje 40](#page-39-0)
- $\blacktriangleright$  ["Išplėstinių tinklo parametrų nustatymas" puslapyje 39](#page-38-0)

## **Tinklo priežiūros nuostatos**

#### Pasirinkite toliau aprašytus valdymo skydo meniu.

### **Nuostatos** > **Bendrosios nuostatos** > **Tinklo priežiūros nuostatos**

## Epson Connect paslaugos:

Rodoma, ar spausdintuvas yra priregistruotas ir prijungtas prie Epson Connect paslaugos.

Pasirinkdami **Registruoti** ir sekdami instrukcijomis galite užsiregistruoti serveryje.

Užsiregistravus galite keisti toliau pateiktus nustatymus.

- ❏ Sustabdyti/Tęsti
- ❏ Neužregistruota

Išsamiau žr. toliau pateiktą tinklalapį.

<https://www.epsonconnect.com/>

[http://www.epsonconnect.eu](http://www.epsonconnect.eu/) (tik Europoje)

### "Google Cloud Print" paslaugos:

Rodoma, ar spausdintuvas yra priregistruotas ir prijungtas prie Google arba "Cloud Print" paslaugų.

Užsiregistravus galite keisti toliau pateiktus nustatymus.

- ❏ Suaktyvinti / Pasyvinti
- ❏ Neužregistruota

Daugiau informacijos apie registravimąsi Google "Cloud Print" paslaugoms ieškokite toliau pateiktame tinklalapyje.

<https://www.epsonconnect.com/>

[http://www.epsonconnect.eu](http://www.epsonconnect.eu/) (tik Europoje)

## **Susijusi informacija**

 $\blacktriangleright$  ["Spausdinimas naudojant tinklo paslaugą" puslapyje 190](#page-189-0)

## **Fakso nuostatos**

Pasirinkite toliau aprašytus valdymo skydo meniu.

## **Nuostatos** > **Bendrosios nuostatos** > **Fakso nuostatos**

Susijusios informacijos ieškokite toliau.

## **Susijusi informacija**

 $\blacktriangleright$  ["Meniu parinktys faksui" puslapyje 149](#page-148-0)

## **Tiekimo būsena meniu parinktys**

Pasirinkite toliau aprašytus valdymo skydo meniu.

## **Nuostatos** > **Tiekimo būsena**

Rodomas apytikslis rašalo kiekis ir techninės priežiūros dėžutės tarnavimo laikas.

Jei rodoma , rašalo kasetėje beveik baigiasi rašalas arba beveik prisipildė techninės priežiūros dėžutė. Jei rodoma **X**, reikia pakeisti elementą, nes rašalo kasetėje baigėsi rašalas arba techninės priežiūros dėžutė pilna. Šiame ekrane galite keisti rašalo kasetes arba atspausdinti tiekimo būsenos informaciją.

## **Priežiūra meniu parinktys**

Pasirinkite toliau aprašytus valdymo skydo meniu.

## **Nuostatos** > **Priežiūra**

## Spaus. galvutės purkšt. tikrini.:

Pasirinkite šią funkciją, norėdami patikrinti, ar spausdinimo galvutės purkštukai užsikimšę. Spausdintuvas atspausdina purkštukų patikros šabloną.

### Spausdinimo galvutės valymas:

Pasirinkite šią funkciją, norėdami išvalyti užsikimšusius spausdinimo galvutės purkštukus.

#### Spausdinimo galvutės lygiavimas:

Pasirinkite šią funkciją norėdami sureguliuoti spausdinimo galvutę ir pagerinti spausdinimo kokybę.

❏ Vertikalus sulygiavimas

Jei spaudiniai sulieti arba tekstas ir linijos nesulygiuoti, pasirinkite šią funkciją.

❏ Horizontalusis lygiavimas

Jei spaudiniuose vienodais intervalais matote horizontalias juostas, pasirinkite šią funkciją.

#### Rašalo kasetės (-ių) keitimas:

Naudokite šią funkciją, kad pakeistumėte rašalo kasetes prieš baigiantis rašalui.

Pop. kreiptuvo valymas:

Pasirinktie šią funkciją, jei ant vidinių velenėlių yra rašalo dėmių. Spausdintuvas tiekia popierių, kad nuvalytų vidinius velenėlius.

### **Susijusi informacija**

- $\rightarrow$  ["Spausdinimo galvutės tikrinimas ir valymas" puslapyje 170](#page-169-0)
- $\blacktriangleright$  ["Spausdinimo galvutės lygiavimas" puslapyje 172](#page-171-0)
- & ["Rašalo kasečių keitimas" puslapyje 164](#page-163-0)
- $\rightarrow$  ["Popieriaus kelio valymas, kad neliktų rašalo dėmių" puslapyje 172](#page-171-0)

## **Spausdinimo būsenos lent. meniu parinktys**

Pasirinkite toliau aprašytus valdymo skydo meniu.

## **Nuostatos** > **Spausdinimo būsenos lent.**
<span id="page-72-0"></span>Konfigūr. būsenų lentelė:

Spausdinti informacijos lapus, kuriuose nurodytos dabartinė spausdintuvo būsena ir nuostatos.

Tiekimo būsenos lentelė:

Spausdinti informacijos lapus, kuriuose nurodyta reikmenų būsena.

Naudojimo istorijos lentelė:

Spausdinti informacijos lapus, kuriuose pateikta spausdintuvo naudojimo istorija.

## **Spaudinių skaitiklis meniu parinktys**

Pasirinkite toliau aprašytus valdymo skydelio meniu.

#### **Nuostatos** > **Spaudinių skaitiklis**

Rodo bendrą, juodai baltų ir spalvotų spaudinių bei elementų, pvz., būsenos lapų, skaičių nuo spausdintuvo įsigijimo.

## **Vartotojo nuostatos meniu parinktys**

Pasirinkite toliau aprašytus valdymo skydo meniu.

#### **Nuostatos** > **Vartotojo nuostatos**

Toliau pateiktuose meniu galite pakeisti numatytuosius nustatymus.

- ❏ Kopijuoti
- ❏ Nuskaityti į kompiuterį
- ❏ Nuskaityti į debesį
- ❏ Faksas

## **Klientų apklausa meniu parinktys**

Pasirinkite toliau aprašytus valdymo skydo meniu.

#### **Nuostatos** > **Klientų apklausa**

Pasirinkite Patvirtinti norėdami "Seiko Epson Corporation" teikti informaciją apie produkto naudojimą, pvz. spaudinių skaičių.

## **Atkurti numatytuosius parametrus meniu parinktys**

Pasirinkite toliau aprašytus valdymo skydo meniu.

#### **Nuostatos** > **Atkurti numatytuosius parametrus**

Grąžinamos šių meniu nuostatų reikšmės.

- ❏ Tinklo nuostatos
- ❏ Kopijuoti nuostatas
- ❏ Nuskait. nuostatos
- ❏ Fakso nuostatos
- ❏ Pašalinti visus duomenis ir parametrus

## **Programinės aparatinės įrangos atnaujinimas meniu parinktys**

Pasirinkite toliau aprašytus valdymo skydo meniu.

#### **Nuostatos** > **Programinės aparatinės įrangos atnaujinimas**

Atnaujinti:

Patikrinkite, ar į tinklo serverį buvo įkelta naujausia programinės aparatinės įrangos versija. Jei prieinamas naujinimas, galite pasirinkti, ar pradėti naujinimą.

Pranešimas:

Norėdami gauti pranešimą apie prieinamą programinės aparatinės įrangos naujinimą, pasirinkite **Įjung**.

# **Energijos taupymas**

Jei nustatytą laikotarpį neatliekama jokių veiksmų, spausdintuvas ima veikti miego režimu arba išsijungia automatiškai. Galite nustatyti laiką, po kurio turi būti vykdomas energijos valdymas. Jį pailginus, gaminys ne taip efektyviai vartos energiją. Prieš atlikdami keitimus, apsvarstykite aplinkai daromą žalą.

Atsižvelgiant į spausdintuvo įsigijimo vietą, jame gali būti funkcija, išjungianti spausdintuvą, jei jis 30 minučių nebus prijungtas prie tinklo.

## **Energijos taupymas — valdymo skydelis**

1. Pradžios ekrane pasirinkite **Nuostatos**.

Norėdami pasirinkti elementą, naudokitės mygtukais  $\blacktriangle \blacktriangledown \blacktriangle \blacktriangleright$ , tada spauskite mygtuką OK.

- 2. Pasirinkite **Bendrosios nuostatos** > **Pagrind. nuostatos**.
- 3. Atlikite vieną iš šių veiksmų.

#### *Pastaba:*

Jūsų gaminys gali turėti funkciją *Išjungimo nuostatos* arba *Išjungimo laikmatis*, atsižvelgiant į įsigijimo vietą.

- ❏ Pasirinkite **Miego laikmatis** arba **Išjungimo nuostatos** > **Išjungti, jei neaktyvus** arba **Išjungti, jei atjungtas** ir atlikite nustatymus.
- ❏ Pasirinkite **Miego laikmatis** arba **Išjungimo laikmatis** ir tada atlikite nustatymus.

# <span id="page-74-0"></span>**Faksogramų nustatymai**

# **Prieš naudojant fakso funkcijas**

Atlikite toliau nurodytus nustatymus, kad galėtumėte naudoti fakso funkcijas.

- ❏ Prie spausdintuvo tinkamai prijunkite telefono liniją ir, jei reikia, telefoną
- ❏ Atlikite visus vedlyje **Fakso nuostatų vedlys** pateiktus veiksmus, kad galėtumėte pasirinktis pagrindines nuostatas.

Nustatykite toliau pateiktas nuostatas taip, kaip reikia.

- ❏ **Kontaktai** registracija
- ❏ **Vartotojo nuostatos** kuriais apibrėžiamos vertės, taikomos **Faksas** meniu elementams
- ❏ **Ataskaitos nuostatos** kad galėtumėte spausdinti ataskaitas, kai išsiunčiamos ar priimamos faksogramos

#### **Susijusi informacija**

- $\rightarrow$  "Spausdintuvo prijungimas prie telefono linijos" puslapyje 75
- & ["Spausdintuvo parengimas faksogramoms siųsti ir priimti \(naudojant Fakso nuostatų vedlys\)" puslapyje 78](#page-77-0)
- $\rightarrow$  ["Individualus nuostatų pasirinkimas spausdintuvo fakso funkcijoms" puslapyje 80](#page-79-0)
- $\blacktriangleright$  ["Fakso nuostatos meniu parinktys" puslapyje 85](#page-84-0)
- $\blacktriangleright$  ["Tinklo nustatymai" puslapyje 22](#page-21-0)
- $\blacktriangleright$  ["Kontaktų tvarkymas" puslapyje 64](#page-63-0)
- $\blacktriangleright$  ["Vartotojo nuostatos meniu parinktys" puslapyje 73](#page-72-0)
- & ["Meniu Ataskaitos nuostatos" puslapyje 88](#page-87-0)

# **Spausdintuvo prijungimas prie telefono linijos**

## **Suderinamos telefono linijos**

Spausdintuvą galima naudoti prijungus prie standartinių analoginių telefono linijų (PSTN – "Public Switched Telephone Network") ir PBX ("Private Branch Exchange") telefono sistemų.

Per toliau nurodytas telefono linijas ir sistemas spausdintuvo naudoti nepavyks.

- □ "VoIP" telefono linija, pavyzdžiui, DSL arba šviesolaidinė skaitmeninė tarnyba
- ❏ Skaitmeninė telefono linija (ISDN)
- ❏ Kai kurios PBX telefono sistemos
- ❏ Jei ryšys tarp sieninio telefono linijos lizdo ir spausdintuvo bandomas užmegzti per adapterį, pavyzdžiui, terminalo arba "VoIP", p pat šakotuvą arba DSL maršruto parinktuvą

# <span id="page-75-0"></span>**Spausdintuvo prijungimas prie telefono linijos**

Sujunkite spausdintuvą su sieniniu telefono lizdu RJ-11 (6P2C) tipo telefono kabeliu. Prijunkite telefoną prie spausdintuvo kitu RJ-11 (6P2C) telefono kabeliu.

Tam tikruose regionuose telefono kabelis pridedamas prie spausdintuvo. Jei jis pridėtas, jį ir naudokite.

Telefono kabelį gali tekti prijungti prie jūsų šaliai arba regionui skirto adapterio.

#### *Pastaba:*

Spausdintuvo EXT. prievado dangtelį galima nuimti tik jungiant spausdintuvą prie telefono. Jei spausdintuvo prie telefono jungti neketinate, dangtelio nenuimkite.

Jei jūsų gyvenamojoje teritorijoje dažnai trenkia žaibas, rekomenduojame pasirūpinti apsauga nuo viršįtampių.

## **Prijungimas prie standartinės telefono linijos (PSTN) arba PBX**

Prijunkite telefono kabelį pire sieninio telefono lizdo arba PBX prievado ir prievado LINE užpakalinėje spausdintuvo pusėje.

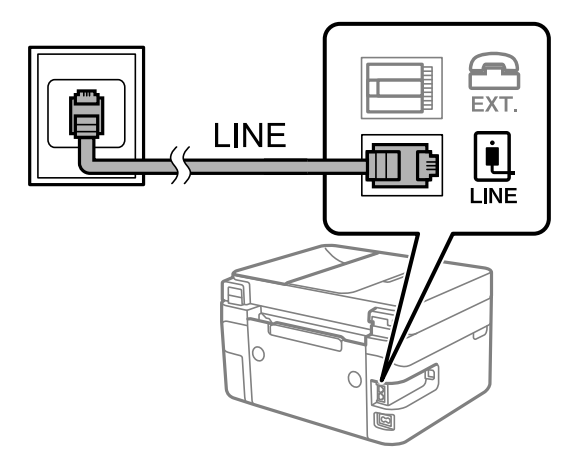

## **Prijungimas prie DSL arba ISDN**

Prijunkite telefono kabelį prie DSL modemo arba ISDN terminalo adapterio ir prievado LINE užpakalinėje spausdintuvo pusėje. Norėdami gauti daugiau informacijos, žr. prie modemo arba adapterio pridėtus dokumentus.

#### *Pastaba:*

Jei į DSL modemą neintegruotas DSL filtras, DSL filtrą prijunkite atskirai.

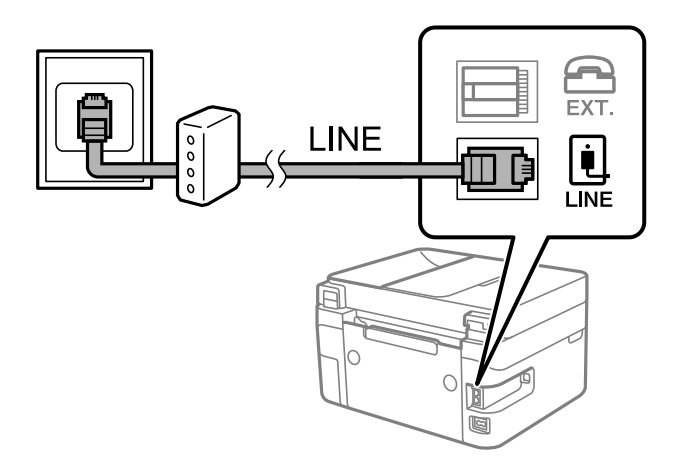

# **Telefono aparato prijungimas prie spausdintuvo**

Jei spausdintuvas ir telefonas prijungti prie tos pačios telefono linijos, telefoną reikia prijungti prie spausdintuvo.

*Pastaba:*

- ❏ Jei telefonas veikia ir kaip faksas, prieš prijungdami išjunkite fakso funkciją. Išsamios informacijos žr. prie telefono aparato pridėtuose vadovuose. Priklausomai nuo telefono įrenginio modelio, fakso funkcija negali būti visiškai išjungta, todėl gali būti, kad negalėsite naudoti jo kaip išorinio telefono.
- ❏ Jei prijungėte telefono atsakiklį, spausdintuvo nuostata *Skambėjimų iki atsiliepimo skaičius* turi būti didesnė nei atsakiklyje nustatytų atsiliepti į skambutį reikiamų signalų skaičius.
- 1. Nuimkite dangtelį nuo prievado EXT. užpakalinėje spausdintuvo dalyje.

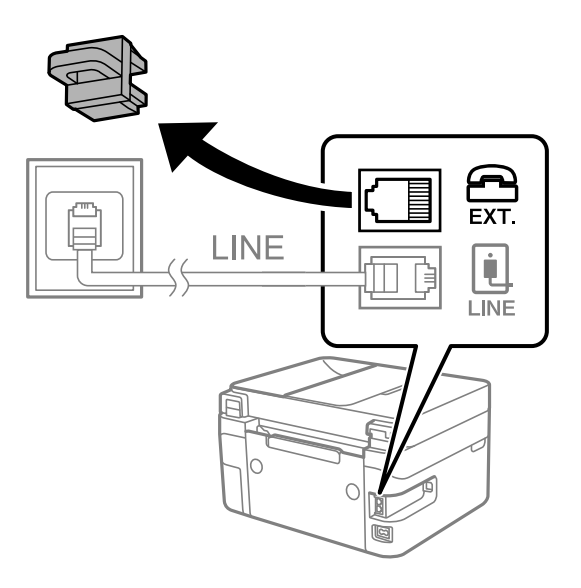

2. Telefono kabeliu prijunkite telefono aparatą prie prievado EXT..

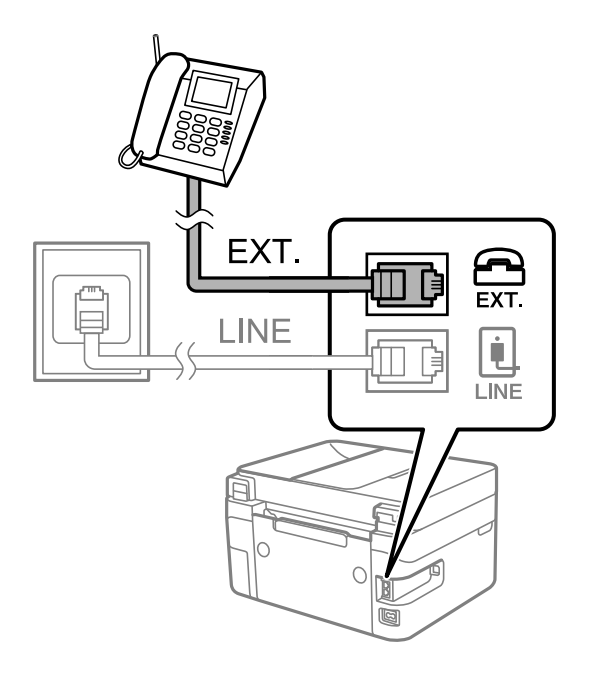

#### <span id="page-77-0"></span>*Pastaba:*

Jei naudojama ta pati telefono lija, įsitikinkite, kad telefono aparatas prijungtas prie spausdintuvo prievado EXT.. Jei liniją perskirsite ir telefono aparatą bei spausdintuvą prijungsite atskirai, nei telefonas, nei spausdintuvas tinkamai neveiks.

3. Pradžios ekrane pasirinkite **Faksas**.

Norėdami pasirinkti elementą, naudokitės mygtukais  $\blacktriangle \blacktriangledown \blacktriangle \blacktriangledown$ , tada spauskite mygtuką OK.

4. Pakelkite ragelį.

Jei rodomas faksogramų siuntimo arba gavimo pradžios pranešimas, kaip parodyta toliau esančiame ekrane, ryšys užmegztas.

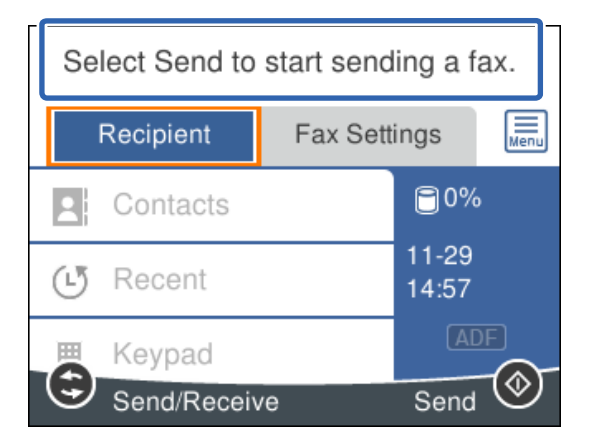

#### **Susijusi informacija**

- $\rightarrow$  "Spausdintuvo parengimas faksogramoms siųsti ir priimti (naudojant Fakso nuostatų vedlys)" puslapyje 78
- $\rightarrow$  ["Nuostatų pasirinkimas norint naudoti telefono atsakiklį" puslapyje 82](#page-81-0)
- $\rightarrow$  ["Nuostatų pasirinkimas norint faksogramas priimti naudojant tik prijungtą telefoną \(Priimti nuotolin. būdu\)"](#page-82-0) [puslapyje 83](#page-82-0)
- $\blacktriangleright$  ["Priėmimo režimas nustatymas" puslapyje 81](#page-80-0)

# **Spausdintuvo parengimas faksogramoms siųsti ir priimti (naudojant Fakso nuostatų vedlys)**

**Fakso nuostatų vedlys** sukonfigūruoja pagrindines fakso funkcijas, kad spausdintuvas būtų parengtas faksogramoms siųsti ir priimti.

Pirmą kartą įjungus spausdintuvą automatiškai atidaromas vedlys. Vedlį galima rodyti rankiniu būdu spausdintuvo valdymo skydelyje. Jei pirmą kartą įjungus spausdintuvą vedlys buvo praleistas, taip pat pakeitus ryšio aplinką, teks paleisti vedlį dar kartą.

❏ Toliau nurodyti elementai, kuriuos galite nustatyti naudodamiesi vedliu.

- ❏ **Antraštė** (**Jūsų telefono numeris** ir **Faksogramos antraštė**)
- ❏ **Priėmimo režimas** (**Aut.** arba **Rankinis**)
- ❏ Toliau nurodyti elementai yra nustatomi automatiškai pagal ryšio aplinką.
	- ❏ **Skambinimo režimas** (pvz., **Tonas** arba **Pulsavimas**)
	- ❏ **Linijos tipas** (**PSTN** arba **PBX**)
	- ❏ **Skamb. tono aptikimas**
	- ❏ **Distinctive Ring Detection (DRD) nuostata**
- ❏ Kiti **Pagrind. nuostatos** elementai lieka tokie, kokie buvo.

Paleiskite **Fakso nuostatų vedlys**, kad atliktumėte **Pagrind. nuostatos**, vadovaudamiesi ekrane pateikiamais nurodymais.

1. Įsitikinkite, kad spausdintuvas yra prijungtas prie telefono linijos.

#### *Pastaba:*

Vedlį reikia paleisti tik prijungus spausdintuvą prie telefono linijos, nes paskutinis vedlio vykdomas veiksmas automatinė fakso ryšio patikra.

2. Pradžios ekrane, spausdintuvo valdymo skydelyje pasirinkite **Nuostatos**.

Norėdami pasirinkti elementą, naudokitės mygtukais  $\blacktriangle \blacktriangledown \blacktriangle \blacktriangledown$ , tada spauskite mygtuką OK.

- 3. Pasirinkite **Bendrosios nuostatos** > **Fakso nuostatos** > **Fakso nuostatų vedlys**.
- 4. Perskaitykite ekrane rodomą pranešimą ir pasirinkite **Tęsti**.

Bus paleistas vedlys.

5. Fakso antraštės įvesties ekrane įveskite siuntėjo vardą, pavyzdžiui, savo įmonės pavadinimą ir pasirinkite **Gerai**.

#### *Pastaba:*

Siuntėjo vardas ir fakso numeris bus įrašomi siunčiamų faksogramų antraštėse.

- 6. Telefono numerio įvesties ekrane įveskite fakso numerį ir pasirinkite **Gerai**.
- 7. Ekrane **Distinctive Ring Detection (DRD) nuostata** pasirinkite šiuos parametrus.
	- ❏ Jei esate užsiprenumeravę telefono ryšio įmonės teikiamą išskirtinio skambėjimo paslaugą: pasirinkite **Nuostatos**, tada pasirinkite skambėjimo toną, girdimą gaunant faksogramas.
		- Jei pasirinkote **Visi**, pereikite prie 8 žingsnio.
		- Jei pasirinkote bet kokį kitą nustatymą, **Priėmimo režimas** automatiškai nustatomas į **Aut.**. Pereiti prie 10 žingsnio.

❏ Jeigu nereikia nustatyti šios parinkties: pasirinkite **Praleisti**, tada pereikite prie 10 veiksmo.

#### *Pastaba:*

- ❏ Daugelio telefono ryšio įmonių siūloma teikiama skambėjimo paslauga (skirtingose įmonėse paslauga įvardijama skirtingai) suteikia galimybę tai pačiai telefono linijai priskirti kelis telefono numerius. Kiekvienam numeriui priskiriamas vis kitas šablonas. Vienas numeris gali būti priskirtas balso skambučiams, o kitas — fakso. Fakso skambučiams priskiriamus skambėjimo šablonus rinkitės dalyje *DRD*.
- ❏ Atsižvelgiant į regioną, gali būti rodomos *Įjung* parinktys *Išj.* ir *DRD*. Jei norite naudoti išskirtinio skambėjimo funkciją, pasirinkite *Įjung*.
- <span id="page-79-0"></span>8. Ekrane **Gavimo režimo nuostata** pasirinkite, ar naudojamas telefono aparatas yra prijungtas prie spausdintuvo.
	- ❏ Prisijungus: pasirinkite **Taip**, tada pereikite prie kito žingsnio.
	- ❏ Neprisijungus: pasirinkite **Ne**, tada pereikite prie 10 žingsnio. **Priėmimo režimas** nustatyta kaip **Aut.**.
- 9. Ekrane **Gavimo režimo nuostata** pasirinkite, ar faksogramos turi būti priimamos automatiškai.
	- ❏ Jei priimti reikia automatiškai: pasirinkite **Taip**. **Priėmimo režimas** nustatyta kaip **Aut.**.
	- ❏ Jei priimti reikia rankiniu būdu: pasirinkite **Ne**. **Priėmimo režimas** nustatyta kaip **Rankinis**.
- 10. Perskaitykite rodomame ekrane pasirinktas nuostatas ir pasirinkite **Tęsti**.

Norėdami pakoreguoti arba pakeisti parametrus, paspauskite mygtuką  $\bigcirc$ .

11. Ekrane **Paleisti fakso ryšio tikrinimą** pasirinkite **Pradedamas tikrinimas**, kad būtų įvykdyta fakso ryšio patikra, o kai bus atidarytas ekranas su raginimu išspausdinti patikros rezultatus, pasirinkite **Spausdinti**.

Bus išspausdinta patikros rezultatų ataskaita, iš kurios sužinosite ryšio būsena.

#### *Pastaba:*

❏ Jei ataskaitoje nurodoma daug klaidų, vykdydami ataskaitoje patiktas instrukcijas pašalinkite problemas.

- ❏ Jei bus atidarytas ekranas *Pasirinkti linijos tipą*, pasirinkite linijos tipą.
	- Jei spausdintuvą jungiate prie PBX telefono sistemos arba terminalo adapterio, pasirinkite *PBX*.

- Kai spausdintuvą jungiate prie standartinės telefono linijos, pasirinkite *PSTN*, tada pasirinkite *Neaptikti*, kuri rodoma *Patvirtinimas* ekrane. Tačiau pasirinkus *Neaptikti* spausdintuvas gali atmesti pirmąjį fakso numerio skaitmenį ir faksogramos bus išsiųstos klaidingu numeriu.

#### **Susijusi informacija**

- $\blacktriangleright$  ["Spausdintuvo prijungimas prie telefono linijos" puslapyje 76](#page-75-0)
- $\blacktriangleright$  ["Priėmimo režimas nustatymas" puslapyje 81](#page-80-0)
- $\blacktriangleright$  . Nuostatų pasirinkimas norint naudoti telefono atsakiklį" puslapyje 82
- & ["Nuostatų pasirinkimas norint faksogramas priimti naudojant tik prijungtą telefoną \(Priimti nuotolin. būdu\)"](#page-82-0) [puslapyje 83](#page-82-0)
- $\blacktriangleright$  ["Meniu Pagrind. nuostatos" puslapyje 86](#page-85-0)

# **Individualus nuostatų pasirinkimas spausdintuvo fakso funkcijoms**

Spausdintuvo fakso funkcijas individualiai galite sukonfigūruoti naudodami spausdintuvo valdymo skydelį. Taip pat galima keisti nuostatas, pasirinktas naudojant **Fakso nuostatų vedlys**. Išsamios informacijos ieškokite **Fakso nuostatos** meniu aprašymuose.

#### **Susijusi informacija**

 $\blacktriangleright$  ["Fakso nuostatos meniu parinktys" puslapyje 85](#page-84-0)

# <span id="page-80-0"></span>**Priėmimo režimas nustatymas**

**Priėmimo režimas** yra dvi gaunamų faksogramų priėmimo parinktys. Nustatymus galite pasirinkti toliau esančiame meniu.

#### **Nuostatos** > **Bendrosios nuostatos** > **Fakso nuostatos** > **Pagrind. nuostatos** > **Priėmimo režimas**

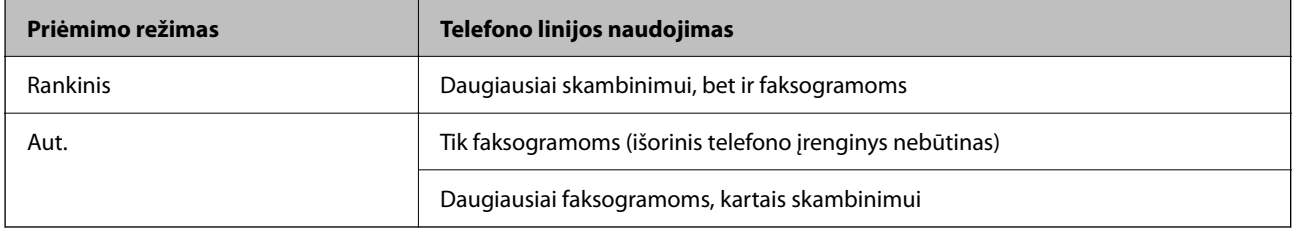

#### **Susijusi informacija**

- $\blacktriangleright$  "Režimo Rankinis naudojimas" puslapyje 81
- & ["Režimo Aut. naudojimas" puslapyje 82](#page-81-0)
- & ["Meniu Pagrind. nuostatos" puslapyje 86](#page-85-0)

## **Režimo Rankinis naudojimas**

#### **Faksogramų priėmimas**

Suskambus telefonui, į skambutį galite atsiliepti rankiniu būdu, pakeldami telefono ragelį.

❏ Išgirdę faksogramos signalą (bodą):

Spausdintuvo pradžios ekrane pasirinkite **Faksas**, pasirinkite **Siusti/ gauti > Gauti**, tada pasirinkite  $\hat{\phi}$ . Po to padėkite telefono ragelį.

Norėdami pasirinkti elementą, naudokitės mygtukais  $\blacktriangle \blacktriangledown \blacktriangle \blacktriangledown$ , tada spauskite mygtuką OK.

❏ Jei skamba balso skambučio signalas:

Galite atsiliepti įprastu būdu.

#### **Faksogramų priėmimas naudojant tik prijungtą telefoną**

Kai nustatyta **Priimti nuotolin. būdu**, galite gauti faksogramas, tiesiog įvesdami **Pradžios kodas**.

Suskambus telefonui pakelkite ragelį. Išgirdę fakso toną (bodą), įveskite dviejų skaitmenų **Pradžios kodas** ir padėkite telefono ragelį.

#### **Susijusi informacija**

 $\rightarrow$  ["Nuostatų pasirinkimas norint faksogramas priimti naudojant tik prijungtą telefoną \(Priimti nuotolin. būdu\)"](#page-82-0) [puslapyje 83](#page-82-0)

## <span id="page-81-0"></span>**Režimo Aut. naudojimas**

#### **Faksogramų gavimas be išorinio telefono įrenginio**

Kai aparatas suskamba **Skambėjimų iki atsiliepimo skaičius** nustatytą kiekį kartų, spausdintuvas automatiškai perjungia į faksogramų gavimo režimą.

#### *Pastaba:*

Rekomenduojame, kad nustatymas *Skambėjimų iki atsiliepimo skaičius* būtų kuo žemesnis.

#### **Faksogramų gavimas su išoriniu telefono įrenginiu**

Spausdintuvas su išoriniu telefono įrenginiu veikia toliau nurodytu būdu.

- ❏ Jei telefonas yra telefono atsakiklis ir jam atsakant į **Skambėjimų iki atsiliepimo skaičius** nustatytą skambučių skaičių:
	- Jei skambinama dėl faksogramos: spausdintuvas automatiškai persijungia į faksogramų gavimo režimą.
	- Jei skambinama dėl balso skambučio: telefono atsakiklis gali priimti balso skambučius ir įrašyti balso pranešimus.
- ❏ Kai pakeliate ragelį per **Skambėjimų iki atsiliepimo skaičius** nustatytą skambėjimų skaičių:
	- Jei skambinama dėl faksogramos: galite gauti faksogramą, naudodami tuos pačius žingsnius, kaip ir **Rankinis**.
	- Jei skambinama dėl balso skambučio: galite atsiliepti telefonu įprastai.

❏ Kai spausdintuvas automatiškai persijungia į faksogramų gavimo režimą:

- Jei skambinama dėl faksogramos: spausdintuvas pradeda priimti faksogramas.
- Jei skambinama dėl balso skambučio: negalite atsiliepti telefonu. Paprašykite jums perskambinti.

#### *Pastaba:*

Pasirinkę spausdintuvo parinkties *Skambėjimų iki atsiliepimo skaičius* nustatymus, nustatykite didesnį nei atsakiklio skambučių skaičių. Jei taip nepadarysite, atsakikliu nebus priimami balso skambučiai ir neįrašomi balso pranešimai. Išsamios informacijos apie telefono atsakiklio nustatymą, ieškokite su telefonu atsakikliu pateiktame vadove.

#### **Susijusi informacija**

- $\blacktriangleright$  . Nuostatų pasirinkimas norint naudoti telefono atsakikli" puslapyje 82
- $\blacktriangleright$  ["Režimo Rankinis naudojimas" puslapyje 81](#page-80-0)

# **Nustatymų pasirinkimas, prijungiant išorinį telefono įrenginį**

## **Nuostatų pasirinkimas norint naudoti telefono atsakiklį**

Norint naudoti atsakiklį, reikia pasirinkite tam tikrus nustatymus.

1. Pradžios ekrane, spausdintuvo valdymo skydelyje pasirinkite **Nuostatos**.

Norėdami pasirinkti elementą, naudokitės mygtukais  $\blacktriangle \blacktriangledown \blacktriangle \blacktriangledown$ , tada spauskite mygtuką OK.

- 2. Pasirinkite **Bendrosios nuostatos** > **Fakso nuostatos** > **Pagrind. nuostatos**.
- 3. Nustatykite **Priėmimo režimas** į **Aut.**.

<span id="page-82-0"></span>4. Pasirinkę spausdintuvo parinktį **Skambėjimų iki atsiliepimo skaičius** nustatykite didesnį nei atsakiklio skambučių skaičių.

Jei nuostatos parinktis **Skambėjimų iki atsiliepimo skaičius** nustatyta žemesnė už telefono atsakiklio skambėjimo skaičių, telefono atsakiklis negalės priimti balso skambučių ir įrašyti balso pranešimų. Atsakiklio nustatymų aprašai pateikti prie jos pridėtuose vadovuose.

Atsižvelgiant į regioną, spausdintuvo nuostata **Skambėjimų iki atsiliepimo skaičius** gali būti nerodoma.

#### **Susijusi informacija**

- $\blacktriangleright$  ["Režimo Aut. naudojimas" puslapyje 82](#page-81-0)
- $\blacktriangleright$  ["Meniu Pagrind. nuostatos" puslapyje 86](#page-85-0)

## **Nuostatų pasirinkimas norint faksogramas priimti naudojant tik prijungtą telefoną (Priimti nuotolin. būdu)**

Gaunamas faksogramas galite priimti tiesiog pakėlę ragelį ir naudodamiesi telefonu bei visai nenaudodami spausdintuvo.

Funkciją **Priimti nuotolin. būdu** galima naudoti, jei telefonas palaiko toninio numerio rinkimo funkciją.

1. Pradžios ekrane, spausdintuvo valdymo skydelyje pasirinkite **Nuostatos**.

Norėdami pasirinkti elementą, naudokitės mygtukais  $\blacktriangle \blacktriangledown \blacktriangle \blacktriangledown$ , tada spauskite mygtuką OK.

- 2. Pasirinkite **Bendrosios nuostatos** > **Fakso nuostatos** > **Pagrind. nuostatos** > **Priimti nuotolin. būdu**.
- 3. Nustatykite **Priimti nuotolin. būdu** į **Įjung**.
- 4. Pasirinkite **Pradžios kodas**, įveskite dviejų skaitmenų kodą (galite įvesti skaičius nuo 0 iki 9, \* ir #), tada pasirinkite **Gerai**.
- 5. Pasirinkite **Atlikta**, norėdami taikyti nustatymus.

#### **Susijusi informacija**

- $\blacktriangleright$  ["Režimo Rankinis naudojimas" puslapyje 81](#page-80-0)
- $\blacktriangleright$  ["Meniu Pagrind. nuostatos" puslapyje 86](#page-85-0)

## **Brukalų faksogramų blokavimo nuostatų nustatymas**

Galite užblokuoti brukalų faksogramas.

1. Pradžios ekrane, spausdintuvo valdymo skydelyje pasirinkite **Nuostatos**.

Norėdami pasirinkti elementą, naudokitės mygtukais  $\blacktriangle \blacktriangledown \blacktriangle \blacktriangleright$ , tada spauskite mygtuką OK.

2. Pasirinkite **Bendrosios nuostatos** > **Fakso nuostatos** > **Pagrind. nuostatos** > **Atmetimo faksograma**.

3. Nustatykite būseną, kad būtų blokuojamos brukalų faksogramos.

Pasirinkite **Atmetimo faksograma**, tada įjunkite toliau pateikiamas parinktis.

- ❏ Atmetimo kriterijų sąrašas: faksogramų, esančių atmetimo numerių sąraše, atmetimas.
- ❏ Užblokuota tuščia faksogr. antraštė: atmetamos faksogramos, neturinčios antraštės informacijos.
- ❏ Neužregistruoti adresatai: atmetamos faksogramos, kurios nebuvo pridėtos adresatų sąraše.
- 4. Paspauskite mygtuką  $\bigcirc$ , kad grįžtumėte į ekraną **Atmetimo faksograma**.
- 5. Jeigu naudojate **Atmetimo kriterijų sąrašas**, pasirinkite **Redaguoti atmetimo kriterijų sąrašą** ir redaguokite sąrašą.

#### **Susijusi informacija**

 $\blacktriangleright$  ["Meniu Pagrind. nuostatos" puslapyje 86](#page-85-0)

## **Nustatymų parinkimas faksogramoms siųsti ir priimti kompiuteryje**

Norint siųsti ir priimti faksogramas kompiuteryje, kompiuteryje, kuris prijungtas tinklo arba USB laidu, turi būti įdiegta FAX Utility.

### **Nuostatos Įrašyti į kompiuterį pasirinkimas norint priimti faksogramas**

Faksogramas kompiuteryje priimti galite naudodami FAX Utility. Kompiuteryje įdiekite FAX Utility ir pasirinkite nuostatą. Išsamesnę informaciją žr. Basic Operations, esančią FAX Utility pagalboje (rodoma pagrindiniame lange).

Toliau nurodyto nuostatos elemento spausdintuvo valdymo skydelyje parinktį reikia nustatyti į **Taip** ir priimtas faksogramas bus galima išsaugoti kompiuteryje.

#### **Nuostatos** > **Bendrosios nuostatos** > **Fakso nuostatos** > **Priėmimo parametrai** > **Įrašyti į kompiuterį**

#### **Susijusi informacija**

 $\blacktriangleright$  ["Meniu Priėmimo parametrai" puslapyje 87](#page-86-0)

## **Nuostatos Įrašyti į kompiuterį pritaikymas norint taip pat spausdinti į spausdintuvą gautas faksogramas**

Šią nuostatą galite nustatyti taip, kad į spausdintuvą gautas faksogramas galėtumėte atsispausdinti bei išsaugoti kompiuteryje.

1. Pradžios ekrane, spausdintuvo valdymo skydelyje pasirinkite **Nuostatos**.

Norėdami pasirinkti elementą, naudokitės mygtukais  $\blacktriangle \blacktriangledown \blacktriangle \blacktriangledown$ , tada spauskite mygtuką OK.

- 2. Pasirinkite **Bendrosios nuostatos** > **Fakso nuostatos** > **Priėmimo parametrai**.
- 3. Pasirinkite **Įrašyti į kompiuterį** > **Taip ir spausdinti**.

#### <span id="page-84-0"></span>**Susijusi informacija**

& ["Meniu Priėmimo parametrai" puslapyje 87](#page-86-0)

## **Nuostatos Įrašyti į kompiuterį pasirinkimas nenorint priimti faksogramų**

Norėdami spausdintuvą nustatyti taip, kad jis neišsaugotų priimtų faksogramų kompiuteryje, pakeiskite spausdintuvo nustatymus.

#### *Pastaba:*

Juos taip pat galite pakeisti naudodami FAX Utility. Tačiau ši funkcija neveikia, jei yra faksogramų, kurios nebuvo išsaugotos kompiuteryje.

1. Pradžios ekrane, spausdintuvo valdymo skydelyje pasirinkite **Nuostatos**.

Norėdami pasirinkti elementą, naudokitės mygtukais  $\blacktriangle \blacktriangledown \blacktriangle \blacktriangledown$ , tada spauskite mygtuką OK.

- 2. Pasirinkite **Bendrosios nuostatos** > **Fakso nuostatos** > **Priėmimo parametrai**.
- 3. Pasirinkite **Įrašyti į kompiuterį** > **Ne**.

#### **Susijusi informacija**

 $\blacktriangleright$  ["Meniu Priėmimo parametrai" puslapyje 87](#page-86-0)

# **Fakso nuostatos meniu parinktys**

Spausdintuvo valdymo skydelyje pasirinkus **Nuostatos** > **Bendrosios nuostatos** > **Fakso nuostatos**, rodomas šis meniu.

# **Tikrinti fakso ryšį**

Meniu rasite spausdintuvo valdymo skydelyje, kaip nurodyta toliau:

#### **Nuostatos** > **Bendrosios nuostatos** > **Fakso nuostatos** > **Tikrinti fakso ryšį**

Pasirinkus **Tikrinti fakso ryšį** patikrinama, ar spausdintuvas prijungtas prie telefono linijos ir paruoštas perduoti faksogramas. Patikros rezultatą galite išspausdinti ant A4 formato paprastojo popieriaus.

## **Fakso nuostatų vedlys**

Meniu rasite spausdintuvo valdymo skydelyje, kaip nurodyta toliau:

**Nuostatos** > **Bendrosios nuostatos** > **Fakso nuostatos** > **Fakso nuostatų vedlys**

Pasirinkus **Fakso nuostatų vedlys** parenkami pagrindiniai fakso nustatymai. Vadovaukitės ekrane rodomomis instrukcijomis.

#### **Susijusi informacija**

& ["Spausdintuvo parengimas faksogramoms siųsti ir priimti \(naudojant Fakso nuostatų vedlys\)" puslapyje 78](#page-77-0)

# <span id="page-85-0"></span>**Meniu Pagrind. nuostatos**

Meniu rasite spausdintuvo valdymo skydelyje, kaip nurodyta toliau:

**Nuostatos** > **Bendrosios nuostatos** > **Fakso nuostatos** > **Pagrind. nuostatos**

| <b>Elementas</b>                       | <b>Aprašas</b>                                                                                                    |
|----------------------------------------|----------------------------------------------------------------------------------------------------|
| Faksogramų siuntimo<br>greitis         | Pasirinkite faksogramų perdavimo greitį. Jei dažnai įvyksta ryšio klaidų, faksogramos siunčiamos<br>į užsienį (arba iš ten priimamos), taip pat jei naudojate IP ("VoIP") telefono paslaugą,<br>rekomenduojame rinktis Lėtas (9 600 kps).                                                                                                    |
| <b>ECM</b>                             | Automatiškai taisomos faksogramų perdavimo klaidos (klaidų taisymo režimas), kurias<br>dažniausiai sukelia telefono linijos triukšmas. Jei ši funkcija išjungta, spalvotų dokumentų nei<br>siųsti, nei priimti negalėsite.                                                                                                    |
| Skamb. tono aptikimas                  | Nustatomas numerio rinkimo tonas prieš pradedant rinkti numerį. Jei spausdintuvas prijungtas<br>prie PBX (privati telefono stotis) arba skaitmeninės telefono linijos, spausdintuvui gali nepavykti<br>surinkti numerio. Tokiu atveju pakeiskite Linijos tipas nustatymą pasirinkdami PBX. Jei tai<br>nepadeda, išjunkite šią funkciją. Tačiau, išjungus šią funkciją, gali būti atmestas pirmasis fakso<br>numerio skaitmuo ir faksogramos išsiųstos klaidingu numeriu.                                                                                                    |
| Skambinimo režimas                     | Pasirinkite telefono sistemos, prie kurios prijungtas spausdintuvas, tipą. Jei nustatysite<br>Pulsavimas, paspausdami * (įvedama T), kai viršutiniame fakso ekrane rodomas numeris,<br>impulsinį numerio rinkimo režimą galėsite laikinai pakeisti toniniu. Šis nustatymas gali būti<br>nerodomas, priklausomai nuo regiono ar šalies.                                                                                                    |
| Linijos tipas                          | Pasirinkite linijos, prie kurios prijungtas spausdintuvas, tipą.                                                                                                    |
|                                        | Jei spausdintuvas naudojamas aplinkoje, kurioje naudojami plėtiniai, ir jungiantis prie išorinės<br>linijos būtinas kodas, pavyzdžiui 0 arba 9, pasirinkite PBX ir užregistruokite prieigos kodą.<br>Užregistravę prieigos kodą, siųsdami faksogramą išorinės linijos fakso numeriu vietoje prieigos<br>kodo įveskite # (groteles). Aplinkoje, kurioje naudojamas DSL modemas arba terminalo<br>adapteris, taip pat rekomenduojama nustatyti PBX.                                                                                                    |
|                                        | Negalite siųsti faksogramų gavėjams Kontaktai, kuriems nustatytas išorinis prieigos kodas, pvz.,<br>0 ir 9. Jei pridėjote gavėjus į dalį <b>Kontaktai</b> naudodami išorinį prieigos kodą, tokį kaip 0 ar 9,<br>nustatykite Prieigos kodas į Ne naud. Priešingu atveju Kontaktai turėsite pakeisti kodą į #.                                                                                                    |
| Antraštė                               | Įveskite siuntėjo vardą ir fakso numerį. Ši informacija spausdinama kaip siunčiamų faksogramų<br>antraštė.                                                                                                    |
|                                        | □ Jūsų telefono numeris: galite įvesti iki 20 ženklų, naudodami 0-9, + arba tarpą.                                                                                                    |
|                                        | □ Faksogramos antraštė: prireikus galima užregistruoti iki 21 siuntėjo vardų. Siuntėjo vardą gali<br>sudaryti iki 40 ženklų.                                                                                                    |
| Priėmimo režimas                       | Pasirinkite priėmimo režimą. Toliau pateikiama išsami informacija.                                                                                                    |
| <b>DRD</b>                             | Jei esate užsiprenumeravę telefono ryšio įmonės teikiamą išskirtinio skambėjimo paslaugą,<br>pasirinkite skambėjimo toną, girdimą gaunant faksogramas. Daugelio telefono ryšio įmonių<br>siūloma teikiama skambėjimo tono paslauga (skirtingose įmonėse paslauga įvardijama<br>skirtingai) suteikia galimybę tai pačiai telefono linijai priskirti kelis telefono numerius.<br>Kiekvienam numeriui priskiriamas vis kitas skambėjimo tonas. Vienas numeris gali būti priskirtas<br>balso skambučiams, o kitas — fakso. Kai kuriuose regionuose ši parinktis gali būti ljung arba lšj |
| Skambėjimų iki<br>atsiliepimo skaičius | Pasirinkite, po kelių signalų spausdintuvas turi automatiškai priimti faksogramą.                                                                                                    |
| Priimti nuotolin. būdu                 | □ Priimti nuotolin. būdu: jei į gaunamos faksogramos skambutį atsiliepsite prie spausdintuvo<br>prijungtu telefonu, faksogramos priėmimą galėsite inicijuoti telefonu įvesdami kodą.                                                                                                    |
|                                        | □ Pradžios kodas: nustatykite Priimti nuotolin. būdu pradžios kodą. Įveskite du ženklus,<br>naudodami 0-9, *, #.                                                                                                    |

<span id="page-86-0"></span>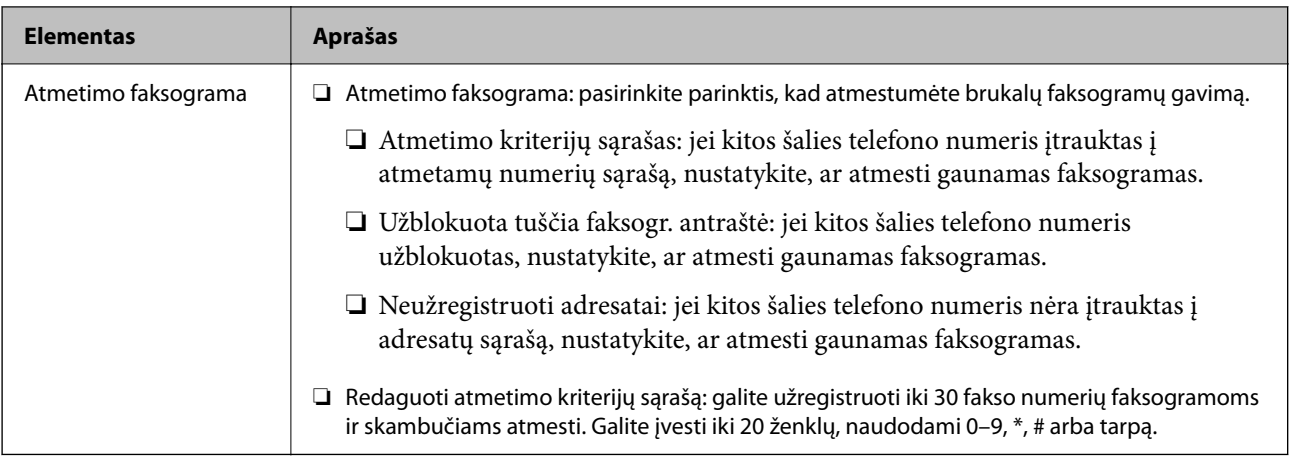

#### **Susijusi informacija**

- & ["Spausdintuvo parengimas faksogramoms siųsti ir priimti \(naudojant Fakso nuostatų vedlys\)" puslapyje 78](#page-77-0)
- $\blacktriangleright$  ["Priėmimo režimas nustatymas" puslapyje 81](#page-80-0)

& ["Nuostatų pasirinkimas norint faksogramas priimti naudojant tik prijungtą telefoną \(Priimti nuotolin. būdu\)"](#page-82-0) [puslapyje 83](#page-82-0)

 $\rightarrow$  ["Brukalų faksogramų blokavimo nuostatų nustatymas" puslapyje 83](#page-82-0)

## **Meniu Priėmimo parametrai**

Meniu rasite spausdintuvo valdymo skydelyje, kaip nurodyta toliau:

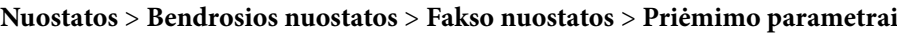

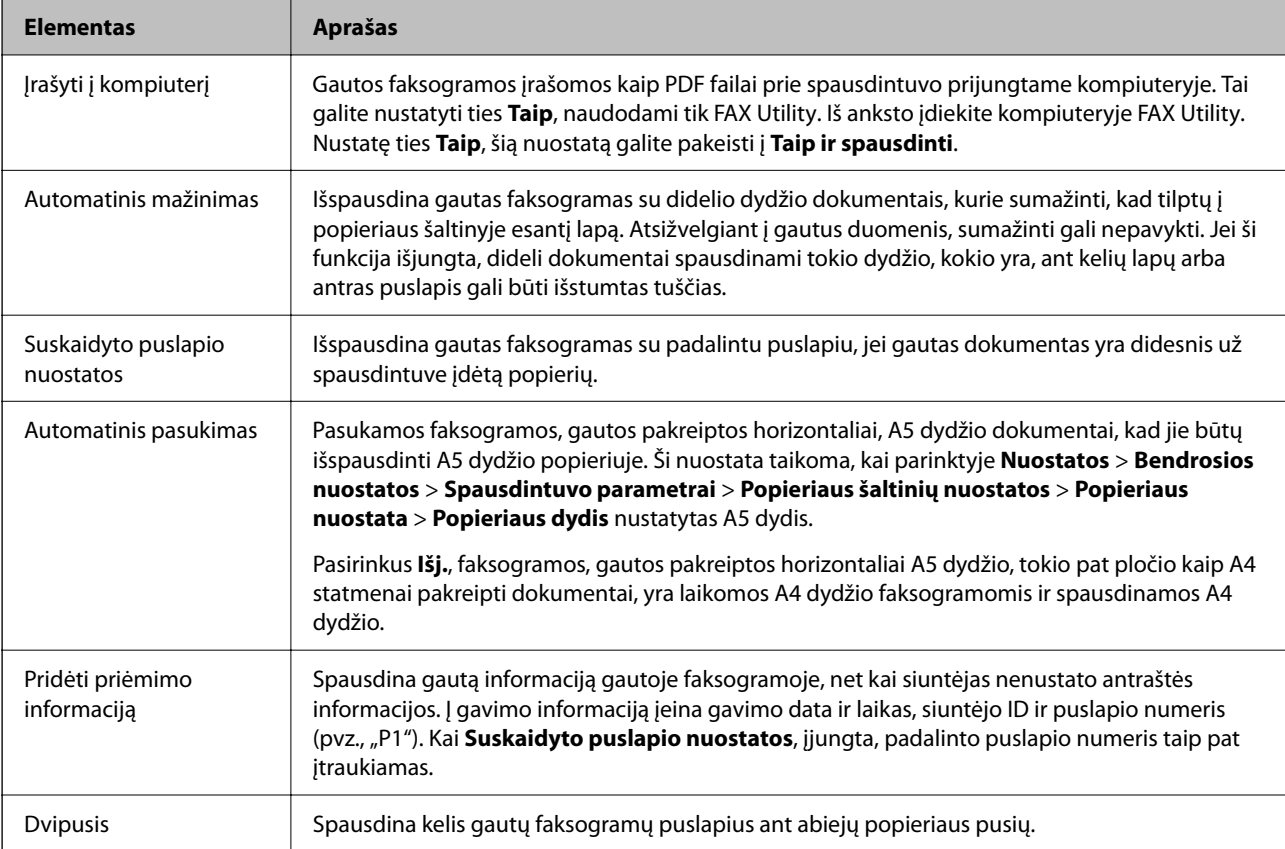

<span id="page-87-0"></span>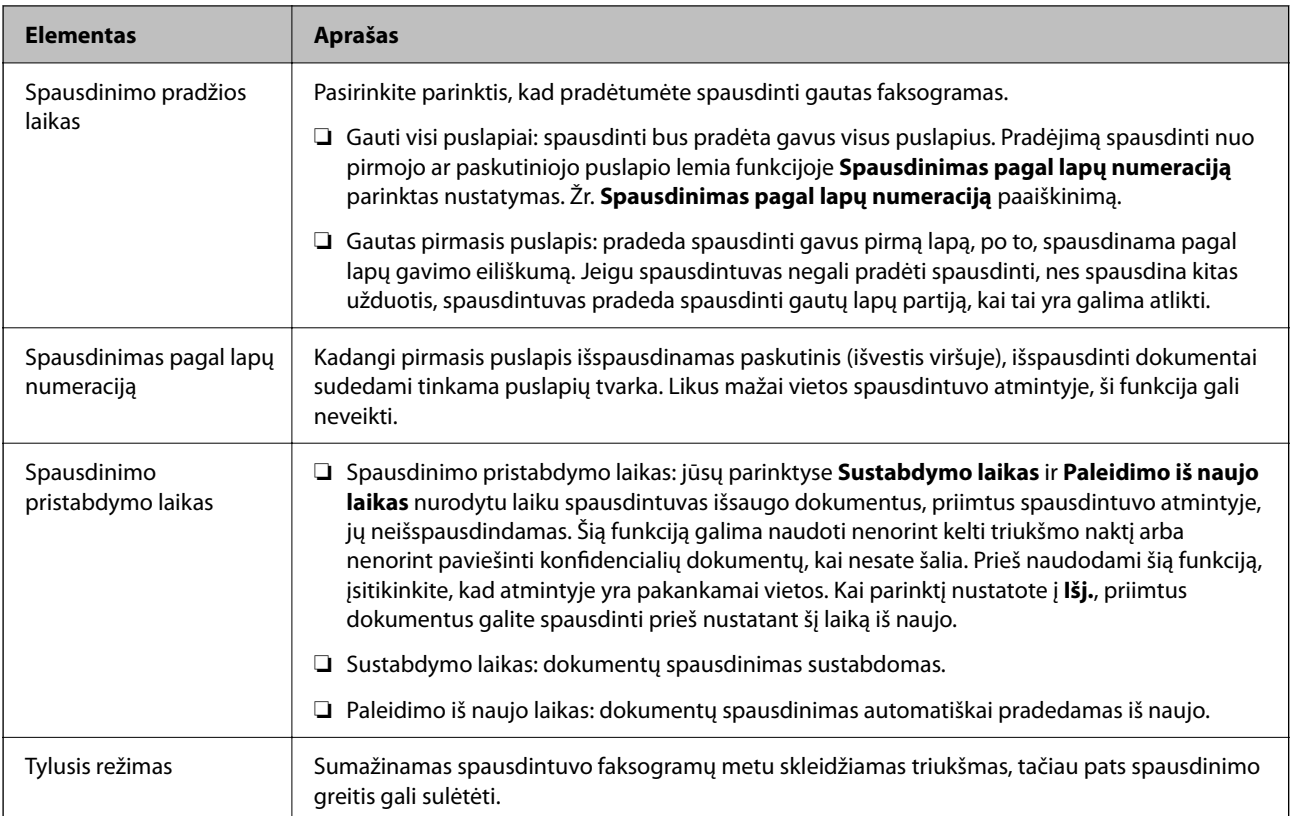

# **Meniu Ataskaitos nuostatos**

Meniu rasite spausdintuvo valdymo skydelyje, kaip nurodyta toliau:

**Nuostatos** > **Bendrosios nuostatos** > **Fakso nuostatos** > **Ataskaitos nuostatos**

| <b>Elementas</b>                     | Aprašas                                                                                                    |
|--------------------------------------|----------------------------------------------------------------------------------------------------|
| Autom. faksogramu<br>žurnalo spausd. | Faksogramų žurnalas išspausdinamas automatiškai. Pasirinkite <b>Jjungti (kas 30)</b> , kad žurnalas<br>būtų spausdinamas atlikus 30 fakso užduočių. Pasirinkite ljungti (laikas), kad žurnalas būtų<br>spausdinamas nurodytu laiku. Tačiau atlikus daugiau nei 30 fakso užduočių, žurnalas<br>spausdinamas nelaukiant, kol praeis nurodytas laikas. |
| Pridėti vaizdą prie<br>ataskaitos    | Išspausdinama <b>Perdavimo ataskaita</b> su išsiųsto dokumento pirmojo puslapio vaizdu.<br>Pasirinkite ljungti (didelis vaizdas), kad būtų išspausdinta nesumažinta viršutinė puslapio dalis.<br>Pasirinkite ljungti (mažas vaizdas), kad būtų išspausdintas visas puslapis, sumažintas tiek, kad<br>tilptu ataskaitoje.                            |
| Ataskaitos formatas                  | Faksas > Daugiau kortelėje > Fakso ataskaita pasirenkamas fakso ataskaitų formatas nėra<br>Protokolo sekimas. Pasirinkite Detalės, jei norite, kad būtų išspausdinti ir klaidų kodai.                                                                                                    |

# **Meniu Saugos nuostatos**

Meniu rasite spausdintuvo valdymo skydelyje, kaip nurodyta toliau:

**Nuostatos** > **Bendrosios nuostatos** > **Fakso nuostatos** > **Saugos nuostatos**

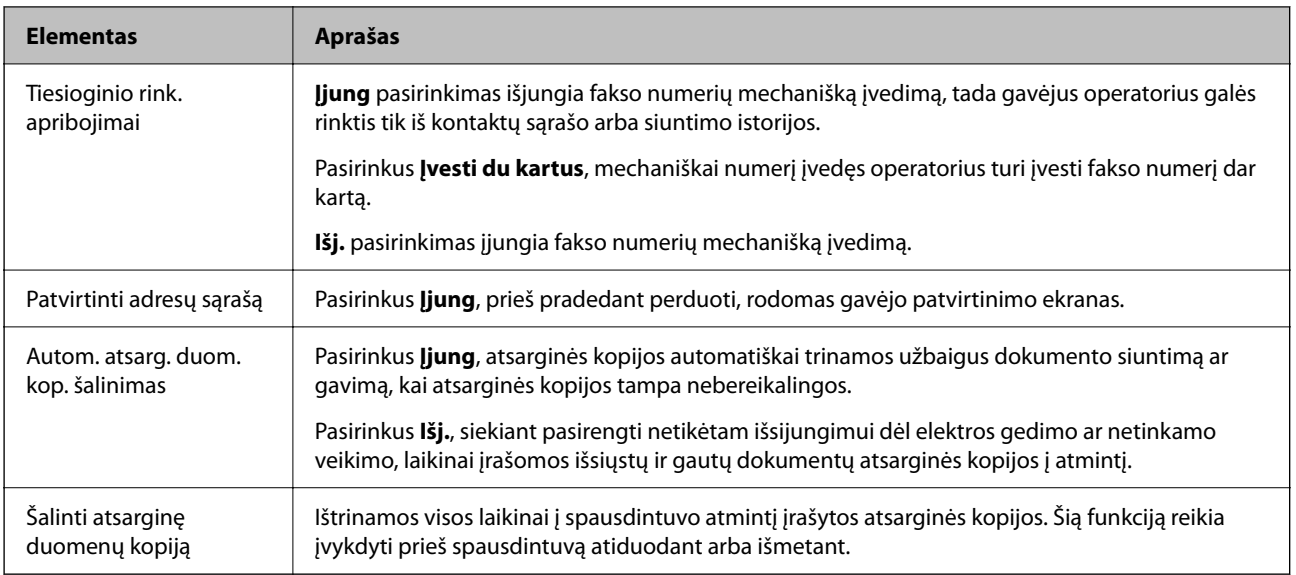

# <span id="page-89-0"></span>**Spausdinimas**

# **Spausdinimas iš spausdintuvo tvarkyklės, naudojant Windows**

# **Prisijungimas prie spausdintuvo tvarkyklės**

Prisijungiant prie spausdintuvo tvarkyklės iš kompiuterio valdymo skydelio, nustatymai pritaikomi visoms programoms.

#### **Prisijungimas prie spausdintuvo tvarkyklės iš valdymo skydelio**

❏ Windows 10/Windows Server 2019/Windows Server 2016

Spustelėkite pradžios mygtuką ir skyriuje **Aparatūra ir garsas** pasirinkite **"Windows" sistema** > **Valdymo skydelis** > **Peržiūrėti įrenginius ir spausdintuvus**. Dešiniuoju pelės mygtuku spustelėkite naudojamą spausdintuvą arba paspauskite ir neatleisdami pasirinkite **Spausdinimo nuostatos**.

❏ Windows 8.1/Windows 8/Windows Server 2012 R2/Windows Server 2012

Dalyje **Aparatūra ir garsas** pasirinkite **Darbalaukis** > **Parametrai** > **Valdymo skydelis** > **Peržiūrėti įrenginius ir spausdintuvus**. Dešiniuoju pelės mygtuku spustelėkite naudojamą spausdintuvą arba paspauskite ir neatleisdami pasirinkite **Spausdinimo nuostatos**.

❏ Windows 7/Windows Server 2008 R2

Spustelėkite pradžios mygtuką ir skyriuje **Aparatūra ir garsas** pasirinkite **Valdymo skydelis** > **Peržiūrėti įrenginius ir spausdintuvus**. Dešiniuoju pelės mygtuku spustelėkite naudojamą spausdintuvą ir pasirinkite **Spausdinimo nuostatos**.

❏ Windows Vista/Windows Server 2008

Spustelėkite pradžios mygtuką ir skyriuje **Aparatūra ir garsas** pasirinkite **Valdymo skydelis** > **Spausdintuvai**. Dešiniuoju pelės mygtuku spustelėkite naudojamą spausdintuvą ir pasirinkite **Spausdinimo nuostatos**.

❏ Windows XP/Windows Server 2003 R2/Windows Server 2003

Spustelėkite pradžios mygtuką ir pasirinkite **Valdymo skydelis** > **Spausdintuvai ir kita aparatūra** > **Spausdintuvai ir faksai**. Dešiniuoju pelės mygtuku spustelėkite naudojamą spausdintuvą ir pasirinkite **Spausdinimo nuostatos**.

#### **Prisijungimas prie spausdintuvo tvarkyklės naudojant spausdintuvo piktogramą užduočių juostoje**

Darbalaukio užduočių juostoje esanti spausdintuvo piktograma yra nuorodos piktograma, kuri suteikia galimybę greitai pasiekti spausdintuvo tvarkyklę.

Paspaudus spausdintuvo piktogramą ir pasirinkus **Spausdintuvo nustatymai**, galima įjungti tą patį spausdintuvo nustatymų langą, kuris rodomas pasirinkus iš valdymo skydelio. Dukart paspaudus šią piktogramą, galima patikrinti spausdintuvo būseną.

#### *Pastaba:*

Jei spausdintuvo piktograma užduočių juostoje nėra rodoma, įjunkite spausdintuvo tvarkyklės langą, spustelėkite *Tech. priežiūra* skirtuke *Stebėjimo pasirinktys* ir pasirinkite *Registruoti sparčiosios nuorodos piktogramą užduočių juostoje*.

# <span id="page-90-0"></span>**Pagrindinė spausdinimo informacija**

#### *Pastaba:*

Veiksmai gali skirtis priklausomai nuo programos. Išsamios informacijos ieškokite programėlės žinyne.

1. Atidarykite norimą spausdinti failą.

Jei dar neįdėjote, įdėkite į spausdintuvą popieriaus.

- 2. Meniu **Failas** pasirinkite **Spausdinti** arba **Puslapio sąranka**.
- 3. Pasirinkite naudojamą spausdintuvą.
- 4. Pasirinkite **Nuostatos** arba **Ypatybės**, kad būtų atidarytas spausdintuvo tvarkyklės langas.

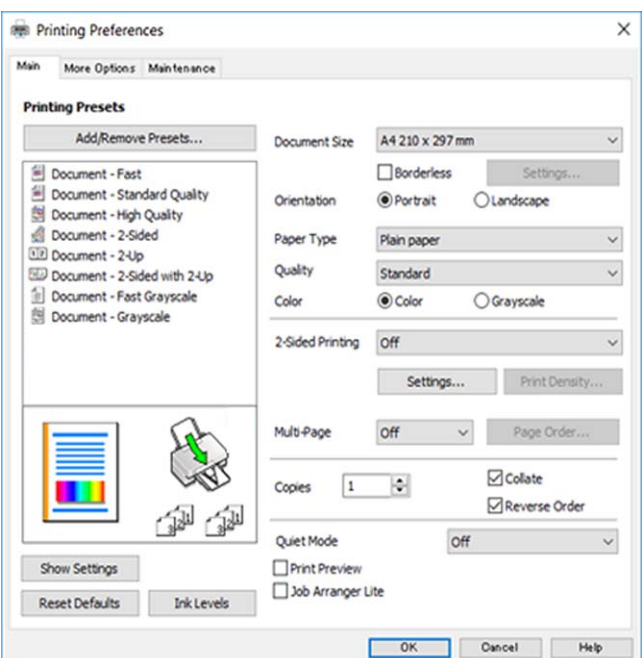

5. Jei reikia, pakeiskite nustatymus.

Daugiau informacijos apie spausdintuvo tvarkykles ieškokite meniu parinktyse.

#### *Pastaba:*

- ❏ Paaiškinimo, kaip nustatyti elementus, taip pat žr. interneto žinyne. Paspaudus elementą dešiniu pelės klavišu rodomas *Žinynas*.
- ❏ Pasirinkę *Spausdinimo peržiūra* galite peržiūrėti dokumentą prieš spausdinimą.
- 6. Norėdami uždaryti spausdintuvo tvarkyklės langą, spustelėkite **OK**.
- 7. Spustelėkite **Spausdinti**.

#### *Pastaba:*

Pasirinkus *Spausdinimo peržiūra* rodomas peržiūros langas. Norėdami pakeisti nustatymus, spustelėkite *Atšaukti*, tada pakartokite procedūra nuo 2 žingsnio.

#### **Susijusi informacija**

- $\blacktriangleright$  ["Galimas popierius ir talpa" puslapyje 53](#page-52-0)
- & ["Popieriaus įdėjimas į Gal. popier. tiektuvas" puslapyje 56](#page-55-0)
- & ["Popieriaus rūšių sąrašas" puslapyje 59](#page-58-0)
- & ["Skirtukas Pagrindinis" puslapyje 106](#page-105-0)

## **Spausdinimas ant abiejų pusių**

Galite spausdinti ant abiejų popieriaus pusių.Galima išspausdinti ir lankstinuką, gaunamą keičiant puslapių tvarką ir sulanksčius spaudinį.

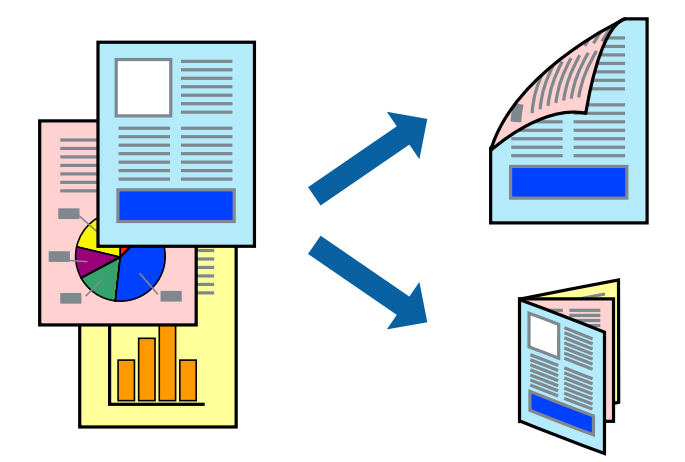

#### *Pastaba:*

- ❏ Spausdinant be paraščių ši funkcija negalima.
- ❏ Galite naudoti automatinį ir rankinį spausdinimą iš abiejų pusių.Spausdindami ant abiejų pusių rankiniu būdu, atspausdinę pirmą pusę tiesiog apverskite popierių spausdinama puse į kitą pusę.
- ❏ Jei nenaudojate dvipusiam spausdinimui tinkančio popieriaus, gali suprastėti spausdinimo kokybė, o popierius įstrigti.
- ❏ Atsižvelgiant į popierių ir duomenis, rašalas gali prasisunkti į kitą popieriaus pusę.

#### **Susijusi informacija**

 $\blacktriangleright$  ["Galimas popierius ir talpa" puslapyje 53](#page-52-0)

### **Spausdinimo nustatymai**

2-pusis spausdinimas rankiniu būdu galimas įjungus EPSON Status Monitor 3.Tačiau, kai spausdintuvą pasiekėte per tinklą arba jis naudojamas kaip bendras spausdintuvas, ši funkcija gali būti negalima.

#### *Pastaba:*

Norėdami įjungti EPSON Status Monitor 3, spustelėkite *Išplėstinės nuostatos*, esantį skirtuke *Tech. priežiūra*, ir pasirinkite *Įgalinti ""EPSON Status Monitor 3""*.

1. Spausdintuvo tvarkyklės skirtuke **Pagrindinis** pasirinkite parinktį iš **2-pusis spausdinimas**.

2. Spustelėkite **Nustatymai**, pasirinkite atitinkamas nuostatas ir spustelėkite **Gerai**.

Jei reikia, nustatykite **Spausdinimo tankis**.Šis nustatymas negalimas pasirinkus dvipusį spausdinimą rankiniu būdu.

#### *Pastaba:*

❏ Norėdami spausdinti sulankstomą lankstinuką, pasprinkite *Brošiūra*.

- ❏ Nustatydami *Spausdinimo tankis* galite reguliuoti spausdinimo tankį priklausomai nuo dokumento tipo.
- ❏ Atsižvelgiant į lange *Pasirinkti dokumento tipą* pasirinktos Spausdinimo tankio koregavimas parinkties ir skirtuke *Kokybė* pasirinktos *Pagrindinis* parinkties derinį, gali būti lėtai spausdinama.
- 3. Spustelėkite **Spausdinti**.

Kai 2-pusis spausdinimas vykdomas rankiniu būdu, spausdintuvui baigus spausdinti ant vienos pusės, kompiuterio ekrane atidaromas išskleidžiamasis langas.Vadovaukitės ekrane rodomomis instrukcijomis.

#### **Susijusi informacija**

- $\blacktriangleright$  ["Pagrindinė spausdinimo informacija" puslapyje 91](#page-90-0)
- & ["Skirtukas Pagrindinis" puslapyje 106](#page-105-0)

## **Kelių puslapių spausdinimas ant vieno lapo**

Ant vieno popieriaus lapo galima išspausdinti dviejų arba keturių puslių duomenis.

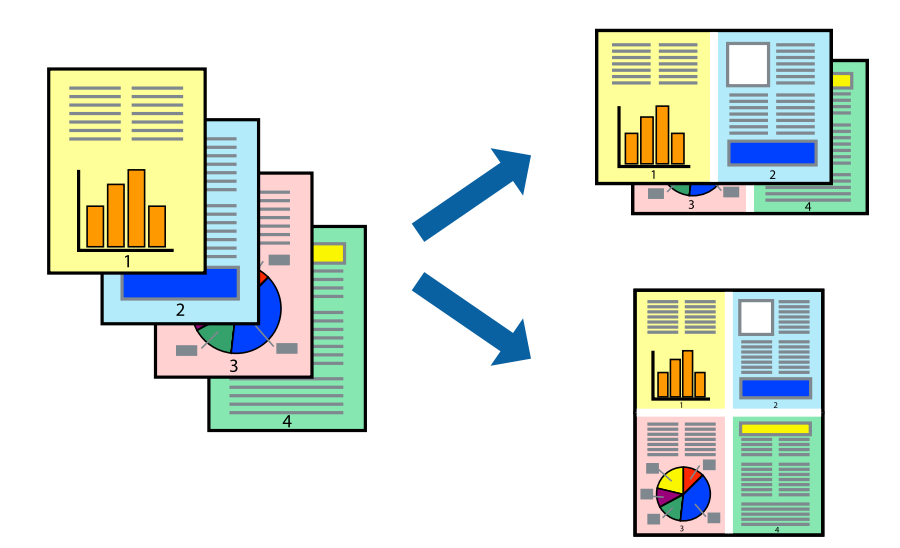

### **Spausdinimo nustatymai**

Spausdintuvo tvarkyklės skirtuke **Pagrindinis** pasirinkite **2 puslapiai** arba **4 puslapiai** kaip **Keli puslapiai** nustatymą.

#### *Pastaba:* Spausdinant be paraščių ši funkcija negalima.

#### **Susijusi informacija**

 $\rightarrow$  ["Pagrindinė spausdinimo informacija" puslapyje 91](#page-90-0)

#### $\blacktriangleright$  ["Skirtukas Pagrindinis" puslapyje 106](#page-105-0)

# **Spausdinimas ir dėjimas pagal puslapių tvarką (spausdinimas atvirkštine tvarka)**

Galite spausdinti nuo paskutinio puslapio, kad galėtumėte sudėti lapus pagal tvarką.

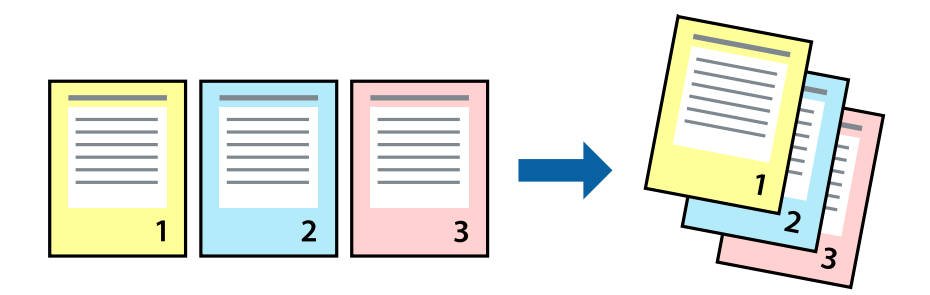

### **Spausdinimo nustatymai**

Spausdinimo tvarkyklės skirtuke **Pagrindinis** pasirinkite **Atvirkštine tvarka**.

#### **Susijusi informacija**

- & ["Pagrindinė spausdinimo informacija" puslapyje 91](#page-90-0)
- $\blacktriangleright$  ["Skirtukas Pagrindinis" puslapyje 106](#page-105-0)

# **Sumažinto arba padidinto dokumento spausdinimas**

Galite sumažinti arba padidinti dokumento formatą konkrečiu procentu arba pritaikyti į spausdintuvą įdėto popieriaus formatui.

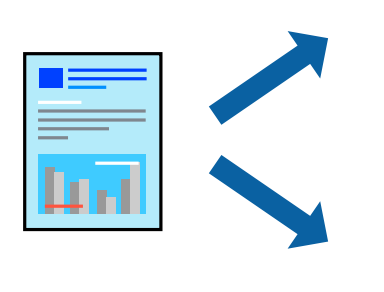

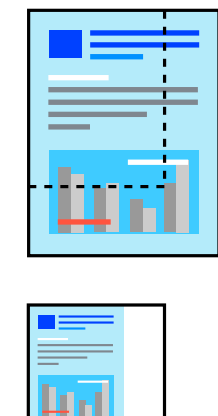

## <span id="page-94-0"></span>**Spausdinimo nustatymai**

Spausdintuvo tvarkyklės skirtuke **Daugiau pasirinkčių**, **Dokumento dydis** nustatyme pasirinkite dokumento dydį.**Išvesties popierius** nustatyme pasirinkite spausdinamo popieriaus formatą.Pasirinkite **Mažinti / didinti dokumentą**, o tada — **Talpinti į puslapį** arba **Priartinti**.Pasirinkite **Priartinti**, įveskite procentą.

Norėdami vaizdą spausdinti lapo centre, pasirinkite **Centras**.

*Pastaba:* Spausdinant be paraščių ši funkcija negalima.

#### **Susijusi informacija**

- $\rightarrow$  ["Pagrindinė spausdinimo informacija" puslapyje 91](#page-90-0)
- $\blacktriangleright$  ["Skirtukas Daugiau pasirinkčių" puslapyje 107](#page-106-0)

# **Vieno vaizdo spausdinimas ant kelių lapų padidinimui (plakato kūrimas)**

Ši funkcija leidžia išspausdinti vieną vaizdą ant kelių popieriaus lapų.Suklijuodami juos, galite sukurti didesnį plakatą.

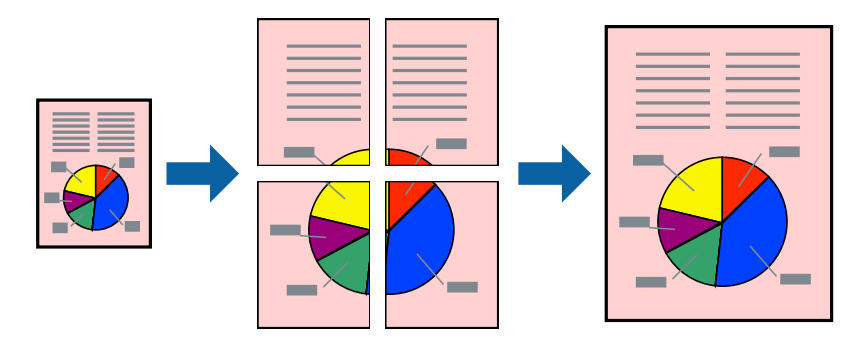

*Pastaba:*

Spausdinant be paraščių ši funkcija negalima.

## **Spausdinimo nustatymai**

Spausdintuvo tvarkyklės skirtuke **Pagrindinis** pasirinkite **2x1 plakatas**, **2x2 plakatas**, **3x3 plakatas**, arba **4x4 plakatas** kaip **Keli puslapiai** nustatymą. Spustelėję **Nustatymai** galite pasirinkti skydelius, kurių nenorite spausdinti. Taip pat galite pasirinkti pjovimo gairių parinktis.

#### **Susijusi informacija**

- & ["Pagrindinė spausdinimo informacija" puslapyje 91](#page-90-0)
- $\blacktriangleright$  ["Skirtukas Pagrindinis" puslapyje 106](#page-105-0)

## **Plakatų kūrimas naudojant Persideng. išlygiavimo žymės**

Toliau pateiktas plakatų kūrimo pavyzdys pasirinkus **2x2 plakatas** ir dalyje **Persideng. išlygiavimo žymės** pasirinkus **Spausdinti apipjovimo kreipiam.**.

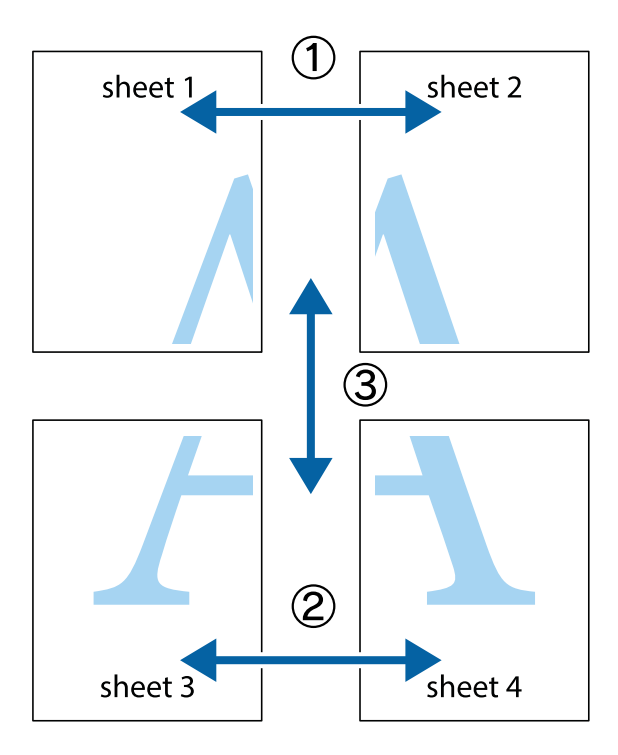

1. Paruoškite Sheet 1 ir Sheet 2. Nukirpkite Sheet 1 paraštes pagal vertikalią mėlyną liniją, einančią per viršutinio ir apatinio kryžiukų vidurį.

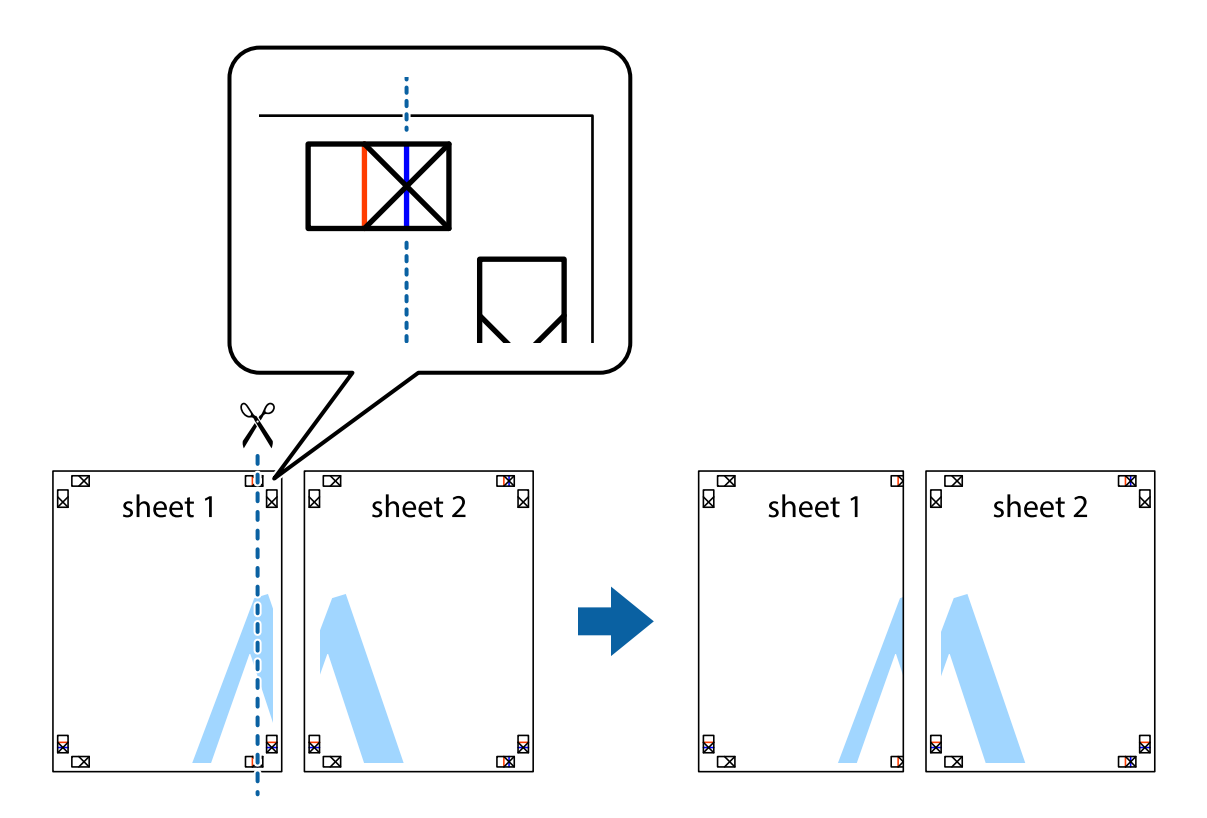

2. Sheet 1 kraštą uždėkite ant Sheet 2 ir sulygiuokite kryžiukus. Tada laikinai iš kitos pusės suklijuokite abu lapus.

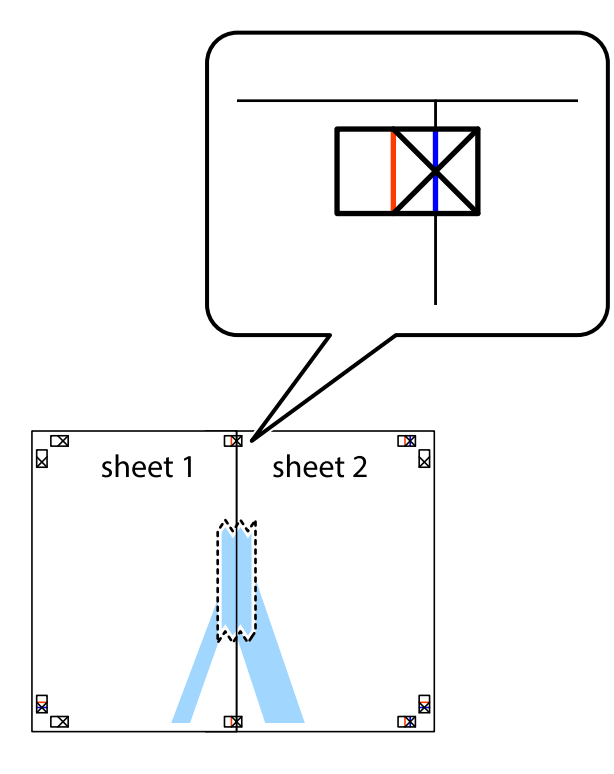

3. Perkirpkite suklijuotus lapus pagal vertikalią raudoną liniją, einančią per lygiavimo žymas (tai kairėje kryžiukų pusėje esanti linija).

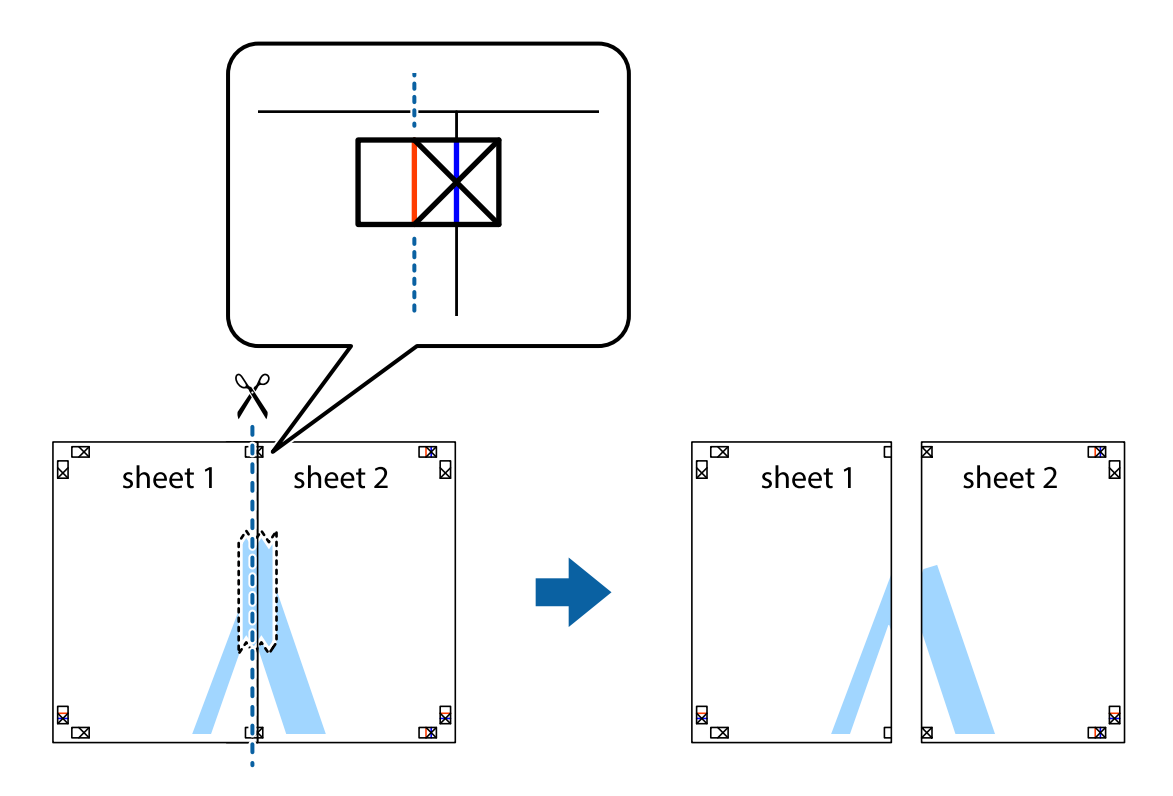

4. Suklijuokite lapus iš kitos pusės.

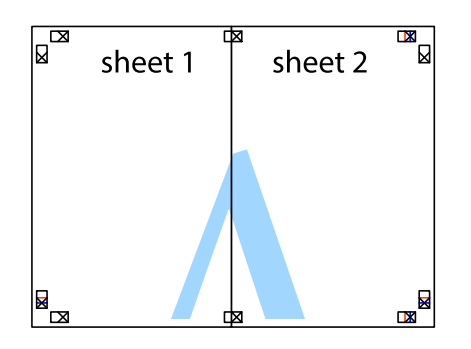

- 5. Kartodami 1–4 veiksmus suklijuokite Sheet 3 ir Sheet 4.
- 6. Nukirpkite Sheet 1 ir Sheet 2 paraštes pagal horizontalią mėlyną liniją, einančia per kairiojo ir dešiniojo kryžiukų vidurį.

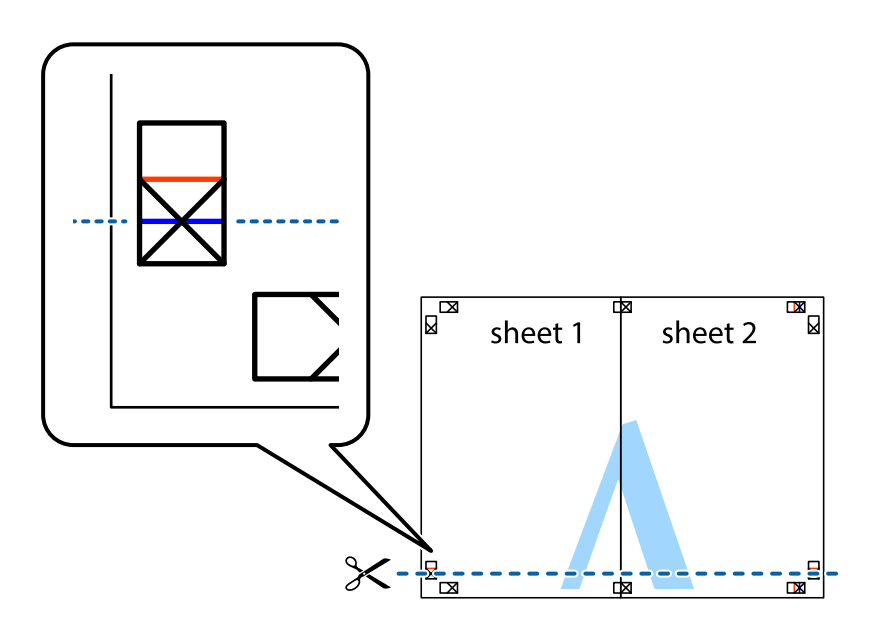

7. Sheet 1 ir Sheet 2 kraštus uždėkite ant Sheet 3 ir Sheet 4, sulygiuokite kryžiukus ir laikinai suklijuokite lapus iš kitos pusės.

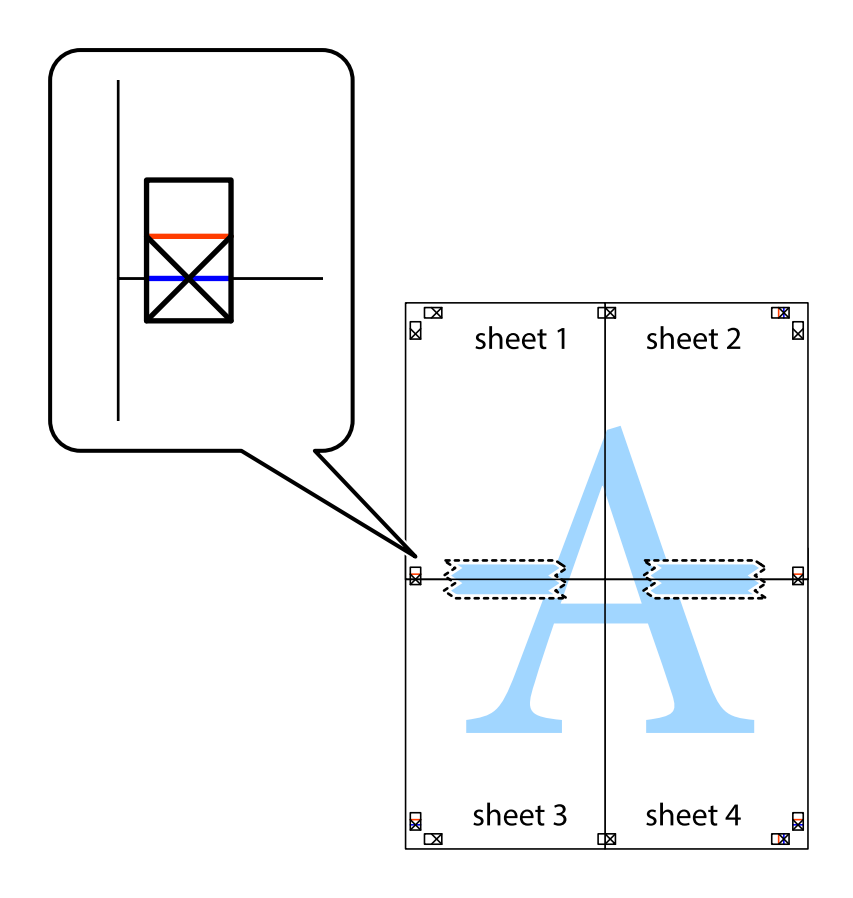

8. Perkirpkite suklijuotus lapus pagal horizontalią raudoną liniją, einančią per lygiavimo žymas (tai virš kryžiukų esanti linija).

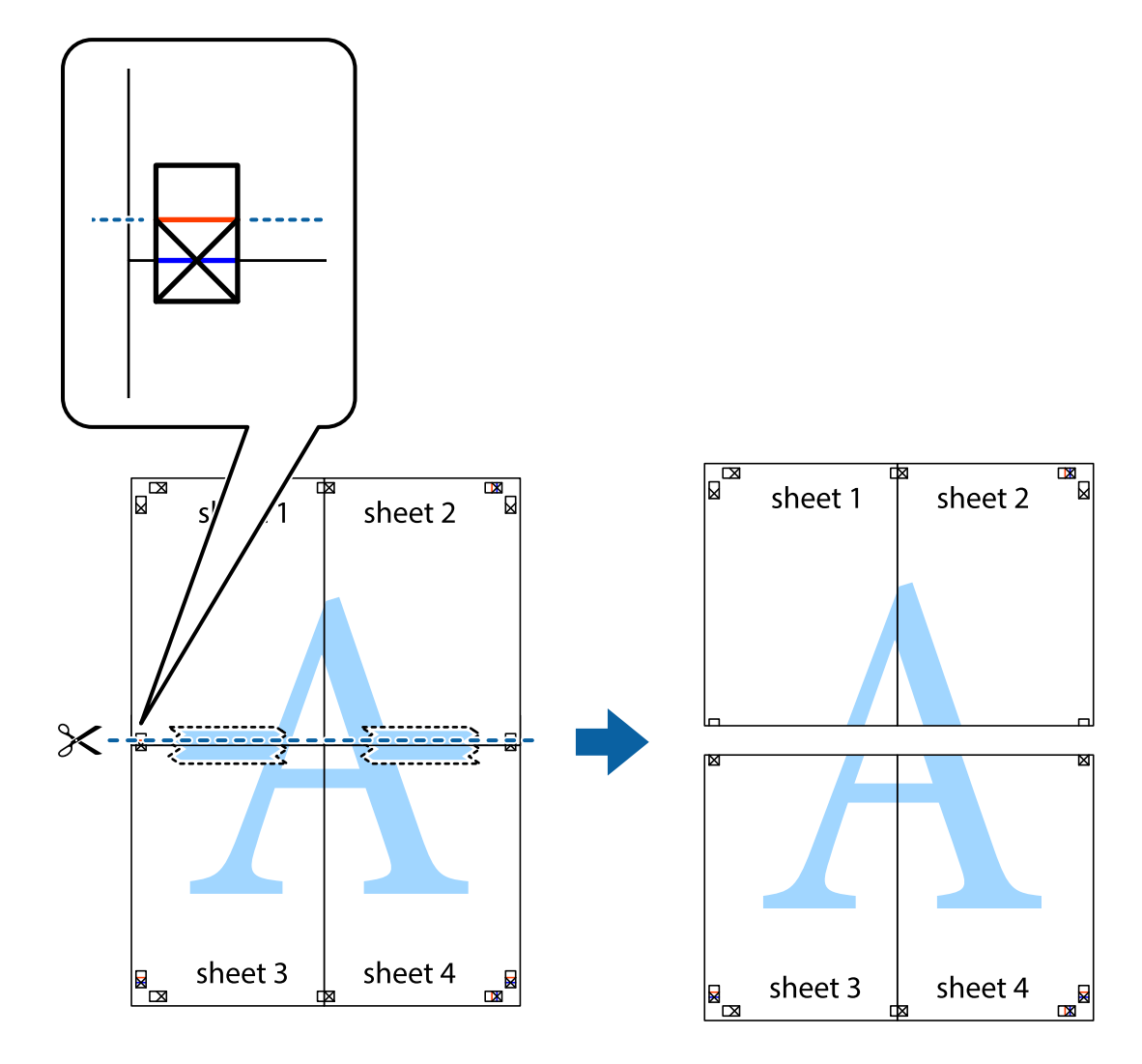

9. Suklijuokite lapus iš kitos pusės.

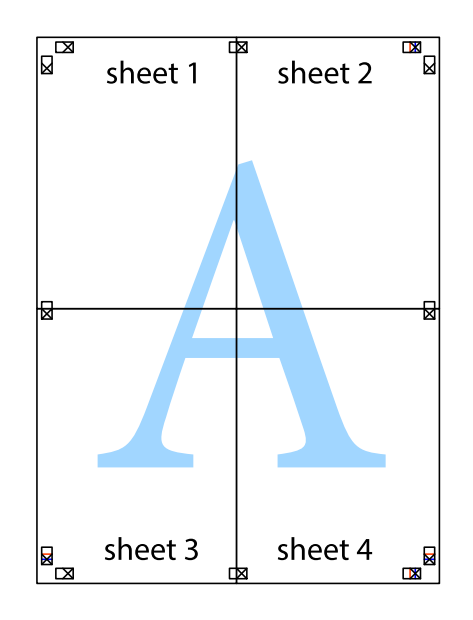

10. Pagal išorines nuorodas nukirpkite likusias paraštes.

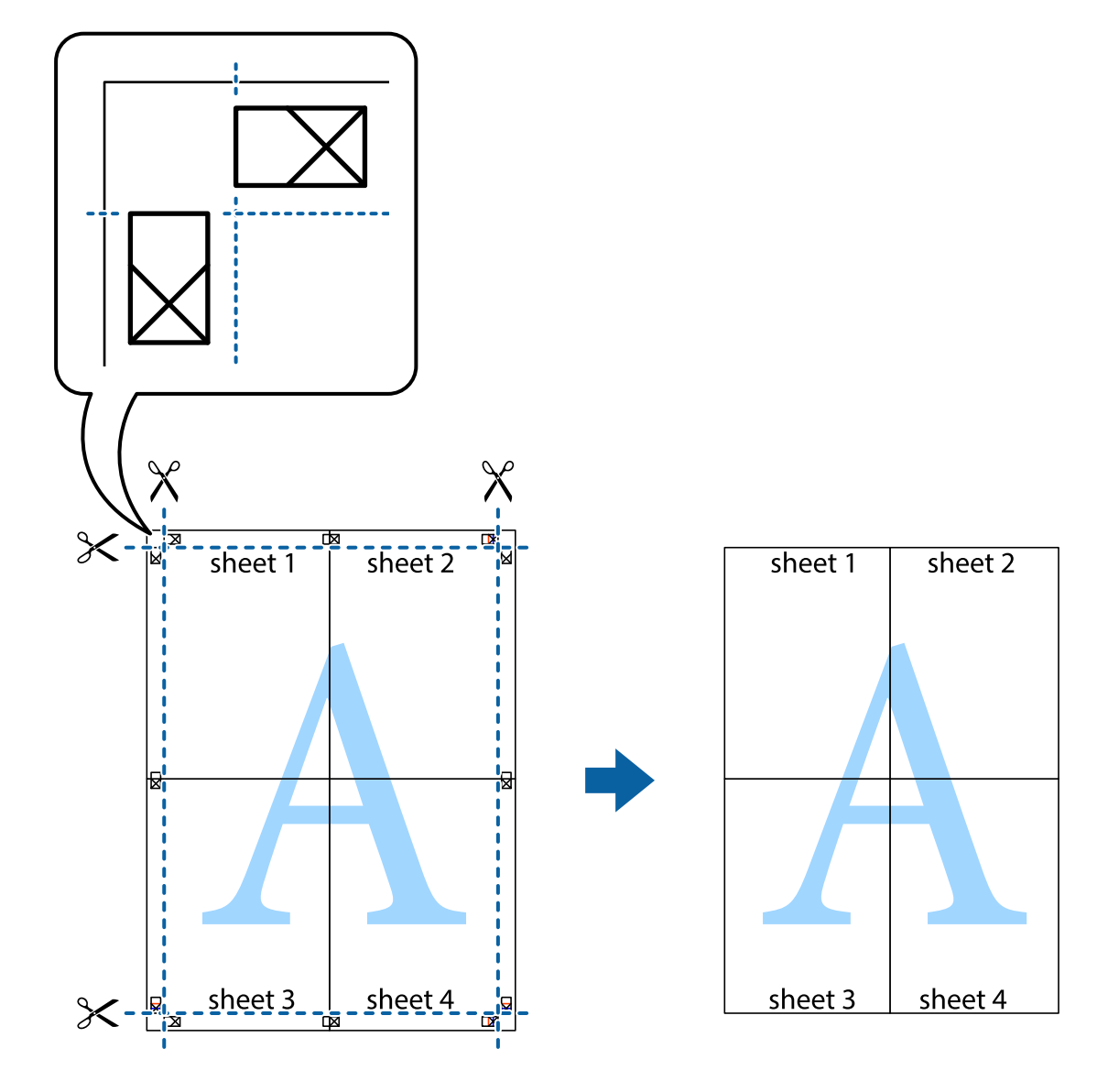

## **Spausdinimas su antrašte ir porašte**

Antraštėse ir poraštėse galima spausdinti tokią informaciją kaip vartotojo vardas ir spausdinimo data.

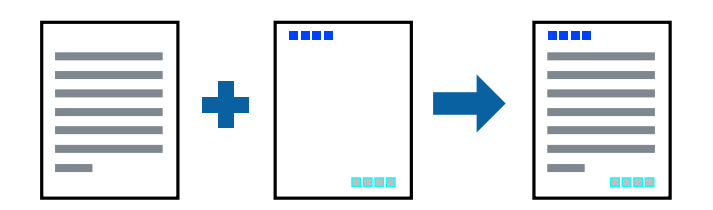

## **Spausdinimo nustatymai**

Spausdintuvo tvarkyklės skirtuke **Daugiau pasirinkčių** spustelėkite **Vandenženklio funkcijos**, tada pasirinkite **Viršutinė / apatinė antraštė**. Spustelėkite **Nustatymai** ir pasirinkite elementus, kuriuos norite spausdinti.

#### **Susijusi informacija**

- $\blacktriangleright$  ["Pagrindinė spausdinimo informacija" puslapyje 91](#page-90-0)
- & ["Skirtukas Daugiau pasirinkčių" puslapyje 107](#page-106-0)

# **Kopijuoti draudžiančio ženklo kopijavimas**

Spaudiniuose galima atspausdinti kopijuoti draudžiantį ženklą. Spausdinant raidės nespausdinamos, o visam spaudiniui pritaikomas šviesus tonas. Paslėptos raidės pasirodo sukūrus fotokopiją, kad būtų galima lengvai atskirti originalą nuo kopijų.

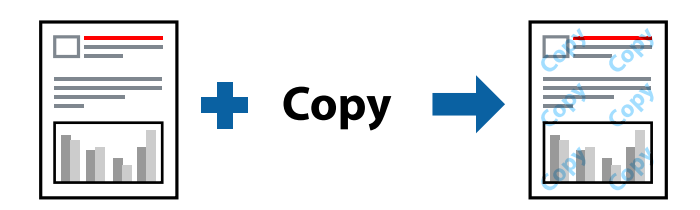

Nuo kopijavimo apsaugantis piešinys galima esant žemiau patiektomis sąlygomis:

- ❏ Popierius: paprastas popierius, kopijavimo popierius
- ❏ Be paraščių: nepasirinkta
- ❏ Kokybė: Standartin.
- ❏ Automatinis dvipusis spausdinimas: nepasirinkta
- ❏ Spalvų korekcija: Automatinis r.

#### *Pastaba:*

Galima įtraukti ir pačių sukurtą kopijuoti draudžiantį ženklą.

### **Spausdinimo nustatymai**

Spausdintuvo tvarkyklės skirtuke **Daugiau pasirinkčių** spustelėkite **Vandenženklio funkcijos**, tada pasirinkite Nuo kopijavimo apsaugantis piešinys. Jei reikia pakeisti išsamią informaciją, pvz., ženklo dydį arba tankį, spustelėkite **Nustatymai**.

#### **Susijusi informacija**

- $\rightarrow$  ["Pagrindinė spausdinimo informacija" puslapyje 91](#page-90-0)
- & ["Skirtukas Daugiau pasirinkčių" puslapyje 107](#page-106-0)

# **Kelių failų spausdinimas kartu**

Užduočių tvarkyklė Lite leidžia sujungti kelis skirtingomis programomis sukurtus failus ir išspausdinti juos kaip vieną spaudinį.Galite nurodyti spausdinimo nustatymus sujungtiems failams, pvz. kelių puslapių išdėstymą ir dvipusį spausdinimą.

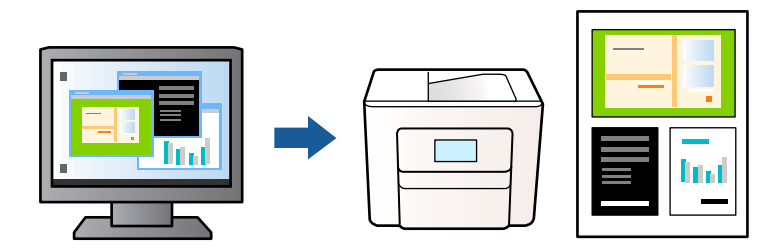

## **Spausdinimo nustatymai**

Spausdinimo tvarkyklės skirtuke **Pagrindinis** pasirinkite **Užduočių tvarkyklė Lite**.Pradėjus spausdinimą rodomas Užduočių tvarkyklė Lite langas.Atidarę langą Užduočių tvarkyklė Lite atidarykite su dabartiniu failu norimą sujungti failą ir pakartokite anksčiau pateiktus paveiktus veiksmus.

Pasirinkus spausdinimo užduotį, įtrauktą į Spausdinamas projektas lange Užduočių tvarkyklė Lite, galite redaguoti puslapio išdėstymą.

Spustelėkite **Spausdinti** meniu **Failas**, norėdami pradėti spausdinimą.

#### *Pastaba:*

Jei uždarysite langą Užduočių tvarkyklė Lite prieš įtraukdami visus spausdinimo duomenis į Spausdinamas projektas, spausdinimo užduotis, su kuria šiuo metu dirbate, atšaukiama.Meniu *Failas* spustelėkite *Įrašyti*, norėdami išsaugoti dabartinę užduotį. Įrašyto failo plėtinys yra "ecl".

Norėdami atidaryti Spausdinamas projektas, spustelėkite *Užduočių tvarkyklė Lite* spausdintuvo tvarkyklės skirtuke *Tech. priežiūra*, norėdami atidaryti Užduočių tvarkyklė Lite langą.Tada meniu *Atverti* pasirinkite *Failas* ir pasirinkite failą.

#### **Susijusi informacija**

- $\blacktriangleright$  ["Pagrindinė spausdinimo informacija" puslapyje 91](#page-90-0)
- $\blacktriangleright$  ["Skirtukas Pagrindinis" puslapyje 106](#page-105-0)

# **Spausdinimas naudojant universalaus spalvoto spausdinimo funkciją**

Galite paryškinti spaudinių tekstų ir vaizdų matomumą.

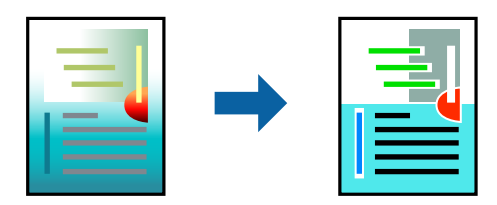

Spalvotas universalus spaudinys galima tik pasirinkus toliau nurodytus nustatymus.

- ❏ Popieriaus tipas: paprastas popierius
- ❏ Kokybė: **Standartin.** arba aukštesnė kokybė
- ❏ Spausdinimo spalvos: **Spalvot.**
- □ Programos: "Microsoft<sup>®</sup> Office 2007" arba naujesnė
- ❏ Teksto dydis: 96 taškų arba mažesnis

### **Spausdinimo nustatymai**

Spausdintuvo tvarkyklės skirtuke **Daugiau pasirinkčių** spustelėkite **Vaizdo parinktys** nustatyme **Spalvų korekcija**.Pasirinkite parinktį iš **Spalvotas universalus spaudinys** nustatymo.Spustelėkite **Patobulinimo parinktys** ir pasirinkite kitus nustatymus.

#### *Pastaba:*

- **□** Tam tikrus simbolius gali pakeisti šablonai, pvz. "+" gali atrodyti kaip " $\pm$ ".
- ❏ Nuo konkrečios programos priklausantys šablonai ir pabraukimai gali pakeisti šiuos nustatymus naudojant atspausdintą turinį.
- ❏ Nuotraukų ir kitų vaizdų spausdinimo kokybė gali suprastėti, naudojant Spalvotas universalus spaudinys nustatymus.
- ❏ Naudojant Spalvotas universalus spaudinys nustatymus spausdinama lėčiau.

#### **Susijusi informacija**

- & ["Pagrindinė spausdinimo informacija" puslapyje 91](#page-90-0)
- & ["Skirtukas Daugiau pasirinkčių" puslapyje 107](#page-106-0)

## **Spausdinimo spalvų nustatymas**

Galite nustatyti spausdinimo užduotyje naudojamas spalvas. Šios korekcijos netaikomos originaliems duomenims.

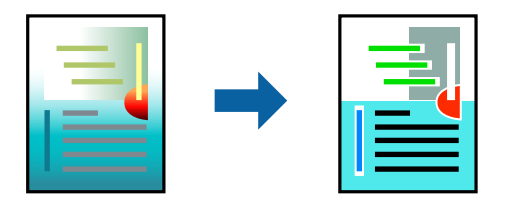

### **Spausdinimo nustatymai**

Spausdintuvo tvarkyklės skirtuke **Daugiau pasirinkčių** pasirinkite **Vartotojo nustatymas** kaip **Spalvų korekcija** nustatymą. Spustelėkite **Patobulintas**, norėdami atidaryti langą **Spalvų korekcija**, tada pasirinkite spalvų koregavimo būdą.

#### *Pastaba:*

- ❏ *Automatinis r.* pasirinkta kaip numatytoji reikšmė skirtuke *Daugiau pasirinkčių*. Su šiuo nustatymu spalvos yra pakoreguojamos automatiškai pagal popieriaus tipą ir spausdinimo kokybės nustatymus.
- ❏ *PhotoEnhance* lange *Spalvų korekcija* koreguoja spalvą, analizuojant objekto vietą. Todėl, jei sumažinus, padidinus, apkirpus arba pasukus vaizdą objekto vieta pasikeitė, ant spaudinio galima pastebėti netikėtų spalvos pokyčių. Pasirinkus spausdinimą be paraščių, objekto vieta taip pat pakinta, todėl pakinta ir spalvos. Jei vaizdas yra nesufokusuotas, tonas gali atrodyti nenatūraliai. Jei pasikeitė spalvos arba jos atrodo netikroviškai, spausdinkite pasirinkę ne *PhotoEnhance*, o kitą režimą.

#### **Susijusi informacija**

- $\blacktriangleright$  ["Pagrindinė spausdinimo informacija" puslapyje 91](#page-90-0)
- & ["Skirtukas Daugiau pasirinkčių" puslapyje 107](#page-106-0)

# **Spausdinimas paryškinant plonas linijas**

Galite pastorinti linijas, per plonas spausdinimui.

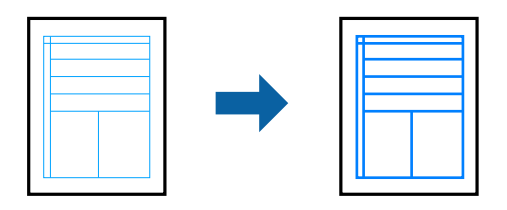

## **Spausdinimo nustatymai**

Spausdintuvo tvarkyklės skirtuke **Daugiau pasirinkčių** spustelėkite **Vaizdo parinktys** nustatyme **Spalvų korekcija**. Pasirinkite **Išskirti plonas linijas**.

#### **Susijusi informacija**

- $\blacktriangleright$  ["Pagrindinė spausdinimo informacija" puslapyje 91](#page-90-0)
- & ["Skirtukas Daugiau pasirinkčių" puslapyje 107](#page-106-0)

# **Aiškių brūkšninių kodų spausdinimas**

Galite aiškiai atspausdinti brūkšninį kodą, kad būtų lengva jį nuskaityti. Įjunkite šią funkciją tik jei atspausdinto brūkšninio kodo nepavyksta nuskaityti.

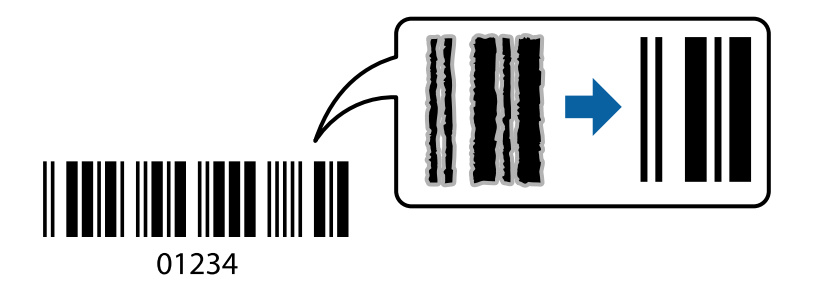

Šią funkciją galima naudoti toliau nurodytomis sąlygomis.

- ❏ Popierius: paprastas popierius, kopijavimo popierius, popierius su antrašte arba vokas
- ❏ Kokybė: **Standartin.**

Spausdinimo kokybę galima pakeisti spausdinant. Spausdinimo greitis gali tapti mažesnis, o spausdinimo tankis — didesnis.

#### *Pastaba:*

Priklausomai nuo aplinkybių, neryškumo pašalinimas gali būti galimas ne visada.

## <span id="page-105-0"></span>**Spausdinimo nustatymai**

Spausdintuvo tvarkyklės skirtuke **Tech. priežiūra** spustelėkite **Išplėstinės nuostatos**, tada pasirinkite **Brūkšninio kodo režimas**.

#### **Susijusi informacija**

- & ["Pagrindinė spausdinimo informacija" puslapyje 91](#page-90-0)
- & ["Skirtukas Tech. priežiūra" puslapyje 108](#page-107-0)

# **Spausdinimo atšaukimas**

Spausdinimo užduotį galite atšaukti naudojant kompiuterį.Tačiau, jei spausdinimo užduotis jau išsiųsta į spausdintuvą, iš kompiuterio jos atšaukti negalėsite.Tokiu atveju spausdinimo užduotį atšaukite naudodami spausdintuvo valdymo skydelį.

## **Atšaukimas**

Kompiuteryje dešiniuoju pelės klavišu spustelėkite ant spausdintuvo ties **Įrenginiai ir spausdintuvai**, **Spausdintuvas** arba **Spausdintuvai ir fakso aparatai**.Spustelėkite **Pamatyti, kas spausdinama**, dešiniuoju pelės klavišu spustelėkite norimą atšaukti užduotį, tada pasirinkite **Atšaukti**.

# **Spausdintuvo tvarkyklės meniu parinktys**

Atidarykite spausdinimo langą programoje, pasirinkite spausdintuvą, tada pasiekite spausdintuvo tvarkyklės langą.

#### *Pastaba:*

Meniu gali skirtis, priklausomai nuo pasirinktos parinkties.

## **Skirtukas Pagrindinis**

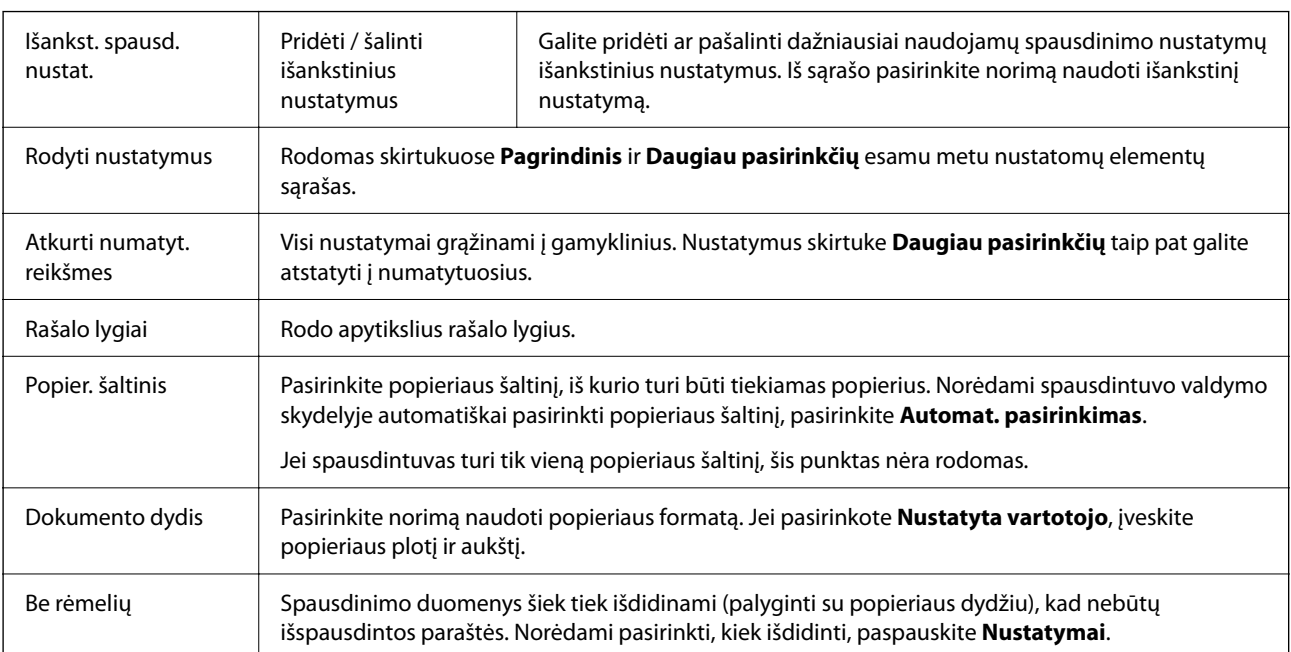

<span id="page-106-0"></span>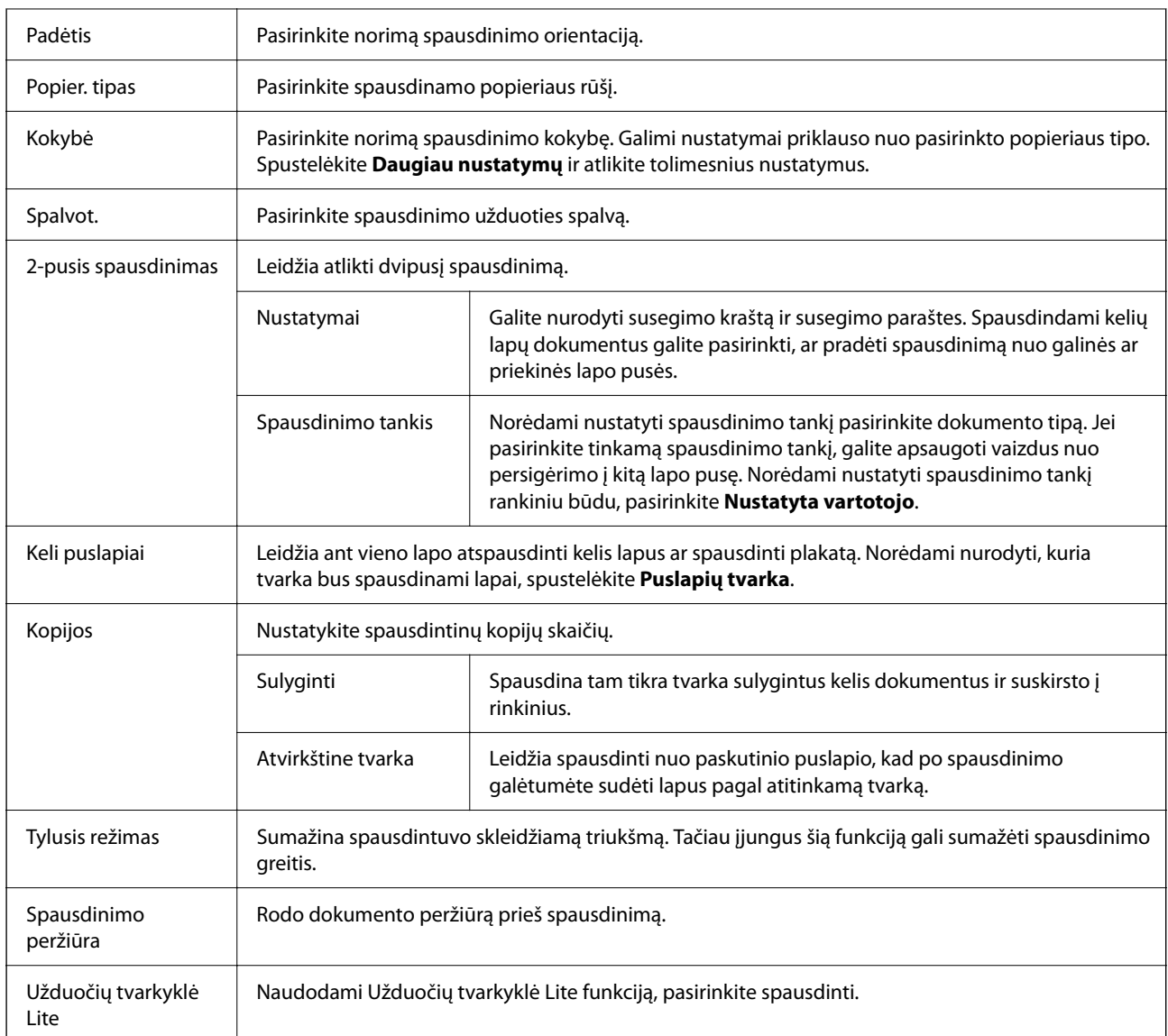

# **Skirtukas Daugiau pasirinkčių**

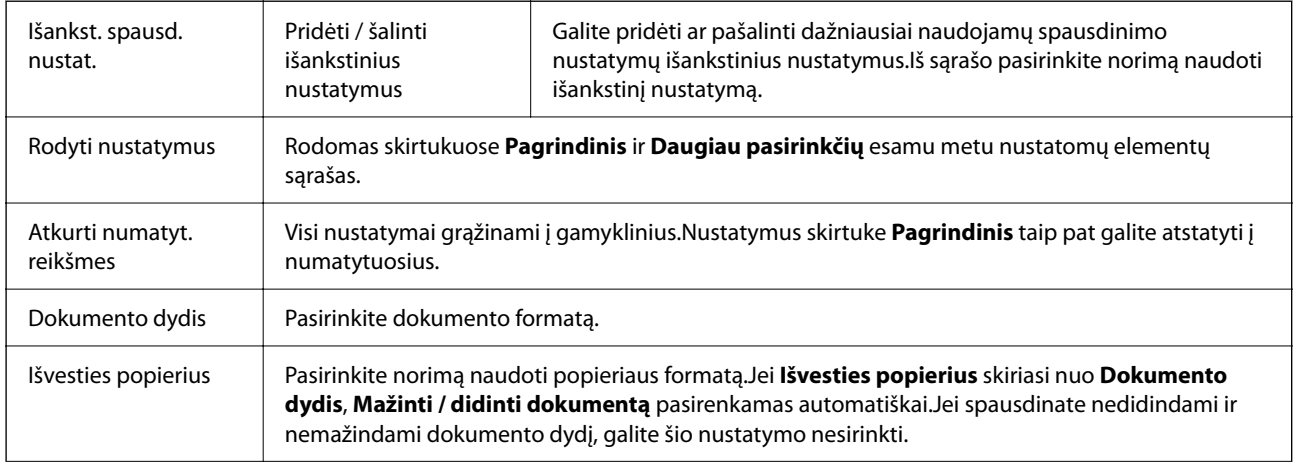

<span id="page-107-0"></span>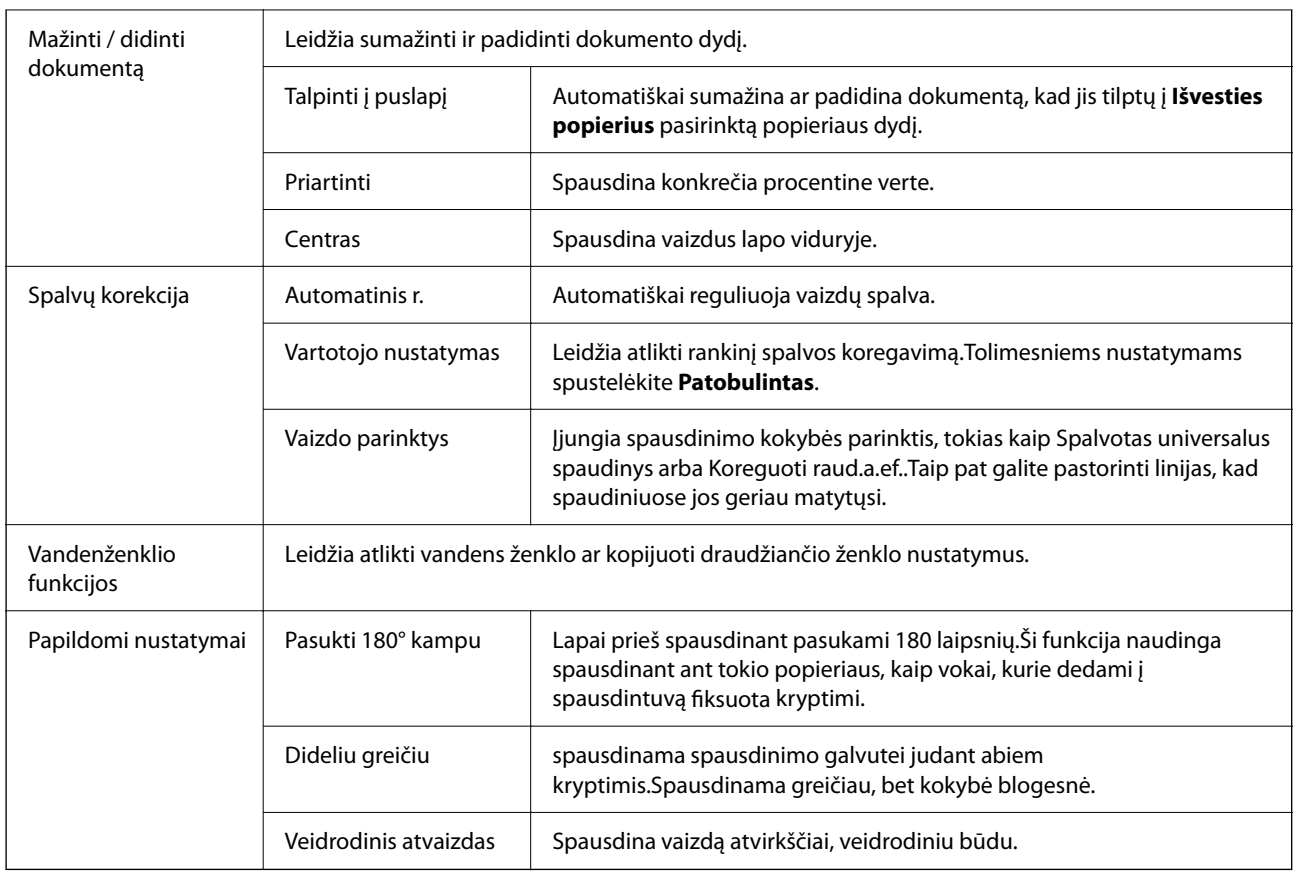

# **Skirtukas Tech. priežiūra**

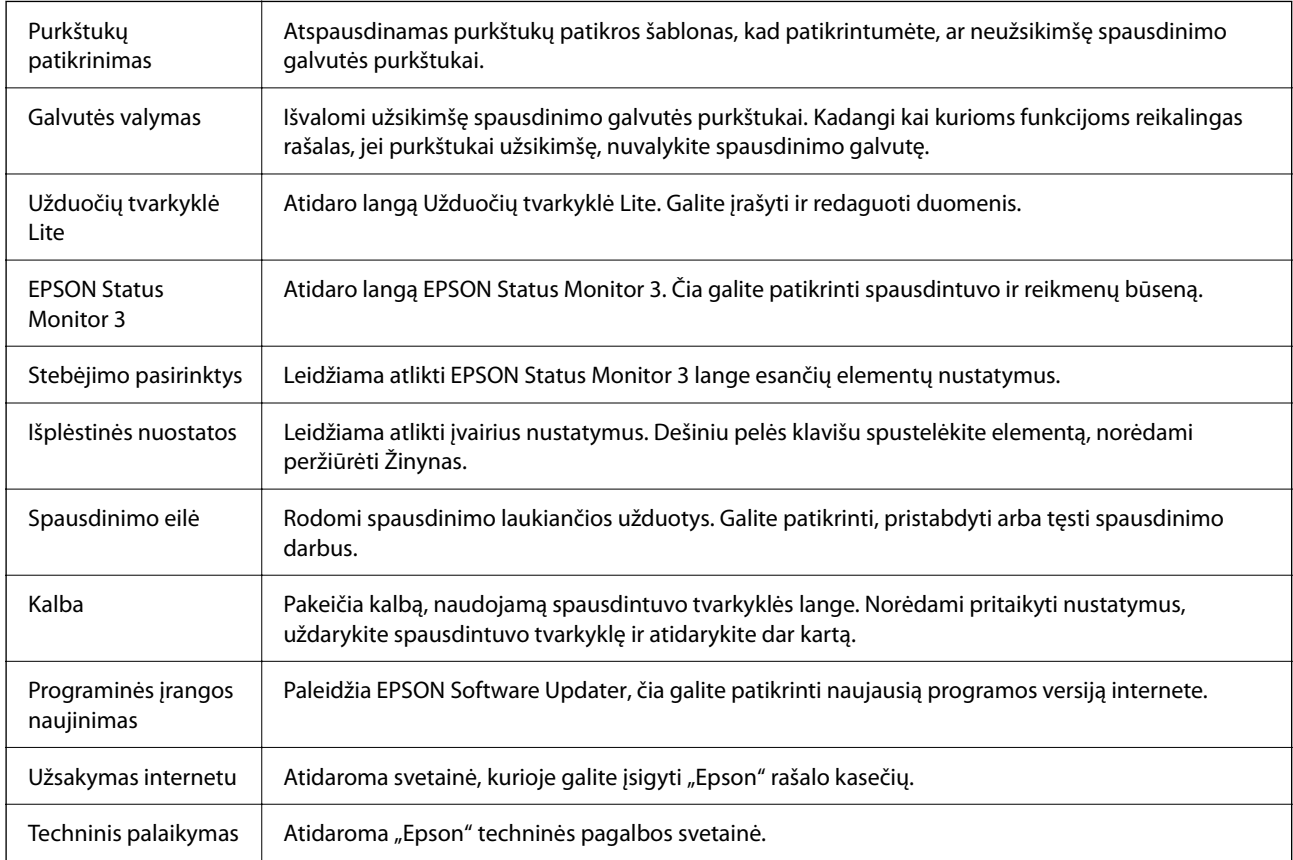
# <span id="page-108-0"></span>**Spausdinimas iš spausdintuvo tvarkyklės, naudojant Mac OS**

# **Pagrindinė spausdinimo informacija**

#### *Pastaba:*

Veiksmai skiriasi priklausomai nuo programos. Išsamios informacijos ieškokite programėlės žinyne.

- 1. Atidarykite norimą spausdinti failą. Jei dar neįdėjote, įdėkite į spausdintuvą popieriaus.
- 2. Meniu **Failai** pasirinkite **Spausdinti** arba kitą komandą, kad būtų atidarytas spausdinimo dialogo langas.

Jei reikia, spustelėkite Rodyti informaciją arba  $\nabla$ , kad būtų išplėstas spausdinimo langas.

- 3. Pasirinkite naudojamą spausdintuvą.
- 4. Išskleidžiamajame meniu pasirinkite **Spausdinimo nustatymai**.

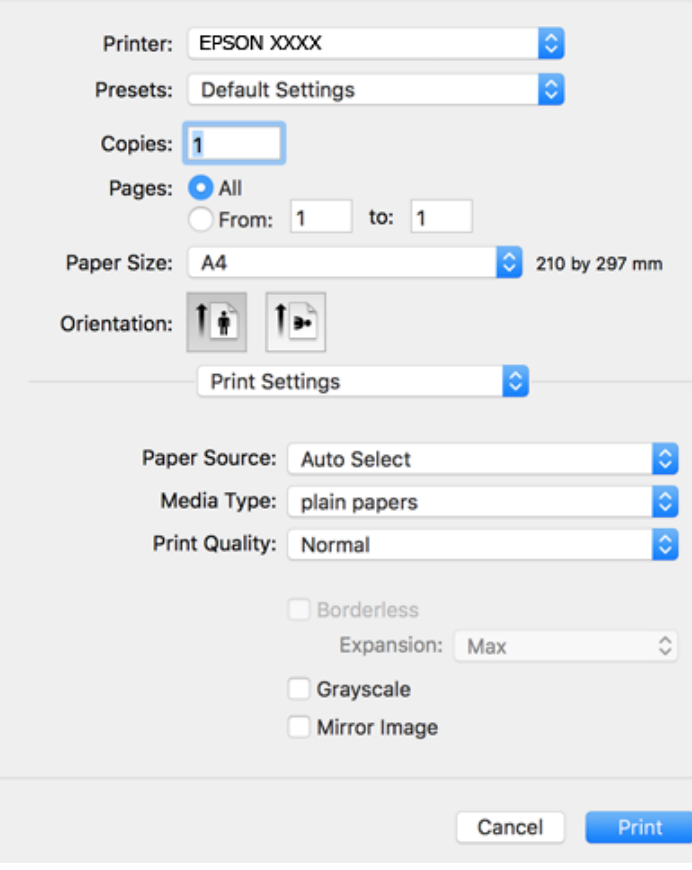

#### *Pastaba:*

Jei meniu *Spausdinimo nustatymai* nerodomas macOS Catalina (10.15) ar naujesnėje versijoje, macOS High Sierra (10.13), macOS Sierra (10.12), OS X El Capitan (10.11), OS X Yosemite (10.10), OS X Mavericks (10.9), OS X Mountain Lion (10.8), "Epson" spausdintuvo tvarkyklė nebuvo tinkamai įdiegta. Įjunkite iš toliau pateikto meniu.

Pasirinkite *Sistemos nuostatos*, kurią rasite Apple meniu > *Spausdintuvai ir skaitytuvai* (arba *Spausdinti ir nuskaityti*, *Spausdinti ir siųsti faksogramą*), pašalinkite spausdintuvą, tuomet vėl jį pridėkite.

macOS Mojave (10.14) negali pasiekti **Spausdinimo nustatymai** "Apple" sukurtose programose, pavyzdžiui, "TextEdit".

5. Jei reikia, pakeiskite nustatymus.

Daugiau informacijos apie spausdintuvo tvarkykles ieškokite meniu parinktyse.

6. Spustelėkite **Spausdinti**.

#### **Susijusi informacija**

- $\blacktriangleright$  ["Galimas popierius ir talpa" puslapyje 53](#page-52-0)
- $\rightarrow$  ["Popieriaus įdėjimas į Gal. popier. tiektuvas" puslapyje 56](#page-55-0)
- & ["Popieriaus rūšių sąrašas" puslapyje 59](#page-58-0)
- $\rightarrow$  ["Spausdinimo nustatymai meniu parinktys" puslapyje 115](#page-114-0)
- $\blacklozenge$  ["Spausdintuvo pridėjimas \(tik "Mac OS"\)" puslapyje 187](#page-186-0)

# **Spausdinimas ant abiejų pusių**

Galite spausdinti ant abiejų popieriaus pusių.

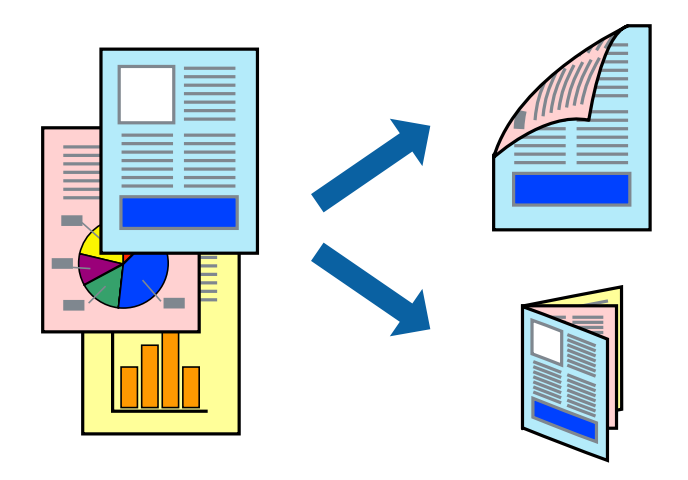

#### *Pastaba:*

- ❏ Spausdinant be paraščių ši funkcija negalima.
- ❏ Jei nenaudojate dvipusiam spausdinimui tinkančio popieriaus, gali suprastėti spausdinimo kokybė, o popierius įstrigti.
- ❏ Atsižvelgiant į popierių ir duomenis, rašalas gali prasisunkti į kitą popieriaus pusę.

#### **Susijusi informacija**

 $\blacktriangleright$  ["Galimas popierius ir talpa" puslapyje 53](#page-52-0)

### **Spausdinimo nustatymai**

Išskleidžiamajame meniu pasirinkite **Two-sided Printing Settings**.Pasirinkite dvipusį spausdinimą ir atlikite **Document Type** nustatymus.

#### *Pastaba:*

- ❏ Spausdinimo greitis gali sulėtėti priklausomai nuo dokumento tipo.
- ❏ Spausdindami tankias nuotraukas pasirinkite *Text & Graphics* arba *Text & Photos*, esančius nustatyme *Document Type*.Jei spaudiniuose yra dėmių arba rašalas prasisunkia į kitą popieriaus pusę, nustatykite *Spausdinimo tankis* ir *Increased Ink Drying Time*, esančius *Adjustments*.

#### **Susijusi informacija**

- & ["Pagrindinė spausdinimo informacija" puslapyje 109](#page-108-0)
- $\blacktriangleright$  ["Two-sided Printing Settings meniu parinktys" puslapyje 116](#page-115-0)

## **Kelių puslapių spausdinimas ant vieno lapo**

Ant vieno popieriaus lapo galima išspausdinti dviejų arba keturių puslių duomenis.

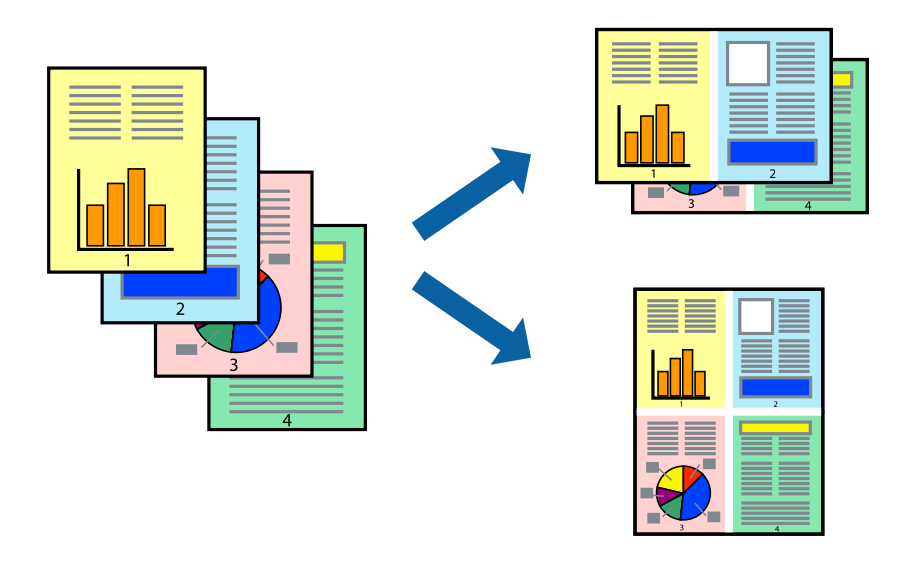

### **Spausdinimo nustatymai**

Išskleidžiamajame meniu pasirinkite **Maketas**.Dalyje **Puslapių skaičius lape** nustatykite puslapių skaičių, taip pat **Išdėstymo kryptis** (puslapių tvarka) ir **Kraštinė** nustatymus.

#### **Susijusi informacija**

- $\blacktriangleright$  ["Pagrindinė spausdinimo informacija" puslapyje 109](#page-108-0)
- $\blacktriangleright$  ["Išdėstymo meniu parinktys" puslapyje 114](#page-113-0)

# **Spausdinimas ir dėjimas pagal puslapių tvarką (spausdinimas atvirkštine tvarka)**

Galite spausdinti nuo paskutinio puslapio, kad galėtumėte sudėti lapus pagal tvarką.

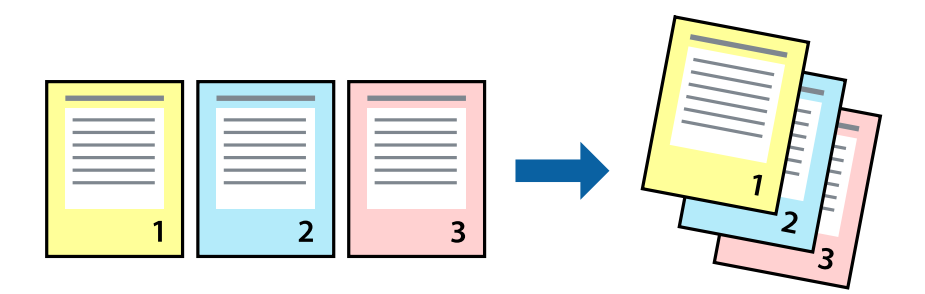

### **Spausdinimo nustatymai**

Išskleidžiamajame meniu pasirinkite **Popieriaus apdorojimas**.Pasirinkite **Atvirkščiai** kaip **Puslapių tvarka** nustatymą.

#### **Susijusi informacija**

- $\rightarrow$  ["Pagrindinė spausdinimo informacija" puslapyje 109](#page-108-0)
- $\blacktriangleright$  ["Popieriaus naudojimo meniu parinktys" puslapyje 114](#page-113-0)

## **Sumažinto arba padidinto dokumento spausdinimas**

Galite sumažinti arba padidinti dokumento formatą konkrečiu procentu arba pritaikyti į spausdintuvą įdėto popieriaus formatui.

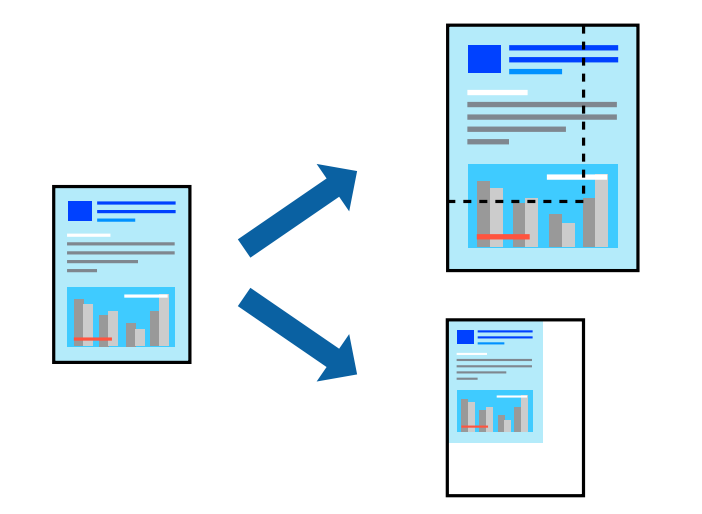

### **Spausdinimo nustatymai**

Spausdindami pagal popieriaus formatą, iškylančiame meniu pasirinkite **Popieriaus naudojimas**, o tada — **Nustatyti mastelį, kuris tiktų popieriaus dydžiui**. Nustatydami **Paskirties popieriaus formatas** pasirinkite į spausdintuvą įdėto popieriaus formatą. Mažindami dokumento dydį, pasirinktie **Tik sumažinti mastelį**.

- 1. Spausdindami su nurodytu procentu, atlikite vieną iš žemiau nurodytų veiksmų.
	- ❏ Programos meniu **Failas** pasirinkite **Spausdinti**. Spustelėkite **Puslapio sąranka**, tada dalyje **Taikyti formatą** pasirinkite naudojamą spausdintuvą. Dalyje **Popieriaus formatas** pasirinkite norimų spausdinti duomenų dydį, įveskite procentą dalyje **Mastelis**, tada spustelėkite **Gerai**.
	- ❏ Programos meniu **Failas** pasirinkite **Puslapio sąranka**. Pasirinkite naudojamą spausdintuvą dalyje **Taikyti formatą**. Dalyje **Popieriaus formatas** pasirinkite norimų spausdinti duomenų dydį, įveskite procentą dalyje **Mastelis**, tada spustelėkite **Gerai**. Meniu **Failas** pasirinkite **Spausdinti**.

```
Pastaba:
Veiksmai skiriasi priklausomai nuo programos. Išsamios informacijos ieškokite programėlės žinyne.
```
- 2. Pasirinkite naudojamą spausdintuvą dalyje **Spausdintuvas**.
- 3. Jei reikia, nustatykite kitus elementus.
- 4. Spustelėkite **Spausdinti**.

#### **Susijusi informacija**

- $\blacktriangleright$  ["Pagrindinė spausdinimo informacija" puslapyje 109](#page-108-0)
- $\blacktriangleright$  ["Popieriaus naudojimo meniu parinktys" puslapyje 114](#page-113-0)

## **Spausdinimo spalvų nustatymas**

Galite nustatyti spausdinimo užduotyje naudojamas spalvas. Šios korekcijos netaikomos originaliems duomenims.

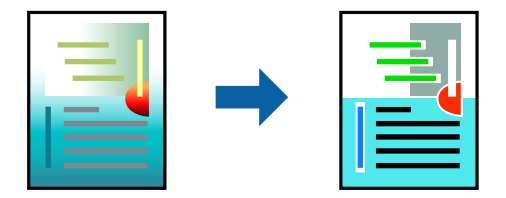

### **Spausdinimo nustatymai**

Iškylančiajame meniu pasirinkite **Spalvos derinimas**, paskui — **EPSON Color Controls**.Iškylančiajame meniu pasirinkite **Color Options**, paskui — vieną iš galimų parinkčių.Paspauskite rodyklę šalia **Sudėtingesnės nuostatos**, tada pasirinkite išsamesnius nustatymus.

#### **Susijusi informacija**

- $\rightarrow$  ["Pagrindinė spausdinimo informacija" puslapyje 109](#page-108-0)
- $\rightarrow$  ["Spalvų derinimo meniu parinktys" puslapyje 114](#page-113-0)
- $\blacktriangleright$  ["Color Options meniu parinktys" puslapyje 115](#page-114-0)

## <span id="page-113-0"></span>**Spausdinimo atšaukimas**

Spausdinimo užduotį galite atšaukti naudojant kompiuterį.Tačiau, jei spausdinimo užduotis jau išsiųsta į spausdintuvą, iš kompiuterio jos atšaukti negalėsite.Tokiu atveju spausdinimo užduotį atšaukite naudodami spausdintuvo valdymo skydelį.

### **Atšaukimas**

Dalyje **Prijungti** spustelėkite spausdintuvo piktogramą.Pasirinkite užduotį, kurią norite atšaukti, tada atlikite vieną iš šių veiksmų.

□ "OS X Mountain Lion" arba naujesnė

Spustelėkite  $\otimes$  šalia eigos matuoklio.

 $\Box$  Nuo "Mac OS X v10.6.8" iki "v10.7.x"

Spustelėkite **Naikinti**.

# **Spausdintuvo tvarkyklės meniu parinktys**

Atidarykite spausdinimo langą programoje, pasirinkite spausdintuvą, tada pasiekite spausdintuvo tvarkyklės langą.

#### *Pastaba:*

Meniu gali skirtis, priklausomai nuo pasirinktos parinkties.

### **Išdėstymo meniu parinktys**

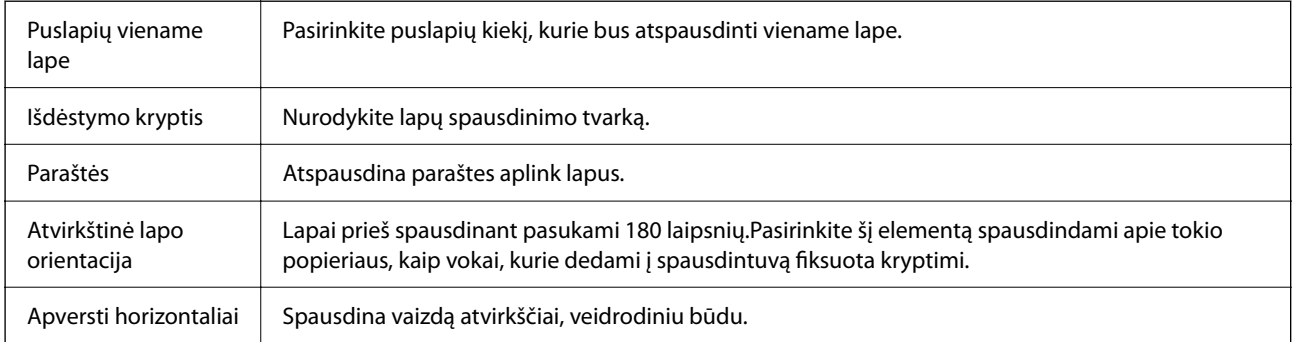

### **Spalvų derinimo meniu parinktys**

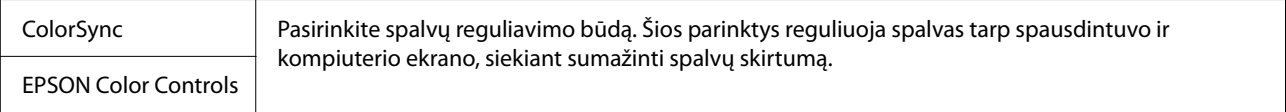

### **Popieriaus naudojimo meniu parinktys**

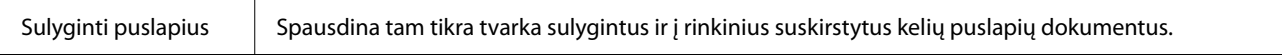

<span id="page-114-0"></span>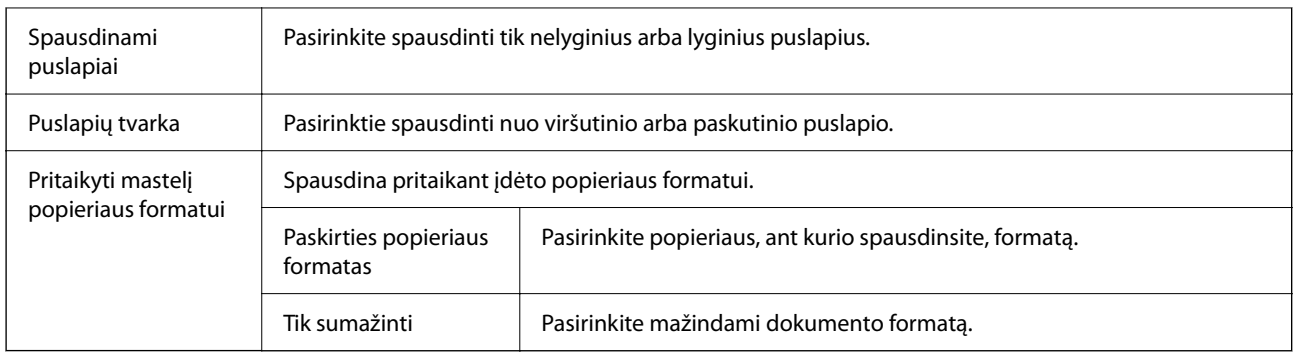

## **Viršelio puslapio meniu parinktys**

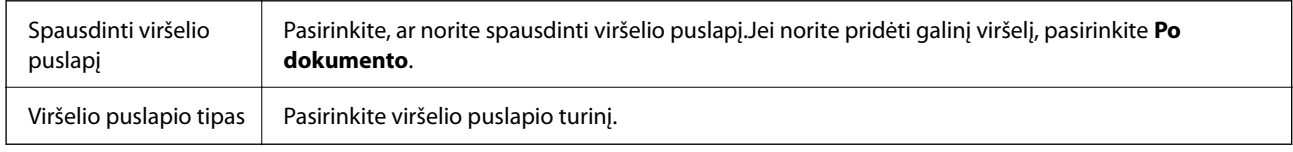

## **Spausdinimo nustatymai meniu parinktys**

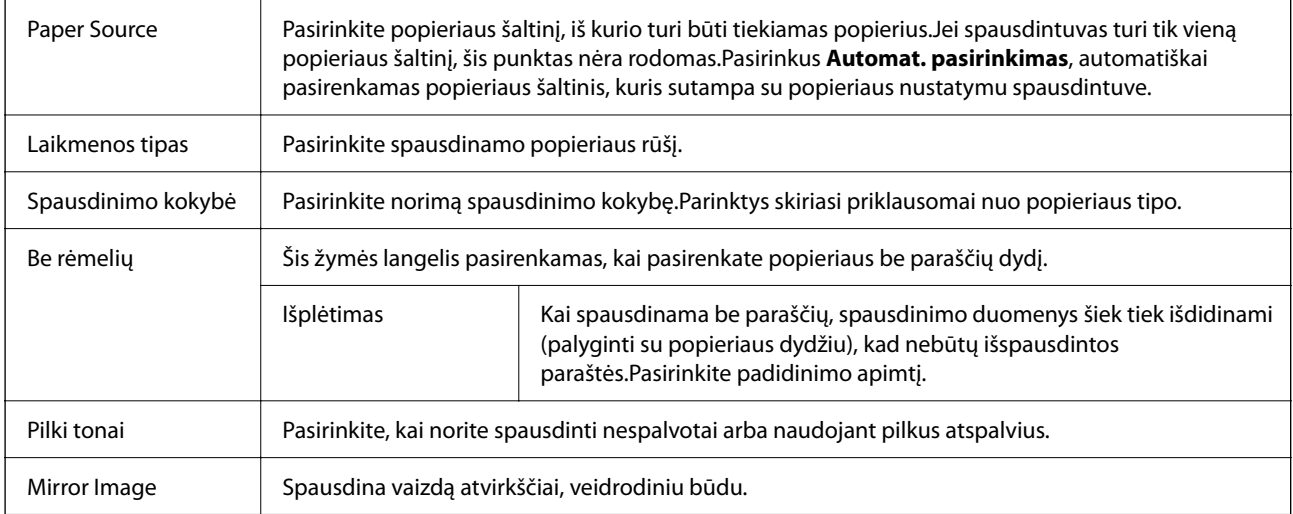

# **Color Options meniu parinktys**

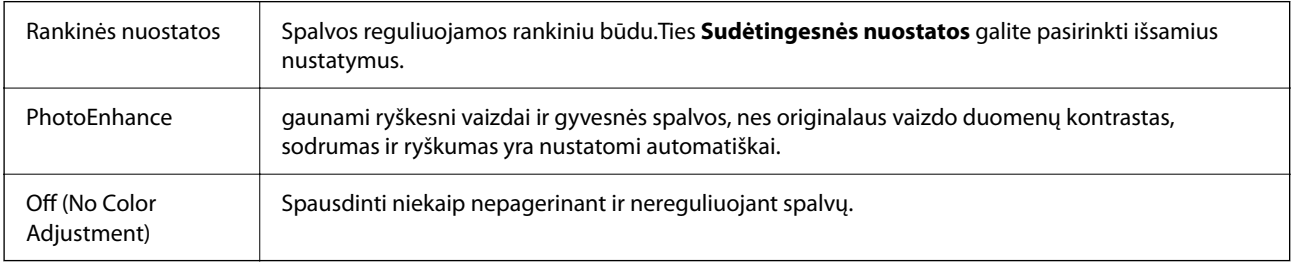

### <span id="page-115-0"></span>**Two-sided Printing Settings meniu parinktys**

Two-sided Printing | Spausdina abiejose popieriaus pusėse.

# **"Mac OS" spausdintuvo tvarkyklės naudojimo nustatymų parinkimas**

### **Prieiga prie "Mac OS" spausdintuvo tvarkyklės operacijos nustatymų lango**

Pasirinkite **Sistemos nuostatos**, atidarę meniu "Apple", spauskite **Spausdintuvai ir skaitytuvai** (arba **Spausdinti ir nuskaityti**, **Spausdinti ir siųsti faksogramą**), tada pasirinkite spausdintuvą. Spustelėkite **Parinktys ir tiekimas** > **Parinktys** (arba **Tvarkyklė**).

### **Mac OS spausdintuvo tvarkyklės naudojimo nustatymai**

- ❏ Praleisti tuščią puslapį: nespausdinami tušti puslapiai.
- ❏ Tylusis režimas: spausdinama tyliai. Tačiau gali būti lėčiau spausdinama.
- ❏ Permit temporary black printing: laikinai spausdinama naudojant tik juodą rašalą.
- ❏ High Speed Printing: spausdinama spausdinimo galvutei judant abiem kryptimis. Spausdinama greičiau, bet kokybė blogesnė.
- ❏ Išvesti dokumentus, paruoštus segtuvui: įdėkite popierių taip, kad jį būtų lengva įsegti, kai duomenys yra spausdinami gulsčiame lape arba naudojamas dvipusis spausdinimas. Nepalaikomas vokų spausdinimas.
- ❏ Pašalinti baltas paraštes: spausdinant be paraščių pašalinamos nereikalingos paraštės.
- ❏ Warning Notifications: spausdintuvo tvarkyklei leidžiama rodyti įspėjamuosius pranešimus.
- ❏ Establish bidirectional communication: paprastai reikia pasirinkti **On**. Jei gauti spausdintuvo informaciją neįmanoma, nes spausdintuvas bendrinamas prie tinklo prijungtais **Off** kompiuteriais arba dėl kokios nors kitos priežasties, pasirinkite Windows.

# **Spausdinimas iš išmaniųjų įrenginių**

## **Funkcijos Epson iPrint naudojimas**

Epson iPrint yra programa, leidžianti spausdinti nuotraukas, dokumentus ir tinklalapius iš išmaniojo telefono arba planšetės. Galite naudoti vietinio spausdinimo funkciją, spausdindami iš išmaniojo įrenginio, prijungto prie to paties belaidžio tinklo kaip ir spausdintuvas, arba nuotolinio spausdinimo funkciją, spausdindami internetu. Norėdami naudoti nuotolinio spausdinimo funkciją, užregistruokite spausdintuvą "Epson Connect" paslaugoje.

Jei Epson iPrint paleisite, kai spausdintuvas neprijungtas prie tinklo, bus parodytas pranešimas, kuriuo nurodoma prijungti spausdintuvą. Laikykitės instrukcijų ir prijunkite. Veikimo sąlygas rasite sekdami toliau pateiktą URL.

<http://epson.sn>

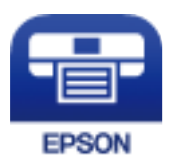

**Susijusi informacija**

& ["Spausdinimas naudojant tinklo paslaugą" puslapyje 190](#page-189-0)

### **Epson iPrint įdiegimas**

Naudodamiesi šiuo URL arba QR kodu, Epson iPrint galite įdiegti į išmanųjį įrenginį.

<http://ipr.to/c>

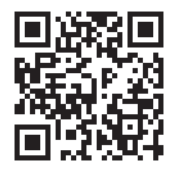

### **Spausdinimas naudojant "Epson iPrint"**

Išmaniajame įrenginyje paleiskite "Epson iPrint" ir pradžios ekrane pasirinkite norimą naudoti elementą. Šie ekranai gali būti keičiami nepranešus. Turinys gali skirtis priklausomai nuo produkto.

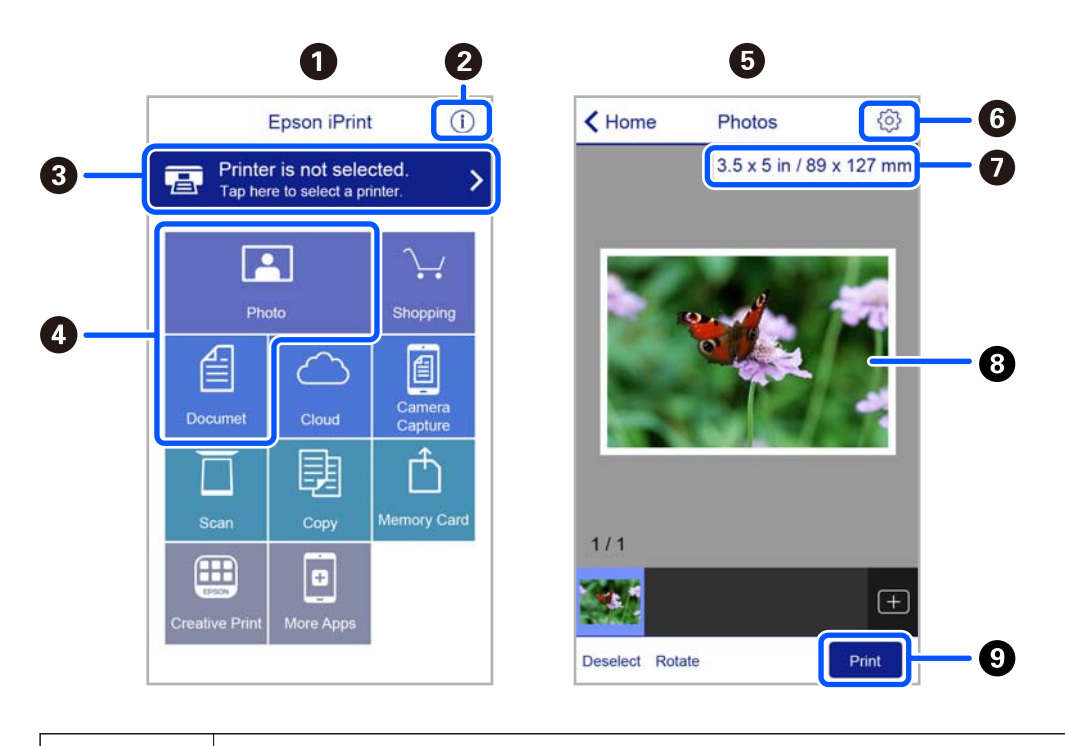

**O** Paleidus programą, parodomas pradžios ekranas.

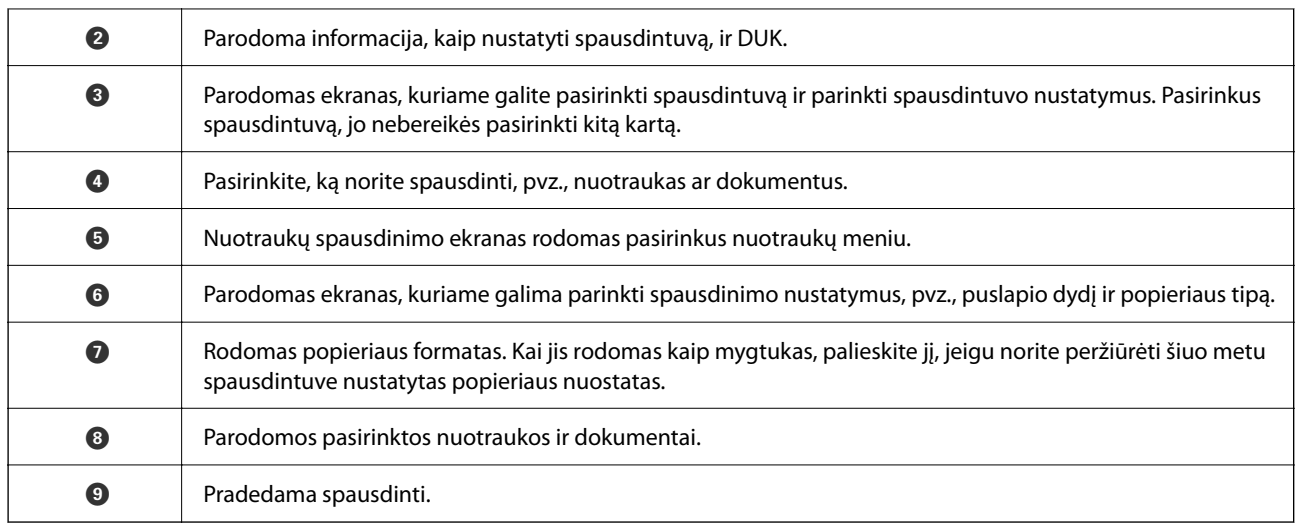

#### *Pastaba:*

Norėdami spausdinti iš dokumentų meniu, kai naudojatės iPhone, iPad ar iPod touch, kuriame veikia iOS, paleiskite Epson iPrint, prieš tai perkėlę norimą spausdinti dokumentą naudodamiesi iTunes failų bendrinimo funkcija.

## **"Epson Print Enabler" naudojimas**

Galite bevieliu būdu spausdinti dokumentus, el. laiškus, nuotraukas ir tinklalapius tiesiai iš Android telefono arba planšetinio kompiuterio (Android v4.4 arba naujesnė). Keliais paspaudimais Android įrenginys atras "Epson" spausdintuvą, prijungtą prie to paties bevielio tinklo.

#### *Pastaba:*

Veiksmai gali skirtis priklausomai nuo įrenginio.

- 1. Į spausdintuvą įdėkite popieriaus.
- 2. Nustatykite spausdintuvą belaidžiam spausdinimui.
- 3. Android įrenginyje įdiekite "Epson Print Enabler" įskiepį iš Google Play.
- 4. Prijunkite "Android" įrenginį prie to paties bevielio tinklo, kaip ir spausdintuvą.
- 5. Eikite į Nuostatos Android įrenginyje, pasirinkite Prijungti įrenginiai > Spausdinimas, tada įjunkite "Epson Print Enabler".
- 6. Android programoje, pvz. Chrome, palieskite meniu piktogramą ir spausdinkite tai, kas rodoma ekrane.

#### *Pastaba:*

Jei nematote spausdintuvo, palieskite *Visi spausdintuvai* ir pasirinkite savo spausdintuvą.

#### **Susijusi informacija**

- & ["Popieriaus įdėjimas į Gal. popier. tiektuvas" puslapyje 56](#page-55-0)
- $\rightarrow$  ["Prijungimas prie išmaniojo prietaiso" puslapyje 24](#page-23-0)

# **Funkcijos AirPrint naudojimas**

Naudojant AirPrint galima belaidžiu būdu iškart išspausdinti iš "iPhone", "iPad", "iPod touch" ir "Mac" įrenginių, nediegiant tvarkyklių ir nesisiunčiant programinės įrangos.

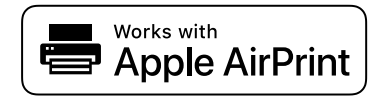

#### *Pastaba:*

Jei jūsų produkto valdymo skyde išjungėte popieriaus konfigūravimo pranešimus, negalėsite naudotis AirPrint. Jei reikia, kad įjungtumėte pranešimus, žiūrėkite toliau esančią nuorodą.

- 1. Įdėkite popieriaus į produktą.
- 2. Nustatykite produktą belaidžiam spausdinimui. Žiūrėkite toliau esančią nuorodą.

#### [http://epson.sn](http://epson.sn/?q=2)

- 3. Prijunkite "Apple" įrenginį sujunkite su tuo pačiu belaidžio ryšio tinklu, kurį naudoja jūsų produktas.
- 4. Iš savo įrenginio spausdinkite į produktą.

#### *Pastaba:* Daugiau informacijos rasite "Apple" tinklalapio puslapyje AirPrint.

#### **Susijusi informacija**

 $\blacktriangleright$  ["Spausdintuvo parametrai" puslapyje 68](#page-67-0)

# **Atliekamos užduoties atšaukimas**

Spausdintuvo valdymo skyde paspauskite mygtuką  $\overline{\mathcal{Q}}$ , kad atšauktumėte vykdomą spausdinimo užduotį.

# <span id="page-119-0"></span>**Kopijavimas**

# **Kopijavimo pagrindai**

Šioje dalyje paaiškinami pagrindiniai kopijavimo veiksmai.

1. Idėkite originalus.

Jei norite kopijuoti kelis failus, įdėkite visus originalus į ADF.

2. Pradžios ekrane pasirinkite **Kopijuoti**.

Norėdami pasirinkti elementą, naudokitės mygtukais  $\blacktriangle \blacktriangledown \blacktriangle \blacktriangleright$ , tada spauskite mygtuką OK.

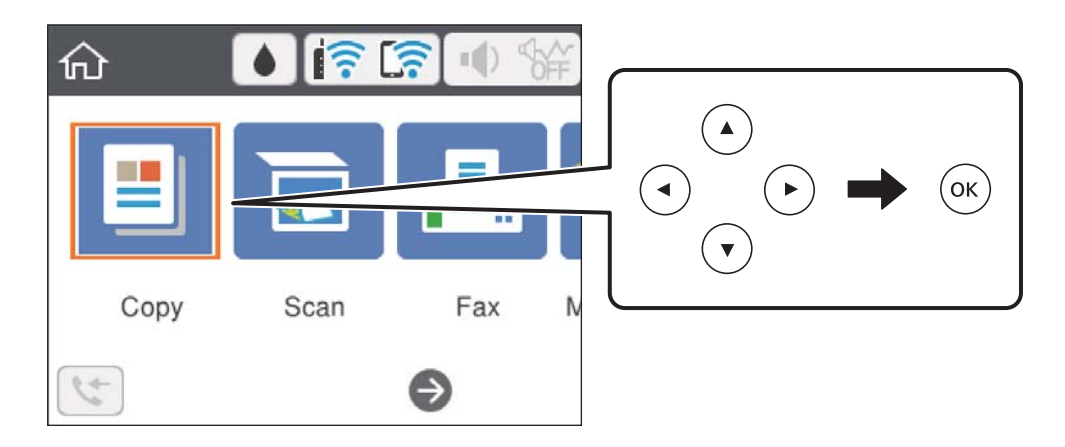

3. Skirtuke **Kopijuoti** patikrinkite nustatymus.

Jeigu reikia, pasirinkite nuostatos elementą, kad jį pakeistumėte.

#### *Pastaba:*

- ❏ Jeigu pasirinksite *Išplėstiniai parametrai*, galite parinkti parametrus, pavyzdžiui, *Keli puslapiai* arba *Kokybė*.
- ❏ Jeigu jūsų pageidaujamas nuostatų derinys negalimas, yra rodoma .Pasirinkite nustatymo elementą, kad peržiūrėtumėte informaciją, tada pakeiskite parametrus.
- 4. Įveskite kopijų skaičių.
- 5. Paspauskite mygtuką  $\hat{\Phi}$ .

#### **Susijusi informacija**

- $\rightarrow$  ["Popieriaus įdėjimas" puslapyje 53](#page-52-0)
- $\rightarrow$  ["Originalų dėjimas" puslapyje 59](#page-58-0)
- $\rightarrow$  ["Pagrindinės kopijavimo meniu parinktys" puslapyje 121](#page-120-0)
- $\blacktriangleright$  ["Išplėstinės kopijavimo meniu parinktys" puslapyje 122](#page-121-0)

# <span id="page-120-0"></span>**Kopijavimas ant abiejų pusių**

Galite kopijuoti kelis originalus ant abiejų popieriaus pusių.

1. Pradžios ekrane pasirinkite **Kopijuoti**.

Norėdami pasirinkti elementą, naudokitės mygtukais  $\blacktriangle \blacktriangledown \blacktriangle \blacktriangleright$ , tada spauskite mygtuką OK.

- 2. Pasirinkite skirtuką **Kopijuoti** > , tada palieskite **1>Dvipusis**. Taip pat galite nurodyti originalo padėtį ir kopijavimo rezultato susegimo vietą.
- 3. Paspauskite mygtuką  $\hat{\Phi}$ .

#### **Susijusi informacija**

 $\blacktriangleright$  ["Kopijavimo pagrindai" puslapyje 120](#page-119-0)

# **Kelių puslapių originalų kopijavimas ant vieno lapo**

Jūs galite kopijuoti du originalus ant vieno lapo.

1. Pradžios ekrane pasirinkite **Kopijuoti**.

Norėdami pasirinkti elementą, naudokitės mygtukais  $\blacktriangle \blacktriangledown \blacktriangle \blacktriangleright$ , tada spauskite mygtuką OK.

- 2. Pasirinkite skirtuką **Išplėstiniai parametrai** > **Keli puslapiai** ir tada **2 viename**. Taip pat galite nurodyti originalo išdėstymo tvarką ir padėtį.
- 3. Pasirinkite skirtuką **Kopijuoti**, tada paspauskite mygtuką  $\Phi$ .

#### **Susijusi informacija**

 $\blacktriangleright$  ["Kopijavimo pagrindai" puslapyje 120](#page-119-0)

# **Pagrindinės kopijavimo meniu parinktys**

#### *Pastaba:*

Šios funkcijos gali būti neprieinamos priklausomai nuo pasirinktų parametrų.

#### Nespalv.:

Nukopijuoja originalą nespalvotai (vienspalvis).

#### Spalvota:

Nukopijuoja originalą spalvotai.

<span id="page-121-0"></span>(Dvipusis):

Pasirinkite dvipusį išdėstymą.

 $\Box$  1>1-pusis

Viena originalaus dokumento pusė kopijuojama ant vienos popieriaus pusės.

❏ 1>Dvipusis

Du vienpusiai originalūs dokumentai kopijuojami ant abiejų vieno popieriaus lapo pusių. Pasirinkite originalo padėtį, bei popieriaus susegimo vietą.

(Tankis):

Jei kopijuojama per blankiai, padidinkite tankio lygį. Kai rašalas tepa popierių, sumažinkite tankio lygį.

# **Išplėstinės kopijavimo meniu parinktys**

#### *Pastaba:*

Šios funkcijos gali būti neprieinamos priklausomai nuo pasirinktų parametrų.

Pop. Nustatymai:

Nustatykite į spausdintuvą įdėto popieriaus formato ir rūšies nuostatas.

Mast. keit.:

Konfigūruojamas padidinimo lygis norint padidinti arba sumažinti. Jeigu norite sumažinti arba padidinti originalą konkrečia procentine verte, pasirinkite vertę, tada įveskite norimą procentinę vertę 25–400 %.

❏ Faktinis dydis

Kopijuoja naudodamas 100 % didinimą.

❏ A4→A5 ir kiti

Automatiškai padidina ar sumažina originalą, kad jis tilptų į konkretaus dydžio popieriaus lapą.

#### ❏ Aut. pritaik. p.

Nustato nuskaitymo sritį ir automatiškai padidina ar sumažina originalą, kad jis tilptų į pasirinktą popieriaus dydį. Kai originalas turi baltas paraštes, baltos paraštės nuo skaitytuvo stiklo kampinės žymos yra aptinkamos kaip nuskaitymo sritis, tačiau paraštės esančios kitoje pusėje gali būti pašalintos.

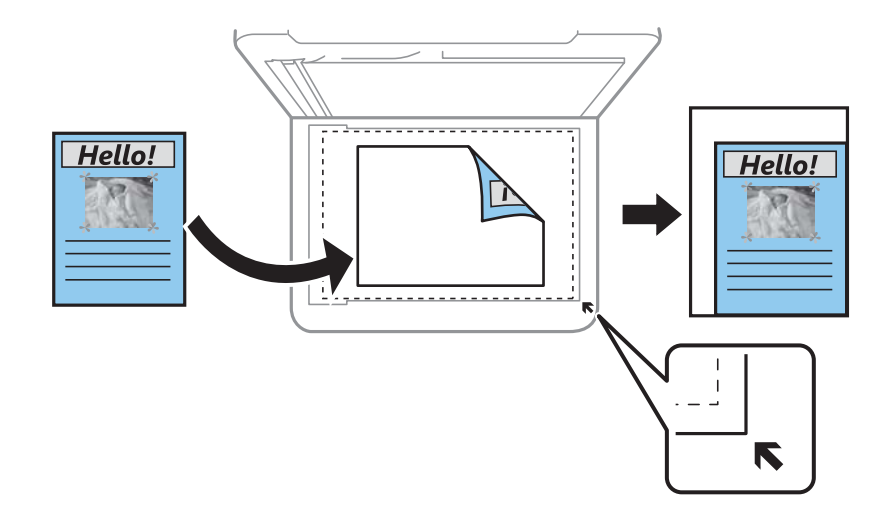

#### Dokumento dydis:

Pasirinkite originalo formatą. Kopijuojant nestandartinio dydžio originalus, pasirinkite artimiausią originalui dydį.

#### Keli puslapiai:

❏ Vienas puslapis

Nukopijuojami vienpusį originalų dokumentą į vieną popieriaus lapą.

❏ 2 viename

Nukopijuojami du vienpusiai originalūs dokumentai į vieną popieriaus lapą, išdėsčius juos po 2 puslapius lape. Pasirinkite originalo išdėstymo tvarką ir padėtį.

#### Kokybė:

Pasirinkite spausdinimo kokybę. **Geriausia** spausdinama kokybiškiau, bet galbūt lėčiau.

#### Originalo padėtis:

Pasirinkite originalo padėtį.

#### Identifikavimo kort. kopija:

Nuskaitomos abi ID kortelės pusės ir nukopijuojamos ant vienos A4 formato popieriaus pusės.

#### Kopija be kraštinių:

Kopijos be paraščių. Vaizdas yra šiek tiek išdidinamas, siekiant pašalinti paraštes nuo popieriaus kraštų. **Išplėtimas** nustatyme pasirinkite, kiek išdidinti vaizdą.

#### Valyti visas nuostatas:

Grąžinamos numatytosios kopijavimo nuostatų reikšmės.

# <span id="page-123-0"></span>**Nuskaitymas**

# **Nuskaitymas naudojant valdymo skydelį**

Jūs galite išsiųsti nuskaitytą vaizdą iš spausdintuvo valdymo skydelio į toliau nurodytas paskirties vietas.

#### Kompiuteris

Nuskaitytą vaizdą galite įrašyti į kompiuterį, prijungtą prie spausdintuvo.Prieš nuskaitymą kompiuteryje įdiekite Epson Scan 2 ir Epson Event Manager.

#### Debesis

Nuskaitytus vaizdus galima siųsti į debesies saugyklas.Prieš nuskaitydami atlikite nustatymus Epson Connect.

#### **WSD**

Nuskaitytą vaizdą galite įrašyti į kompiuterį, prijungtą prie spausdintuvo, bei naudodami WSD funkciją.Jei naudojate Windows 7/Windows Vista, prieš nuskaitymą savo kompiuteryje turėsite atlikti WSD nustatymus.

#### **Susijusi informacija**

- & "Nuskaitymas į kompiuterį (Event Manager)" puslapyje 124
- & ["Nuskaitymas į debesį" puslapyje 128](#page-127-0)
- $\blacktriangleright$  ["Nuskaitymas naudojant WSD" puslapyje 130](#page-129-0)

# **Nuskaitymas į kompiuterį (Event Manager)**

#### *Pastaba:*

Prieš nuskaitymą kompiuteryje įdiekite Epson Scan 2 ir Epson Event Manager.

- 1. Įdėkite originalus.
- 2. Pradžios ekrane pasirinkite **Nuskaityti**.

Norėdami pasirinkti elementą, naudokitės mygtukais  $\blacktriangle \blacktriangledown \blacktriangle \blacktriangledown$ , tada spauskite mygtuką OK.

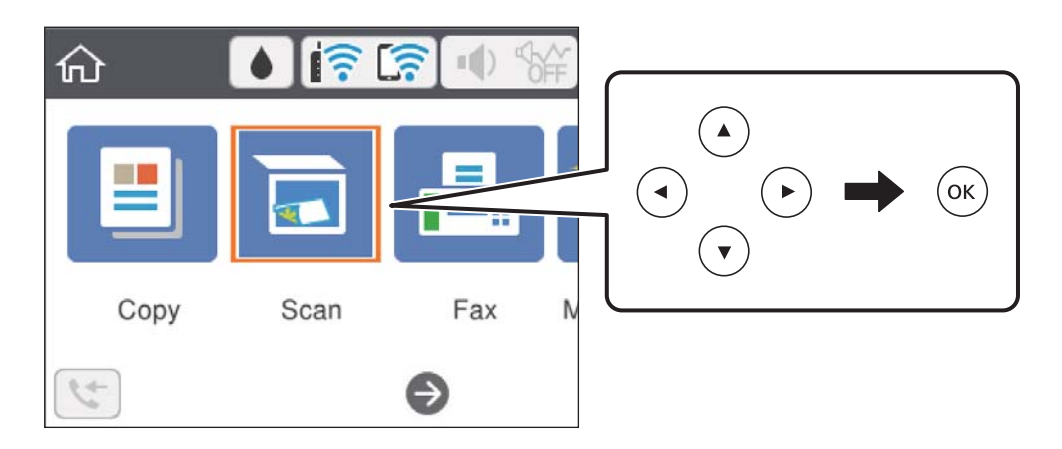

#### 3. Pasirinkite **Kompiuteris**.

- 4. Pasirinkite kompiuterį, kuriame norite įrašyti nuskaitytus vaizdus.
	- ❏ Jei rodomas ekranas **Pasirinkti Kompiuterį**, ekrane pasirinkite kompiuterį.
	- ❏ Jei rodomas ekranas **Nuskaityti į kompiuterį** ir kompiuteris jau pasirinktas, įsitikinkite, kad pasirinktas teisingas kompiuteris. Jei ne, pasirinkite $\Box$ , norėdami iš naujo pasirinkti kompiuterį.

#### *Pastaba:*

- ❏ Jei spausdintuvas yra prijungtas prie tinklo, galite pasirinkti kompiuterį, į kurį norite išsaugoti nuskaitytą vaizdą. Spausdintuvo valdymo skydelis gali rodyti iki 20 kompiuterių. Jei nustatėte *Network Scan Name (Alphanumeric)* programoje Epson Event Manager, jis yra rodomas valdymo skydelyje.
- 5. Pasirinkite , norėdami pasirinkti, kaip išsaugoti nuskaitytus vaizdus į kompiuterį.
	- ❏ Įrašyti kaip JPEG: nuskaitytas vaizdas yra įrašomas JPEG formatu.
	- ❏ Įrašyti kaip PDF: nuskaitytas vaizdas yra įrašomas kompiuteryje PDF formatu.
	- ❏ Prisegti prie e. laiško: paleidžia jūsų kompiuteryje el. pašto kliento versiją, tada automatiškai susieja ją su el. paštu.
	- ❏ Vad. pasirinkt. nuost.: išsaugo nuskaitytus vaizdus naudojant nustatymus Epson Event Manager. Galite pakeisti nuskaitymo nustatymus, pvz., nuskaitymo dydį, įrašymo aplanką arba formatą.
- 6. Paspauskite mygtuką  $\hat{\Phi}$ .

#### **Susijusi informacija**

 $\rightarrow$  ["Originalų dėjimas" puslapyje 59](#page-58-0)

### **Pasirinktinių nustatymų atlikimas Epson Event Manager**

Epson Event Manager galite nustatyti nuskaitymo nustatymus, skirtus **Vad. pasirinkt. nuost.**. Išsamios informacijos žr. Epson Event Manager.

1. Paleiskite "Epson Event Manager".

2. Įsitikinkite, kad skaitytuvas pasirinktas kaip **Scanner** pagrindinio ekrano skirtuke **Button Settings**.

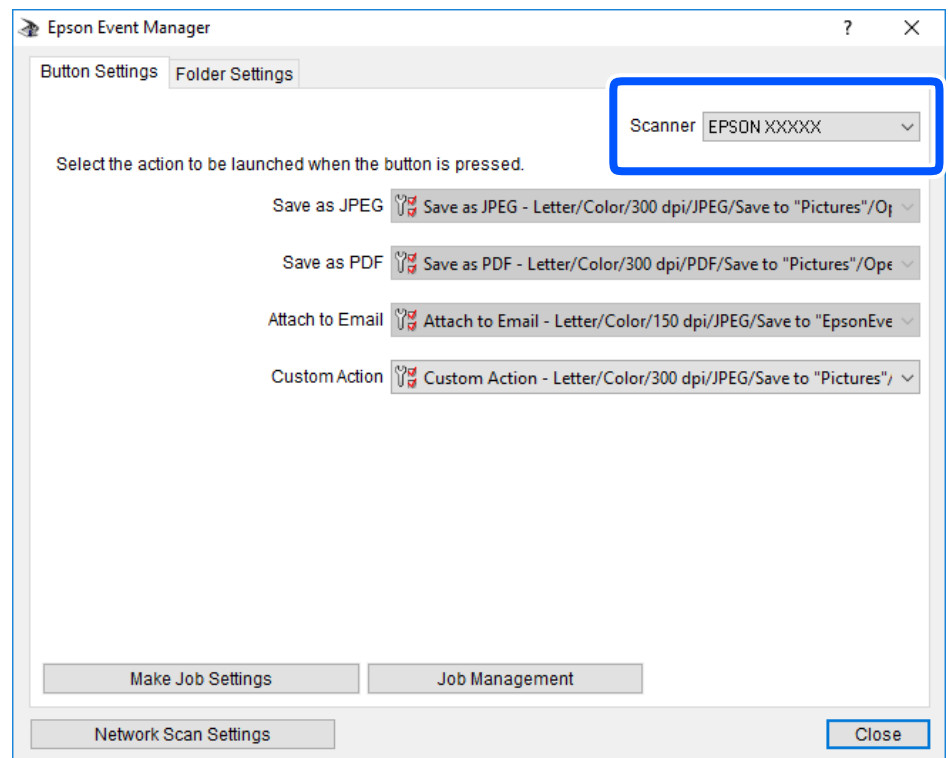

### 3. Spustelėkite **Make Job Settings**.

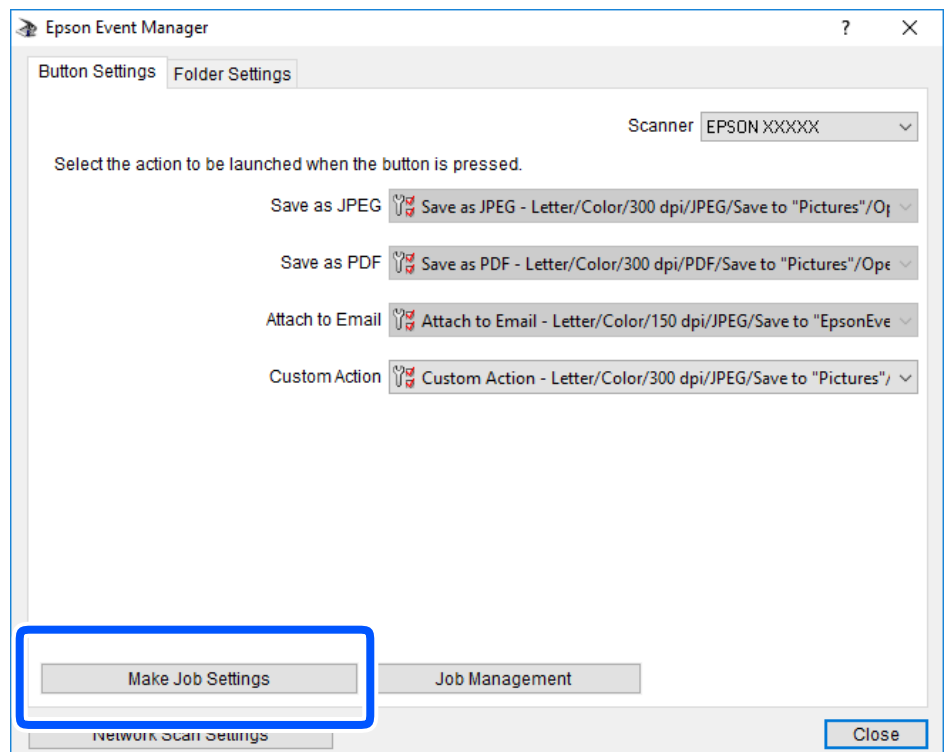

4. Ekrane **Job Settings** atlikite nuskaitymo nustatymus.

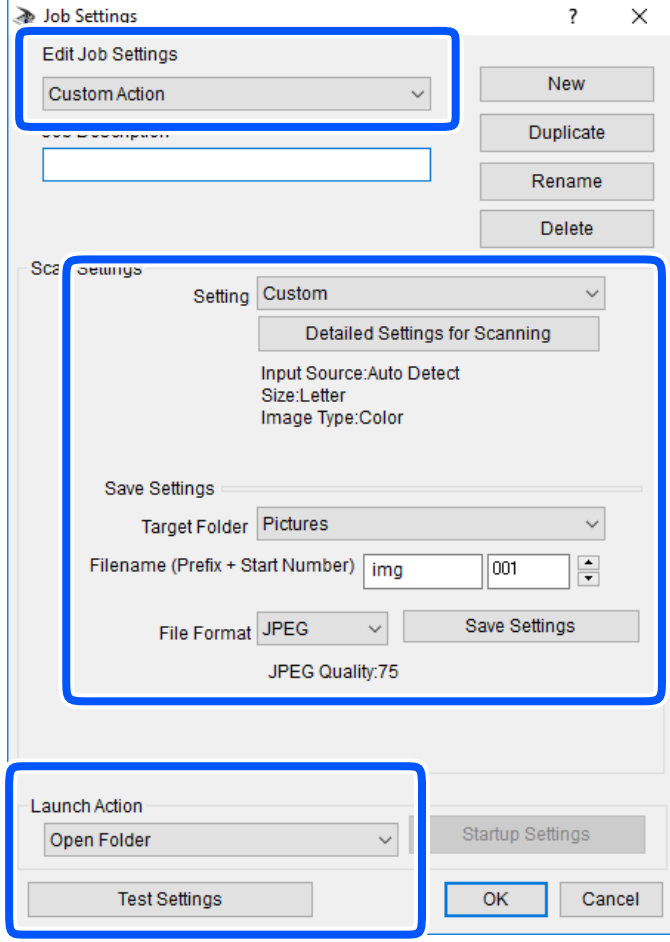

- ❏ Edit Job Settings: pasirinkite **Custom Action**.
- ❏ Setting: nuskaityti naudojant geriausius nustatymus pasirinktam originalo tipui. Spustelėkite **Detailed Settings for Scanning**, kad nustatytumėte išsaugojamo nuskaityto vaizdo elementus, tokius kaip skiriamoji geba arba spalva.
- ❏ Target Folder: pasirinkite aplanką, į kurį išsaugoti nuskaitytą vaizdą.
- ❏ Filename (Prefix + Start Number): pakeiskite norimo išsaugoti failo pavadinimo nustatymus.
- ❏ File Format: pasirinkite saugojimo formatą.
- ❏ Launch Action: pasirinkite veiksmą nuskaitymo metu.
- ❏ Test Settings: pradeda bandomąjį nuskaitymą naudojant dabartinius nustatymus.
- 5. Spustelėkite **OK**, kad grįžtumėte į pagrindinį ekraną.

<span id="page-127-0"></span>6. Įsitikinkite, kad **Custom Action** yra pasirinktas **Custom Action**sąraše.

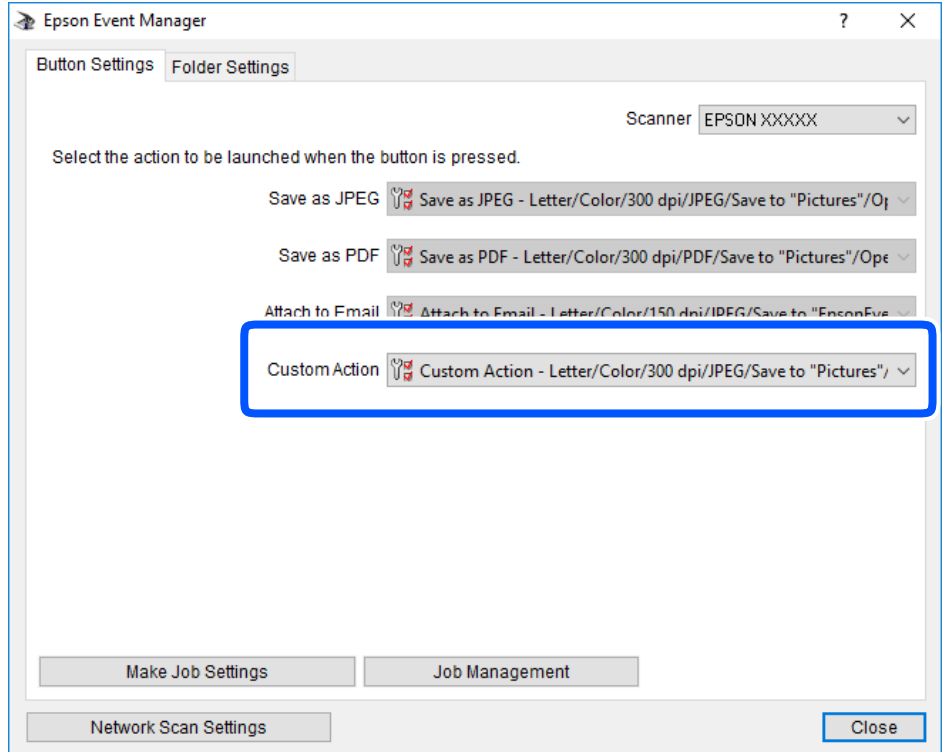

7. Spustelėkite **Close**, kad uždarytumėte Epson Event Manager.

## **Nuskaitymas į debesį**

Nuskaitytus vaizdus galima siųsti į debesies saugyklas.Prieš naudodami šią funkciją pasirinkite parametrus per "Epson Connect".Išsamios informacijos ieškokite toliau nurodytoje "Epson Connect" portalo svetainėje.

<https://www.epsonconnect.com/>

[http://www.epsonconnect.eu](http://www.epsonconnect.eu/) (tik Europoje)

- 1. Įsitikinkite, kad pasirinkote parametrus naudodami "Epson Connect".
- 2. Įdėkite originalus.

3. Pradžios ekrane pasirinkite **Nuskaityti**.

Norėdami pasirinkti elementą, naudokitės mygtukais  $\blacktriangle \blacktriangledown \blacktriangle \blacktriangleright$ , tada spauskite mygtuką OK.

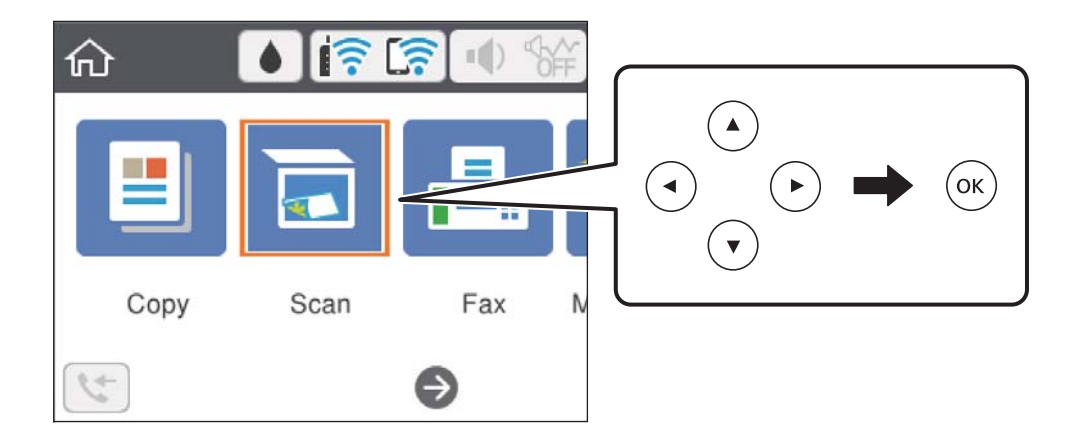

- 4. Pasirinkite **Debesis**.
- 5. Ekrano viršuje pasirinkite  $\bigoplus$ , tada pasirinktie paskirties vietą.
- 6. Nustatykite **Nuskaityti** skirtuko elementus, pvz., išsaugojimo formatą.
- 7. Pasirinkite **Išplėstiniai parametrai**, tada patikrinkite parametrus ir, jei reikia, juos pakeiskite.
- 8. Pasirinkite skirtuką **Nuskaityti**, tada paspauskite mygtuką  $\Phi$ .

#### **Susijusi informacija**

& ["Originalų dėjimas" puslapyje 59](#page-58-0)

### **Pagrindinės meniu parinktys nuskaitant į debesį**

#### *Pastaba:*

Šios funkcijos gali būti neprieinamos priklausomai nuo pasirinktų parametrų.

#### Nespalv. / Spalvota:

Pasirinkite, ar nuskaityti spalvotai, ar viena spalva.

#### JPEG / PDF:

Pasirinkite formatą, kuriuo reikia įrašyti nuskaitytą vaizdą.

### **Išplėstinės meniu parinktys nuskaitant į debesį**

#### *Pastaba:*

Šios funkcijos gali būti neprieinamos priklausomai nuo pasirinktų parametrų.

#### <span id="page-129-0"></span>Nusk. sr.:

❏ nuskaitymo srities dydis:

Pasirinkite nuskaitymo dydį. Norėdami nuskaitant nukirpti baltą aplink vaizdą esančią sritį, pasirinkite **Automatinis apkarpymas**. Norėdami nuskaityti taikant didžiausią skaitytuvo stiklas plotą, pasirinkite **Didž. sritis**.

❏ Originalo padėtis:

Pasirinkite originalo padėtį.

#### Dokumento tipas:

Pasirinkite originalo rūšį.

#### Tankis:

Pasirinkite nuskaityto vaizdo kontrastą.

#### Valyti visas nuostatas

Grąžinamos numatytosios nuskaitymo nuostatų reikšmės.

## **Nuskaitymas naudojant WSD**

#### *Pastaba:*

- ❏ Šią funkciją galima naudoti tik tada, jei kompiuteryje veikia Windows 10/Windows 8.1/Windows 8/Windows 7/Windows Vista.
- ❏ Jei naudojate "Windows 7/Windows Vista", naudodami šią funkciją, turite kompiuterį nustatyti iš anksto.
- 1. Įdėkite originalus.
- 2. Pradžios ekrane pasirinkite **Nuskaityti**.

Norėdami pasirinkti elementą, naudokitės mygtukais  $\blacktriangle \blacktriangledown \blacktriangle \blacktriangleright$ , tada spauskite mygtuką OK.

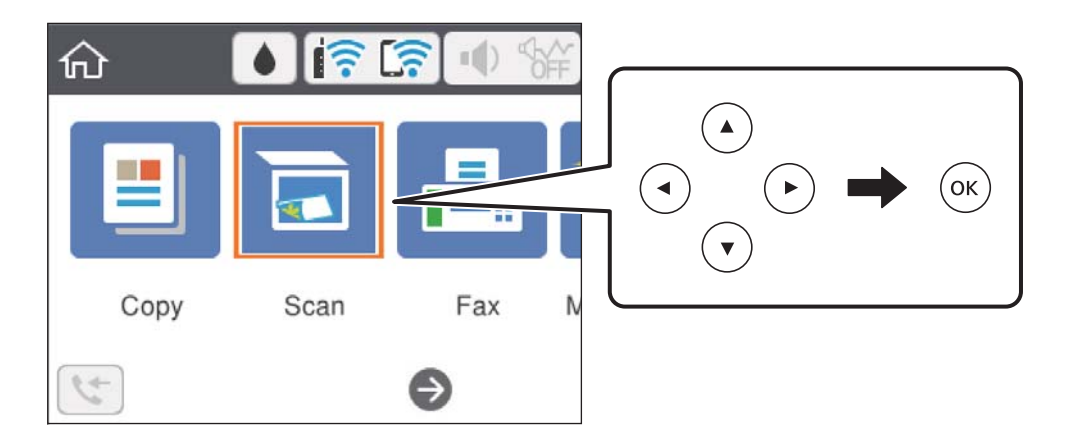

- 3. Pasirinkite **WSD**.
- 4. Pasirinkite kompiuterį.
- 5. Paspauskite mygtuka  $\hat{\Phi}$ .

#### **Susijusi informacija**

 $\blacktriangleright$  ["Originalų dėjimas" puslapyje 59](#page-58-0)

### **WSD prievado nustatymas**

Šiame skyriuje aprašoma, kaip nustatyti WSD prievadą operacinėse sistemose "Windows 7/Windows Vista".

#### *Pastaba:*

Naudojant "Windows 10/Windows 8.1/Windows 8", WSD prievadas nustatomas automatiškai.

Toliau pateikiamos sąlygos yra būtinos, kad nustatytumėte WSD prievadą.

- ❏ Spausdintuvas ir kompiuteris turi būti prijungti prie tinklo.
- ❏ Kompiuteryje turi būti įdiegta spausdintuvo tvarkyklė.
- 1. Spausdintuvas turi būti įjungtas.
- 2. Kompiuteryje paspauskite "Pradžia" ir **Tinklas**.
- 3. Dešiniuoju pelės mygtuku paspauskite ant spausdintuvo ir **Diegti**. Paspauskite **Tęsti**, kai atsiranda langas **Vartotojo abonento valdiklis**. Paspauskite **Pašalinti** ir pradėkite iš naujo, jeigu atsiranda langas **Pašalinti**.

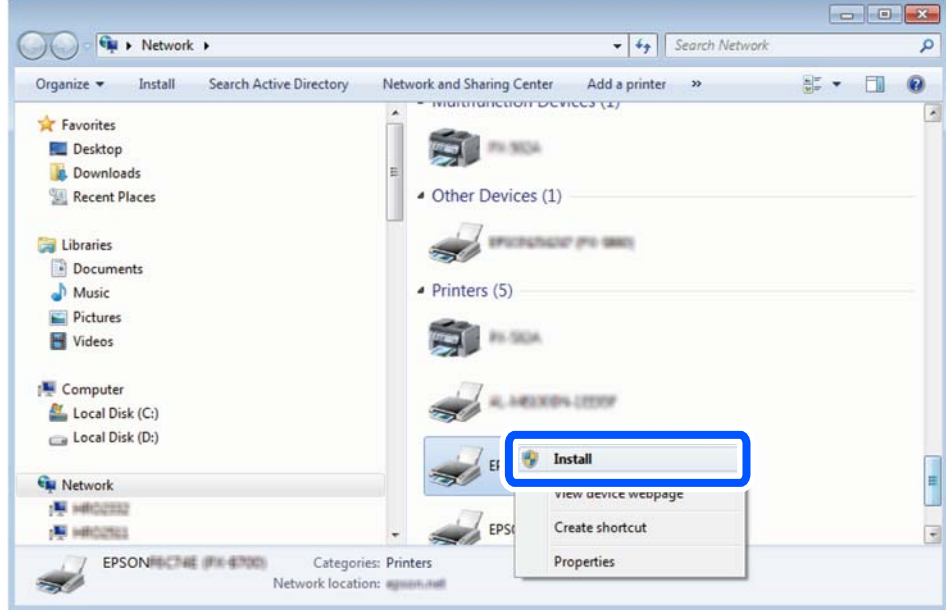

#### *Pastaba:*

Tinkle nustatytas spausdintuvo pavadinimas ir modelis (EPSON XXXXXX (XX-XXXX)) parodomi tinklo lange. Tinkle nustatytą spausdintuvo pavadinimą galite patikrinti spausdintuvo valdymo skyde arba išspausdindami tinklo būsenos lapą.

<span id="page-131-0"></span>4. Paspauskite **Jūsų įrenginiai yra parengti naudoti**.

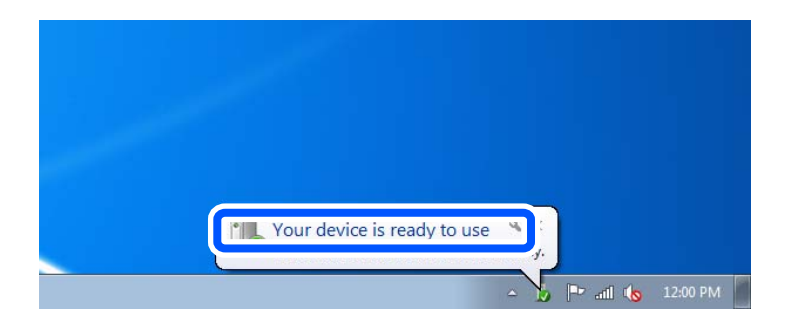

5. Patikrinkite žinutę ir paspauskite **Uždaryti**.

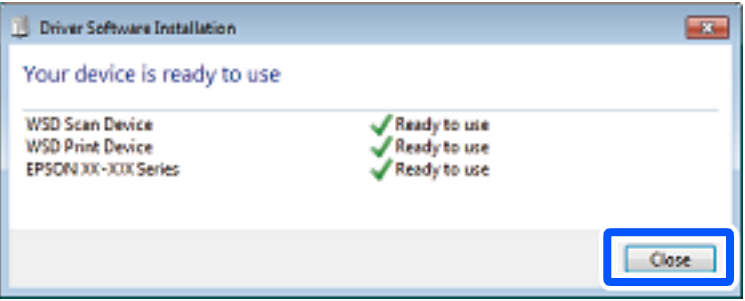

- 6. Atidarykite langą **Įrenginiai ir spausdintuvai**.
	- ❏ Windows 7

Paspauskite "Pradžia" > **Valdymo skydelis** > **Aparatūra ir garsas** (arba **Aparatūra**) > **Įrenginiai ir spausdintuvai**.

❏ Windows Vista

Paspauskite "Pradžia" > **Valdymo skydelis** > **Aparatūra ir garsas** > **Spausdintuvai**.

7. Patikrinkite, ar tinkle rodoma piktograma su spausdintuvo pavadinimu.

Naudojant WSD prievadą, pasirinkite spausdintuvo pavadinimą.

# **Nuskaitymas iš kompiuterio**

# **Nuskaitymas naudojant "Epson Scan 2"**

Galite nuskaityti naudodami skaitytuvo tvarkyklę "Epson Scan 2". Kiekvieno nustatymo punkto paaiškinimo ieškokite "Epson Scan 2" žinyne.

#### **Susijusi informacija**

 $\rightarrow$  ["Dokumentų ir vaizdų nuskaitymo programa \(Epson Scan 2\)" puslapyje 181](#page-180-0)

### **Nuskaitomi dokumentai (Dokumentų spausdinimo režimas)**

Naudodami **Dokumentų spausdinimo režimas**, esantį "Epson Scan 2", galite nuskaityti originalus naudodami išsamius parametrus, kurie yra tinkami tekstiniams dokumentams.

1. Įdėkite originalus.

*Pastaba:* Jei norite nuskaityti kelis failus, įdėkite juos į ADF.

- 2. Paleiskite "Epson Scan 2".
- 3. Sąraše **Dokumentų spausdinimo režimas** pasirinkite **Režimas**.
- 4. Skirtuke **Pagrindiniai nustat.** nustatykite toliau nurodytus nustatymus.

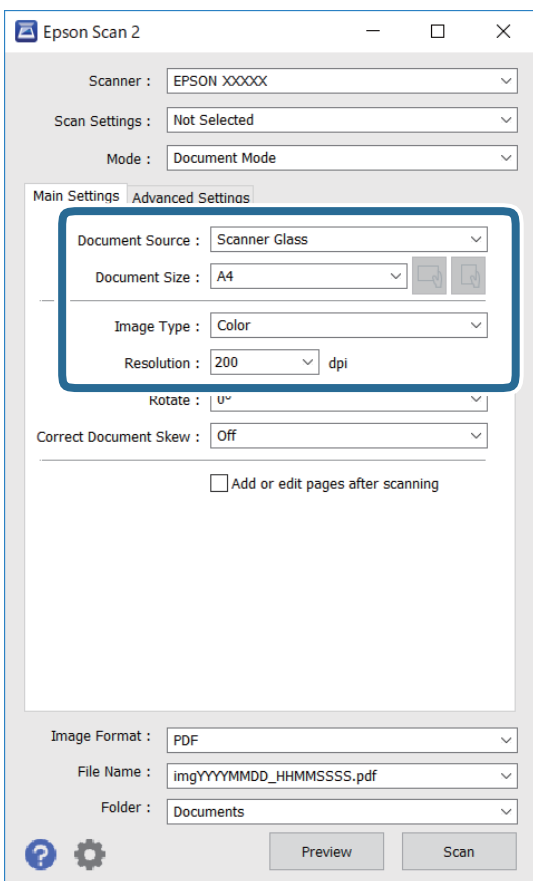

- ❏ Dokumento šaltinis: pasirinkite vietą, kurioje įdėtas originalas.
- ❏ Dokumento dydis: pasirinkite įdėto originalo dydį.
- □ └─── / │ │ │ (originalo padėties) mygtukai: pasirinkite įdėto originalo nustatymo padėtį. Priklausomai nuo originalo dydžio, šis elementas gali būti nustatytas automatiškai ir jo keisti negalima.
- ❏ Vaizdo tipas: pasirinkite nuskaityto vaizdo išsaugojimo spalvą.
- ❏ Skiriamoji geba: pasirinkite skiriamąją gebą.
- 5. Jei reikia, pasirinkite kitus nuskaitymo parametrus.
	- ❏ Nuskaitytą vaizdą galite peržiūrėti paspaudę mygtuką **Peržiūra**. Atsidaro peržiūros langas, rodomas peržiūros vaizdas.

Atlikus peržiūrą naudojant ADF, originalas išstumiamas iš ADF. Vėl įdėkite išstumtą originalą.

- ❏ **Papildomi nustatymai** skirtuke galite atlikti detalius vaizdo koregavimo parametrus, tinkamus tekstiniams dokumentams, kaip nurodyta toliau.
	- ❏ Pašalinti foną: pašalinkite originalų foną.
	- ❏ Teksto patobulinimas: galite paryškinti išblukusias originalo raides ir padaryti jas aiškesnes.
	- ❏ Autom. srities segmentavimas: galite padaryti raides aiškesnes, o vaizdus tolygesnius atliekant nespalvotą dokumento, kuriame yra vaizdų, nuskaitymą.
	- ❏ Spalvos stiprinimas: galite paryškinti nuskaityto vaizdo nurodytą spalvą, tada įrašyti ją į pilkų tonų ar juodos ir baltos spalvos sąrašus.
	- ❏ Šviesumas: galite koreguoti nuskaityto vaizdo ryškumą.
	- ❏ Kontrastas: galite koreguoti nuskaityto vaizdo kontrastą.
	- ❏ Gama: galite koreguoti nuskaityto vaizdo gama (ryškumą vidutiniu atstumu) ryškumą.
	- ❏ Slenkstis: galite reguliuoti nespalvoto dvejetainio (juodo ir balto) vaizdo kraštus.
	- ❏ Kontūro aštrumas: galite paryškinti vaizdo kontūrus.
	- ❏ Muarų pašalinimas: galite pašalinti muaro efektą (voratinklį primenančius šešėlius), kuris atsiranda nuskaitant spausdintą popierių, pvz., žurnalą.
	- ❏ Krašto užpildymas: galite pašalinti šešėlį aplink nuskaitytą vaizdą.
	- ❏ Dviguba vaizdo išvestis (tik "Windows"): galite nuskaityti vieną kartą ir tuo pat metu įrašyti du vaizdus su skirtingais išvesties parametrais.

#### *Pastaba:*

Šios funkcijos gali būti neprieinamos priklausomai nuo pasirinktų parametrų.

6. Pasirinkite failo išsaugojimo parametrus.

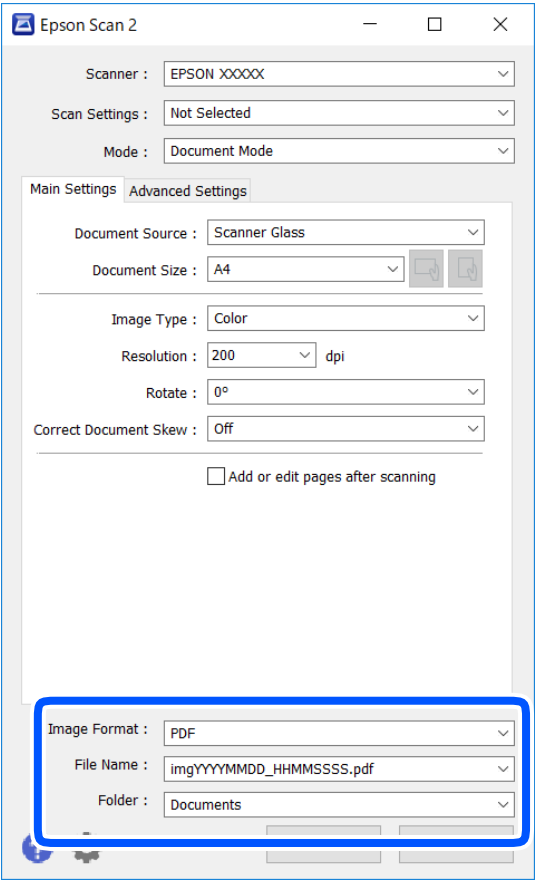

❏ Vaizdo formatas: iš sąrašo pasirinkite išsaugojimo formatą.

Išsamius parametrus galite nustatyti visiems failo formatams, išskyrus BITMAP ir PNG. Pasirinkę išsaugojimo formatą iš sąrašo pasirinkite **Parinktys**.

❏ Failo pavadinimas: patvirtinkite rodomą failo pavadinimą.

Failo pavadinimo parametrus galite pakeisti iš sąrašo pasirinkę **Nustatymai**.

- ❏ Aplankas: iš sąrašo pasirinkite aplanką, į kuri išsaugoti nuskaitytą vaizdą. Galite pasirinkti kitą aplanką arba sukurti naują aplanką iš sąrašo pasirinkę **Pasirinkti**.
- 7. Spustelėkite **Nuskaityti**.

#### **Susijusi informacija**

& ["Originalų dėjimas" puslapyje 59](#page-58-0)

### **Nuotraukų ir vaizdų nuskaitymas (Nuotraukų spausdinimo režimas)**

Naudodami **Nuotraukų spausdinimo režimas**, esantį "Epson Scan 2", galite nuskaityti originalus pasitelkdami platų vaizdo koregavimo funkcijų, tinkamų nuotraukoms ir vaizdams, pasirinkimą.

1. Įdėkite originalus.

Uždėję kelis originalus ant skaitytuvo stiklo galite nuskaityti juos visus vienu metu.Įsitikinkite, kad tarp originalų yra bent 20 mm tarpas.

#### *Pastaba:*

Negalite naudoti ADF nuskaitydami iš *Nuotraukų spausdinimo režimas*.

- 2. Paleiskite "Epson Scan 2".
- 3. Sąraše **Nuotraukų spausdinimo režimas** pasirinkite **Režimas**.
- 4. Skirtuke **Pagrindiniai nustat.** nustatykite toliau nurodytus nustatymus.

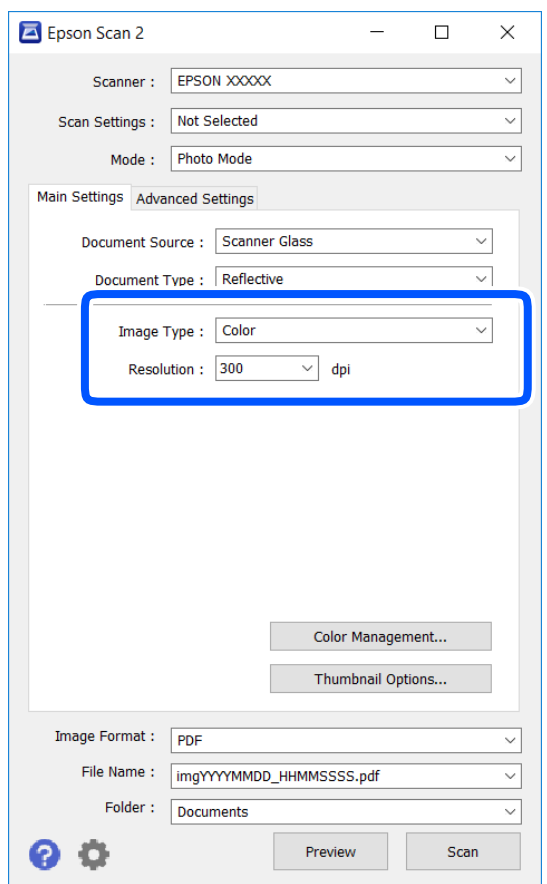

❏ Vaizdo tipas: pasirinkite nuskaityto vaizdo išsaugojimo spalvą.

❏ Skiriamoji geba: pasirinkite skiriamąją gebą.

#### *Pastaba:*

*Dokumento šaltinis* parametras yra nustatytas kaip *Skaitytuvo stiklas*, o *Dokumento tipas* parametras yra nustatytas kaip *Atspindintis*.(*Atspindintis* reiškia nepermatomus originalus, pvz., įprastą popierių ir nuotraukas.)Negalite pakeisti šių parametrų.

## 5. Spustelėkite **Peržiūra**.

Atsidaro peržiūros langas, peržiūros vaizdai rodomi kaip miniatiūros.

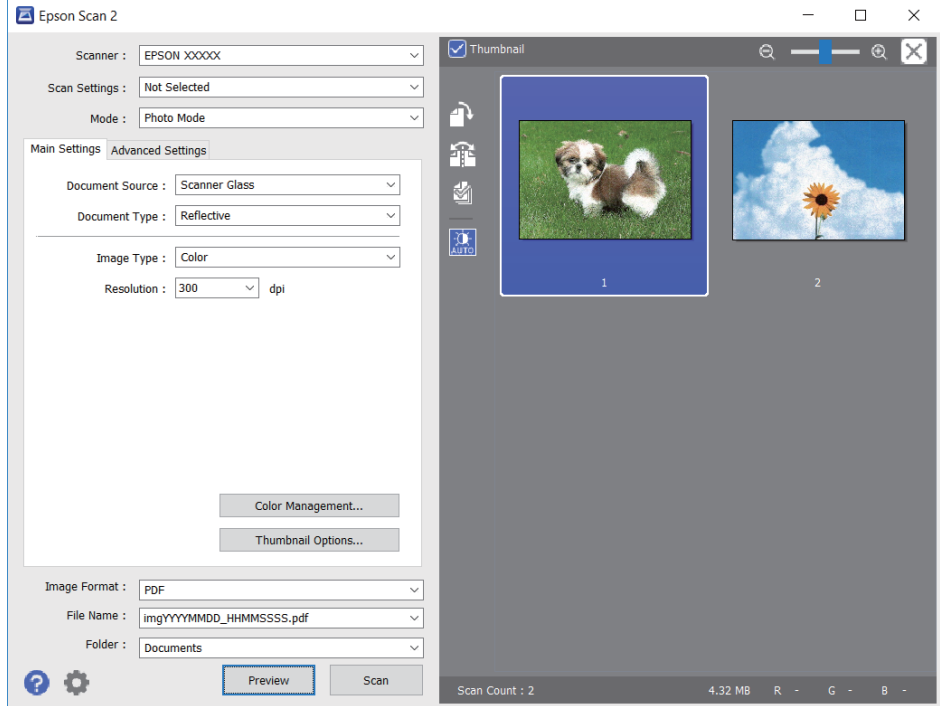

#### *Pastaba:*

Kad peržiūrėtumėte visą nuskaitomą sritį, sąrašo peržiūros lango viršuje paspauskite žymimąjį langelį *Miniatiūra*.

6. Patvirtinkite peržiūrą ir, jei reikia, skirtuke **Papildomi nustatymai** atlikite vaizdo koregavimo nustatymus.

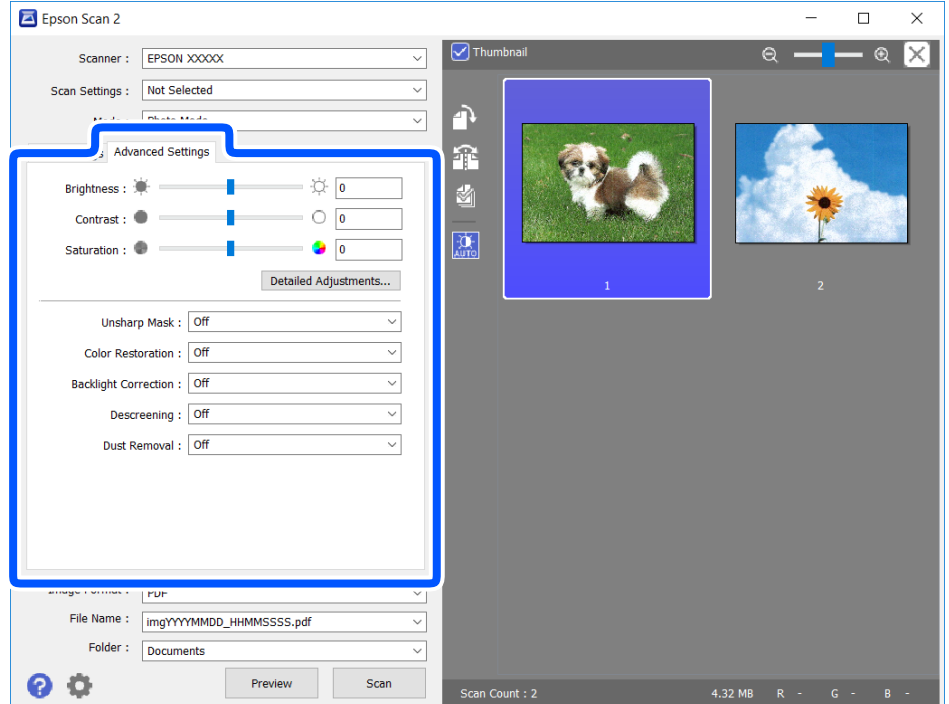

Nuskaitytą vaizdą koreguoti galite pasitelkę išsamius nuotraukoms ir vaizdams skirtus nustatymus, kurių pavyzdžiai nurodyti toliau.

- ❏ Šviesumas: galite koreguoti nuskaityto vaizdo ryškumą.
- ❏ Kontrastas: galite koreguoti nuskaityto vaizdo kontrastą.
- ❏ Grynis: galite koreguoti nuskaityto vaizdo sodrumą (spalvų ryškumą).
- ❏ Kontūro aštrumas: galite paryškinti nuskaityto vaizdo kontūrus.
- ❏ Spalvų atkūrimas: galite koreguoti išblukusius vaizdus ir grąžinti jiems jų pirmines spalvas.
- ❏ Fono apšvietimo korekcija: galite pašviesinti nuskaitytus vaizdus, kurie yra tamsūs dėl apšvietimo.
- ❏ Muarų pašalinimas: galite pašalinti muaro efektą (voratinklį primenančius šešėlius), kuris atsiranda nuskaitant spausdintą popierių, pvz., žurnalą.
- ❏ Dulkių pašalinimas: galite pašalinti dulkes nuo nuskaityto vaizdo.

#### *Pastaba:*

- ❏ Šios funkcijos gali būti neprieinamos priklausomai nuo pasirinktų parametrų.
- ❏ Atsižvelgiant į originalus, nuskaityto vaizdo gali neišeiti tinkamai pakoreguoti.
- ❏ Sukūrus kelias miniatiūras galite koreguoti kiekvienos miniatiūros vaizdo kokybę.Priklausomai nuo koregavimo elementų galite koreguoti bendrą nuskaitytų vaizdų kokybę pasirinkdami kelias miniatiūras.
- 7. Pasirinkite failo išsaugojimo parametrus.

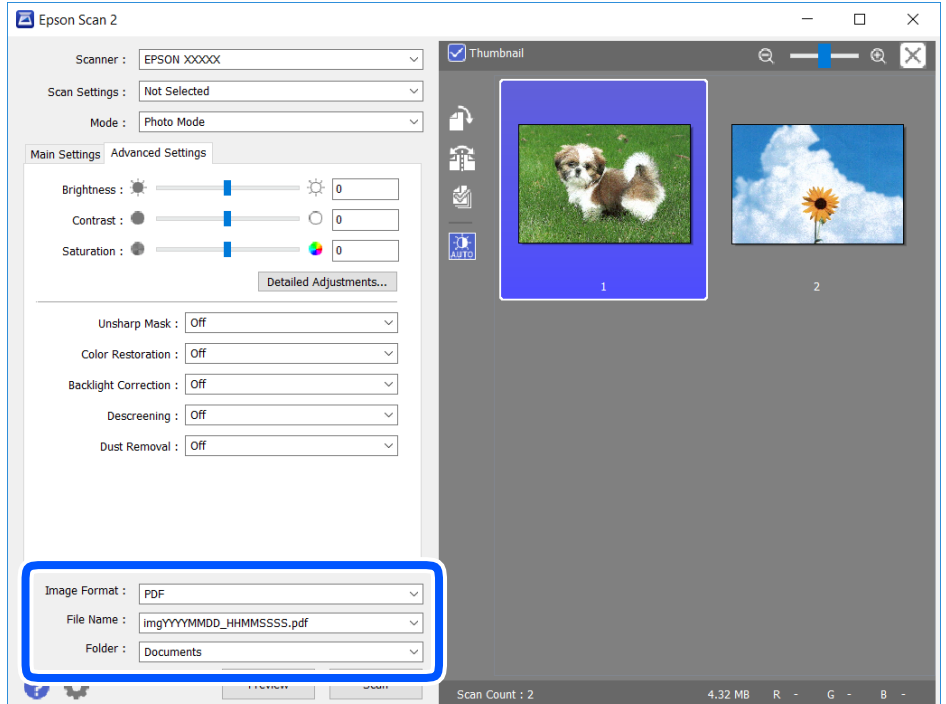

❏ Vaizdo formatas: iš sąrašo pasirinkite išsaugojimo formatą.

Išsamius parametrus galite nustatyti visiems failo formatams, išskyrus BITMAP ir PNG.Pasirinkę išsaugojimo formatą iš sąrašo pasirinkite **Parinktys**.

❏ Failo pavadinimas: patvirtinkite rodomą failo pavadinimą.

Failo pavadinimo parametrus galite pakeisti iš sąrašo pasirinkę **Nustatymai**.

- <span id="page-138-0"></span>❏ Aplankas: iš sąrašo pasirinkite aplanką, į kuri išsaugoti nuskaitytą vaizdą. Galite pasirinkti kitą aplanką arba sukurti naują aplanką iš sąrašo pasirinkę **Pasirinkti**.
- 8. Spustelėkite **Nuskaityti**.

#### **Susijusi informacija**

 $\blacktriangleright$  ["Originalų dėjimas" puslapyje 59](#page-58-0)

# **Nuskaitymas iš išmaniųjų įrenginių**

"Epson iPrint" yra programa, leidžianti nuskaityti nuotraukas ir dokumentus iš išmaniojo įrenginio, pvz., išmaniojo telefono arba planšetinio kompiuterio, prijungto prie to paties belaidžio tinklo kaip ir spausdintuvas. Nuskaitytus duomenis galite išsaugoti išmaniajame įrenginyje arba debesyje, siųsti juos el. paštu arba išspausdinti.

Jei "Epson iPrint" paleisite, kai spausdintuvas neprijungtas prie tinklo, bus parodytas pranešimas, kuriuo nurodoma prijungti spausdintuvą. Laikykitės instrukcijų ir prijunkite. Veikimo sąlygas rasite sekdami toliau pateiktą URL.

<http://epson.sn>

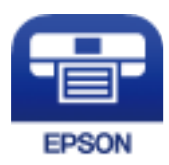

## **Epson iPrint įdiegimas**

Naudodamiesi šiuo URL arba QR kodu, Epson iPrint galite įdiegti į išmanųjį įrenginį.

<http://ipr.to/c>

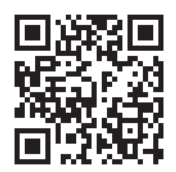

## **Nuskaitymas naudojant "Epson iPrint"**

Išmaniajame įrenginyje paleiskite "Epson iPrint" ir pradžios ekrane pasirinkite norimą naudoti elementą.

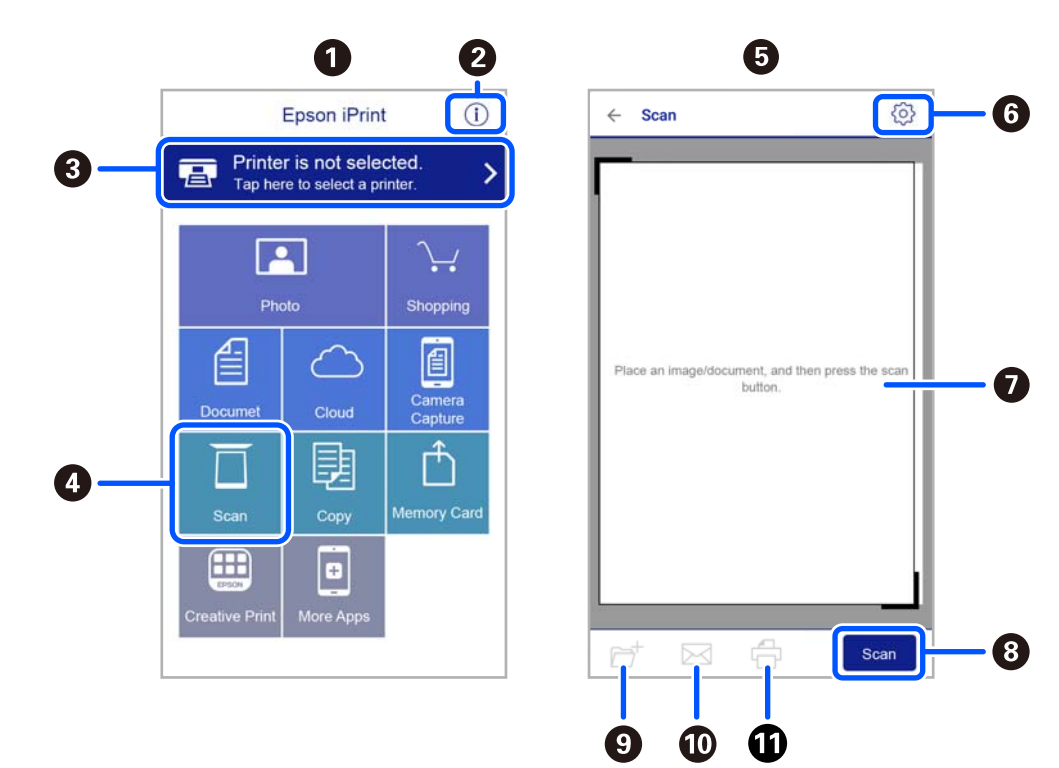

Šie ekranai gali būti keičiami nepranešus.

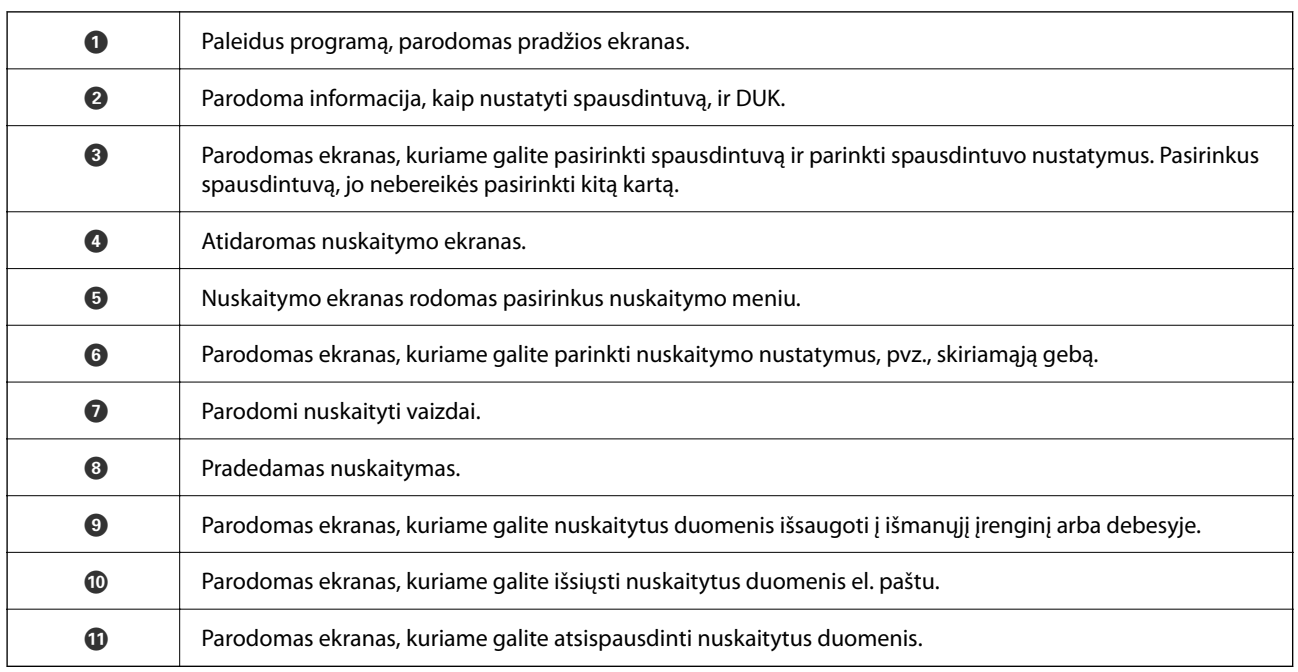

# <span id="page-140-0"></span>**Faksogramų siuntimas**

# **Prieš naudojant fakso funkcijas**

Prieš pradėdami naudotis fakso funkcijomis, patikrinkite toliau nurodytas sritis.

- ❏ Ar tinkamai prijungtas spausdintuvas bei telefono linija ir (jei reikia) telefono aparatas
- ❏ Ar pasirinktos visos pagrindinės fakso nuostatos (Fakso nuostatų vedlys)
- ❏ Ar pasirinktos kitos reikalingos Fakso nuostatos nuostatos

Norėdami pasirinkti, susijusios informacijos ieškokite toliau.

#### **Susijusi informacija**

 $\blacktriangleright$  ["Faksogramų nustatymai" puslapyje 75](#page-74-0)

# **Faksogramų siuntimas naudojant spausdintuvą**

## **Faksogramų siuntimas naudojant valdymo skydelį**

#### **Susijusi informacija**

& "Automatinis faksogramų siuntimas naudojant valdymo skydelį" puslapyje 141

### **Automatinis faksogramų siuntimas naudojant valdymo skydelį**

Siųsti faksogramas galite valdymo skydelyje įvedę gavėjų fakso numerius.

1. Įdėkite originalus.

Vienu metu galima išsiųsti net iki 100 puslapių, tačiau atsižvelgiant į laisvą vietą atmintyje, gali nepavykti išsiųsti net mažiau nei 100 faksogramų puslapių.

2. Pradžios ekrane pasirinkite **Faksas**.

Norėdami pasirinkti elementą, naudokitės mygtukais  $\blacktriangle \blacktriangledown \blacktriangle \blacktriangleright$ , tada spauskite mygtuką OK.

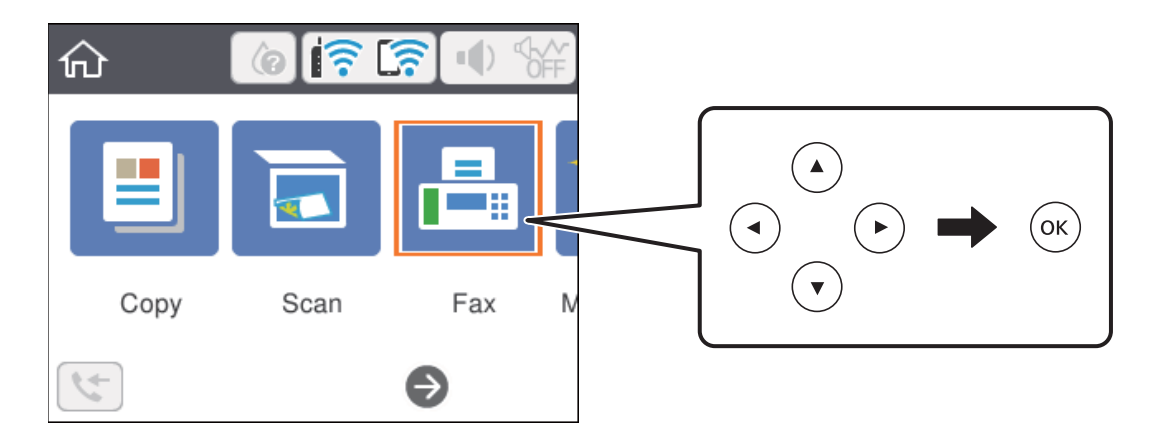

3. Nurodykite gavėją.

Tą pačią vienspalvę faksogramą galima nusiųsti net 100 gavėjų. Tačiau spalvotą faksogramą vienu metu galima nusiųsti tik vienam gavėjui.

❏ Rankinis įvedimas: pasirinkite **Klaviatūra**, ekrane įveskite fakso numerį, tada pasirinkite **OK**.

- Jei norite, kad skambant būtų daroma pauzė (trijų sekundžių), įveskite brūkšnelį (-).

- Jei pasirinkę **Linijos tipas** nustatėte išorinį kodą, prieš fakso numerį įveskite ne išorinį kodą, o # (groteles).

Pastaba:

Jei negalite ranka įvesti fakso numerio, **Tiesioginio rink. apribojimai**, esantis **Saugos nuostatos**, yra nustatytas ties **Įjung**. Pasirinkite faksogramos gavėjus iš kontaktų sąrašo arba siųstų faksogramų istorijos.

- ❏ Pasirinkti iš kontaktų sąrašo: pasirinkite **Kontaktai** ir pasirinkite gavėjus, kuriems norite išsiųsti. Jei pasirinktas gavėjas nėra registruotas **Kontaktai**, paspauskite mygtuką +, kad užregistruotumėte.
- ❏ Norėdami pasirinkti iš išsiųstų faksogramų istorijos: pasirinkite **Naujesni**, tada pasirinkite gavėją.

#### *Pastaba:*

Norėdami ištrinti įvestus gavėjus, LCD ekrano viršuje pasirinkite laukelį, kuriame yra gavėjų sąrašas, iš sąrašo pasirinkite gavėją, tada paspauskite mygtuką " $OK$ ".

- 4. Pasirinkite skirtuką **Fakso nuostatos** ir, jei reikia, pasirinkite nustatymus, pavyzdžiui, skiriamosios gebos ir siuntimo būdo.
- 5. Norėdami siųsti faksogramą, paspauskite mygtuką  $\Phi$ .
- 6. Užbaigus siuntimą išimkite originalus.

#### *Pastaba:*

- ❏ Jei fakso numeris užimtas arba kyla problemų, spausdintuvas po minutės numerį automatiškai surenka iš naujo.
- Norėdami atšaukti siuntimą, paspauskite mygtuką  $\otimes$ .
- ❏ Spalvotos faksogramos siunčiamo lėčiau, nes spausdintuvas tuo pačiu metu ir nuskaito, ir siunčia. Spausdintuvui siunčiant spalvotą faksogramą, kitų veiksmų atlikti negalima.

#### <span id="page-142-0"></span>**Susijusi informacija**

- $\blacktriangleright$  ["Kontaktų tvarkymas" puslapyje 64](#page-63-0)
- $\blacktriangleright$  ["Originalų dėjimas" puslapyje 59](#page-58-0)
- $\blacktriangleright$  ["Meniu parinktys faksui" puslapyje 149](#page-148-0)

### **Faksogramų siuntimas numerį renkant iš išorinio telefono aparato**

Jei prieš išsiųsdami faksogramą norite pasikalbėti telefonu arba gavėjo fakso įrenginys automatiškai neįjungia fakso režimo, siųsdami faksogramą numerį galite surinkti naudodami prijungtą telefoną.

1. Įdėkite originalus.

Per vieną perdavimą galima išsiųsti net 100 puslapių.

2. Pakelkite prijungto telefono ragelį ir naudodami telefoną surinkite gavėjo fakso numerį.

*Pastaba:*

Kai gavėjas atsiliepia telefonu, galite su juo kalbėti.

3. Pradžios ekrane pasirinkite **Faksas**.

Norėdami pasirinkti elementą, naudokitės mygtukais  $\blacktriangle \blacktriangledown \blacktriangle \blacktriangleright$ , tada spauskite mygtuką OK.

- 4. Pasirinkite skirtuką **Fakso nuostatos** ir, jei reikia, pasirinkite nustatymus, pavyzdžiui, skiriamosios gebos ir siuntimo būdo.
- 5. Išgirdę fakso toną, paspauskite mygtuką  $\Phi$  ir padėkite ragelį.

#### *Pastaba:*

Kai numeris surenkamas naudojant prijungtą telefoną, faksograma siunčiama ilgiau, nes spausdintuvas tuo pačiu metu ir nuskaito, ir siunčia. Spausdintuvui siunčiant faksogramą, kitų veiksmų atlikti negalima.

6. Užbaigus siuntimą išimkite originalus.

#### **Susijusi informacija**

- $\rightarrow$  ["Originalų dėjimas" puslapyje 59](#page-58-0)
- $\blacktriangleright$  ["Fakso nuostatos" puslapyje 149](#page-148-0)

## **Įvairūs faksogramų siuntimo būdai**

#### **Susijusi informacija**

- $\rightarrow$  ["Kelių vienspalvio dokumento puslapių siuntimas \(Tiesioginis siuntimas\)" puslapyje 144](#page-143-0)
- & ["Vienspalvių faksogramų siuntimas nurodytu paros metu \(Siųsti faksogramą vėliau\)" puslapyje 144](#page-143-0)
- & ["Skirtingų formatų dokumentų siuntimas iš ADF \(Nepertrauk. nusk. \(ADT\)\)" puslapyje 145](#page-144-0)

### <span id="page-143-0"></span>**Kelių vienspalvio dokumento puslapių siuntimas (Tiesioginis siuntimas)**

Siunčiant vienspalvę faksogramą, nuskaitytas dokumentas laikinai išsaugomas spausdintuvo atmintyje. Todėl siunčiant daug puslapių, gali nebelikti vietos spausdintuvo atmintyje; tada faksogramos siuntimas bus sustabdytas. Kad taip nenutiktų, įjunkite funkciją **Tiesioginis siuntimas**. Tačiau tada faksograma bus siunčiama lėčiau, nes spausdintuvas tuo pačiu metu ir nuskaito, ir siunčia. Šią funkciją patogu naudoti, kai siunčiama tik vienam gavėjui.

- 1. Idėkite originalus.
- 2. Pradžios ekrane pasirinkite **Faksas**.

Norėdami pasirinkti elementą, naudokitės mygtukais  $\blacktriangle \blacktriangledown \blacktriangle \blacktriangledown$ , tada spauskite mygtuką OK.

- 3. Nurodykite gavėją.
- 4. Pasirinkite skirtuką **Fakso nuostatos**, tada pasirinkite **Tiesioginis siuntimas**, norėdami nustatyti **Įjung**. Taip pat, jei reikia, galite pasirinkti nustatymus, pvz. skiriamąją gebą ir siuntimo būdą.
- 5. Išsiųskite faksogramą.

#### **Susijusi informacija**

- $\blacktriangleright$  ["Originalų dėjimas" puslapyje 59](#page-58-0)
- $\rightarrow$  ["Automatinis faksogramų siuntimas naudojant valdymo skydelį" puslapyje 141](#page-140-0)
- $\blacktriangleright$  ["Fakso nuostatos" puslapyje 149](#page-148-0)

### **Vienspalvių faksogramų siuntimas nurodytu paros metu (Siųsti faksogramą vėliau)**

Galima nustatyti, kad faksograma būtų siunčiama nurodytu laiku. Nurodytu siuntimo laiku galima siųsti tik vienspalves faksogramas.

1. Pradžios ekrane pasirinkite **Faksas**.

Norėdami pasirinkti elementą, naudokitės mygtukais  $\blacktriangle \blacktriangledown \blacktriangle \blacktriangleright$ , tada spauskite mygtuką OK.

- 2. Nurodykite gavėją. ["Gavėjas" puslapyje 149](#page-148-0)
- 3. Pasirinkite skirtuką **Fakso nuostatos**, tada pasirinkite **Siųsti faksogramą vėliau**.
- 4. Pasirinkite **Siųsti faksogramą vėliau** laukelį, norėdami nustatyti tai ties **Įjung**.
- 5. Pasirinkite laukelį **Laikas**, įveskite norimą faksogramos siuntimo laiką ir pasirinkite **OK**.
- 6. Pasirinkite **Atlikta**, norėdami taikyti nustatymus.

Taip pat, jei reikia, galite pasirinkti nustatymus, pvz. skiriamąją gebą ir siuntimo būdą.
<span id="page-144-0"></span>7. Išsiųskite faksogramą.

#### *Pastaba:*

Negalėsite siųsti kitos faksogramos, kol ji neišsisiųs nustatytu laiku. Jei norite išsiųsti kitą faksogramą, turite atšaukti suplanuotąją pradžios ekrane pasirinkę *Faksas* ir ištrynę ją.

### **Susijusi informacija**

- & ["Originalų dėjimas" puslapyje 59](#page-58-0)
- & ["Automatinis faksogramų siuntimas naudojant valdymo skydelį" puslapyje 141](#page-140-0)
- $\blacktriangleright$  ["Fakso nuostatos" puslapyje 149](#page-148-0)

### **Skirtingų formatų dokumentų siuntimas iš ADF (Nepertrauk. nusk. (ADT))**

Siųsdami faksogramas dėdami originalus po vieną arba dėdami pagal formatą, galite siųsti juos kaip vieną pradinio formato dokumentą.

Jei į ADF įdėsite skirtingų formatų dokumentus, visi originalai bus siunčiami padidinus iki didžiausio formato dokumento. Norėdami siųsti pradinio formato originalus, nedėkite įvairių dydžių originalų.

- 1. Padėkite pirmą to paties formato originalų partiją.
- 2. Pradžios ekrane pasirinkite **Faksas**.

Norėdami pasirinkti elementą, naudokitės mygtukais  $\blacktriangle \blacktriangledown \blacktriangle \blacktriangledown$ , tada spauskite mygtuką OK.

- 3. Nurodykite gavėją.
- 4. Pasirinkite skirtuką **Fakso nuostatos**, tada pasirinkite **Nepertrauk. nusk. (ADT)**, norėdami nustatyti **Įjung**. Taip pat, jei reikia, galite pasirinkti nustatymus, pvz. skiriamąją gebą ir siuntimo būdą.
- 5. Paspauskite mygtuką  $\hat{\varphi}$  (**Siusti**).
- 6. Kai užbaigiamas pirmojo originalų rinkinio nuskaitymas ir kitą originalų rinkinį nuskaityti prašantis pranešimas rodomas valdymo skydelyje, pasirinkite **Taip**, padėkite kitus originalus ir paspauskite mygtuką x.

#### *Pastaba:*

Jei paraginti nustatyti kitą originalą 20 sekundžių spausdintuvo nenaudosite, spausdintuvas nustos saugoti ir pradės siųsti dokumentą.

### **Susijusi informacija**

- & ["Originalų dėjimas" puslapyje 59](#page-58-0)
- & ["Automatinis faksogramų siuntimas naudojant valdymo skydelį" puslapyje 141](#page-140-0)
- $\blacktriangleright$  ["Fakso nuostatos" puslapyje 149](#page-148-0)

## **Faksogramų gavimas į spausdintuvą**

Jei spausdintuvas yra prijungtas prie telefono linijos ir pagrindiniai nustatymai buvo pasirinkti, naudojant Fakso nuostatų vedlys, galite gauti faksogramas.

Yra du faksogramų gavimo būdai.

❏ Gaunamos faksogramos priėmimas

❏ Faksogramos gavimas skambinant (gavimas pagal užklausą)

Gautos faksogramos spausdinamos spausdintuvo pradiniuose nustatymuose.

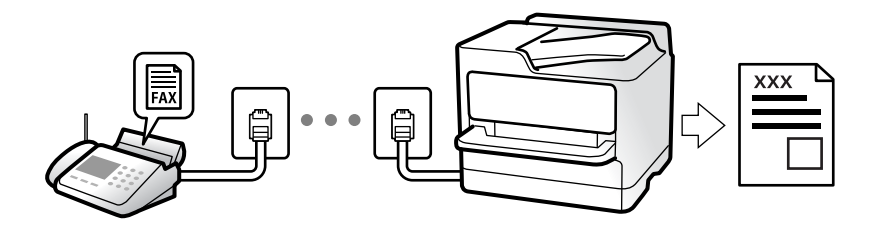

Norėdami patikrinti fakso nustatymus, galite atsispausdinti **Fakso nuostatų sąrašas**, pasirinkę **Faksas** > (Daugiau) > **Fakso ataskaita** > **Fakso nuostatų sąrašas**.

Norėdami parinkti nustatymus, žr. skirsnį "Susijusi informacija" toliau.

#### **Susijusi informacija**

 $\blacklozenge$  ["Individualus nuostatų pasirinkimas spausdintuvo fakso funkcijoms" puslapyje 80](#page-79-0)

### **Gaunamų faksogramų priėmimas**

**Priėmimo režimas** yra dvi parinktys.

### **Susijusi informacija**

- & "Režimo Aut. naudojimas" puslapyje 146
- $\blacktriangleright$  ["Režimo Rankinis naudojimas" puslapyje 147](#page-146-0)

### **Režimo Aut. naudojimas**

Šis režimas leidžia naudoti liniją šiems panaudojimo būdams.

- ❏ Linijos naudojimas tik faksogramų siutimui (išorinis telefonas nereikalingas)
- ❏ Linijos naudojimas daugiausiai faksogramų siuntimui, kartais skambinimui telefonu

#### **Faksogramų gavimas be išorinio telefono įrenginio**

Kai aparatas suskamba **Skambėjimų iki atsiliepimo skaičius** nustatytą kiekį kartų, spausdintuvas automatiškai perjungia į faksogramų gavimo režimą.

#### **Faksogramų gavimas su išoriniu telefono įrenginiu**

Spausdintuvas su išoriniu telefono įrenginiu veikia toliau nurodytu būdu.

❏ Kai telefono atsakiklis atsiliepia per **Skambėjimų iki atsiliepimo skaičius** nustatytą skambėjimų skaičių:

- Jei skambinama dėl faksogramos: spausdintuvas automatiškai persijungia į faksogramų gavimo režimą.

- Jei skambinama dėl balso skambučio: telefono atsakiklis gali priimti balso skambučius ir įrašyti balso pranešimus.

<span id="page-146-0"></span>❏ Kai pakeliate ragelį per **Skambėjimų iki atsiliepimo skaičius** nustatytą skambėjimų skaičių:

- Jei skambinama dėl faksogramos: galite gauti faksogramą, naudodami tuos pačius žingsnius, kaip ir **Rankinis**.

Spausdintuvo pradžios ekrane pasirinkite **Faksas**, paspauskite mygtuką  $\mathcal{G}$ , kad pasirinktumėte priimamą

faksogramą, tada paspauskite mygtuką  $\Diamond$ . Po to padėkite telefono ragelį.

- Jei skambinama dėl balso skambučio: galite atsiliepti telefonu įprastai.

❏ Kai skambinti baigiama, o spausdintuvas automatiškai persijungia į faksogramų gavimo režimą:

- Jei skambinama dėl faksogramos: spausdintuvas pradeda priimti faksogramas.
- Jei skambinama dėl balso skambučio: negalite atsiliepti telefonu. Paprašykite jums perskambinti.

#### *Pastaba:*

Telefono atsakiklio atsiliepimui nustatykite mažesnį skambėjimų skaičių, nei nustatyta *Skambėjimų iki atsiliepimo skaičius*. Jei taip nepadarysite, atsakikliu nebus priimami balso skambučiai ir neįrašomi balso pranešimai. Išsamios informacijos apie telefono atsakiklio nustatymą, ieškokite su telefonu atsakikliu pateiktame vadove.

### **Susijusi informacija**

& "Režimo Rankinis naudojimas" puslapyje 147

### **Režimo Rankinis naudojimas**

Šis režimas skirtas daugiausiai skambinimui, bet ir faksogramų siuntimui.

### **Faksogramų priėmimas**

Suskambus telefonui, į skambutį galite atsiliepti rankiniu būdu, pakeldami telefono ragelį.

❏ Išgirdę faksogramos signalą (bodą):

Spausdintuvo pradžios ekrane pasirinkite **Faksas**, paspauskite mygtuką  $\mathcal{G}$ , kad pasirinktumėte priimamą faksogramą, tada paspauskite mygtuką  $\Diamond$ . Po to padėkite telefono ragelį.

❏ Jei skamba balso skambučio signalas:

Galite atsiliepti įprastu būdu.

### **Faksogramų gavimas, naudojant tik prijungtą telefoną**

Kai nustatyta **Priimti nuotolin. būdu**, galite gauti faksogramas, tiesiog įvesdami **Pradžios kodas**.

Suskambus telefonui pakelkite ragelį. Išgirdę fakso toną (bodą), įveskite dviejų skaitmenų **Pradžios kodas** ir padėkite telefono ragelį.

### **Faksogramų gavimas, skambinant telefonu**

Galite priimti kitame fakso įrenginyje saugomą faksogramą surinkę fakso numerį.

### **Susijusi informacija**

 $\rightarrow$  ["Pagal užklausą siunčiamų faksogramų priėmimas \(Prašymas išsiųsti gautas\)" puslapyje 148](#page-147-0)

### <span id="page-147-0"></span>**Pagal užklausą siunčiamų faksogramų priėmimas (Prašymas išsiųsti gautas)**

Galite priimti kitame fakso įrenginyje saugomą faksogramą surinkę fakso numerį. Šią funkciją naudokite dokumentams gauti iš fakso informacijos paslaugos. Tačiau, jei fakso informacijos paslauga teikia garso nurodymus, kuriuos turite vykdyti, norėdami gauti dokumentą, šios funkcijos naudoti negalite.

### *Pastaba:*

Norėdami gauti dokumentą iš faksogramų informacijos tarnybos, naudojančios garsines nuorodas, tiesiog surinkite fakso numerį prijungtame telefone ir pagal garsines nuorodas naudokite telefoną ir spausdintuvą.

- 1. Pradžios ekrane pasirinkite **Faksas**.
- 2. Pasirinkite  $\left[\frac{\overline{}}{\sqrt{k}}\right]$  (Daugiau).
- 3. Pasirinkite **Prašymas išsiųsti gautas**, kad nustatytumėte į **Įjung**, tada pasirinkite **Uždaryti**.
- 4. Įveskite fakso numerį.

#### *Pastaba:*

Kai parinktis *Saugos nuostatos*, esanti *Tiesioginio rink. apribojimai*, nustatytą į *Įjung*, faksogramų gavėjus galima pasirinkti tik iš kontaktų sąrašo arba išsiųstų faksogramų istorijos. Rankiniu būdu fakso numerio įvesti nepavyks.

5. Paspauskite mygtuką  $\hat{\Phi}$ .

### **Susijusi informacija**

- $\blacktriangleright$  ["Faksogramų siuntimas numerį renkant iš išorinio telefono aparato" puslapyje 143](#page-142-0)
- $\rightarrow$  ["Daugiau" puslapyje 150](#page-149-0)

## **Kitų faksogramų siuntimo funkcijų naudojimas**

### **Faksogramų ataskaitos spausdinimas rankiniu būdu**

1. Pradžios ekrane pasirinkite **Faksas**.

Norėdami pasirinkti elementą, naudokitės mygtukais  $\blacktriangle \blacktriangledown \blacktriangle \blacktriangleright$ , tada spauskite mygtuką OK.

- 2. Pasirinkite  $\left| \equiv \atop \text{Mean} \right|$  (Daugiau).
- 3. Pasirinkite **Fakso ataskaita**.
- 4. Pasirinkite norimą spausdinti ataskaitą, tada vykdykite ekrane pateiktas instrukcijas.

#### *Pastaba:*

Galima pakeisti ataskaitos formatą. Pradžios ekrane pasirinkite *Nuostatos* > *Bendrosios nuostatos* > *Fakso nuostatos* > *Ataskaitos nuostatos* ir pakeiskite *Pridėti vaizdą prie ataskaitos* arba *Ataskaitos formatas* nuostatas.

### **Susijusi informacija**

 $\rightarrow$  ["Daugiau" puslapyje 150](#page-149-0)

<span id="page-148-0"></span>& ["Meniu Ataskaitos nuostatos" puslapyje 88](#page-87-0)

## **Meniu parinktys faksui**

### **Gavėjas**

Pasirinkite toliau aprašytus valdymo skydo meniu:

### **Faksas** > **Gavėjas**

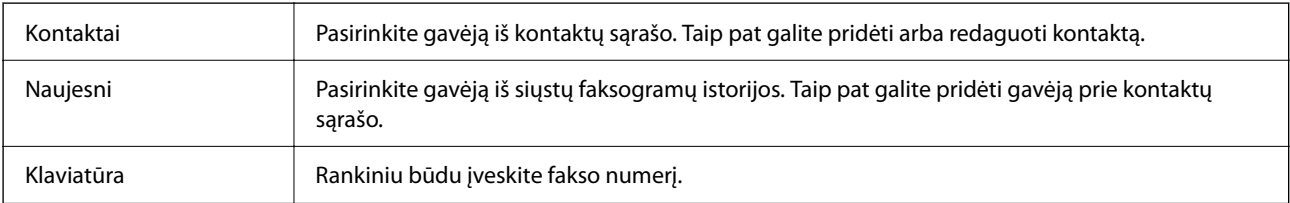

### **Fakso nuostatos**

Pasirinkite toliau aprašytus valdymo skydo meniu:

### **Faksas** > **Fakso nuostatos**

### **Nuskaitymo nuostatos**

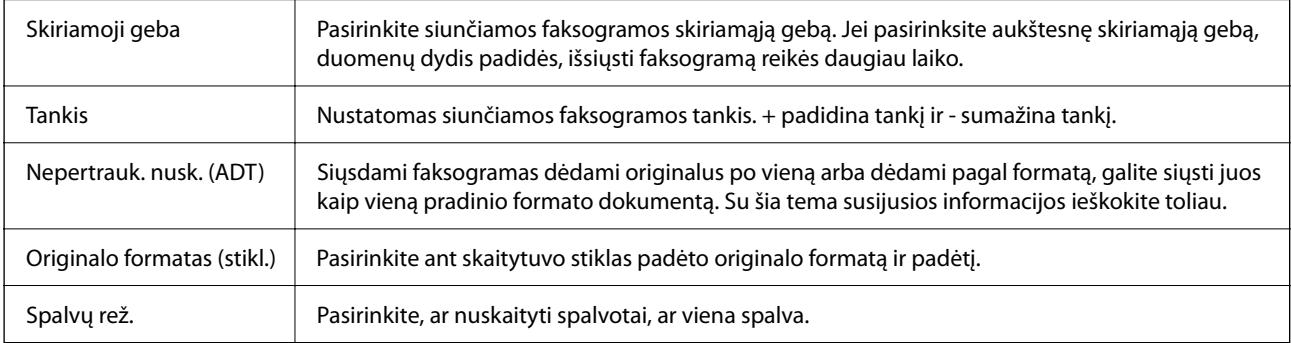

### **Faksogramos siuntimo nuostatos**

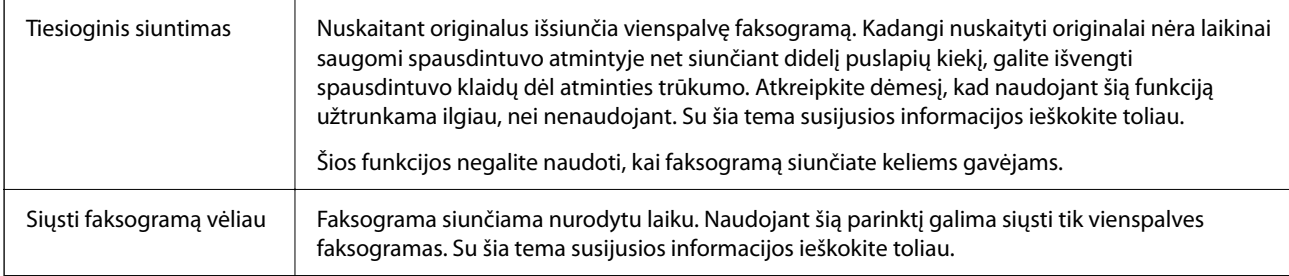

<span id="page-149-0"></span>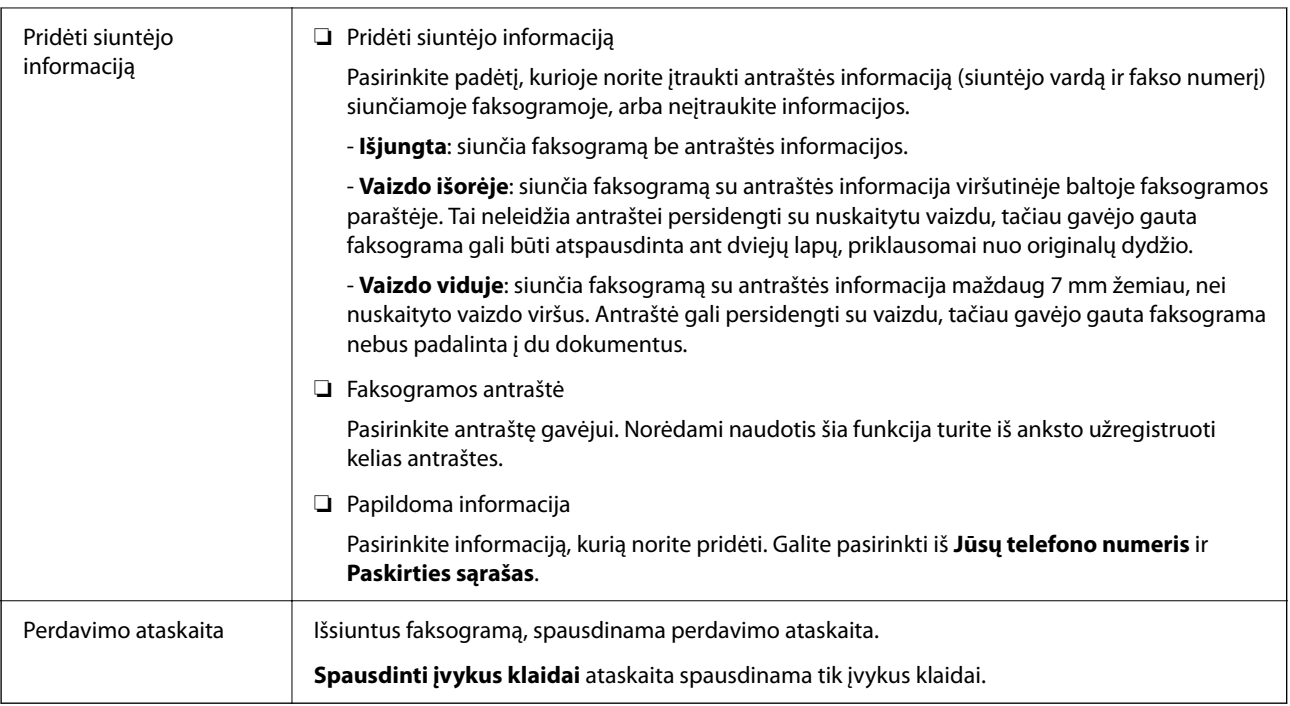

### **Susijusi informacija**

- & ["Skirtingų formatų dokumentų siuntimas iš ADF \(Nepertrauk. nusk. \(ADT\)\)" puslapyje 145](#page-144-0)
- $\blacklozenge$  ["Kelių vienspalvio dokumento puslapių siuntimas \(Tiesioginis siuntimas\)" puslapyje 144](#page-143-0)
- & ["Vienspalvių faksogramų siuntimas nurodytu paros metu \(Siųsti faksogramą vėliau\)" puslapyje 144](#page-143-0)

### **Daugiau**

Pradžios ekrane pasirinkus ties **Faksas** rodomas **Daugiau** meniu.

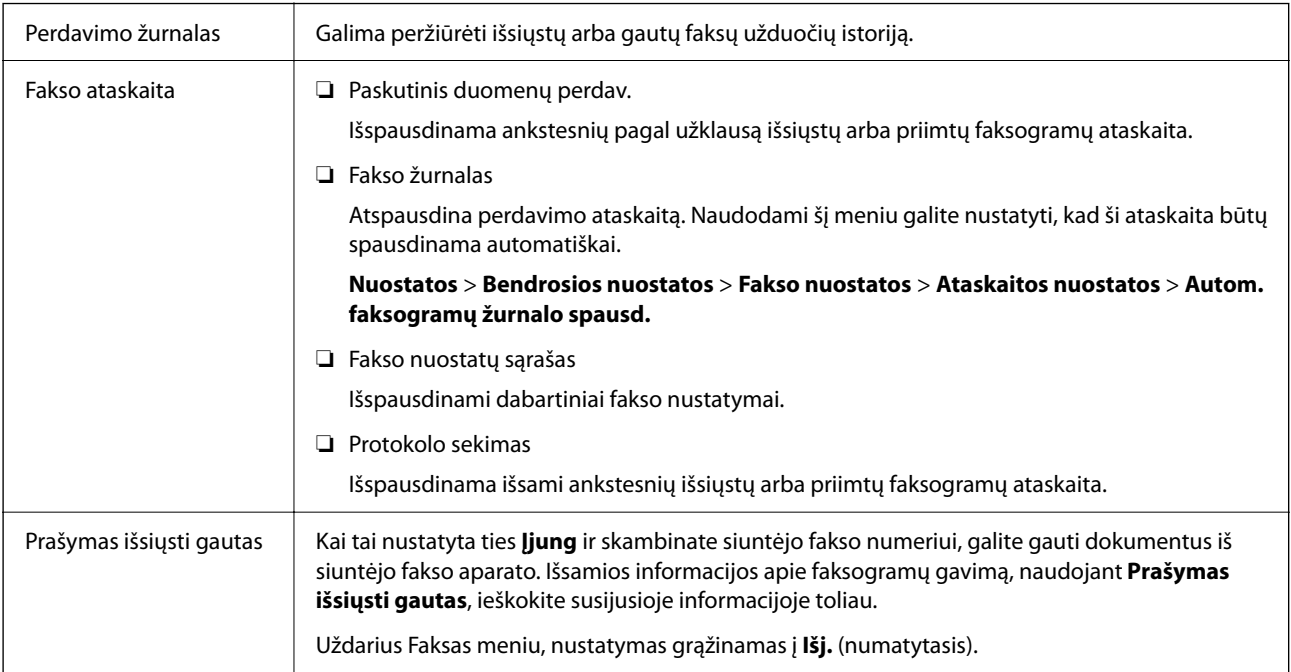

<span id="page-150-0"></span>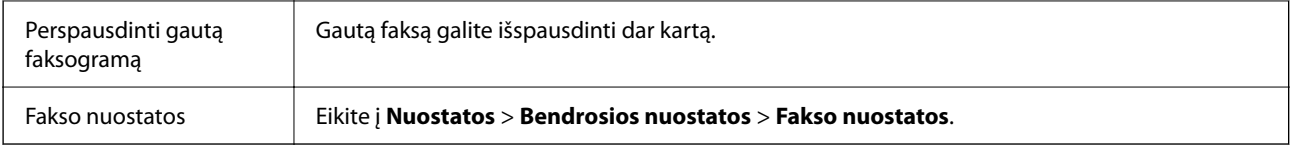

### **Susijusi informacija**

 $\rightarrow$  ["Pagal užklausą siunčiamų faksogramų priėmimas \(Prašymas išsiųsti gautas\)" puslapyje 148](#page-147-0)

## **Vartotojo nuostatos meniu parinktys**

Pasirinkite toliau aprašytus valdymo skydo meniu.

**Nuostatos** > **Vartotojo nuostatos** > **Faksas**

Naudojant šį meniu pasirinktos nuostatos laikomos numatytosiomis faksogramų siuntimo nuostatomis. Nustatymų paaiškinimų ieškokite parinktyje **Fakso nuostatos**, meniu **Faksas**.

## **Faksogramos siuntimas iš kompiuterio**

Naudojant tvarkykles "FAX Utility" ir "PC-FAX" faksogramas galima siųsti iš kompiuterio.

#### *Pastaba:*

- ❏ Prieš naudodami šią funkciją patikrinkite, ar įdiegta FAX Utility ir spausdintuvo PC-FAX tvarkyklė. ["Fakso operacijų ir faksogramų siuntimo konfigūravimo programa \(FAX Utility\)" puslapyje 183](#page-182-0) ["Faksogramų siuntimo programa \(PC-FAX tvarkyklė\)" puslapyje 183](#page-182-0)
- ❏ Jei FAX Utility neįdiegta, įdiekite FAX Utility, naudodami EPSON Software Updater (programinės įrangos atnaujinimo programa).

### **Susijusi informacija**

- & ["Programa, skirta naujinti programinę įrangą ir programinę aparatinę įrangą \(Epson Software Updater\)"](#page-184-0) [puslapyje 185](#page-184-0)
- $\blacktriangleright$  ["Naujausių programų diegimas" puslapyje 186](#page-185-0)

### **Programoje sukurtų dokumentų siuntimas (Windows)**

Iš programos, "Microsoft Word" arba "Excel" pavyzdžiui, meniu **Spausdinti** pasirinkę spausdintuvą (faksą) galite tiesiogiai perduoti savo sukurtus duomenis, tokius kaip dokumentais, brėžiniai ir lentelės su viršeliu.

#### *Pastaba:*

Paaiškinime toliau vietoje pavyzdžio naudojama "Microsoft Word". Faktinė operacija gali skirtis priklausomai nuo naudojamos programos. Išsamiau žr. programos pagalbos skiltį.

- 1. Naudodami programą sukurkite dokumentą, kurį siųsite faksu.
- 2. Meniu **Failas** spustelėkite **Spausdinti**.

Programoje atsidaro langas **Spausdinti**.

3. **Spausdintuvo** dalyje pasirinkite **XXXXX (FAX)** (kur XXXXX — spausdintuvo pavadinimas), tada patikrinkite faksogramos siuntimo nustatymus.

❏ Dalyje **Kopijų skaičius** nurodykite **1**. Jei nurodysite **2** ar daugiau, faksograma gali būti išsiųsta netinkamai.

❏ Per vieną faksogramos perdavimą galima išsiųsti iki 100 puslapių.

4. Spustelėkite **Spausdintuvo ypatybės** arba **Ypatybės**, jei norite nurodyti **Paper Size**, **Orientation**, **Color**, **Image Quality**, arba **Character Density**.

Daugiau informacijos rasite PC-FAX tvarkyklės žinyne.

5. Spustelėkite **Spausdinti**.

### *Pastaba:*

Pirmą kartą naudojant FAX Utility atsidarys langas, kuriame turėsite įrašyti prašomą informaciją. Įveskite reikiamą informaciją ir spustelėkite *OK*.

Rodomas FAX Utility ekranas **Recipient Settings**.

- 6. Norėdami kartu išsiųsti kitus dokumentus, pažymėkite žymės langelį **Add documents to send**. Kai atlikdami 9 žingsnį spustelėsite **Kitas**, pasirodys dokumentų pridėjimo ekranas.
- 7. Jei reikia, pažymėkite žymės langelį **Attach a cover sheet**.
- 8. Nurodykite gavėją.
	- ❏ Gavėjo (vardas, fakso numeris ir pan.) pasirinkimas **PC-FAX Phone Book**:

Jei gavėjas yra išsaugotas adresų knygoje, atlikite toliau aprašytus žingsnius.

- A Spustelėkite skirtuką **PC-FAX Phone Book**.
- B Pasirinkite gavėją iš sąrašo ir spustelėkite **Add**.
- ❏ Gavėjo (vardas, fakso numeris ir pan.) pasirinkimas iš spausdintuvo kontaktų:

Jei gavėjas yra išsaugotas spausdintuvo kontaktuose, atlikite toliau aprašytus žingsnius.

A Spustelėkite skirtuką **Contacts on Printer**.

B Pasirinkite kontaktus iš sąrašo ir spustelėkite **Add**, kad pereitumėte į langą **Add to Recipient**.

C Pasirinkite kontaktus iš rodomo sąrašo, tada spustelėkite **Edit**.

D Pridėkite asmeninius duomenis, pvz., **Company/Corp.** ir **Title**, jei reikia, tada spustelėkite **OK**, kad grįžtumėte į langą **Add to Recipient**.

E Jei reikia, pasirinkite žymimąjį langelį **Register in the PC-FAX Phone Book**, kad **PC-FAX Phone Book** išsaugotumėte kontaktus.

F Spustelėkite **OK**.

❏ Gavėjo (vardas, fakso numeris ir pan.) nurodymas tiesiogiai:

Atlikite toliau aprašytus žingsnius.

- A Spustelėkite skirtuką **Manual Dial**.
- B Įveskite reikiamą informaciją.
- C Spustelėkite **Add**.

Taip pat, paspausdami **Save to Phone Book**, galite išsaugoti gavėją **PC-FAX Phone Book** skirtuko sąraše.

#### *Pastaba:*

- ❏ Jei spausdintuvo Linijos tipas nustatytas į *PBX*, o prieigos kodas vietoje tikslaus prefikso kodo nustatytas į # (groteles), įveskite # (groteles). Išsamios informacijos ieškokite Linijos tipas, esančiame Pagrind. nuostatos, iš žemiau esančios susijusios informacijos nuorodos.
- ❏ Jei pasirinkote *Enter fax number twice* ties *Optional Settings* pagrindiniame FAX Utility ekrane, paspaudus *Add* arba *Toliau* turėsite įvestį tą patį skaičių.

Gavėjas pridedamas į sąrašą **Recipient List**, kuris rodomas viršutinėje lango dalyje.

- 9. Spustelėkite **Kitas**.
	- ❏ Pažymėję žymės langelį **Add documents to send** toliau aprašytu būdu lange **Document Merging** pridėkite dokumentų.

A Atidarykite pridėtiną dokumentą, tada lange **Spausdinti** pasirinkite tą patį spausdintuvą (fakso pavadinimą). Dokumentas įtraukiamas į sąrašą **Document List to Merge**.

- B Jei norite patikrinti sujungtą dokumentą, spustelėkite **Peržiūrėti**.
- C Spustelėkite **Kitas**.

#### *Pastaba:*

Pirmajam dokumentui pasirinkti nustatymai *Image Quality* ir *Color* taikomi ir kitiems dokumentams.

❏ Pažymėję žymės langelį **Attach a cover sheet**, lange **Cover Sheet Settings** nurodykite viršelio turinį.

A Iš sąraše **Cover Sheet** pateikiamų pavyzdžių pasirinkite viršelį. Atkreipkite dėmesį, kad nėra funkcijos, kuri sukurtų originalo viršelį ar pridėtų originalo viršelį į sąrašą.

B Įveskite **Subject** ir **Message**.

C Spustelėkite **Kitas**.

### *Pastaba:*

Dalyje *Cover Sheet Settings* nustatykite reikiamus nustatymus.

- ❏ Jei norite pakeisti elementų išsidėstymo tvarką viršelyje, spustelėkite *Cover Sheet Formatting*. *Paper Size* galite pasirinkti viršelio dydį. Taip pat galite pasirinkti kitokio nei siunčiami dokumentai dydžio viršelį.
- ❏ Jei norite pakeisti viršelio teksto šriftą, spustelėkite *Font*.
- ❏ Jei norite pakeisti siuntėjo informaciją, spustelėkite *Sender Settings*.
- ❏ Jei norite patikrinti viršelį su įvesta tema ir pranešimų, spustelėkite *Detailed Preview*.
- 10. Patikrinkite perdavimo turinį ir spustelėkite **Send**.

Prieš siuntimą įsitikinkite, kad gavėjo vardas ir fakso numeris nurodyti teisingai. Norėdami peržiūrėti siunčiamą dokumentą ir viršelį, spustelėkite **Preview**.

Prasidėjus perdavimui, atsidaro perdavimo būsenos langas.

#### *Pastaba:*

- ❏ Norėdami sustabdyti perdavimą, pasirinkite duomenis ir spustelėkite *Atšaukti* . Atšaukti taip pat galite spausdintuvo valdymo skydelyje.
- ❏ Jei perdavimo metu įvyksta klaida, atsidaro langas *Communication error*. Patikrinkite klaidos informaciją ir bandykite siųsti dar kartą.
- ❏ Ekranas Fax Status Monitor (aukščiau minėtas ekranas, kuriame galite patikrinti perdavimo būseną) nerodomas, jei nepasirinktas Display Fax Status Monitor During Transmission, esantis FAX Utility pagrindiniame ekrane *Optional Settings*.

### **Susijusi informacija**

& ["Meniu Pagrind. nuostatos" puslapyje 86](#page-85-0)

### Programoje sukurtų dokumentų siuntimas ("Mac OS")

Pasirinkdami fakso funkciją turintį spausdintuvą prekyboje esančios programos meniu **Spausdinti**, galite siųsti duomenis, pvz. sukurtus dokumentus, brėžinius ir lenteles.

#### *Pastaba:*

Toliau pateiktame paaiškinime kaip pavyzdys naudojama standartinė "Mac OS" programa "Text Edit".

- 1. Programoje sukurkite dokumentą, kurį norite siųsti faksu.
- 2. Meniu **Failas** spustelėkite **Spausdinti**.

Pasirodo programos langas **Spausdinti**.

- <sup>3.</sup> Dalyje **Pavadinimas** pasirinkite spausdintuvą (fakso pavadinimą), spustelėkite  $\blacktriangledown$ , kad būtų parodyti išsamūs nustatymai, patikrinkite spausdinimo nustatymus, tada spustelėkite **OK**.
- 4. Pasirinkite kiekvieno elemento nustatymus.

❏ Dalyje **Kopijų skaičius** nurodykite **1**. Ne jei nurodysite **2** arba daugiau, siunčiama tik 1 kopija.

❏ Per vieną faksogramos perdavimą galima išsiųsti iki 100 puslapių.

#### *Pastaba:*

Dokumentų, kuriuos galite siųsti, puslapių dydis yra toks pat, kaip popieriaus, kurį galite faksu siųsti iš spausdintuvo.

5. Iššokančiame meniu pasirinkite Fax Settings, tada pasirinkite kiekvieno elemento nustatymus.

Kiekvieno nustatymo elemento paaiškinimo ieškokite PC-FAX tvarkyklės žinyne.

Spustelėkite lango apačioje kairėje, norėdami atidaryti PC-FAX tvarkyklės žinyną.

- <span id="page-154-0"></span>6. Pasirinkite Recipient Settings meniu, tada nurodykite gavėją.
	- ❏ Gavėjo (vardas, fakso numeris ir pan.) nurodymas tiesiogiai:

Spustelėkite elementą Add, įveskite reikalingą informaciją ir spustelėkite **. Gavėjas pridedamas į saraša** Recipient List, rodomą lango viršutinėje dalyje.

Jei PC-FAX tvarkyklės nustatymuose pasirinkote "Enter fax number twice", turėsite dar kartą įvesti tą patį

numerį, spustelėje  $\mathbf{\dot{+}}$ 

Jei jūsų fakso ryšio linijai reikalingas prefikso kodas, įveskite External Access Prefix.

#### *Pastaba:*

Jei spausdintuvo Linijos tipas nustatytas į *PBX*, o prieigos kodas vietoje tikslaus prefikso kodo nustatytas į # (groteles), įveskite # (groteles). Išsamios informacijos ieškokite Linijos tipas, esančiame Pagrind. nuostatos, iš žemiau esančios susijusios informacijos nuorodos.

❏ Gavėjo pasirinkimas (vardo, fakso numerio ir t. t.) iš telefonų knygos:

Jei gavėjas išsaugotas telefonų knygoje, spustelėkite . Pasirinkite gavėją iš sąrašo, tada spustelėkite **Add** > **OK**.

Jei jūsų fakso ryšio linijai reikalingas prefikso kodas, įveskite External Access Prefix.

### *Pastaba:*

Jei spausdintuvo Linijos tipas nustatytas į *PBX*, o prieigos kodas vietoje tikslaus prefikso kodo nustatytas į # (groteles), įveskite # (groteles). Išsamios informacijos ieškokite Linijos tipas, esančiame Pagrind. nuostatos, iš žemiau esančios susijusios informacijos nuorodos.

7. Patikrinkite gavėjo nustatymus ir spustelėkite **Fax**.

Siuntimas pradedamas.

Prieš siuntimą įsitikinkite, kad gavėjo vardas ir fakso numeris nurodyti teisingai.

#### *Pastaba:*

- ❏ Jei spustelėsite Dock esančią spausdintuvo piktogramą, pasirodys siuntimo būsenos patikros ekranas. Norėdami sustabdyti siuntimą, spustelėkite duomenis, tada spustelėkite *Delete*.
- ❏ Siuntimo metu įvykus klaidai pasirodys pranešimas *Sending failed*. Patikrinkite siuntimo įrašus ekrane *Fax Transmission Record*.
- ❏ Mišrių popieriaus formatų dokumentai gali būti nusiųsti neteisingai.

### **Susijusi informacija**

 $\blacktriangleright$  ["Meniu Pagrind. nuostatos" puslapyje 86](#page-85-0)

## **Faksogramų gavimas į kompiuterį**

Galite gauti faksogramas ir išsaugoti jas kaip PDF failus prie spausdintuvo prijungtame kompiuteryje. FAX Utility pateikiama su funkcijomis, įskaitant faksogramų išsaugojimo aplanko nurodymą. Įdiekite FAX Utility prieš naudodami šią funkciją.

#### *Pastaba:*

❏ Prieš naudodami šią funkciją patikrinkite, ar įdiegta FAX Utility ir spausdintuvo PC-FAX tvarkyklė, o FAX Utility nustatymai nustatyti.

["Fakso operacijų ir faksogramų siuntimo konfigūravimo programa \(FAX Utility\)" puslapyje 183](#page-182-0)

["Faksogramų siuntimo programa \(PC-FAX tvarkyklė\)" puslapyje 183](#page-182-0)

❏ Jei "FAX Utility" neįdiegta, įdiekite FAX Utility, naudodami EPSON Software Updater (programinės įrangos atnaujinimo programa).

### c*Svarbu:*

- ❏ Norint gauti faksogramas į kompiuterį, *Priėmimo režimas* spausdintuvo valdymo skydelyje turi būti nustatyta ties *Aut.*.
- ❏ Kompiuteris, nustatytas gauti faksogramas, turi būti visada įjungtas. Gauti dokumentai laikinai įrašomi į spausdintuvo atmintį prieš juos įrašant į kompiuterį. Jei išjungsite kompiuterį, spausdintuvo atmintis gali prisipildyti, nes jis negalės siųsti dokumentų į kompiuterį.
- ❏ Laikinai įrašytų į spausdintuvo atmintį dokumentų skaičius rodomas pradžios ekrane esančiame .
- ❏ Norint nuskaityti gautas faksogramas, kompiuteryje reikia įdiegti PDF peržiūrėjimo programą, pvz., Adobe Reader.

### **Susijusi informacija**

- $\blacktriangleright$  ["Priėmimo režimas nustatymas" puslapyje 81](#page-80-0)
- & ["Programa, skirta naujinti programinę įrangą ir programinę aparatinę įrangą \(Epson Software Updater\)"](#page-184-0) [puslapyje 185](#page-184-0)
- $\blacktriangleright$  ["Naujausių programų diegimas" puslapyje 186](#page-185-0)

### **Gaunamų faksogramų įrašymas kompiuteryje**

Galite pasirinkti nustatymus gaunamų faksogramų išsaugojimui kompiuteryje, naudodami FAX Utility. Iš anksto įdiekite kompiuteryje FAX Utility.

Išsamesnę informaciją žr. Basic Operations, esančią FAX Utility pagalboje (rodoma pagrindiniame lange). Jei pasirenkant nustatymus kompiuterio ekrane pasirodo slaptažodžio įvedimo ekranas, įveskite slaptažodį.

#### *Pastaba:*

Galite gauti faksogramas į kompiuterį ir spausdinti spausdintuvu vienu metu. Norėdami pasirinkti, susijusios informacijos ieškokite toliau.

### **Susijusi informacija**

- → ["Nuostatos Įrašyti į kompiuterį pritaikymas norint taip pat spausdinti į spausdintuvą gautas faksogramas"](#page-83-0) [puslapyje 84](#page-83-0)
- $\rightarrow$  ["Fakso operacijų ir faksogramų siuntimo konfigūravimo programa \(FAX Utility\)" puslapyje 183](#page-182-0)

### **Funkcijos, išsaugančios gaunamas faksogramas kompiuteryje, atšaukimas**

Galite atšaukti faksogramų išsaugojimą kompiuteryje, naudodami FAX Utility.

Išsamesnę informaciją žr. Basic Operations, esančią FAX Utility pagalboje (rodoma pagrindiniame lange).

#### *Pastaba:*

- ❏ Jei yra faksogramų, kurios nebuvo išsaugotos kompiuteryje, negalite atšaukti funkcijos, išsaugančios faksogramas kompiuteryje.
- ❏ Taip pat galite pakeisti spausdintuvo nustatymus. Norėdami pakeisti nustatymus, žr. skirsnį "Susijusi informacija" toliau.

### **Susijusi informacija**

- $\rightarrow$  ["Nuostatos Įrašyti į kompiuterį pasirinkimas nenorint priimti faksogramų" puslapyje 85](#page-84-0)
- $\rightarrow$  ["Fakso operacijų ir faksogramų siuntimo konfigūravimo programa \(FAX Utility\)" puslapyje 183](#page-182-0)

### **Naujų faksogramų tikrinimas (Windows)**

Nustatydami kompiuterį išsaugoti spausdintuvo gautas faksogramas, galite patikrinti gautų faksogramų apdorojimo būseną ir ar yra naujų faksogramų, naudodami fakso piktogramą "Windows" užduočių juostoje.Nustatydami kompiuterį rodyti pranešimą gavus naujas piktogramas, prie "Windows" sistemos juostos pasirodo pranešimo ekranas ir galite patikrinti naujas piktogramas.

### *Pastaba:*

- ❏ Kompiuteryje išsaugoti gautų faksogramų duomenys pašalinami iš spausdintuvo atminties.
- ❏ Adobe Reader reikalingas, norint peržiūrėti faksogramas, nes jos išsaugomos kaip PDF failai.

### **Fakso piktogramos užduočių juostoje naudojimas ("Windows")**

Galite patikrinti naujas faksogramas ir operacijos būseną, naudodami "Windows" užduočių juostoje rodomą fakso piktogramą.

- 1. Patikrinkite piktogramą.
	- ❏ : budėjimas.
	- ❏ : naujų faksogramų tikrinimas.
	- ❏ : naujų faksogramų importavimas baigtas.
- 2. Dešiniuoju pelės mygtuku paspauskite ant piktogramos, tada spustelėkite **View Receiving Fax Record**. Rodomas ekranas **Receiving Fax Record**.
- 3. Patikrinkite datą ir siuntėją sąraše, tada gautą failą atidarykite kaip PDF.

#### *Pastaba:*

❏ Gautos faksogramos automatiškai pervadinamos, naudojant šį vardų formatą.

YYYYMMDDHHMMSS xxxxxxxxxx nnnnn (metai / mėnuo / diena / valanda / minutė / sekundė\_siuntėjo numeris)

❏ Spustelėję piktogramą dešiniuoju klavišu, gautų faksogramų aplanką galite atidaryti tiesiogiai. Išsamesnę informaciją žr. FAX Utility dalyje *Optional Settings* ir žinyne (rodoma pagrindiniame lange).

Kai fakso piktograma rodo budėjimą, galite iškart patikrinti naujas piktogramas, pasirinkdami **Check new faxes now**.

### <span id="page-157-0"></span>Pranešimo lango naudojimas ("Windows")

Kai nustatote, kad būtų pranešta apie naują faksogramą, kiekvienai faksogramai rodomas pranešimo langas prie užduoties juostos.

1. Patikrinkite kompiuterio ekrane rodomą pranešimo ekraną.

### *Pastaba:*

Pranešimo ekranas dingsta, jei nurodytą laiko tarpą neatliekama jokia operacija. Galite pakeisti pranešimo nustatymus, pvz. rodymo laiką.

<sup>2.</sup> Spustelėkite bet kur pranešimo ekrane, išskyrus **m** mygtuką.

### Rodomas ekranas **Receiving Fax Record**.

3. Patikrinkite datą ir siuntėją sąraše, tada gautą failą atidarykite kaip PDF.

### *Pastaba:*

❏ Gautos faksogramos automatiškai pervadinamos, naudojant šį vardų formatą.

YYYYMMDDHHMMSS\_xxxxxxxxxxxxxxx nnnnn (metai / mėnuo / diena / valanda / minutė / sekundė\_siuntėjo numeris)

❏ Spustelėję piktogramą dešiniuoju klavišu, gautų faksogramų aplanką galite atidaryti tiesiogiai. Išsamesnę informaciją žr. FAX Utility dalyje *Optional Settings* ir žinyne (rodoma pagrindiniame lange).

### **Naujų faksogramų tikrinimas (Mac OS)**

Naujas faksogramas galite tikrinti vienu iš šių būdų.Tai galima tik kompiuteriuose, nustatytuose **"Save" (save faxes on this computer)**.

- ❏ Atidarykite gautų faksogramų aplanką (nurodytą **Received Fax Output Settings.**)
- ❏ Atidarykite Fax Receive Monitor ir spustelėkite **Check new faxes now**.
- ❏ Pranešimas, kad buvo gautos naujos faksogramos

Pasirinkite **Notify me of new faxes via a dock icon** ties **Fax Receive Monitor** > **Preferences** fakso paslaugų programoje, faksogramų gavimo stebėjimo piktograma ant doko pašoka, pranešdama apie naujas gautas faksogramas.

### **Atidarykite gautų faksogramų aplanką iš gautų faksogramų monitoriaus (Mac OS)**

Galite atidaryti išsaugojimo aplanką iš kompiuterio, nurodyto gauti faksogramas, pasirenkant **"Save" (save faxes on this computer)**.

- 1. Spustelėkite gautų faksogramų monitoriaus piktogramą, esančią Dock, norėdami atidaryti **Fax Receive Monitor**.
- 2. Pasirinkite spausdintuvą ir spustelėkite **Open folder** arba dukart spustelėkite spausdintuvo pavadinimą.

3. Patikrinkite datą ir siuntėją failo pavadinime, tada atidarykite PDF failą.

#### *Pastaba:*

Gautos faksogramos automatiškai pervadinamos, naudojant šį vardų formatą.

YYYYMMDDHHMMSS\_xxxxxxxxxx\_nnnnn (metai / mėnuo / diena / valanda / minutė / sekundė\_siuntėjo numeris)

Siuntėjo atsiųsta informacija rodoma kaip siuntėjo numeris. Priklausomai nuo siuntėjo, šis numeris gali būti nerodomas.

# <span id="page-159-0"></span>**Rašalo kasečių ir kitų keičiamų dalių keitimas**

## **Likusio rašalo ir tech. priežiūros dėžutės būsenos patikra**

Galite patikrinti apytikrius rašalo lygius ir apytikslį tech. priežiūros dėžutės eksploatavimo laiką valdymo skydelyje arba kompiuteryje.

*Pastaba:*

Spausdinti galite toliau, nors ir rodomas pranešimas apie mažą rašalo likutį. Prireikus pakeiskite rašalo kasetes.

### **Rašalo kasečių ir techninės priežiūros dėžutės būsenos patikra. Valdymo skydelis**

Pradžios ekrane pasirinkite

### **Likusio rašalo ir techninės priežiūros dėžutės būsenos patikra. Windows**

- 1. Atidarykite spausdintuvo tvarkyklės langą.
- 2. Skirtuke **EPSON Status Monitor 3** spustelėkite **Tech. priežiūra**.

*Pastaba:*

Jei *EPSON Status Monitor 3* išjungta, skirtuke *Išplėstinės nuostatos* spustelėkite *Tech. priežiūra* ir pasirinkite *Įgalinti ""EPSON Status Monitor 3""*.

### **Susijusi informacija**

 $\blacktriangleright$  ["Prisijungimas prie spausdintuvo tvarkyklės" puslapyje 90](#page-89-0)

### **Likusio rašalo ir techninės priežiūros dėžutės būsenos patikra. Mac OS X**

- 1. Paleiskite spausdintuvo tvarkyklės paslaugų programą:
	- ❏ Mac OS X v10.6.x arba naujesnė versija iki v10.9.x

Pasirinkite Sistemos nuostatos, atidarę meniu **dela**, spauskite Spausdintuvai ir skaitytuvai (arba **Spausdinti ir nuskaityti**, **Spausdinti ir siųsti faksogramą**), tada pasirinkite spausdintuvą. Spustelėkite **Parinktys ir tiekimas** > **Paslaugų programa** > **Atidaryti spausdintuvo paslaugų programą**.

<span id="page-160-0"></span>❏ Mac OS X v10.5.8

Pasirinkite Sistemos nuostatos, atidarę meniu **dela**, spauskite Spausdinti ir siųsti faksogramą, tada pasirinkite spausdintuvą. Spustelėkite **Atidaryti spausdinimo eilę** > **Paslaugų programa**.

2. Spustelėkite **EPSON Status Monitor**.

## **Rašalo kasečių kodai**

Toliau pateikti autentiškų "Epson" rašalo kasečių kodai.

### *Pastaba:*

- ❏ Rašalo kasečių kodai gali skirtis priklausomai nuo vietovės. Norėdami sužinoti teisingus kodus jūsų vietovei, kreipkitės į "Epson" pagalbos skyrių.
- ❏ Nors rašalo kasetėse gali būti perdirbtų medžiagų, tai nedaro įtakos spausdintuvo veikimui ar savybėms.
- ❏ Rašalo kasetės techniniai duomenys ir išvaizda gali būti keičiami tobulinant, iš anksto nepranešus.

### **Europoje**

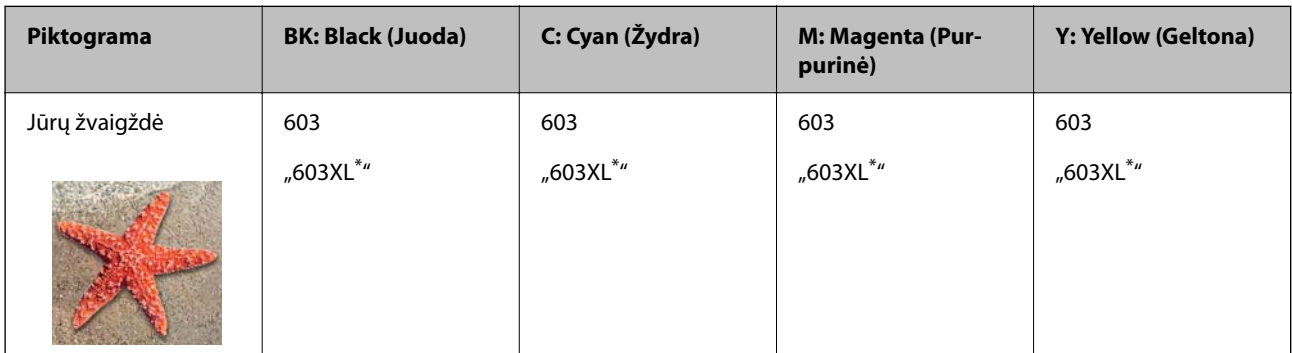

#### "XL" nurodo didelę kasetę.

#### *Pastaba:*

Vartotojams Europoje: apsilankykite šioje interneto svetainėje, norėdami gauti informacijos apie "Epson" rašalo kasetės sąnaudas.

### <http://www.epson.eu/pageyield>

"Epson" rekomenduoja naudoti originalias "Epson" rašalo kasetes. "Epson" negarantuoja neautentiško rašalo kokybės ir patikimumo. Naudojant neautentišką rašalą galima patirti žalos, kuriai nėra taikomos "Epson" garantijos. Tam tikromis aplinkybėmis spausdintuvas gali pradėti veikti su klaidomis. Informacija apie neautentiško rašalo lygį gali būti nerodoma.

### **Susijusi informacija**

 $\blacktriangleright$  ["Techninio klientų aptarnavimo svetainė" puslapyje 241](#page-240-0)

## **Atsargumo priemonės naudojant rašalo kasetes**

Prieš keisdami rašalo kasetes, perskaitykite pateiktas instrukcijas.

### **Rašalo saugojimo atsargumo priemonės**

- ❏ Rašalo kasetes saugokite nuo tiesioginių saulės spindulių poveikio.
- ❏ Nelaikykite rašalo kasečių aukštose temperatūrose arba žemiau nulio laipsnių.
- ❏ Siekdami geriausių rezultatų, "Epson" rekomenduoja sunaudoti rašalo kasetes prieš tinkamumo naudoti pabaigos datą, atspausdintą ant pakuotės, arba per šešis mėnesius nuo pakuotės atidarymo, priklausomai nuo to, kuri data sueina pirmiau.
- ❏ Siekdami geriausių rezultatų, rašalo kasečių pakuotes laikykite padėję dugnu žemyn.
- ❏ Jei rašalo kasetė buvo laikoma vėsioje patalpoje, prieš naudodami palaukite, kol ji sušils iki kambario temperatūros (ne trumpiau kaip tris valandas).
- ❏ Kol nebūsite pasiruošę įdėti rašalo kasetę į spausdintuvą, neatidarykite jos pakuotės. Siekiant kasetės patikimumą, ji supakuota naudojant vakuumą. Jei prieš naudodami rašalo kasetę paliksite išpakuotą ilgą laiką, gali nepavykti spausdinti įprastai.

### **Rašalo kasečių keitimo atsargumo priemonės**

- ❏ Elkitės atsargiai išimdami kasetę iš pakuotės, kad nenulaužtumėte kasetės šone esančių kabliukų.
- ❏ Atidarę pakuotę, nepurtykite kasečių, kadangi iš jų gali pratekėti rašalas.
- ❏ Prieš įdėdami kasetę, turite nuimti geltoną juostą; to nepadarius, gali suprastėti spausdinimo kokybė arba jums gali nepavykti spausdinti. Nenuimkite nei nenuplėškite etiketės nuo kasetės; dėl to gali pratekėti rašalas.

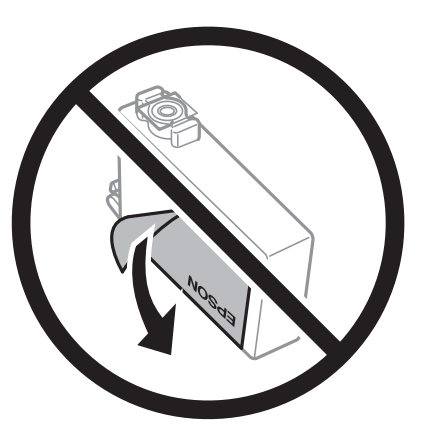

❏ Nenulupkite kasetės apačioje užklijuotos skaidrios juostelės; jei taip padarysite, kasetė gali tapti nenaudojama.

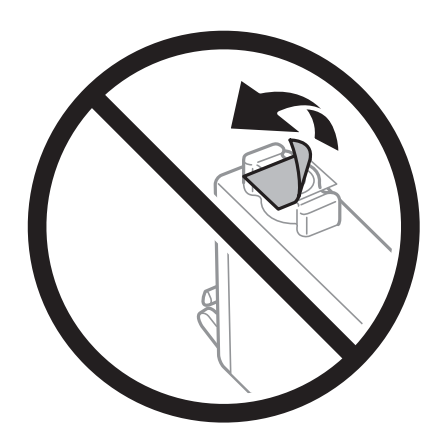

❏ Nelieskite dalių, parodytų paveikslėlyje. Tai padarius su šia kasete nebus įmanoma tinkamai spausdinti ir ji gali tinkamai neveikti.

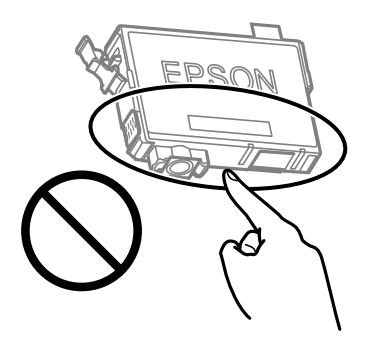

- ❏ Įdėkite visas kasetes; priešingu atveju negalėsite spausdinti.
- ❏ Nekeiskite rašalo kasečių, kai maitinimas yra išjungtas. Nemėginkite pajudinti rašalo galvutės ranka; taip elgiantis galima sugadinti spausdintuvą.
- ❏ Kol vyksta užpildymas rašalu, neišjunkite spausdintuvo. Kai užpildymas rašalu nėra baigtas, gali nepavykti spausdinti.
- ❏ Nepalikite spausdintuvo su išimtomis rašalo kasetėmis ir keisdami kasetes neišjunkite spausdintuvo. Priešingu atveju spausdinimo galvutėse likęs rašalas išdžius ir negalėsite spausdinti.
- ❏ Jeigu reikia laikinai išimti rašalo kasetę, būtinai apsaugokite rašalo tiekimo sritį nuo nešvarumų ir dulkių. Rašalo kasetę laikykite toje pačioje aplinkoje, kaip ir spausdintuvą, rašalo tiekimo angą nukreipkite žemyn arba į šoną. Nelaikykite rašalo kasečių, rašalo tiekimo angą nukreipę į viršų. Kadangi rašalo tiekimo angoje yra vožtuvas, skirtas laikyti pertekliniam išleistam rašalui, jums nereikia naudoti savo dangčių ar kištukų.
- ❏ Išimtose rašalo kasetėse ties rašalo tiekimo anga gali būti rašalo, todėl išimdami kasetes būkite atsargūs, kad rašalo nepatektų ant gretimų paviršių.
- ❏ Spausdintuvas naudoja rašalo kasetes, tiekiamas su žaliu lustu, stebinčiu informaciją, pvz., kiekvienoje kasetėje likusio rašalo kiekį. Tai reiškia, kad netgi išėmus nesibaigusią kasetę iš spausdintuvo, ją vėl galėsite naudoti įdėdami atgal į spausdintuvą. Tačiau įdedant kasetę iš naujo, siekiant užtikrinti spausdintuvo našumą, sunaudojama šiek tiek rašalo.
- ❏ Siekdami užtikrinti didžiausią rašalo efektyvumą, rašalo kasetę išimkite tik būdami pasiruošę ją keisti. Gali nepavykti naudoti pakartotinai įdėtų rašalo kasečių, kuriose mažai rašalo.
- ❏ Tam, kad būtų užtikrinta aukščiausia spausdinimo kokybė ir apsaugant spausdinimo galvutę, tam tikras rašalo saugos rezervas lieka kasetėje, kai spausdintuvas nurodo ją pakeisti. Į nurodytą kiekį šis kiekis neįeina.
- ❏ Neardykite rašalo kasetės ir nekeiskite jos konstrukcijos, priešingu atveju negalėsite spausdinti normaliai.
- ❏ Negalite naudoti kasečių, kurios buvo pridėtos su spausdintuvu ir yra skirtos pakeisti.

#### **Rašalo sąnaudos**

- ❏ Siekiant užtikrinti optimalų spausdinimo galvutės veikimą, šiek tiek rašalo iš visų kasečių sunaudojama atliekant techninę priežiūrą. Rašalas taip pat gali būti naudojamas keičiant kasetę arba įjungus spausdintuvą.
- ❏ Spausdinant monochrominius ar pilkų tonų spaudinius, vietoje juodo rašalo gali būti naudojami spalvoti rašalai priklausomai nuo popieriaus tipo ar spausdinimo kokybės parametrų. Taip yra dėl to, kad maišant spalvotus rašalus sukuriama juoda spalva.
- ❏ Su jūsų spausdintuvu tiekiamų rašalo kasečių rašalas dalinai sunaudojamas pirminio paruošimo metu. Siekiant gauti aukštos kokybės spaudinius, spausdintuvo spausdinimo galvutė bus pilnai užpildyta rašalu. Tam sunaudojamas tam tikras rašalo kiekis, todėl šios kasetės gali išspausdinti kiek mažiau lapų, lyginant su paskesnėmis rašalo kasetėmis.

<span id="page-163-0"></span>❏ Įvertinta išeiga gali skirtis, priklausomai nuo spausdinamų vaizdų, naudojamo popieriaus rūšies, spausdinimo dažnumo ir aplinkos sąlygų, pvz., temperatūros.

## **Rašalo kasečių keitimas**

### !*Perspėjimas:*

Elkitės atsargiai: atidarydami ir uždarydami skaitytuvo įrenginio dangtį stenkitės neprisispausti rankos arba pirštų. Taip galite susižeisti.

Atlikite vieną iš šių veiksmų.

Norėdami pasirinkti elementą, naudokitės mygtukais  $\blacktriangle \blacktriangledown \blacktriangle \blacktriangledown$ , tada spauskite mygtuką OK.

❏ Gavę paraginimą pakeisti rašalo kasetes

Patikrinkite kurią kasetę reikia pakeisti ir paspauskite mygtuką OK. Patvirtinkite pranešimą, pradžios ekrane pasirinkite **Taip, pakeisti dabar**.

Pasirinkite **Kaip**, tada peržiūrėkite valdymo skydelyje rodomą animaciją, kad sužinotumėte, kaip pakeisti rašalo kasetes.

❏ Keičiant rašalo kasetes prieš joms pasibaigus

Pradžios ekrane pasirinkite **Priežiūra** > **Rašalo kasetės (-ių) keitimas**.

Pasirinkite **Kaip**, tada peržiūrėkite valdymo skydelyje rodomą animaciją, kad sužinotumėte, kaip pakeisti rašalo kasetes.

### **Susijusi informacija**

- & ["Rašalo kasečių kodai" puslapyje 161](#page-160-0)
- $\rightarrow$  ["Atsargumo priemonės naudojant rašalo kasetes" puslapyje 161](#page-160-0)

## **Tech. priežiūros dėžutės kodas**

"Epson" rekomenduoja naudoti originalią "Epson" tech. priežiūros dėžutę.

Tech. priežiūros dėžutės kodas: C9344

c*Svarbu:*

Sumontavus techninės priežiūros dėžutę spausdintuve, jos negalima naudoti su kitais spausdintuvais.

## **Darbo su techninės priežiūros dėžute atsargumo priemonės**

Prieš keisdami techninės priežiūros dėžutę, perskaitykite šiuos nurodymus.

❏ Nelieskite dalių, parodytų paveikslėlyje. Taip elgiantis, gaminys gali veikti neįprastai ir gali atsirasti rašalo dėmių.

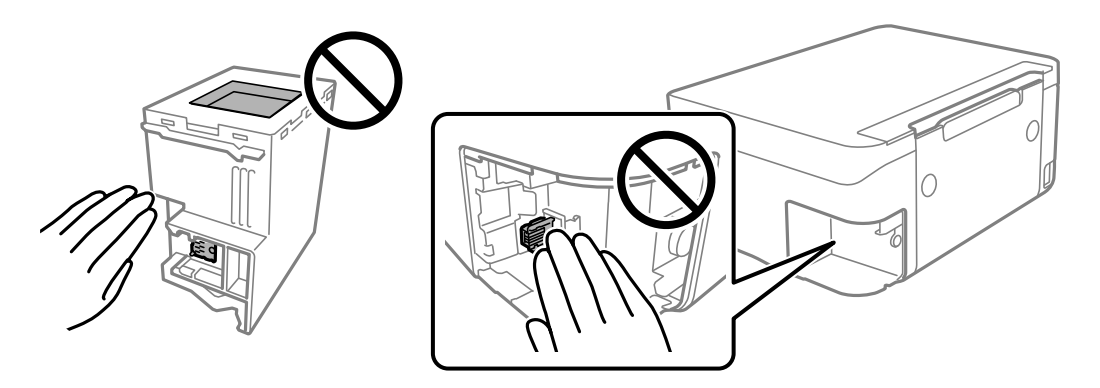

- ❏ Nenumeskite techninės priežiūros dėžutės ir saugokite ją nuo stiprių smūgių.
- ❏ Nekeiskite tech. priežiūros dėžutės spausdinimo metu, nes gali ištekėti rašalas.
- ❏ Neišimkite techninės priežiūros dėžutės ir jos dangtelio (išskyrus atvejus, kai keičiate); jei taip padarysite, gali ištekėti rašalas.
- ❏ Jei nepavyksta pritvirtinti techninės priežiūros dėžutės dangčio, ji gali būti sumontuota neteisingai. Išimkite techninės priežiūros dėžutę ir sumontuokite iš naujo.
- ❏ Nepakreipkite panaudotos tech. priežiūros dėžutės, kai ji įdedama į plastikinį maišelį, nes gali ištekėti rašalas.
- ❏ Nelieskite tech. priežiūros dėžutės angų, galite išsitepti rašalu.
- ❏ Pakartotinai nenaudokite tech. priežiūros dėžutės, kuri buvo išimta ir ilgą laiko tarpą atjungta. Dėžutės viduje esantis rašalas sukietėja, ir rašalas daugiau nesugeriamas.
- ❏ Saugokite tech. priežiūros dėžutę nuo tiesioginių saulės spindulių poveikio.
- ❏ Nelaikykite techninės priežiūros dėžutėse aukštose temperatūrose arba žemiau nulio laipsnių.

## **Tech. priežiūros dėžutės keitimas**

Vykdant kai kuriuos spausdinimo ciklus, priežiūros dėžutėje gali susikaupti nedidelis rašalo perteklius. Kad rašalas nepradėtų tekėti iš priežiūros dėžutės, pasiekus priežiūros dėžutės sugerties ribą spausdintuvas nustoja spausdinti. Keitimo būtinybę ir dažnį lemia išspausdintų puslapių skaičius, spausdinama medžiaga ir spausdintuvo vykdomi valymo ciklai.

Kai rodomas pranešimas, raginantis pakeisti priežiūros dėžutę, žr. valdymo skyde rodomą animaciją. Tai, kad reikia pakeisti dėžutę nereiškia, kad spausdintuvo veikimas nebeatitinka techninių duomenų. Šio pakeitimo išlaidos pagal "Epson" garantiją nepadengiamos. Už šią dalį yra atsakingas naudotojas.

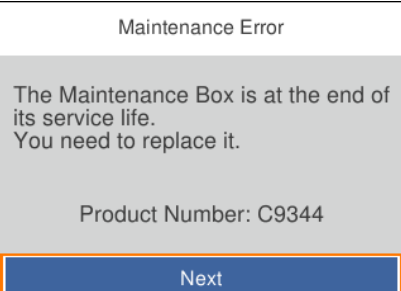

#### <span id="page-165-0"></span>*Pastaba:*

- ❏ Kai priežiūros dėžutė prisipildo, negalėsite spausdinti ir valyti spausdinimo galvutės, kol priežiūros dėžutė nebus pakeista, kad neištekėtų rašalas. Tačiau galite atlikti veiksmus, kuriems nereikalingas rašalas, pavyzdžiui, nuskaityti.
- ❏ Kai rodomas šis ekranas, naudotojas negali pakeisti dalies. Kreipkitės į Epson pagalbos skyrių.

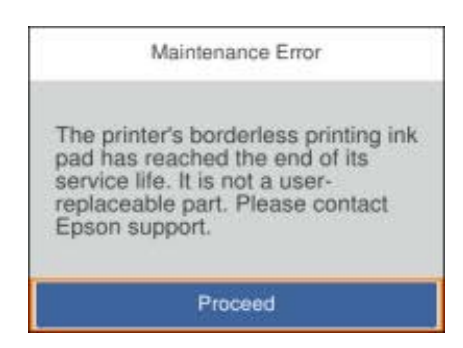

#### **Susijusi informacija**

- & ["Tech. priežiūros dėžutės kodas" puslapyje 164](#page-163-0)
- & ["Darbo su techninės priežiūros dėžute atsargumo priemonės" puslapyje 164](#page-163-0)

## **Laikinas spausdinimas juodu rašalu**

Kai baigiasi spalvotas rašalas, o juodo rašalo dar yra, galite naudoti toliau nurodytas nuostatas, kad toliau neilgai spausdintumėte vien tik juodu rašalu.

- ❏ Popieriaus rūšis: paprastas popierius, Vokas
- ❏ Spalva: juodai balta arba Pilki tonai
- ❏ Be paraščių: nepasirinkta
- ❏ EPSON Status Monitor 3: įjungtas (spausdinant iš spausdintuvo tvarkyklės Windows.)

Ši funkcija veikia tik apie penkias dienas, todėl stenkitės kuo greičiau pakeisti išeikvotas rašalo kasetes.

#### *Pastaba:*

- ❏ Jei nuostata "*EPSON Status Monitor 3*" išjungta, norėdami pasiekti spausdintuvo tvarkyklę, skirtuke *Išplėstinės nuostatos* spustelėkite *Tech. priežiūra* ir pasirinkite "*Įgalinti ""EPSON Status Monitor 3""*".
- ❏ Laikotarpį lemia naudojimo sąlygos.

### **Laikinas spausdinimas juodu rašalu — valdymo skydelis**

- 1. Jei rodomas pranešimas, raginantis pakeisti rašalo kasetes, pasirinkite **Toliau**. Rodomas pranešimas, nurodantis, kad galite laikinai spausdinti naudojant juodą rašalą.
- 2. Patikrinkite žinutę ir pasirinkite **Supratau**.
- 3. Jei norite spausdinti nespalvotai, pasirinkite **Ne, priminkite vėliau**. Atliekama užduotis atšaukiama.

4. Dabar galite nespalvotai kopijuoti originalus ant paprasto lapo. Pasirinkite pradžios ekrane norimą naudoti funkciją.

*Pastaba:* Kopijavimo be paraščių funkcija negalima.

### **Laikinas spausdinimas juodu rašalu — Windows**

Atlikite vieną iš šių veiksmų.

❏ Kai rodomas šis langas, pasirinkite **Spausdinti juodai**.

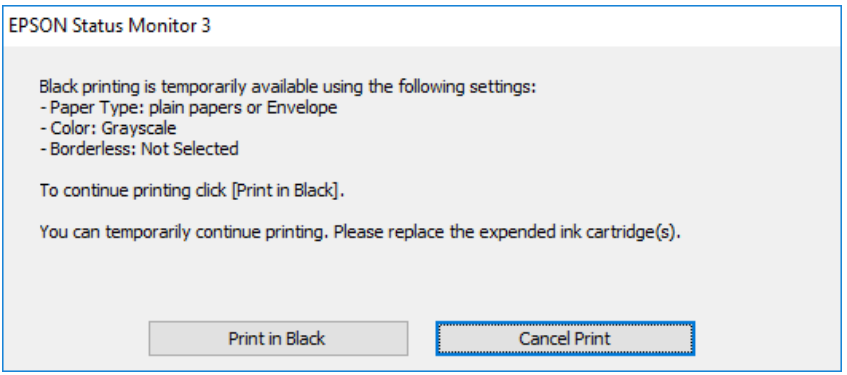

❏ Jei atidaromas šis langas, atšaukite spausdinimą. Tada spausdinkite dar kartą.

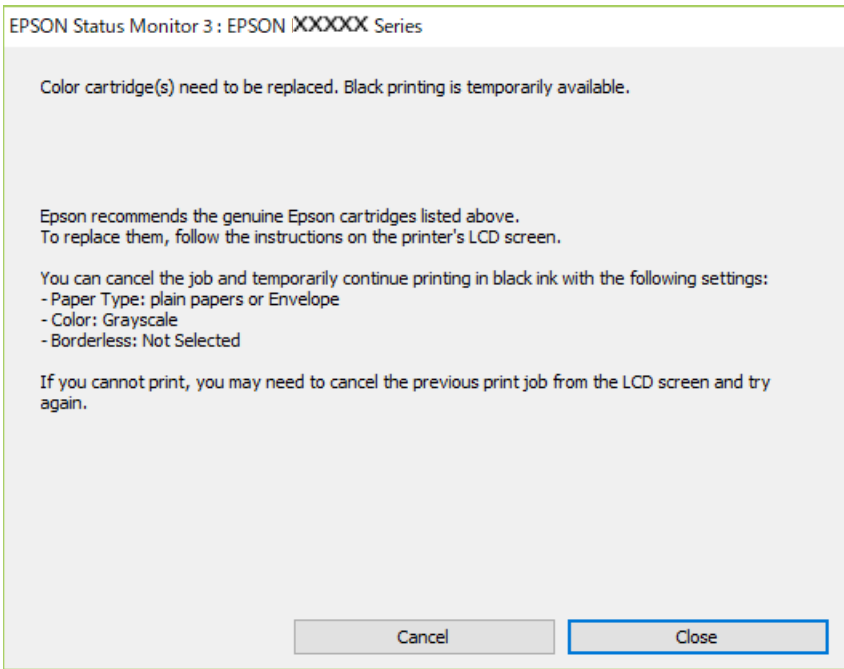

#### *Pastaba:*

Jei iš kompiuterio spausdinimo atšaukti nepavyksta, atšaukite naudodami spausdintuvo valdymo skydelį.

Spausdindami dar kartą, atlikite toliau nurodytus veiksmus.

1. Atidarykite spausdintuvo tvarkyklės langą.

- 2. Skirtuke **Be rėmelių** atžymėkite **Pagrindinis**.
- 3. Pasirinkite **paprastas popierius** arba **Vokas** kaip **Popier. tipas** nustatymą skirtuke **Pagrindinis**.
- 4. Pasirinkite **Pilki tonai**.
- 5. Jei reikia, skirtukuose **Pagrindinis** ir **Daugiau pasirinkčių** nustatykite kitus elementus ir spustelėkite **Gerai**.
- 6. Spustelėkite **Spausdinti**.
- 7. Atidarytame lange spustelėkite **Spausdinti juodai**.

### **Susijusi informacija**

- $\blacktriangleright$  ["Atšaukimas" puslapyje 106](#page-105-0)
- $\blacktriangleright$  ["Popieriaus įdėjimas į Gal. popier. tiektuvas" puslapyje 56](#page-55-0)
- $\rightarrow$  . Pagrindinė spausdinimo informacija" puslapyje 91

### **Laikinas spausdinimas juodu rašalu — Mac OS**

#### *Pastaba:*

Jei šią funkciją norite naudoti per tinklą, prisijunkite prie *Bonjour*.

- 1. Dalyje **Dokas** spustelėkite spausdintuvo piktogramą.
- 2. Atšaukite užduotį.

#### *Pastaba:*

Jei iš kompiuterio spausdinimo atšaukti nepavyksta, atšaukite naudodami spausdintuvo valdymo skydą.

- 3. Pasirinkite **Sistemos nuostatos**, atidarę meniu , spauskite **Spausdintuvai ir skaitytuvai** (arba **Spausdinti ir nuskaityti**, **Spausdinti ir siųsti faksogramą**), tada pasirinkite spausdintuvą.Spustelėkite **Parinktys ir tiekimas** > **Parinktys** (arba **Tvarkyklė**).
- 4. Pasirinkite **On** kaip **Permit temporary black printing** nuostatą.
- 5. Atidarykite spausdinimo dialogo langą.
- 6. Išskleidžiamajame meniu pasirinkite **Spausdinimo nustatymai**.
- 7. Pasirinkdami **Popier. dydis** nuostatą pasirinkite popieriaus formatą (formato be paraščių rinktis negalima).
- 8. Pasirinkite **paprastas popierius** nustatymą **Vokas** arba **Laikmenos tipas**.
- 9. Pasirinkite **Pilki tonai**.
- 10. Jei reikia, nustatykite kitus elementus.
- 11. Spustelėkite **Spausdinti**.

### **Susijusi informacija**

- & ["Spausdinimo atšaukimas" puslapyje 106](#page-105-0)
- & ["Popieriaus įdėjimas į Gal. popier. tiektuvas" puslapyje 56](#page-55-0)
- $\rightarrow$  ["Pagrindinė spausdinimo informacija" puslapyje 109](#page-108-0)

## **Juodo rašalo taupymas jam besibaigiant (tik "Windows")**

Jei besibaigiant juodam rašalui spalvoto rašalo tebėra pakankamai, jį sumaišius galima išgauti juodą rašalą. Tada galėsite toliau spausdinti, kol pasiruošite pakeisti juodo rašalo kasetę.

Ši funkcija galima tik tada, jei spausdintuvo tvarkyklėje pasirenkami čia išvardyti nustatymai.

- ❏ Popier. tipas: **paprastas popierius**
- ❏ Kokybė: **Standartin.**
- ❏ EPSON Status Monitor 3: įjungta

#### *Pastaba:*

- ❏ Jei *EPSON Status Monitor 3* išjungta, atidarykite spausdintuvo tvarkyklę, skirtuke *Išplėstinės nuostatos* spustelėkite *Tech. priežiūra* ir pasirinkite *Įgalinti ""EPSON Status Monitor 3""*.
- ❏ Sumaišius išgautas juodas rašalas šiek tiek skiriasi nuo gryno juodo rašalo. Be to, lėčiau spausdinama.
- ❏ Kad nepablogėtų spausdinimo galvutės kokybė, naudojamas ir juodas rašalas.

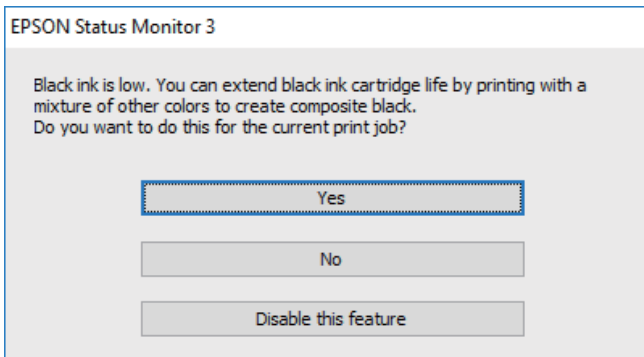

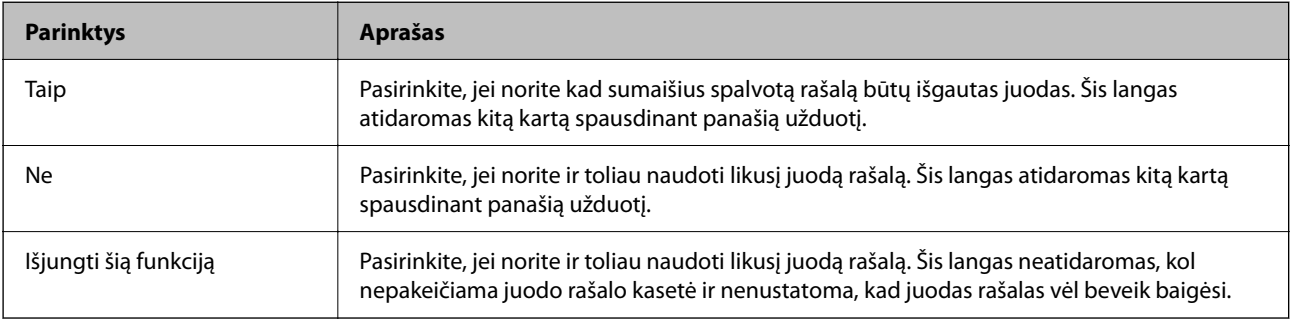

# <span id="page-169-0"></span>**Spausdintuvo priežiūra**

## **Spausdinimo galvutės apsaugojimas nuo uždžiuvimo**

Spausdintuvo įjungimui ir išjungimui visada naudokite maitinimo mygtuką.

Prieš atjungdami maitinimo laidą įsitikinkite, kad maitinimo lemputė yra užgesusi.

Rašalas savaime gali uždžiūti, jeigu nebus uždengtas. Tai kaip parkeriui arba rašikliui uždėtumėte kamštelį, kad neleistumėte jam uždžiūti. Įsitikinkite, kad spausdintuvo galvutė yra tinkamai uždengta, kad apsaugotumėte rašalą nuo išdžiuvimo.

Kai maitinimo laidas yra atjungtas arba veikiant spausdintuvui yra nutraukiamas elektros maitinimas, spausdintuvo galvutė gali būti netinkamai uždengta. Jeigu spausdintuvo galvutė paliekama neuždengta, joje esantis rašalas uždžius ir užsikiš purkštukai (rašalo išėjimo angos).

Tokiais atvejais kaip galima greičiau įjunkite spausdintuvą ir vėl išjunkite, kad būtų uždengta rašalo galvutė.

## **Spausdinimo galvutės tikrinimas ir valymas**

Jei purkštukai užsikimšę, spaudiniai tampa blankūs, juose matyti juostos arba pastebimos nepageidaujamos spalvos. Pablogėjus spausdinimo kokybei, naudodami purkštukų patikros funkciją, patikrinkite, ar neužsikimšę purkštukai. Jei purkštukai užsikimšę, išvalykite spausdinimo galvutę.

### c*Svarbu:*

- ❏ Neatidarykite skaitytuvo ar neišjunkite spausdintuvo, kol vyksta galvutės valymas. Kai galvutės valymas nėra baigtas, gali nepavykti spausdinti.
- ❏ Valant galvutę, suvartojama rašalo, todėl negalima šio veiksmo atlikti daugiau negu reikia.
- ❏ Kai rašalo lygis yra žemas, gali nepavykti išvalyti spausdinimo galvutės.
- ❏ Jei po maždaug keturių purkštukų patikrų ir galvutės valymo procesų spausdinimo kokybė nepagerėja, bent šešias valandas nespausdinkite, o tada vėl atlikite purkštukų patikrą ir, jei reikia, išvalykite galvutę. Rekomenduojame išjungti spausdintuvą. Jei spaudos kokybė vis tiek nepagerėjo, kreipkitės į "Epson" techninės priežiūros skyrių.
- ❏ Kad spausdinimo galvutė neuždžiūtų, neatjunkite spausdintuvo, kol maitinimas yra įjungtas.

### **Spausdinimo galvutės patikra ir valymas — valdymo skydelis**

- <sup>1.</sup> Į spausdintuvą įdėkite paprasto A4 formato popieriaus.
- 2. Pradžios ekrane pasirinkite **Priežiūra**.

Norėdami pasirinkti elementą, naudokitės mygtukais  $\blacktriangle \blacktriangledown \blacktriangle \blacktriangleright$ , tada spauskite mygtuką OK.

- 3. Pasirinkite **Spaus. galvutės purkšt. tikrini.**.
- 4. Vykdydami ekrane pateiktas instrukcijas išspausdinkite purkštukų patikros šabloną.

5. Patikrinkite išspausdinimo būdą. Jei yra nutrūkusių linijų ar trūksta segmentų, kaip nurodyta variante "NG", gali būti, kad užsikimšo spausdinimo galvutės antgaliai. Pereikite prie kito veiksmo. Jei nutrūkusių linijų ar

trūkstamų segmentų nėra, kaip parodyta variante "OK", vadinasi, antgaliai nėra užsikimšę. Pasirinkite  $\Box$ , kad uždarytumėte purkštukų patikros funkciją.

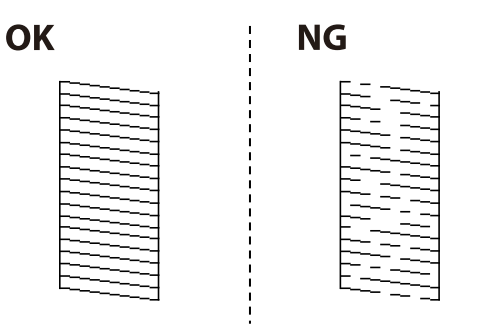

- 6. Pasirinkite ir vadovaudamiesi ekrane pateikiamais nustatymais išvalykite spausdinimo galvutę.
- 7. Pasibaigus valymo procesui, dar kartą išspausdinkite purkštukų patikros šabloną. Valykite ir spausdinkite šabloną tol, kol išspausdintos linijos bus be pertrūkių.

### **Susijusi informacija**

& ["Popieriaus įdėjimas į Gal. popier. tiektuvas" puslapyje 56](#page-55-0)

### **Spausdinimo galvutės patikra ir valymas – Windows**

- 1. Į spausdintuvą įdėkite A4 formato paprastojo popieriaus.
- 2. Atidarykite spausdintuvo tvarkyklės langą.
- 3. Skirtuke **Purkštukų patikrinimas** spustelėkite **Tech. priežiūra**.
- 4. Vykdykite ekrane pateiktas instrukcijas.

### **Susijusi informacija**

- $\rightarrow$  ["Popieriaus įdėjimas į Gal. popier. tiektuvas" puslapyje 56](#page-55-0)
- $\blacktriangleright$  ["Prisijungimas prie spausdintuvo tvarkyklės" puslapyje 90](#page-89-0)

### **Spausdinimo galvutės tikrinimas ir valymas — Mac OS**

- 1. Į spausdintuvą įdėkite paprasto A4 formato popieriaus.
- 2. Pasirinkite **Sistemos nuostatos**, atidarę meniu , spauskite **Spausdintuvai ir skaitytuvai** (arba **Spausdinti ir nuskaityti**, **Spausdinti ir siųsti faksogramą**), tada pasirinkite spausdintuvą.
- 3. Spustelėkite **Parinktys ir tiekimas** > **Paslaugų programa** > **Atidaryti spausdintuvo paslaugų programą**.
- 4. Spustelėkite **Purkštukų patikrinimas**.
- 5. Vadovaukitės ekrane rodomomis instrukcijomis.

### **Susijusi informacija**

& ["Popieriaus įdėjimas į Gal. popier. tiektuvas" puslapyje 56](#page-55-0)

## **Spausdinimo galvutės lygiavimas**

Jei spausdinimo rezultatuose matomos šios problemos, sulygiuokite spausdinimo galvutę, norėdami pagerinti spaudinius.

- ❏ Vertikalios linijos atrodo netinkamai sulygiuotos arba spaudiniai neryškūs
- ❏ Atsiranda reguliariais intervalais išdėstytos horizontalios juostos

### **Spausdinimo galvutės lygiavimas. Valdymo skydas**

1. Pradžios ekrane pasirinkite **Priežiūra**.

Norėdami pasirinkti elementą, naudokitės mygtukais  $\blacktriangle \blacktriangledown \blacktriangle \blacktriangleright$ , tada spauskite mygtuką OK.

- 2. Pasirinkite **Spausdinimo galvutės lygiavimas**.
- 3. Pasirinkite norimą reguliuoti meniu, norėdami pagerinti spaudinius pagal spausdinimo rezultatų būseną.
	- ❏ Vertikalios linijos atrodo netinkamai sulygiuotos arba spaudiniai neryškūs: pasirinkite **Vertikalus sulygiavimas**.
	- ❏ Atsiranda reguliariais intervalais išdėstytos horizontalios juostos: pasirinkite **Horizontalusis lygiavimas**.
- 4. Vadovaukitės ekrane rodomomis instrukcijomis.

### **Susijusi informacija**

& ["Popieriaus įdėjimas į Gal. popier. tiektuvas" puslapyje 56](#page-55-0)

## **Popieriaus kelio valymas, kad neliktų rašalo dėmių**

Jei spaudiniai dėmėti arba brūkšniuoti, išvalykite vidinį velenėlį.

### c*Svarbu:*

Spausdintuvo vidaus negalima valyti popierine servetėle.Pūkeliai gali užkimšti spausdinimo galvutės purkštukus.

1. Į spausdintuvą įdėkite A4 formato paprastojo popieriaus.

<span id="page-172-0"></span>2. Pradžios ekrane pasirinkite **Priežiūra**.

Norėdami pasirinkti elementą, naudokitės mygtukais  $\blacktriangle \blacktriangledown \blacktriangle \blacktriangleright$ , tada spauskite mygtuką OK.

- 3. Pasirinkite **Pop. kreiptuvo valymas**.
- 4. Vykdydami ekrane pateiktas instrukcijas išvalykite popieriaus kelią.

*Pastaba:* Kartokite šiuos veiksmus, kol popierius nebus tepamas rašalu.

### **Susijusi informacija**

& ["Popieriaus įdėjimas į Gal. popier. tiektuvas" puslapyje 56](#page-55-0)

## **ADF valymas**

Kai iš ADF nukopijuoti ar nuskaityti vaizdai yra dėmėti arba ADF originalai nėra tiekiami tinkamai, išvalykite ADF.

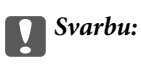

Spausdintuvo niekada nevalykite spiritu arba skiedikliu. Šie chemikalai gali pakenkti gaminiui.

1. Atidarykite ADF dangtį.

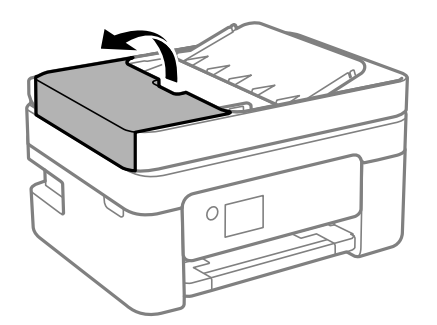

2. Volelio ir ADF vidų valykite minkštu ir drėgnu audeklu.

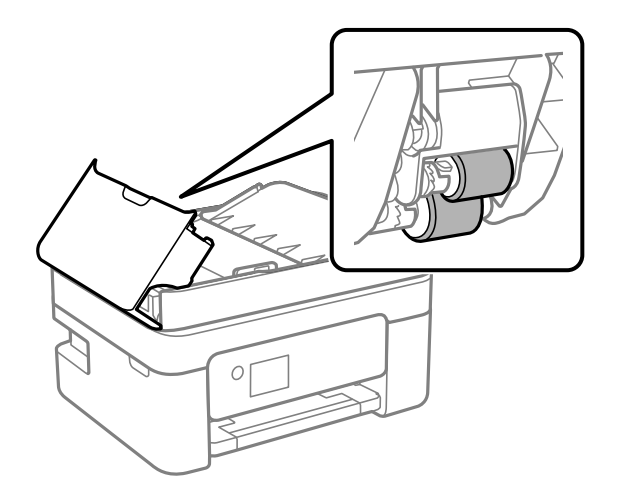

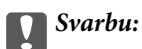

Naudodami sausą audinį galite sugadinti volelio paviršių. ADF naudokite išdžiūvus volelius.

3. Uždarykite ADF dangtį, tada atidarykite dokumentų dangtį.

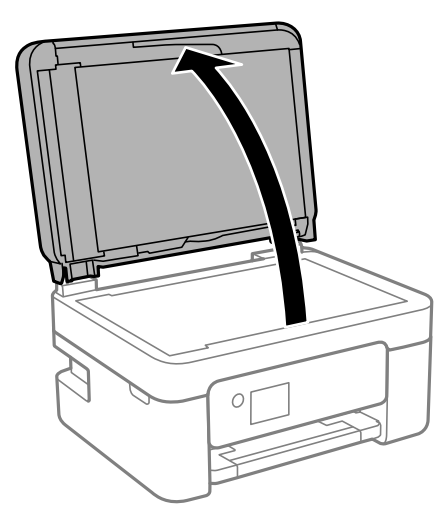

4. Nuvalykite paveikslėlyje pavaizduotą sritį.

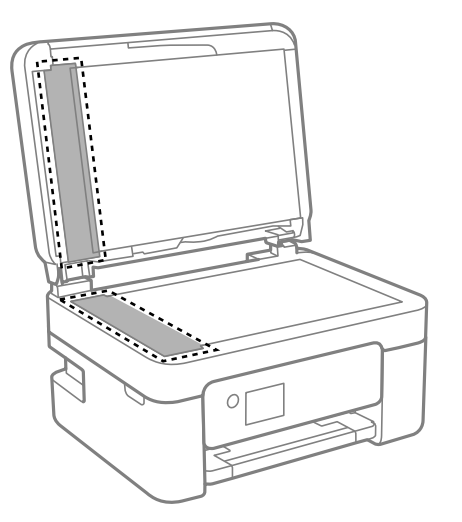

### c*Svarbu:*

- ❏ Jei stiklinis paviršius suteptas riebalais arba kita sunkiai pašalinama medžiaga, jį valykite minkštu nedideliu stiklo valiklio kiekiu sudrėkintu audeklu. Likusį skystį nušluostykite.
- ❏ Nespauskite stiklo per stipriai.
- ❏ Stenkitės nesubraižyti ir nepažeisti stiklo paviršiaus. Pažeidus stiklo paviršių gali pablogėti nuskaitymo kokybė.

<sup>5.</sup> Jei problemos nepavyksta išspręsti, išjunkite spausdintuvą paspausdami mygtuką  $\mathcal{O}$ , atidarykite ADF dangtį, tada pakelkite ADF įdėjimo padėklą.

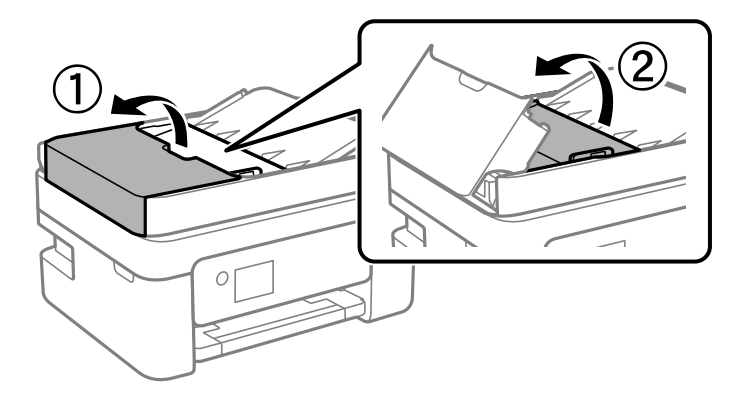

6. Nuvalykite paveikslėlyje pavaizduotą sritį.

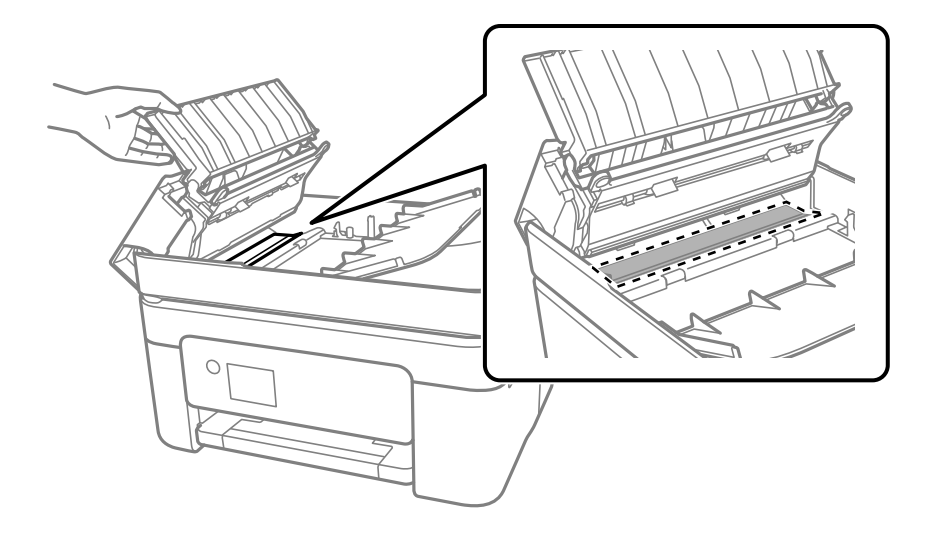

## **Skaitytuvo stiklas valymas**

Kai ant kopijų ar nuskaitytų vaizdų yra dėmių, nuvalykite skaitytuvo stiklas.

## !*Perspėjimas:*

Elkitės atsargiai: atidarydami ir uždarydami dokumentų dangtį stenkitės neprisispausti rankos arba pirštų. Taip galite susižeisti.

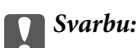

Spausdintuvo niekada nevalykite spiritu arba skiedikliu. Šie chemikalai gali pakenkti gaminiui.

<span id="page-175-0"></span>1. Atidarykite dokumentų dangtį.

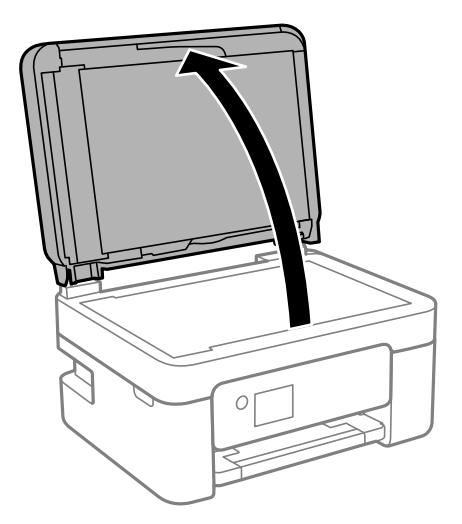

2. skaitytuvo stiklas paviršių valykite minkštu, sausu, švariu audeklu.

### c*Svarbu:*

- ❏ Jei stiklinis paviršius suteptas riebalais arba kita sunkiai pašalinama medžiaga, jį valykite minkštu nedideliu stiklo valiklio kiekiu sudrėkintu audeklu. Likusį skystį nušluostykite.
- ❏ Nespauskite stiklo per stipriai.
- ❏ Stenkitės nesubraižyti ir nepažeisti stiklo paviršiaus. Pažeidus stiklo paviršių gali pablogėti nuskaitymo kokybė.

## **Permatomos plėvelės valymas**

Jei po spausdinimo galvutės lygiavimo arba popieriaus kelio išvalymo spaudinio kokybė nepagerėjo, gali būti, kad užsiteršė spausdintuvo viduje esanti permatoma plėvelė.

Jums reikės:

- ❏ Medvilnės tamponų (kelių)
- ❏ Vandens ir kelių lašų valymo skysčio (1/4 stiklinei vandens 2–3 valymo priemonės lašai)

❏ Šviesos šaltinio nešvarumams pamatyti

### Svarbu:

Vietoje valymo priemonės naudokite tik vandenį ir kelis lašus valymo priemonės.

<sup>1.</sup> Išjunkite spausdintuvą paspausdami mygtuką  $\mathcal{O}$ .

2. Atidarykite skaitytuvą.

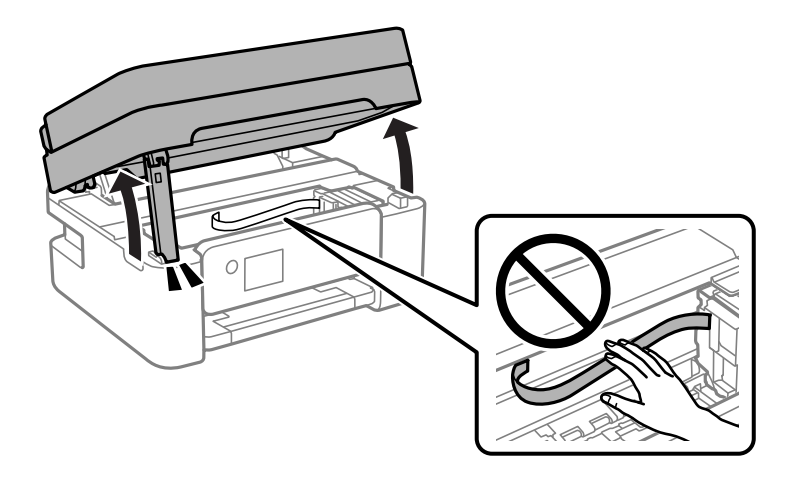

3. Patikrinkite, ar ant permatomos plėvelės yra nešvarumų. Nešvarumus lengviausia pamatyti šviesoje. Jei ant permatomos plėvelės (A) pastebėjote nešvarumų (pavyzdžiui, pirštų antspaudus ar riebalus), pereikite prie kito žingsnio.

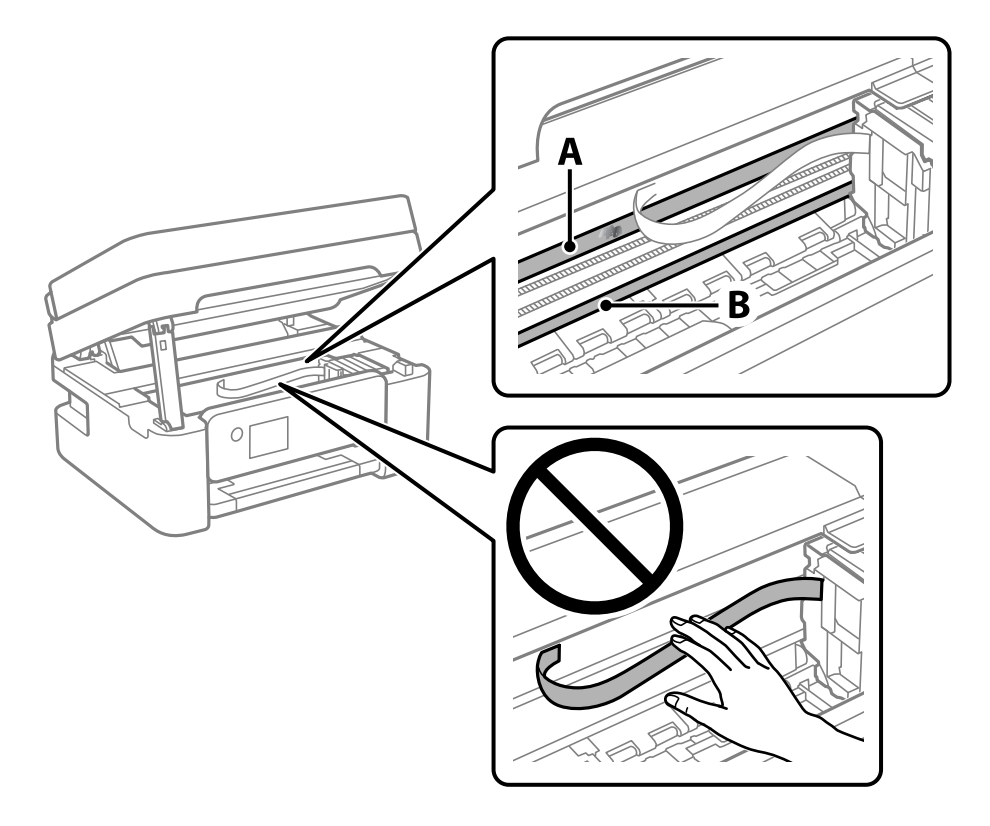

### A: Permatoma plėvelė

### B: Skersinis

### c*Svarbu:*

Atsargiai, nelieskite skersinio (B). Priešingu atveju negalėsite spausdinti. Nevalykite tepalais sutepto skersinio, šis dalis yra svarbi prietaiso veikimui.

4. Šiek tiek suvilgykite medvilnės tamponą vandens ir kelių valymo priemonės lašų mišinyje, tada išvalykite užterštą vietą.

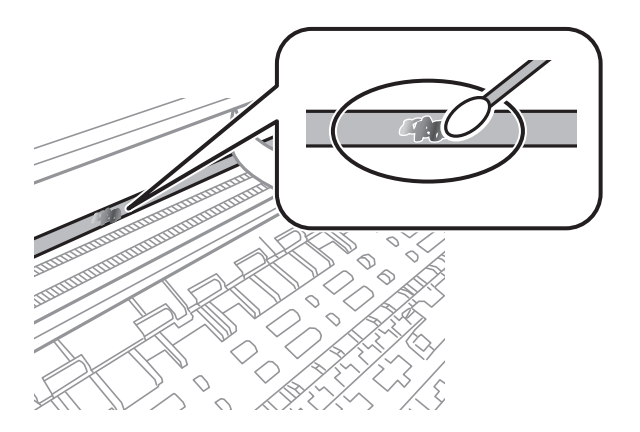

### c*Svarbu:*

Švelniai nuvalykite nešvarumus. Jei tamponu per daug spausite plėvelę, galite išjudinti plėvelės spyruoklę iš vietos ir taip sugadinti spausdintuvą.

5. Nuvalykite plėvelę nauju ir sausu medvilnės tamponu.

### c*Svarbu:*

Nepalikite ant plėvelės jokių plaušų.

### *Pastaba:*

Norėdami išvengti nešvarumo plėtimosi, dažnai keiskite medvilnės tamponą nauju.

- 6. Kartokite 4 ir 5 žingsnius, kol išvalysite plėvelę.
- 7. Vizualiai patikrinkite, ar ant plėvelės nėra nešvarumų.

# <span id="page-178-0"></span>**Informacija apie tinklo paslaugą ir programinę įrangą**

Šiame skyriuje pristatomos spausdintuvui skirtos tinklo paslaugos ir programinės įrangos produktai, kuriuos galima atsisiųsti iš "Epson" svetainės.

## **Spausdintuvo operacijų konfigūravimo programa (Web Config)**

Web Config yra programa, veikianti žiniatinklio naršyklėje, pvz., Internet Explorer ir Safari, kompiuteryje arba išmaniajame įrenginyje. Galite patvirtinti spausdintuvo būseną ar pakeisti tinklo tarnybą ir spausdintuvo nustatymus. Norėdami naudoti Web Config, prijunkite spausdintuvą ir kompiuterį ar įrenginį prie to paties tinklo.

Palaikomos šios naršyklės.

Microsoft Edge, Internet Explorer 8 arba naujesnė, Firefox\* , Chrome\* , Safari\*

Naudokite naujausią versiją.

### *Pastaba:*

Jei administratoriaus slaptažodis nenustatytas pasiekiant Web Config, slaptažodį reikia nustatyti administratoriaus slaptažodžio nustatymo puslapyje.

Nepamirškite naudotojo vardo ir slaptažodžio. Jeigu juos pamiršite, turėsite kreiptis į "Epson" techninės pagalbos tarnybą.

### **Tinklo konfigūravimo paleidimas tinklo naršyklėje**

1. Patikrinkite spausdintuvo IP adresą.

Spausdintuvo pradžios ekrane pasirinkite tinklo piktogramą, tada pasirinkite aktyvų ryšio metodą, kad patvirtintumėte spausdintuvo IP adresą.

*Pastaba:*

Taip pat patikrinkite IP adresą, atspausdindami tinklo ryšio ataskaitą.

2. Kompiuteryje arba išmaniajame įrenginyje paleiskite žiniatinklio naršyklę ir įveskite spausdintuvo IP adresą.

Formatas:

IPv4: http://spausdintuvo IP adresas/

IPv6: http://[spausdintuvo IP adresas]/

Pavyzdžiai:

IPv4: http://192.168.100.201/

IPv6: http://[2001:db8::1000:1]/

### *Pastaba:*

Išmaniuoju įrenginiu taip pat galite vykdyti Web Config, atidarę Epson iPrint techninės priežiūros langą.

Kadangi spausdintuvas, užmegzdamas ryšį su HTTPS, naudoja paties pasirašymą sertifikatą, kai paleidžiate Web Config, rodomas įspėjamasis pranešimas; tai nereiškia problemos ir gali būti saugiai ignoruojama.

### **Susijusi informacija**

- $\blacktriangleright$  ["Tinklo ryšio ataskaitos spausdinimas" puslapyje 41](#page-40-0)
- $\blacktriangleright$  ["Funkcijos Epson iPrint naudojimas" puslapyje 116](#page-115-0)

### **Web Config vykdymas operacinėje sistemoje Windows**

Kai kompiuteris su spausdintuvu sujungiamas naudojant WSD, atlikite toliau nurodytus veiksmus konfigūruoti Web Config.

- 1. Atidarykite spausdintuvų sąrašą kompiuteryje.
	- ❏ Windows 10

Spustelėkite pradžios mygtuką ir skyriuje **Aparatūra ir garsas** pasirinkite **"Windows" sistema** > **Valdymo skydelis** > **Peržiūrėti įrenginius ir spausdintuvus**.

❏ Windows 8.1/Windows 8

Dalyje **Aparatūra ir garsas** arba **Aparatūra** pasirinkite **Darbalaukis** > **Parametrai** > **Valdymo skydelis** > **Peržiūrėti įrenginius ir spausdintuvus**.

❏ Windows 7

Spustelėkite pradžios mygtuką ir skyriuje **Aparatūra ir garsas** pasirinkite **Valdymo skydelis** > **Peržiūrėti įrenginius ir spausdintuvus**.

❏ Windows Vista

Spustelėkite pradžios mygtuką ir skyriuje **Aparatūra ir garsas** pasirinkite **Valdymo skydelis** > **Spausdintuvai**.

- 2. Dešiniuoju pelės mygtuku spustelėkite naudojamą spausdintuvą ir pasirinkite **Ypatybės**.
- 3. Pasirinkite kortelę **Žiniatinklio paslauga** ir spustelėkite URL.

Kadangi spausdintuvas, užmegzdamas ryšį su HTTPS, naudoja paties pasirašymą sertifikatą, kai paleidžiate Web Config, rodomas įspėjamasis pranešimas; tai nereiškia problemos ir gali būti saugiai ignoruojama.

### **Web Config vykdymas operacinėje sistemoje Mac OS**

- <sup>1.</sup> Pasirinkite Sistemos nuostatos, atidarę meniu "Apple", spauskite Spausdintuvai ir skaitytuvai (arba **Spausdinti ir nuskaityti**, **Spausdinti ir siųsti faksogramą**), tada pasirinkite spausdintuvą.
- 2. Spustelėkite **Parinktys ir tiekimas** > **Rodyti spausdintuvo tinklalapį**.

Kadangi spausdintuvas, užmegzdamas ryšį su HTTPS, naudoja paties pasirašymą sertifikatą, kai paleidžiate Web Config, rodomas įspėjamasis pranešimas; tai nereiškia problemos ir gali būti saugiai ignoruojama.
# **Dokumentų ir vaizdų nuskaitymo programa (Epson Scan 2)**

Epson Scan 2 yra nuskaitymo valdymo programa.Galite koreguoti nuskaitytų vaizdų formatą, skyrą, ryškumą, kontrastą ir kokybę."Epson Scan 2" galima paleisti ir iš TWAIN palaikančios nuskaitymo programos.Išsamios informacijos ieškokite programėlės žinyne.

### **Paleidimas operacinėje sistemoje Windows**

### *Pastaba:*

Pasirinkę Windows Server operacines sistema įsitikinkite, kad yra įdiegta funkcija *Kompiuterio naudojimo patirtis*.

- ❏ Windows 10/Windows Server 2016
	- Spustelėkite pradžios mygtuką ir pasirinkite **EPSON** > **Epson Scan 2**.
- ❏ Windows 8.1/Windows 8/Windows Server 2012 R2/Windows Server 2012

Pagrindinio ieškos mygtuko lauke įveskite programos pavadinimą ir pasirinkite rodomą piktogramą.

❏ Windows 7/Windows Vista/Windows XP/Windows Server 2008 R2/Windows Server 2008/Windows Server 2003 R2/Windows Server 2003

Spustelėkite pradžios mygtuką ir pasirinkite **Visos programos** arba **Programos** > **EPSON** > **Epson Scan 2**> **Epson Scan 2**.

### **Paleidimas operacinėje sistemoje Mac OS**

### *Pastaba:*

Epson Scan 2 nepalaiko Mac OS sparčiosios vartotojų perjungimo funkcijos.Spartųjį vartotojų perjungimą reikia išjungti.

Pasirinkite **Eiti** > **Programos** > **Epson Software** > **Epson Scan 2**.

### **Susijusi informacija**

- $\rightarrow$  ["Nuskaitymas naudojant "Epson Scan 2"" puslapyje 132](#page-131-0)
- $\blacktriangleright$  ["Naujausių programų diegimas" puslapyje 186](#page-185-0)

## **Tinklo skaitytuvo įtraukimas**

Prieš naudojant Epson Scan 2 reikia įtraukti tinklo skaitytuvą.

1. Paleiskite programinę įrangą, tada spustelėkite **Pridėti** ekrane **Skaitytuvo nustatymai**.

### *Pastaba:*

- ❏ Jei *Pridėti* yra pilkas, spustelėkite *Įjungti redagavimą*.
- ❏ Jei rodomas pagrindinis Epson Scan 2 ekranas, jis jau buvo prijungtas prie skaitytuvo.Jei norite prisijungti prie kito tinklo, pasirinkite *Skaitytuvas* > *Nustatymai*, norėdami atidaryti ekraną *Skaitytuvo nustatymai*.
- 2. Įtraukite tinklo skaitytuvą.Įveskite šiuos elementus, tada spustelėkite **Pridėti**.
	- ❏ **Modelis**: pasirinkite skaitytuvą, prie kurio norite prisijungti.
	- ❏ **Pavadinimas**: įveskite iki 32 simbolių skaitytuvo pavadinimą.
- ❏ **Ieškoti tinklo**: kai kompiuteris ir skaitytuvas yra tame pačiame tinkle, rodomas IP adresas.Jei jis nerodomas, spustelėkite mygtuką .Jei IP adresas vis dar nerodomas, spustelėkite **Įveskite adresą**, tada įveskite IP adresą tiesiogiai.
- 3. Pasirinkite skaitytuvą ekrane **Skaitytuvo nustatymai**, tada spustelėkite **GERAI**.

# **Programa nuskaitymo operacijų konfigūravimui iš valdymo skydo (Epson Event Manager)**

"Epson Event Manager" yra programa, suteikianti galimybę valdymo skydelyje valdyti nuskaitymą ir įrašyti vaizdus į kompiuterį.Galite pridėti savo nustatymus kaip išankstines nuostatas, pvz., parinkti dokumento tipą, įrašymo aplanko vietą ir vaizdo formatą.Išsamios informacijos ieškokite programėlės žinyne.

### *Pastaba:*

Windows Server operacinės sistemos nepalaikomos.

### **Paleidimas operacinėje sistemoje Windows**

❏ Windows 10

Spustelėkite pradžios mygtuką ir pasirinkite **Epson Software** > **Event Manager**.

❏ Windows 8.1/Windows 8

Pagrindinio ieškos mygtuko lauke įveskite programos pavadinimą ir pasirinkite rodomą piktogramą.

❏ Windows 7/Windows Vista/Windows XP

Spustelėkite pradžios mygtuką, tada pasirinkite **Visos programos** arba **Programos** > **Epson Software** > **Event Manager**.

### **Paleidimas operacinėje sistemoje Mac OS**

**Eiti** > **Programos** > **Epson Software** > **Event Manager**.

### **Susijusi informacija**

 $\blacktriangleright$  ["Naujausių programų diegimas" puslapyje 186](#page-185-0)

# **Programa, skirta nuskaitymui iš kompiuterio (Epson ScanSmart)**

Ši programa jums leidžia lengvai nuskaityti dokumentus ir nuotraukas, tuomet įrašyti nuskaitytus vaizdus atliekant paprastus veiksmus.

Išsamios informacijos, kaip naudoti funkcijas, ieškokite Epson ScanSmart žinyne.

### **Paleidimas Windows operacinėje sistemoje**

❏ Windows 10

Spustelėkite pradžios mygtuką ir pasirinkite **Epson Software** > **Epson ScanSmart**.

<span id="page-182-0"></span> $\Box$ , Windows 8.1" / "Windows 8"

Pagrindinio ieškos mygtuko lauke įveskite programos pavadinimą ir pasirinkite rodomą piktogramą.

 $\Box$ , Windows 7"

Spustelėkite pradžios mygtuką ir pasirinkite **Visos programos** > **Epson Software** > **Epson ScanSmart**.

### **Paleidimas Mac OS operacinėje sistemoje**

Pasirinkite **Eiti** > **Programos** > **Epson Software** > **Epson ScanSmart**.

# **Fakso operacijų ir faksogramų siuntimo konfigūravimo programa (FAX Utility)**

FAX Utility — tai programa, kurią naudojant galima konfigūruoti įvairias faksogramų siuntimo iš kompiuterio nuostatas.Pavyzdžiui, galima kurti arba redaguoti siunčiant faksogramas naudojamus kontaktų sąrašus, nustatyti, kad priimtos faksogramos į kompiuterį būtų įrašomos PDF formatu, ir kt.Išsamios informacijos ieškokite programėlės žinyne.

### *Pastaba:*

- ❏ Windows Server operacinės sistemos nepalaikomos.
- ❏ Prieš diegiant FAX Utility, būtina įdiegti spausdintuvo tvarkyklę.

### **Paleidimas operacinėje sistemoje Windows**

❏ Windows 10

Spustelėkite pradžios mygtuką ir pasirinkite **Epson Software** > **FAX Utility**.

❏ Windows 8.1/Windows 8

Pagrindinio ieškos mygtuko lauke įveskite programos pavadinimą ir pasirinkite rodomą piktogramą.

❏ Windows 7/Windows Vista/Windows XP

Spustelėkite pradžios mygtuką ir pasirinkite **Visos programos** (arba **Programos**) > **Epson Software** > **FAX Utility**.

### **Paleidimas operacinėje sistemoje Mac OS**

Pasirinkite **Sistemos nuostatos** iš meniu > **Spausdintuvai ir skaitytuvai** (arba **Spausdinti ir nuskaityti**, **Spausdinti ir siųsti faksogramą**), tada pasirinkite spausdintuvą (FAKSĄ).Spustelėkite **Parinktys ir tiekimas** > **Paslaugų programa** > **Atidaryti spausdintuvo paslaugų programą**.

### **Susijusi informacija**

- & ["Faksogramų gavimas į kompiuterį" puslapyje 155](#page-154-0)
- $\blacktriangleright$  ["Naujausių programų diegimas" puslapyje 186](#page-185-0)

# **Faksogramų siuntimo programa (PC-FAX tvarkyklė)**

PC-FAX tvarkyklė yra programa, kuri dokumentą, sukurtą kita programa, leidžia išsiųsti kaip faksogramą tiesiai iš kompiuterio."PC-FAX" tvarkyklė įdiegiama įdiegiant "FAX Utility".Išsamios informacijos ieškokite programėlės žinyne.

### *Pastaba:*

- ❏ Windows Server operacinės sistemos nepalaikomos.
- ❏ Atsižvelgiant į programą, kuria buvo sukurtas dokumentas, naudojimas gali skirtis.Išsamios informacijos ieškokite programėlės žinyne.

### **Prieiga iš Windows**

Programos meniu **Failas** pasirinkite **Spausdinti** arba **Spausdinimo sąranka**.Pasirinkite naudojamą spausdintuvą (faksą) ir spustelėkite **Nuostatos** arba **Ypatybės**.

### **Prieiga iš Mac OS**

Programos meniu **Failas** pasirinkite **Spausdinti**.Nustatydami **Spausdintuvas** nustatymą pasirinkite naudojamą spausdintuvą (faksą), o tada išskleidžiamajame meniu pasirinkite **Fax Settings** arba **Recipient Settings**.

### **Susijusi informacija**

- $\blacktriangleright$  ["Faksogramos siuntimas iš kompiuterio" puslapyje 151](#page-150-0)
- $\rightarrow$  ["Fakso operacijų ir faksogramų siuntimo konfigūravimo programa \(FAX Utility\)" puslapyje 183](#page-182-0)

# **Programa, skirta greitam ir maloniam spausdinimui iš kompiuterio (Epson Photo+)**

"Epson Photo+" yra programa, suteikianti galimybę spausdinti vaizdus parinkus įvairius išdėstymus. Taip pat galite naudoti daugybė šablonų ir koreguoti vaizdą bei peržiūrėdami dokumentą reguliuoti padėtį. Be to, vaizdus galima bet kada pašviesinti pridėjus teksto arba antspaudų. Spausdinant ant originalaus "Epson" fotopopieriaus, rašalo kokybė pagerinama iki geriausios įmanomos, o paviršius gražiai padengiamas idealiai perteiktomis spalvomis.

Taip pat pateikiamos toliau aprašytos funkcijos. Išsamios informacijos ieškokite programėlės žinyne. Naujausią programų versiją galite atsisiųsti iš "Epson" svetainės.

### [http://www.epson.com](http://www.epson.com/)

- ❏ Diskų etikečių spausdinimas (tik palaikomuose modeliuose)
- ❏ Sukurtų QR kodų spausdinimas
- ❏ Nuotraukų, kuriose rodoma fotografavimo data ir laikas, spausdinimas

#### *Pastaba:*

- ❏ Windows Server operacinės sistemos nepalaikomos.
- ❏ Norint naudoti šią programą, turi būti įdiegta šio spausdintuvo tvarkyklė.

### **Paleidimas Windows operacinėje sistemoje**

❏ Windows 10

Spustelėkite pradžios mygtuką ir tuomet pasirinkite **Epson Software** > **Epson Photo+**.

❏ Windows 8.1/Windows 8

Pagrindinio ieškos mygtuko lauke įveskite programos pavadinimą ir pasirinkite rodomą piktogramą.

❏ Windows 7

Spustelėkite pradžios mygtuką ir pasirinkite **Visos programos** arba **Programos** > **Epson Software** > **Epson Photo+**.

### <span id="page-184-0"></span>**Paleidimas Mac OS operacinėje sistemoje**

Pasirinkite **Eiti** > **Programos** > **Epson Software** > **Epson Photo+**.

### **Susijusi informacija**

 $\blacktriangleright$  ["Naujausių programų diegimas" puslapyje 186](#page-185-0)

# **Programėlė, skirta spausdintuvui iš išmaniojo įrenginio lengvai valdyti (Epson Smart Panel)**

Epson Smart Panel yra programėlė, leidžianti lengvai vykdyti spausdintuvo operacijas, įskaitant spausdinimą, kopijavimą ir nuskaitymą iš išmaniojo įrenginio, pavyzdžiui, išmaniojo telefono arba planšetinio kompiuterio. Galite prijungti spausdintuvą prie išmaniojo įrenginio per belaidį tinklą, patikrinti rašalų lygius ir spausdintuvo būseną bei rasti trikčių šalinimo būdus, jei įvyktų klaida. Taip pat galite lengvai kopijuoti, užregistravę mėgstamą kopiją.

Raskite ir įdiekite Epson Smart Panel iš App Store arba Google Play.

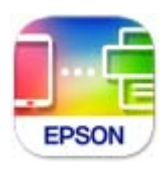

# **Programa, skirta naujinti programinę įrangą ir programinę aparatinę įrangą (Epson Software Updater)**

"Epson Software Updater" yra programa, kuri internetu įdiegia naują programinę įrangą ir atnaujiną programinę aparatinę įrangą. Jei norite reguliariai tikrinti atnaujinimų informaciją, Epson Software Updater automatinio atnaujinimo nustatymuose galite nustatyti atnaujinimų tikrinimo intervalą.

### *Pastaba:*

Windows Server operacinės sistemos nepalaikomos.

### **Paleidimas Windows operacinėje sistemoje**

❏ Windows 10

Spustelėkite pradžios mygtuką ir pasirinkite **EPSON Software** > **Epson Software Updater**.

❏ Windows 8.1/Windows 8

Pagrindinio ieškos mygtuko lauke įveskite programos pavadinimą ir pasirinkite rodomą piktogramą.

❏ Windows 7/Windows Vista/Windows XP

Spustelėkite pradžios mygtuką, tada pasirinkite **Visos programos** (arba **Programos**) > **EPSON Software** > **Epson Software Updater**.

#### *Pastaba:*

Be to, Epson Software Updater galite paleisti paspausdami spausdintuvo piktogramą darbalaukio užduočių juostoje ir pasirinkdami *Programinės įrangos naujinimas*.

### <span id="page-185-0"></span>**Paleidimas Mac OS operacinėje sistemoje**

Pasirinkite **Eiti** > **Programos** > **Epson Software** > **Epson Software Updater**.

# **Prie tinklo prijungtam įrenginiui nustatyti skirta taikomoji programa (EpsonNet Config)**

"EpsonNet Config" — tai programa, kurią naudojant galima nustatyti tinklo sąsajos adresus ir protokolus. Norėdami gauti daugiau informacijos, žr. "EpsonNet Config" vadovą arba programos žinyną.

### **Paleidimas Windows operacinėje sistemoje**

❏ Windows 10/Windows Server 2019/Windows Server 2016

Spustelėkite pradžios mygtuką ir pasirinkite **EpsonNet** > **EpsonNet Config**.

❏ Windows 8.1/Windows 8/Windows Server 2012 R2/Windows Server 2012

Pagrindinio ieškos mygtuko lauke įveskite programos pavadinimą ir pasirinkite rodomą piktogramą.

❏ Windows 7/Windows Vista/Windows XP/Windows Server 2008 R2/Windows Server 2008/Windows Server 2003 R2/Windows Server 2003

Spustelėkite pradžios mygtuką ir pasirinkite **Visos programos** arba **Programos** > **EpsonNet** > **EpsonNet Config SE** > **EpsonNet Config**.

### **Paleidimas Mac OS operacinėje sistemoje**

**Eiti** > **Programos** > **Epson Software** > **EpsonNet** > **EpsonNet Config SE** > **EpsonNet Config**.

# **Naujausių programų diegimas**

#### *Pastaba:*

Įdiegdami programą iš naujo, ją pirmiausia turite pašalinti.

1. Įsitikinkite, kad spausdintuvas yra prijungtas prie kompiuterio, o kompiuteris prijungtas prie interneto.

2. Paleiskite "EPSON Software Updater".

Momentinė nuotrauka yra pavyzdys naudojant Windows.

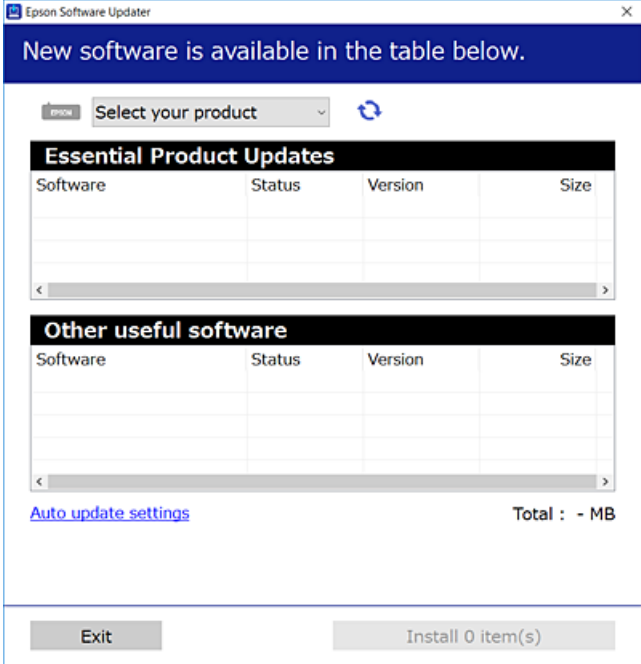

- <sup>3.</sup> Jei naudojate Windows, pasirinkite spausdintuvą, tada spustelėkite  $\Box$ , kad patikrintumėte naujausią programos versiją.
- 4. Pasirinkite elementus, kuriuos norite įdiegti ar atnaujinti, tada spustelėkite diegimo mygtuką.

### c*Svarbu:*

Neišjunkite spausdintuvo ir neatjunkite maitinimo, kol nebus užbaigtas naujinimas, kitaip spausdintuvas gali sugesti.

#### *Pastaba:*

 $\Box$  Naujausią programų versiją galite atsisiųsti iš "Epson" svetainės.

[http://www.epson.com](http://www.epson.com/)

❏ Jei naudojate operacinę sistemą Windows Server, negalėsite naudoti EPSON Software Updater. Atsisiųskite naujausią programų versiją iš "Epson" svetainės.

#### **Susijusi informacija**

& ["Programa, skirta naujinti programinę įrangą ir programinę aparatinę įrangą \(Epson Software Updater\)"](#page-184-0) [puslapyje 185](#page-184-0)

 $\rightarrow$  ["Programų šalinimas" puslapyje 188](#page-187-0)

# **Spausdintuvo pridėjimas (tik "Mac OS")**

1. Pasirinkite **Sistemos nuostatos**, atidarę Apple meniu > **Spausdintuvai ir skaitytuvai** (arba **Spausdinti ir nuskaityti**, **Spausdinti ir siųsti faksu**).

- <span id="page-187-0"></span>2. Spustelėkite **+**, tada rodomame ekrane pasirinkite savo spausdintuvą.
- 3. Pasirinkite savo spausdintuvą iš sąrašo **Naudoti**.
- 4. Spustelėkite **Pridėti**.

#### *Pastaba:*

Jei spausdintuvo sąraše nėra, patikrinkite ar jis yra tinkamai prijungtas prie kompiuterio ir įjungtas.

# **Programų ir programinės aparatinės įrangos naujinimas**

Atnaujinant programas ir programinę aparatinę įrangą gali pavykti išspręsti kai kurias problemas ir pagerinti veikimą arba pridėti funkcijų. Įsitikinkite, kad naudojamos programos ir programinė aparatinė įranga yra naujausios versijos.

- 1. Įsitikinkite, kad spausdintuvas yra prijungtas prie kompiuterio, o kompiuteris prijungtas prie interneto.
- 2. Paleiskite EPSON Software Updater ir atnaujinkite programas arba programinę aparatinę įrangą.

#### c*Svarbu:*

Neišjunkite kompiuterio arba spausdintuvo, kol nebus užbaigtas naujinimas, kitaip spausdintuvas gali sugesti.

### *Pastaba:*

Jei sąraše norimos atnaujinti programos nėra, naudodami EPSON Software Updater jos atnaujinti negalėsite. Vietinėje "Epson" svetainėje patikrinkite, ar nesiūlomos naujausios programų versijos.

[http://www.epson.com](http://www.epson.com/)

# **Programų šalinimas**

Prisijunkite prie kompiuterio administratoriaus teisėmis. Kompiuteriui paraginus įveskite administratoriaus slaptažodį.

### **Programų šalinimas — Windows**

- <sup>1.</sup> Norėdami išjungti spausdintuvą, paspauskite mygtuką  $\mathbf{\Theta}$ .
- 2. Išjunkite visas veikiančias programas.
- 3. Atidarykite **Valdymo skydelis**:
	- ❏ Windows 10/Windows Server 2019/Windows Server 2016 Spustelėkite pradžios mygtuką ir pasirinkite "Windows" sistema > Valdymo skydelis.
	- ❏ Windows 8.1/Windows 8/Windows Server 2012 R2/Windows Server 2012 Pasirinkite **Darbalaukis** > **Parametrai** > **Valdymo skydelis**.

❏ Windows 7/Windows Vista/Windows XP/Windows Server 2008 R2/Windows Server 2008/Windows Server 2003 R2/Windows Server 2003

Spustelėkite pradžios mygtuką ir pasirinkite **Valdymo skydelis**.

- 4. Atidarykite **Pašalinti programą** (arba **Įtraukti arba pašalinti programas**):
	- ❏ Windows 10/Windows 8.1/Windows 8/Windows 7/Windows Vista/Windows Server 2019/Windows Server 2016/Windows Server 2012 R2/Windows Server 2012/Windows Server 2008 R2/Windows Server 2008

Dalyje **Programos** pasirinkite **Pašalinti programą**.

❏ Windows XP/Windows Server 2003 R2/Windows Server 2003

Spustelėkite **Įtraukti arba pašalinti programas**.

5. Pasirinkite norimą pašalinti programą.

Negalite pašalinti spausdintuvo tvarkyklės, jei yra spausdinimo užduočių. Prieš pašalindami iš trinkite užduotis arba palaukite, kol jos bus atspausdintos.

- 6. Pašalinkite programas:
	- ❏ Windows 10/Windows 8.1/Windows 8/Windows 7/Windows Vista/Windows Server 2019/Windows Server 2016/Windows Server 2012 R2/Windows Server 2012/Windows Server 2008 R2/Windows Server 2008 Spustelėkite **Pašalinti / keisti** arba **Pašalinti**.
	- ❏ Windows XP/Windows Server 2003 R2/Windows Server 2003

Spustelėkite **Keisti / pašalinti** arba **Pašalinti**.

### *Pastaba:*

Jei bus atidarytas langas *Vartotojo abonemento valdymas*, spustelėkite *Tęsti*.

7. Vadovaukitės ekrane rodomomis instrukcijomis.

## **Programų šalinimas — Mac OS**

1. Naudodami Uninstaller atsisiųskite EPSON Software Updater.

Kartą atsisiuntus Uninstaller šalinimo programą, jos nebereikės siųstis kaskart norint pašalinti programą.

- <sup>2.</sup> Norėdami išjungti spausdintuvą, paspauskite mygtuką  $\mathbf{\Theta}$ .
- 3. Norėdami pašalinti spausdintuvo tvarkyklę arba PC-FAX tvarkyklę, pasirinkite **Sistemos nuostatos** iš Apple meniu > **Spausdintuvai ir skaitytuvai** (arba **Spausdinti ir nuskaityti**, **Spausdinti ir siųsti faksu**), tada pašalinkite spausdintuvą iš įgalintų spausdintuvų sąrašo.
- 4. Išjunkite visas veikiančias programas.
- 5. Pasirinkite **Eiti** > **Programos** > **Epson Software** > **Uninstaller**.

6. Pasirinkite norimą pašalinti programą ir spustelėkite **Uninstall**.

### c*Svarbu:*

Uninstaller pašalins visas kompiuteryje idiegtas "Epson" rašalinių spausdintuvų tvarkykles. Jei naudojate kelis "Epson" rašalinius spausdintuvus ir norite panaikinti tik kai kurias tvarkykles, pirmiausia panaikinkite visas, o tada vėl įdiekite būtinąją spausdintuvo tvarkyklę.

#### *Pastaba:*

Jei programų sąraše norimos pašalinti programos nėra, naudodami Uninstaller jos pašalinti negalėsite. Tokiu atveju pasirinkite *Eiti* > *Programos* > *Epson Software*, pasirinkite norimą pašalinti programą ir nuvilkite ją į šiukšlinės piktogramą.

### **Susijusi informacija**

 $\rightarrow$  , Programa, skirta naujinti programine iranga ir programine aparatine iranga (Epson Software Updater)" [puslapyje 185](#page-184-0)

# **Spausdinimas naudojant tinklo paslaugą**

Naudojant internete pasiekiamą "Epson Connect" tarnybą, galima bet kada ir beveik bet kur spausdinti iš išmaniojo telefono, planšetės arba nešiojamojo kompiuterio.Norėdami naudotis šia paslauga, "Epson Connect" užregistruokite naują naudotoją ir spausdintuvą.

Internete pasiekiamos toliau pateikiamos funkcijos.

❏ Email Print

Siųsdami el. laiškus su priedais, tokiais kaip dokumentai ar vaizdai, į el. pašto adresą, kuris priskirtas spausdintuvui, galite spausdinti šiuo el. laiškus ir priedus nuotoliniu būdu iš, pavyzdžiui, namų ar ofiso spausdintuvo.

❏ Epson iPrint

Ši "iOS" ir "Android" skirta programa suteikia galimybę spausdinti ar nuskaityti iš išmaniojo telefono ar planšetės.Dokumentus, vaizdus ir svetaines galite spausdinti nusiuntę juos tiesiogiai į spausdintuvą, kuris prijungtas prie to paties belaidžio LAN.

❏ Scan to Cloud

Ši programa leidžia siųsti nuskaitytus duomenis, kuriuos norite atspausdinti kitame spausdintuve.Nuskaitytus duomenis taip pat galite įkelti į debesies paslaugą.

❏ Remote Print Driver

Tai nuotolinio spausdinimo tvarkyklės ("Remote Print Driver") bendroji tvarkyklė.Spausdindami nuotoliniu būdu, spausdintuvą galite keisti įprastame programos lange.

Išsamios informacijos ieškokite Epson Connect portalo svetainėje.

<https://www.epsonconnect.com/>

[http://www.epsonconnect.eu](http://www.epsonconnect.eu/) (tik Europoje)

# <span id="page-190-0"></span>**Problemų sprendimas**

# **Spausdintuvo būsenos tikrinimas**

## **Skystųjų kristalų ekrane rodomų pranešimų peržiūra**

Jei skystųjų kristalų ekrane rodomas klaidos pranešimas, norėdami išspręsti problemą, sekite ekrane pateiktus nurodymus arba taikykite toliau pateiktus sprendimus.

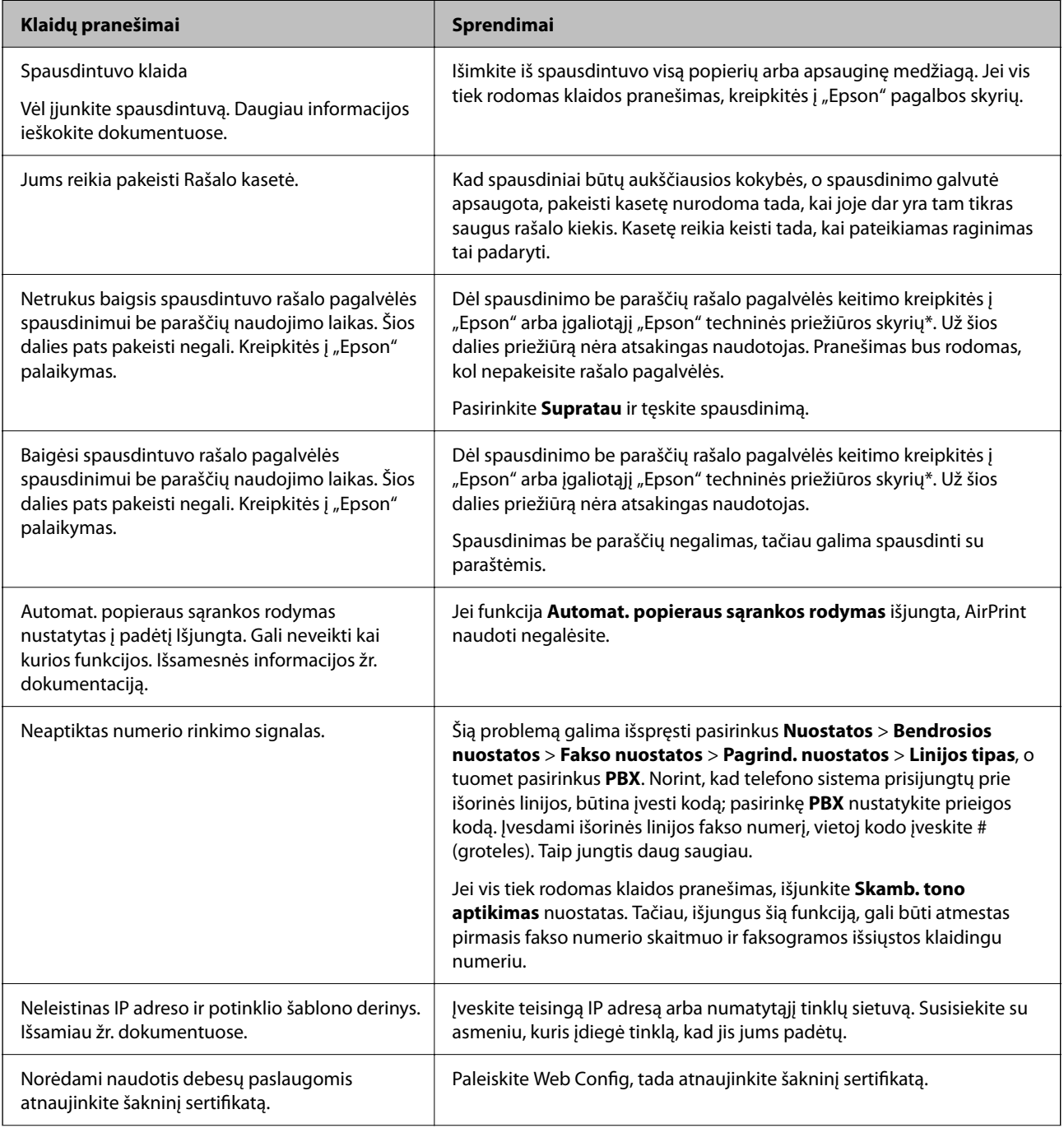

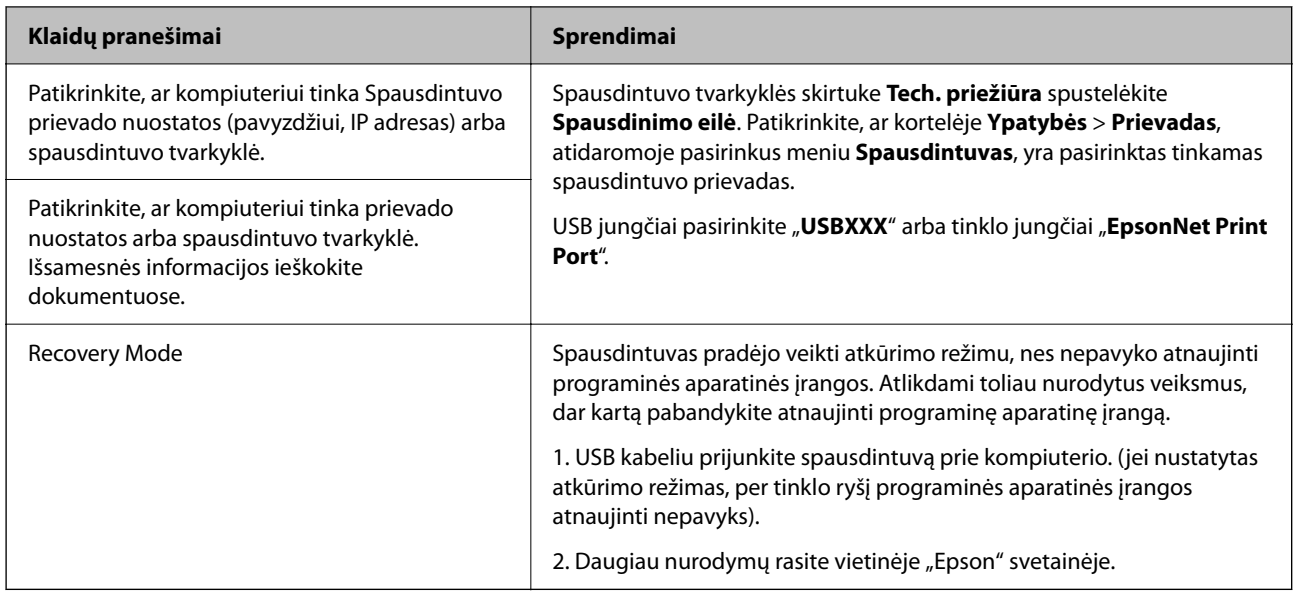

\* Vykdant kai kuriuos spausdinimo ciklus, rašalo pagalvėlėje gali susikaupti nedidelis rašalo perteklius. Kad rašalas nepradėtų tekėti iš pagalvėlės, pasiekus pagalvėlės sugerties ribą gaminys nustoja spausdinti. Keitimo būtinybę ir dažnį lemia pasirinkus spausdinimo be paraščių funkciją išspausdintų puslapių skaičius. Tai, kad reikia pakeisti pagalvėlę nereiškia, kad spausdintuvo veikimas nebeatitinka techninių duomenų. Prireikus pakeisti pagalvėlę, spausdintuvas pateks apie tai informuojantį pranešimą. Tai atlikti gali tik įgaliotasis "Epson" techninės priežiūros skyriaus atstovas. Šio pakeitimo išlaidos pagal "Epson" garantiją nepadengiamos.

### **Susijusi informacija**

- $\blacktriangleright$  ["Įstrigusio popieriaus išėmimas" puslapyje 193](#page-192-0)
- $\blacktriangleright$  ["Kreipimasis į "Epson" klientų aptarnavimo skyrių" puslapyje 241](#page-240-0)
- & ["Naujausių programų diegimas" puslapyje 186](#page-185-0)

# Spausdintuvo būsenos patikra — "Windows"

- 1. Atidarykite spausdintuvo tvarkyklės langą.
- 2. Skirtuke **EPSON Status Monitor 3** spustelėkite **Tech. priežiūra**, o tada spustelėkite **Detalės**.

Patikrinkite spausdintuvo būseną, rašalo lygius ir klaidų būseną.

#### *Pastaba:*

Jei *EPSON Status Monitor 3* išjungta, skirtuke *Išplėstinės nuostatos* spustelėkite *Tech. priežiūra* ir pasirinkite *Įgalinti ""EPSON Status Monitor 3""*.

### **Susijusi informacija**

 $\rightarrow$  ["Prisijungimas prie spausdintuvo tvarkyklės" puslapyje 90](#page-89-0)

### **Spausdintuvo būsenos patikra — Mac OS**

1. Pasirinkite **Sistemos nuostatos**, atidarę meniu , spauskite **Spausdintuvai ir skaitytuvai** (arba **Spausdinti ir nuskaityti**, **Spausdinti ir siųsti faksogramą**), tada pasirinkite spausdintuvą.

- <span id="page-192-0"></span>2. Spustelėkite **Parinktys ir tiekimas** > **Paslaugų programa** > **Atidaryti spausdintuvo paslaugų programą**.
- 3. Spustelėkite **EPSON Status Monitor**.

Patikrinkite spausdintuvo būseną, rašalo lygius ir klaidų būseną.

# **Programinės įrangos būsenos tikrinimas**

Atnaujinant programinę įrangą į naujausią versiją, gali pavykti išspręsti problemas. Patikrinkite programinės įrangos būseną, naudokite programinės įrangos naujinimo įrankį.

### **Susijusi informacija**

& ["Programa, skirta naujinti programinę įrangą ir programinę aparatinę įrangą \(Epson Software Updater\)"](#page-184-0) [puslapyje 185](#page-184-0)

 $\blacktriangleright$  ["Naujausių programų diegimas" puslapyje 186](#page-185-0)

# **Įstrigusio popieriaus išėmimas**

Peržiūrėkite valdymo skydelyje rodomą klaidą ir vykdykite instrukcijas, kad pašalintumėte įstrigusį popierių, įskaitant suplyšusias dalis. Tada pašalinkite klaidą.

c*Svarbu:*

Atsargiai išimkite įstrigusį popierių. Mėginant išimti popierių jėga galima pakenkti spausdintuvui.

## **Įstrigusio popieriaus išėmimas iš Gal. popier. tiektuvas**

Išimkite įstrigusį popierių.

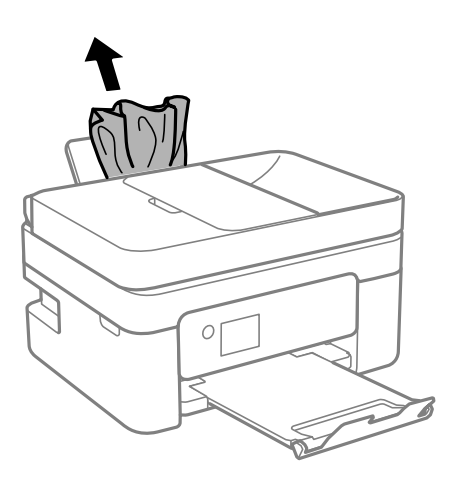

# **Įstrigusio popieriaus išėmimas iš Galinį gaubtą**

1. Išimkite galinis gaubtas.

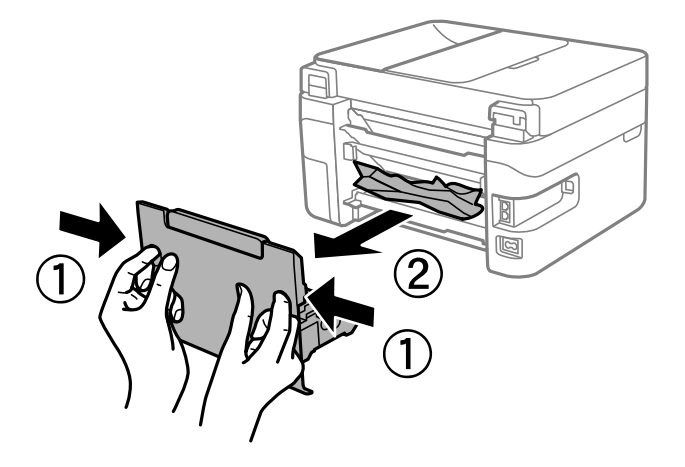

2. Išimkite įstrigusį popierių.

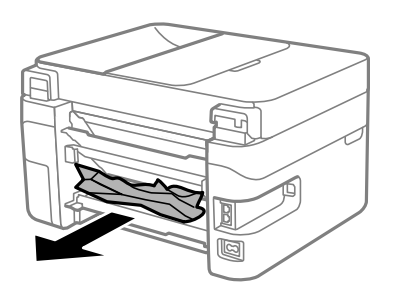

3. Išimkite įstrigusį popierių iš galinis gaubtas

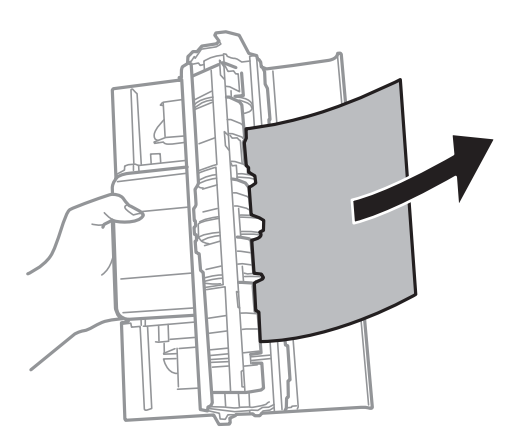

4. Įstumkite galinis gaubtas į spausdintuvą.

## <span id="page-194-0"></span>**Įstrigusio popieriaus išėmimas iš spausdintuvo**

# !*Perspėjimas:*

- ❏ Elkitės atsargiai: atidarydami ir uždarydami skaitytuvo įrenginio dangtį stenkitės neprisispausti rankos arba pirštų. Taip galite susižeisti.
- ❏ Kol ranka yra spausdintuvo viduje, niekada nelieskite valdymo skydelio mygtukų. Jei spausdintuvas pradės veikti, galite susižaloti. Elkitės atsargiai, kad nepaliestumėte kyšančių dalių ir nesusižeistumėte.
- 1. Atidarykite skaitytuvo įrenginį, o dokumentų dangtį palikite uždarytą.

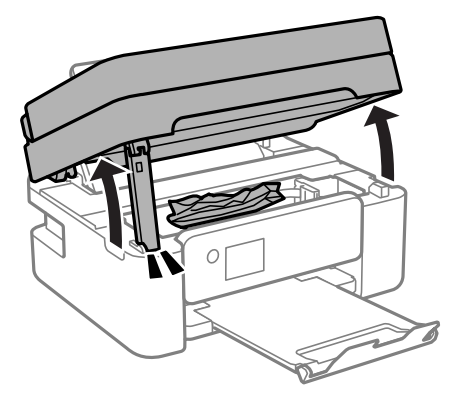

2. Išimkite įstrigusį popierių.

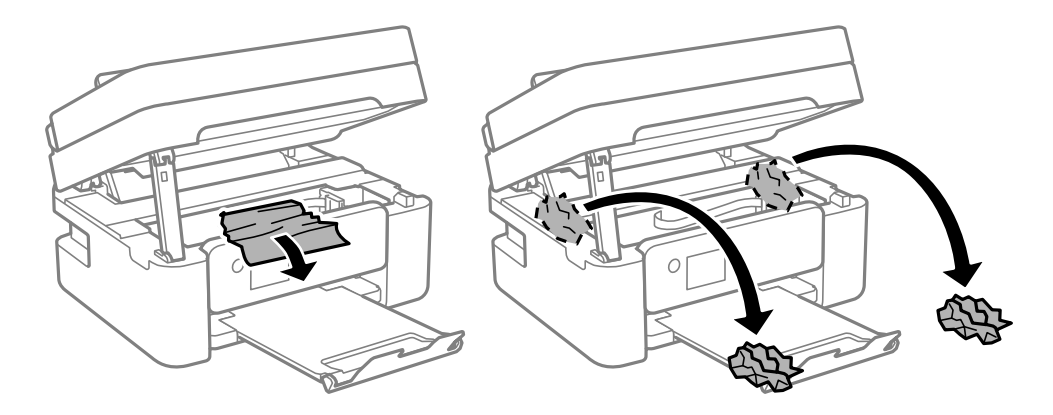

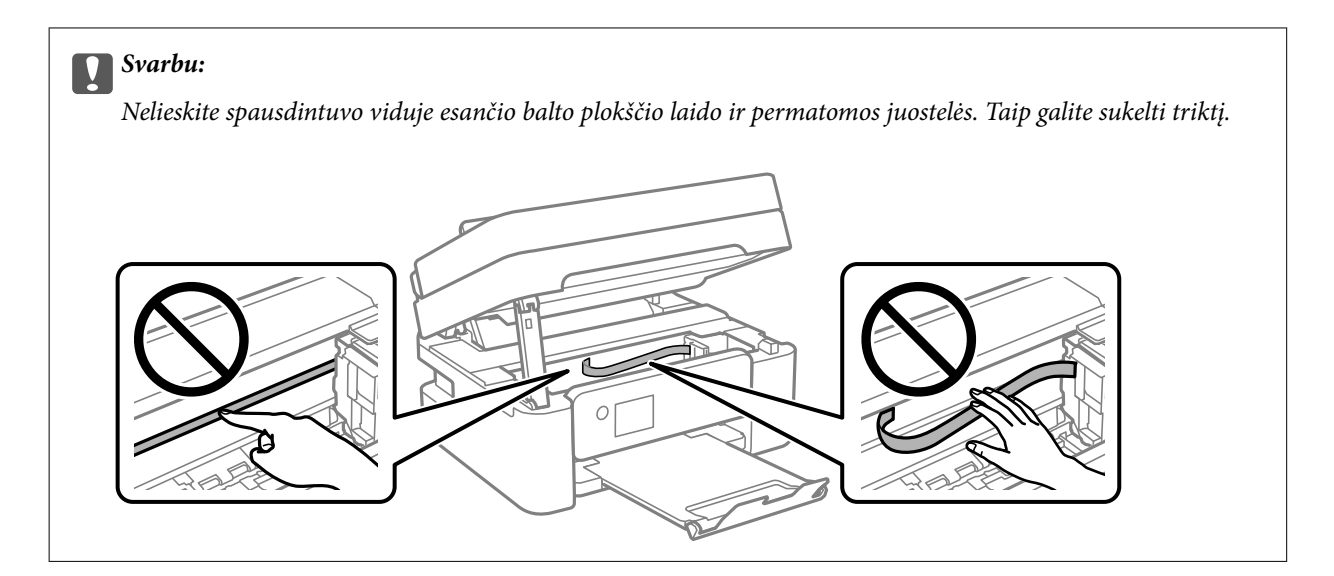

3. Uždarykite skaitytuvo įrenginį.

Saugumo sumetimais, skaitytuvo įrenginys uždaromas dviem veiksmais.

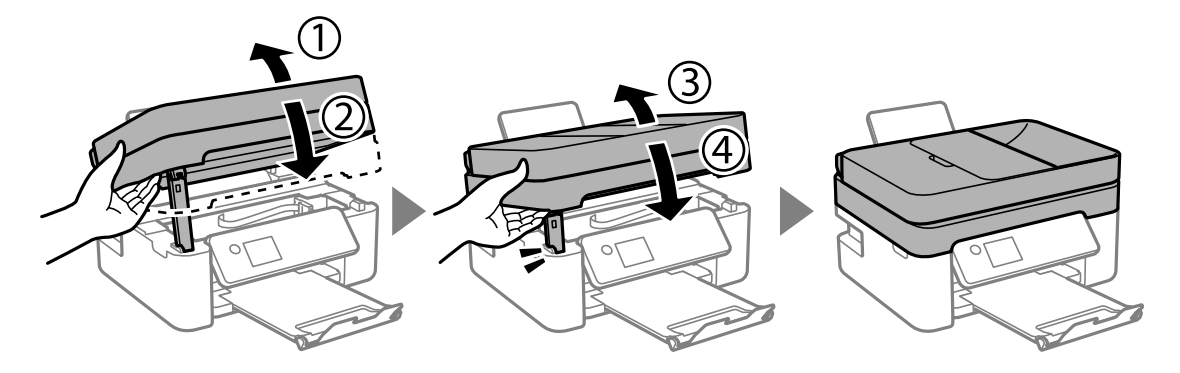

#### *Pastaba:*

Skaitytuvo įrenginio negalima atidaryti, kai jis yra toliau parodytoje padėtyje. Visiškai uždarykite jį prieš atidarydami.

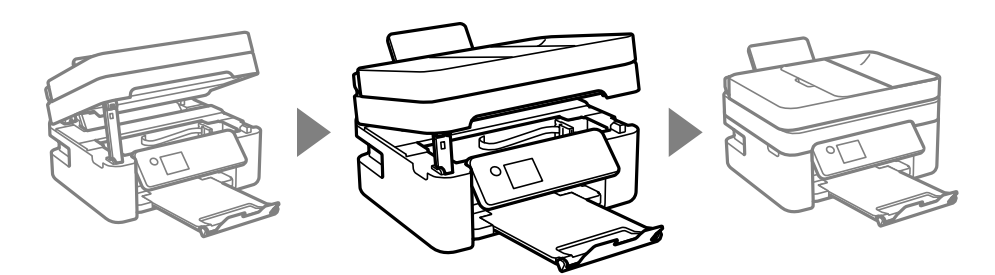

# **Įstrigusio popieriaus išėmimas iš ADF**

1. Atidarykite ADF dangtį.

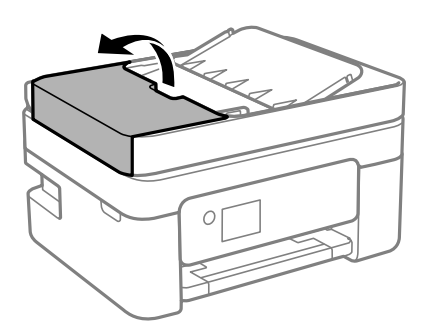

2. Išimkite įstrigusį popierių.

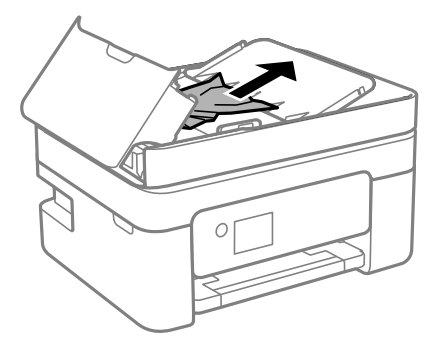

3. Pakelkite ADF įdėjimo padėklą.

### c*Svarbu:*

Būtinai atidarykite ADF dangtį, prieš pakeldami ADF įdėjimo padėklą. Kitaip galite sugadinti ADF.

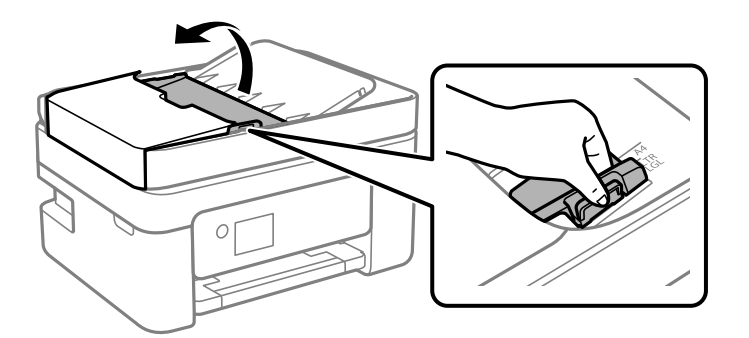

<span id="page-197-0"></span>4. Išimkite įstrigusį popierių.

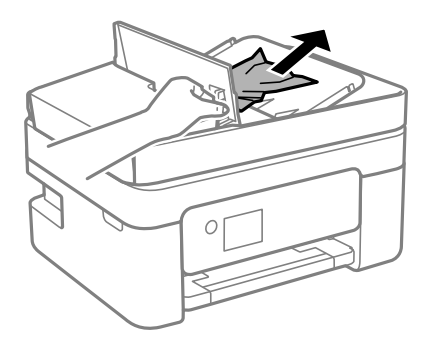

5. Nuleiskite ADF įdėjimo padėklą.

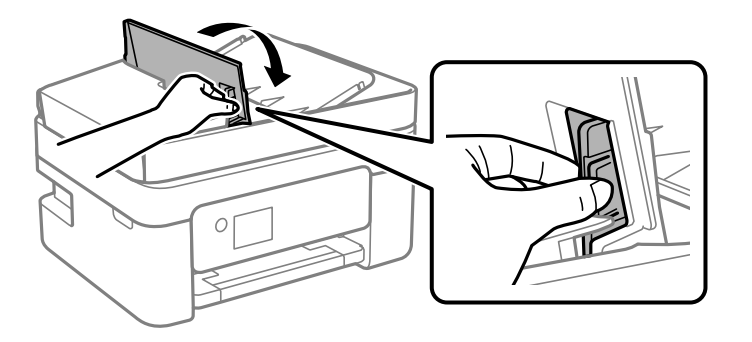

6. Uždarykite ADF dangtį, kol užsifiksuos.

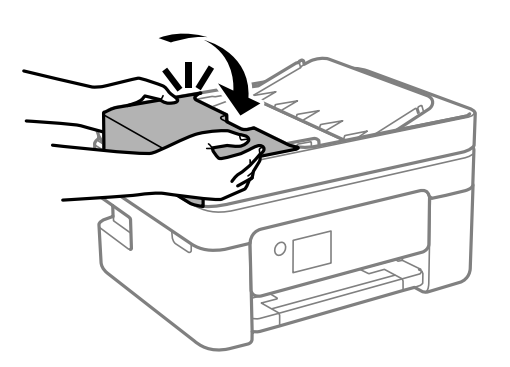

# **Popierius tiekiamas netinkamai**

Patikrinkite toliau nurodytus punktus, tada imkitės atitinkamų veiksmų problemai išspręsti.

- ❏ Padėkite spausdintuvą ant lygaus paviršiaus ir naudokite esant rekomenduojamoms aplinkos sąlygoms.
- ❏ Naudokite šio spausdintuvo palaikomą popierių.
- ❏ Laikykitės atsargumo priemonių dėl popieriaus naudojimo.
- ❏ Lapų nedėkite daugiau nei nurodyta tam tikros rūšies popieriui. Jei naudojate paprastąjį popierių, jo šūsnis neturi būti aukščiau už liniją, kuri pažymėta trikampio simboliu ant kraštinio kreiptuvo.
- ❏ Įsitikinkite, ar popieriaus dydžio ir popieriaus tipo nuostatos atitinka į spausdintuvą įdėto popieriaus faktinį dydį ir tipą.

#### **Susijusi informacija**

- $\blacktriangleright$  ["Su aplinka susiję techniniai duomenys" puslapyje 235](#page-234-0)
- $\rightarrow$  ["Atsargumo priemonės dėl popieriaus naudojimo" puslapyje 55](#page-54-0)
- $\blacktriangleright$  ["Galimas popierius ir talpa" puslapyje 53](#page-52-0)
- $\rightarrow$  ["Popieriaus rūšių sąrašas" puslapyje 59](#page-58-0)

### **Įstrigo popierius**

- ❏ Įdėkite popieriaus tinkama kryptimi ir priekinio krašto kreiptuvus pristumkite prie popieriaus kraštų.
- ❏ Jeigu reikia įdėti kelis popieriaus lapus, juos dėkite po vieną.

### **Susijusi informacija**

- $\blacktriangleright$  ["Įstrigusio popieriaus išėmimas" puslapyje 193](#page-192-0)
- & ["Popieriaus įdėjimas į Gal. popier. tiektuvas" puslapyje 56](#page-55-0)

### **Kreivai tiekiamas popierius**

Įdėkite popieriaus tinkama kryptimi ir priekinio krašto kreiptuvus pristumkite prie popieriaus kraštų.

### **Susijusi informacija**

 $\blacktriangleright$  ["Popieriaus įdėjimas į Gal. popier. tiektuvas" puslapyje 56](#page-55-0)

### **Vienu metu tiekiami keli popieriaus lapai**

- ❏ Dėkite po vieną popieriaus lapą.
- ❏ Jei vykdant rankinį dvipusį spausdinimą tiekiama po kelis popieriaus lapus iš karto, išimkite visą spausdintuve esantį popierių ir įdėkite jį iš naujo.

### **Rodoma klaida Nėra popieriaus**

Jei pateikiamas klaidos pranešimas, informuojantis, kad nėra popieriaus, nors popieriaus į gal. popier. tiektuvas įdėta, įdėkite popierių iš naujo ties gal. popier. tiektuvas centru.

## **Popierius išmetamas spausdinimo metu**

Įdėjus popierių su antrašte (popierių su antraštėje atspausdinta informacija, pvz. siuntėjo vardu arba įmonės pavadinimu), pasirinkite **Letterhead** kaip popieriaus tipo nustatymą.

### **Originalas netiekiamas į ADF**

❏ Naudokite tokius originalus, kuriuos galima dėti į ADF.

- ❏ Įdėkite originalus tinkama kryptimi ir ADF kraštinius kreiptuvus pristumkite prie originalų kraštų.
- ❏ Išvalykite ADF vidų.
- ❏ Nedėkite originalų virš linijos, ADF pažymėtos trikampio simboliu.

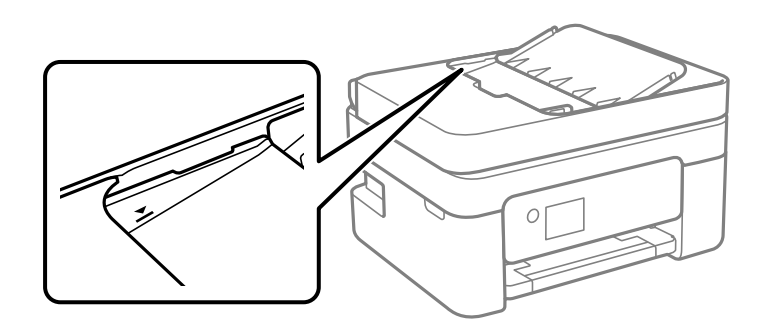

- ❏ Kopijavimo, nuskaitymo ar faksogramos ekrane patikrinkite, ar rodoma ADF piktograma. Jei jos nėra, vėl dėkite originalus.
- $\Box$  Isitikinkite, kad ant skaitytuvo stiklo nepadėtas originalas.

### **Susijusi informacija**

- $\rightarrow$  ["Turimi ADF originalai" puslapyje 59](#page-58-0)
- $\rightarrow$  ["Originalų padėjimas ant ADF" puslapyje 60](#page-59-0)
- $\blacktriangleright$  ["ADF valymas" puslapyje 173](#page-172-0)

# **Su maitinimu ir valdymo skydeliu susijusios problemos**

### **Nepavyksta įjungti maitinimo**

- ❏ Įsitikinkite, kad maitinimo laidas tinkamai prijungtas.
- **□** Šiek tiek ilgiau palaikykite nuspausta mygtuka  $\Phi$ .

### **Nepavyksta išjungti maitinimo**

Šiek tiek ilgiau palaikykite nuspaustą mygtuką  $\mathcal O$ . Jei vis tiek nepavyksta išjungti spausdintuvo, atjunkite maitinimo laidą. Kad neuždžiūtų spausdinimo galvutė, vėl įjunkite spausdintuvą ir išjunkite jį paspausdami mygtuką $\mathcal{O}$ .

### **Maitinimas išjungiamas automatiškai**

❏ Pasirinkite **Nuostatos** > **Bendrosios nuostatos** > **Pagrind. nuostatos** > **Išjungimo nuostatos**, tada išjunkite nuostatas **Išjungti, jei neaktyvus** ir **Išjungti, jei atjungtas**.

<span id="page-200-0"></span>❏ Pasirinkite **Nuostatos** > **Bendrosios nuostatos** > **Pagrind. nuostatos**, tada išjunkite nuostatą **Išjungimo laikmatis**.

#### *Pastaba:*

Jūsų gaminys gali turėti funkciją *Išjungimo nuostatos* arba *Išjungimo laikmatis*, atsižvelgiant į įsigijimo vietą.

### **Užgęsta skystųjų kristalų ekranas**

Spausdintuvas veikia miego režimu. Norėdami grąžinti ankstesnę skystųjų kristalų ekrano būseną, paspauskite bet kurį valdymo skydelio mygtuką.

# **Spausdinimas iš kompiuterio negalimas**

## **Ryšio patikra (USB)**

- ❏ Tvirtai prijunkite USB laidą prie spausdintuvo ir kompiuterio.
- ❏ Jei naudojate USB šakotuvą, spausdintuvą junkite tiesiai prie kompiuterio.
- ❏ Jei USB laidas neatpažįstamas, pakeiskite prievadą arba pakeiskite USB laidą.
- ❏ Jei spausdintuvas negali spausdinti, naudojant USB ryšį, išbandykite šiuos veiksmus.

Atjunkite USB laidą nuo kompiuterio. Dešiniuoju pelės klavišu spustelėkite kompiuteryje rodomą spausdintuvo ikoną ir pasirinkite **Pašalinti įrenginį**. Tada prijunkite USB laidą prie kompiuterio ir atlikite bandomąjį spausdinimą.

Iš naujo nustatykite USB ryšį, atlikdami šiame vadove nurodytus ryšio su kompiuteriu būdo pakeitimo žingsnius. Išsamios informacijos ieškokite toliau pateiktoje susijusios informacijos nuorodoje.

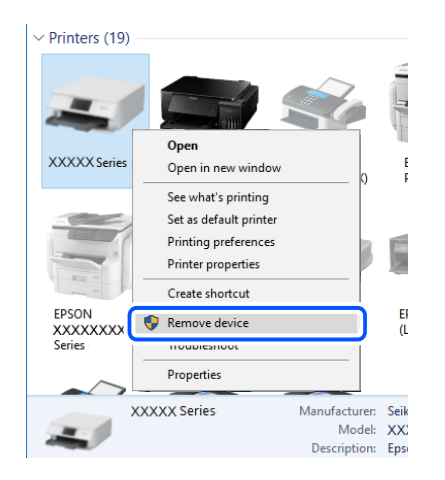

#### **Susijusi informacija**

 $\rightarrow$  ["Prijungimo prie kompiuterio būdo pakeitimas" puslapyje 48](#page-47-0)

## **Ryšio patikra (tinklo)**

❏ Jei pakeitėte belaidį maršrutizatorių ar tiekėją, bandykite vėl nustatyti spausdintuvo tinklo nuostatas. Prijunkite kompiuterį ar išmanųjį įrenginį prie to paties SSID kaip ir spausdintuvas.

- <span id="page-201-0"></span>❏ Išjunkite įrenginius, kuriuos norite prijungti prie tinklo. Palaukite apie 10 sekundžių, tada įjunkite įrenginius šia tvarka: belaidis maršrutizatorius, kompiuteris ar išmanusis įrenginys, spausdintuvas. Perkelkite spausdintuvą ir kompiuterį ar išmanųjį įrenginį arčiau belaidžio maršrutizatoriaus, kad pagerintumėte radijo bangų ryšį, ir bandykite vėl atlikti tinklo nustatymus.
- ❏ Išspausdinkite tinklo ryšio ataskaitą. Išsamios informacijos ieškokite toliau pateiktoje susijusios informacijos nuorodoje. Jei ataskaita parodo, kad tinklo ryšio užmegzti nepavyko, patikrinkite tinklo ryšio ataskaitą ir laikykitės išspausdintų sprendimų.
- ❏ Jei spausdintuvui priskirtas IP adresas yra 169.254.XXX.XXX, o potinklio šablonas yra 255.255.0.0, gali būti, kad IP adresas priskirtas neteisingai. Iš naujo įjunkite belaidį maršrutizatorių arba iš naujo nustatykite spausdintuvo tinklo nuostatas. Jei tai neišsprendžia problemos, žr. belaidžio maršrutizatoriaus dokumentaciją.
- ❏ Pabandykite prisijungti prie svetainės per kompiuterį, kad įsitikintumėte, kad kompiuterio tinklo parametrai yra teisingi. Jei negalite prisijungti prie jokios svetainės, problema yra kompiuteryje. Patikrinkite kompiuterio ryšį su tinklu.

### **Susijusi informacija**

- $\rightarrow$  ["Prijungimas prie kompiuterio" puslapyje 23](#page-22-0)
- $\blacktriangleright$  ["Tinklo ryšio ataskaitos spausdinimas" puslapyje 41](#page-40-0)

## **Programinės įrangos ir duomenų tikrinimas**

- ❏ Įsitikinkite, kad įdiegta originali "Epson" spausdintuvo tvarkyklė.Jei originali "Epson" spausdintuvo tvarkyklė nėra įdiegta, galimo funkcijos yra ribotos.Rekomenduojame naudoti originalią "Epson" spausdintuvo tvarkyklę.Išsamios informacijos ieškokite toliau pateiktoje susijusios informacijos nuorodoje.
- ❏ Jei spausdinate didelį duomenų vaizdą, kompiuteryje gali baigtis atmintis.Spausdinkite mažesnės skiriamosios gebos arba formato vaizdą.

### **Susijusi informacija**

- $\blacktriangleright$  "Originalios "Epson" spausdintuvo tvarkyklės patikrinimas" puslapyje 202
- & ["Naujausių programų diegimas" puslapyje 186](#page-185-0)

### **Originalios "Epson" spausdintuvo tvarkyklės patikrinimas**

Galite patikrinti, ar originali "Epson" spausdintuvo tvarkyklė įdiegta kompiuteryje, vienu iš šių būdų.

### **Windows**

Pasirinkite **Valdymo skydas** > **Peržiūrėti įrenginius ir spausdintuvus** (**Spausdintuvai**, **Spausdintuvai ir fakso aparatai**), tada atlikite toliau nurodytus veiksmus, norėdami atidaryti spausdinimo serverio ypatybių langą.

❏ Windows 10/Windows 8.1/Windows 8/Windows 7/Windows Server 2016/Windows Server 2012 R2/Windows Server 2012/Windows Server 2008 R2

Spustelėkite spausdintuvo piktogramą, tada lango viršuje spustelėkite **Spausdinimo serverio ypatybės**.

❏ Windows Vista/Windows Server 2008

Dešiniuoju pelės mygtuku paspauskite aplanką **Spausdintuvai**, tada spustelėkite **Paleisti administratoriaus teisėmis** > **Serverio ypatybės**.

❏ Windows XP/Windows Server 2003 R2/Windows Server 2003

Meniu **Failas** pasirinkite **Serverio ypatybės**.

Spustelėkite skirtuką Tvarkyklė.Jei spausdintuvo pavadinimas rodomas sąraše, originali "Epson" spausdintuvo tvarkyklė įdiegta kompiuteryje.

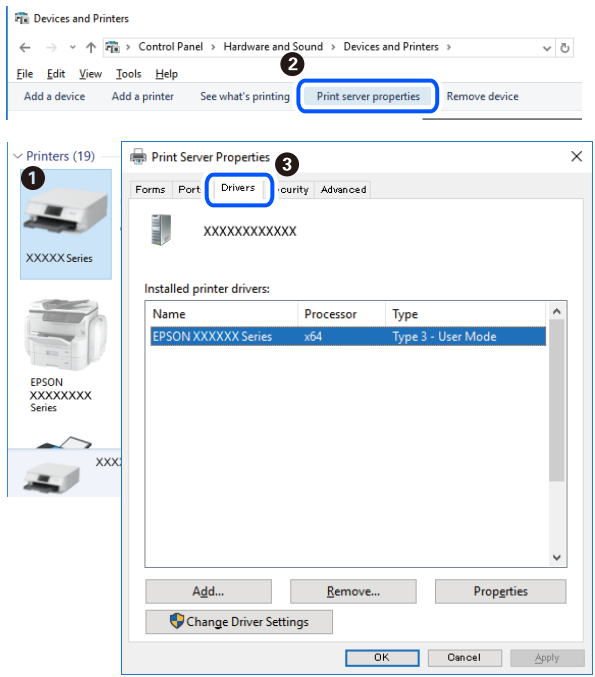

### **Mac OS**

Pasirinkite **Sistemos nuostatos**, atidarę meniu , spauskite **Spausdintuvai ir skaitytuvai** (arba **Spausdinti ir nuskaityti**, **Spausdinti ir siųsti faksogramą**), tada pasirinkite spausdintuvą.Spustelėkite **Parinktys ir tiekimas** ir jei skirtukai Parinktys ir Paslaugų programa rodomi lange, originali "Epson" spausdintuvo tvarkyklė įdiegta kompiuteryje.

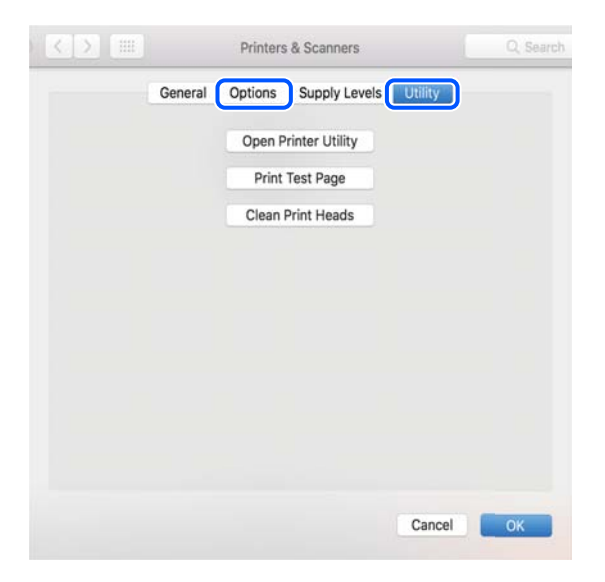

### **Susijusi informacija**

& ["Naujausių programų diegimas" puslapyje 186](#page-185-0)

## **Spausdintuvo būsenos tikrinimas kompiuteryje (Windows)**

Spustelėkite **Spausdinimo eilė**, esantį spausdintuvo tvarkyklės **Tech. priežiūra** kortelėje, tada patikrinkite toliau nurodytą informaciją.

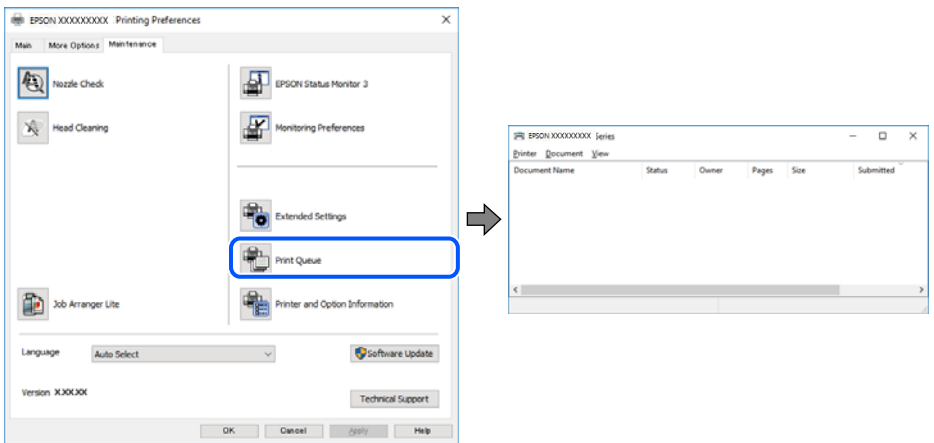

❏ Patikrinkite, ar nėra pristabdytų spausdinimo užduočių.

Jei lieka nereikalingų duomenų, pasirinkite **Atšaukti visus dokumentus** meniu **Spausdintuvas**.

❏ Įsitikinkite, kad spausdintuvas neveikia atjungties arba laukimo režimu.

Jei spausdintuvas veikia atjungties arba laukimo režimu, pereikite į meniu **Spausdintuvas** ir atšaukite atjungties arba laukimo režimo nuostatas.

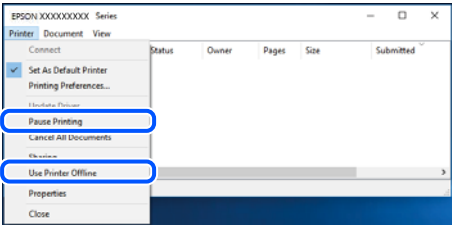

❏ Atidarykite meniu **Spausdintuvas** ir įsitikinkite, kad spausdintuvas pasirinktas kaip numatytasis (meniu elementas turi būti pažymėtas varnele).

Jei spausdintuvas nėra pasirinktas kaip numatytasis, nustatykite jį kaip numatytąjį spausdintuvą. Jei **Valdymo skydas** > **Peržiūrėti įrenginius ir spausdintuvus** (**Spausdintuvai**, **Spausdintuvai ir fakso aparatai**) yra kelios piktogramos, toliau žiūrėkite, kaip pasirinkti piktogramą.

Pavyzdys)

USB ryšys: "EPSON XXXX" serija

Tinklo ryšys: "EPSON XXXX" serija (tinklas)

Jei spausdintuvo tvarkyklę įdiegsite kelis kartus, gali būti sukurtos jos kopijos. Jei sukuriamos kopijos, pvz. "EPSON XXXX serija (1 kopija)", dešiniu klavišu spustelėkite ant tvarkyklės kopijos piktogramos ir spustelėkite **Pašalinti įrenginį**.

❏ Patikrinkite, ar kortelėje **Ypatybės** > **Prievadas**, atidaromoje pasirinkus meniu **Spausdintuvas**, yra pasirinktas tinkamas spausdintuvo prievadas.

USB jungčiai pasirinkite "**USBXXX**" arba tinklo jungčiai "**EpsonNet Print Port**".

## <span id="page-204-0"></span>**Spausdintuvo būsenos tikrinimas kompiuteryje (Mac OS)**

Įsitikinkite, kad spausdintuvo būsena nėra **Pristabdyta**.

Pasirinkite **Sistemos nuostatos**, atidarę meniu > **Spausdintuvai ir skaitytuvai** (arba **Spausdinti ir nuskaityti**, **Spausdinti ir siųsti faksogramą**), tada dukart spustelėkite spausdintuvą.Jei spausdintuvas pristabdytas, spustelėkite **Tęsti** (arba **Tęsti spausdinimą**).

# **Kai negalite atlikti tinklo nustatymų**

- ❏ Išjunkite įrenginius, kuriuos norite prijungti prie tinklo. Palaukite apie 10 sekundžių, tada įjunkite įrenginius šia tvarka: belaidis maršrutizatorius, kompiuteris ar išmanusis įrenginys, spausdintuvas. Perkelkite spausdintuvą ir kompiuterį ar išmanųjį įrenginį arčiau belaidžio maršrutizatoriaus, kad pagerintumėte radijo bangų ryšį, ir bandykite vėl atlikti tinklo nustatymus.
- ❏ Pasirinkite **Nuostatos** > **Bendrosios nuostatos** > **Tinklo nuostatos** > **Ryšio patikrinimas**, tada išspausdinkite tinklo ryšio ataskaitą. Jei įvyko klaida, patikrinkite tinklo ryšio ataskaitą ir laikykitės atspausdintų sprendimo būdų.

### **Susijusi informacija**

- $\blacktriangleright$  ["Tinklo ryšio ataskaitos spausdinimas" puslapyje 41](#page-40-0)
- $\blacktriangleright$  ["Tinklo ryšio ataskaitos pranešimai ir sprendimai" puslapyje 42](#page-41-0)

## **Negalima prisijungti įrenginiais net esant teisingiems tinklo nustatymams**

Jei negalite kompiuteriu arba išmaniuoju įrenginiu prisijungti prie spausdintuvo, o tinklo ryšio ataskaita neparodė jokių problemų, žr. toliau.

❏ Yra galimybė, kad vienu metu naudodami kelis belaidžius maršrutizatorius negalėsite kompiuteriu arba išmaniuoju įrenginiu prisijungti prie spausdintuvo, priklausomai nuo belaidžių maršrutizatorių nustatymų. Prijunkite kompiuterį ar išmanųjį įrenginį prie to paties belaidžio maršrutizatoriaus, kaip ir spausdintuvas.

Išjunkite išmaniojo įrenginio duomenų peradresavimo funkciją, jei ji įjungta.

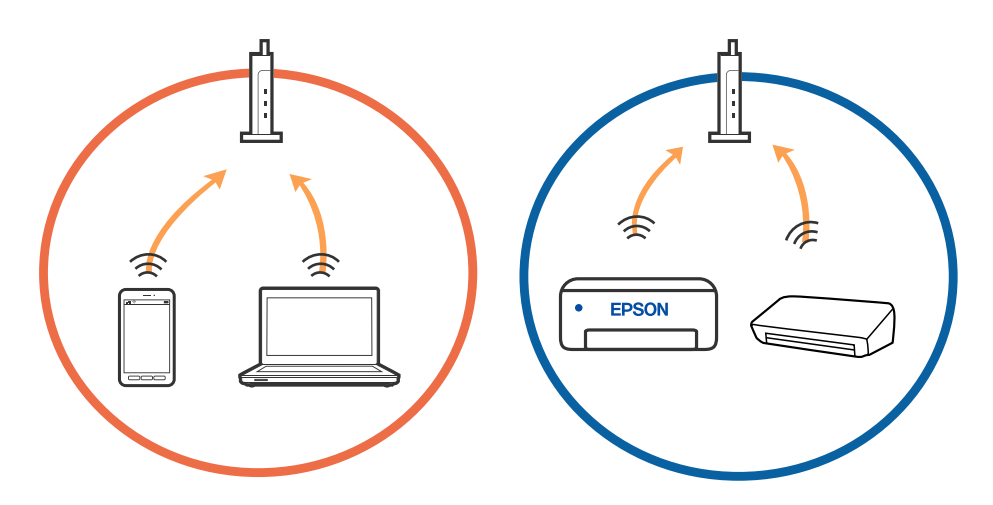

❏ Jei belaidis maršrutizatorius turi kelis SSID ir įrenginiai prijungti prie skirtingų SSID tame pačiame belaidžiame maršrutizatoriuje, prie šio belaidžio maršrutizatoriaus gali nepavykti prisijungti. Prijunkite kompiuterį ar išmanųjį įrenginį prie to paties SSID kaip ir spausdintuvas.

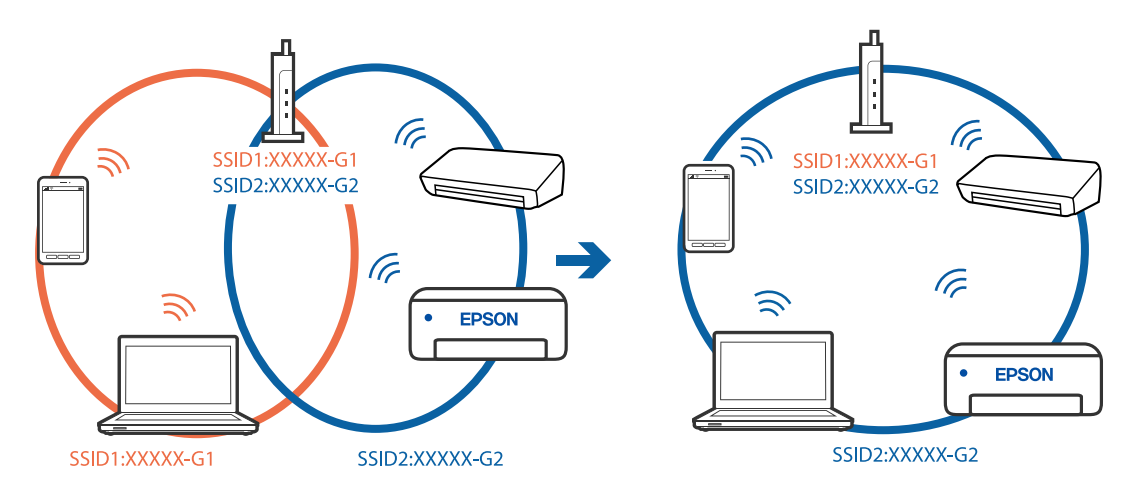

❏ Belaidis maršrutizatorius, kuris atitinka IEEE 802.11a ir IEEE 802.11g, turi 2,4 GHz ir 5 GHz SSID. Jei negalite prijungti kompiuterio ar išmaniojo įrenginio prie 5 GHz SSID, negalėsite prisijungti ir prie spausdintuvo, kadangi spausdintuvas palaiko ryšį tik aukštesniu nei 2,4 GHz dažniu. Prijunkite kompiuterį ar išmanųjį įrenginį prie to paties SSID kaip ir spausdintuvas.

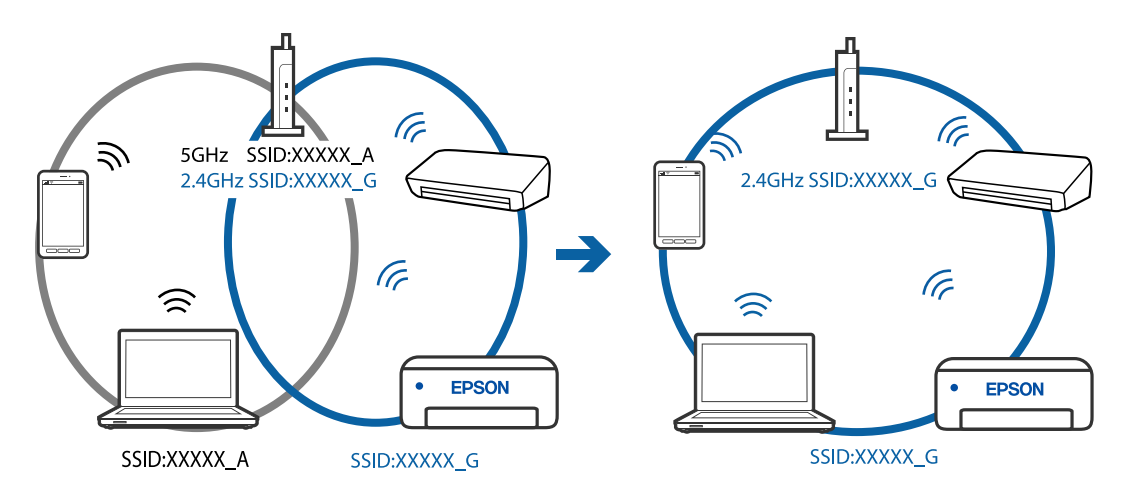

❏ Daugelis belaidžių maršrutizatorių turi privatumo skyriklio funkciją, kuri blokuoja ryšį tarp prijungtų įrenginių. Jei negalite sujungti spausdintuvo ir kompiuterio ar išmaniojo įrenginio, nors jie prisijungę prie to paties tinklo, išjunkite belaidžio maršrutizatoriaus privatumo skyriklį. Daugiau informacijos ieškokite su belaidžiu maršrutizatoriumi pateikiamame vadove.

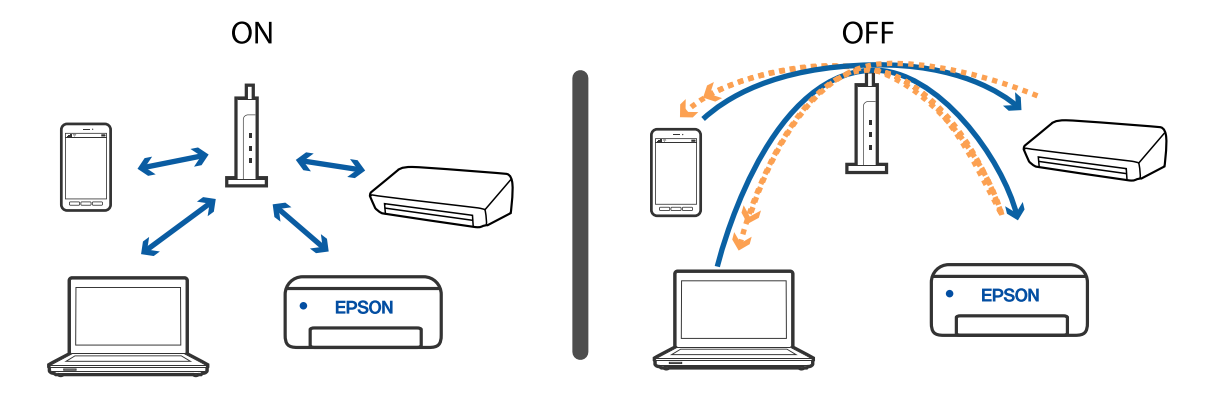

### **Susijusi informacija**

- & "Prie spausdintuvo prijungto SSID tikrinimas" puslapyje 207
- & "SSID patikrinimas per kompiuterį" puslapyje 207

## **Prie spausdintuvo prijungto SSID tikrinimas**

Pasirinkite **Nuostatos** > **Bendrosios nuostatos** > **Tinklo nuostatos** > **Tinklo būsena**.

Iš kiekvieno meniu, galite patikrinti Wi-Fi ir Wi-Fi Direct SSID.

### **SSID patikrinimas per kompiuterį**

### **"Windows"**

Darbalaukio užduoties dėkle spustelėkite **. G. Rodomame sąraše patikrinkite prijungto SSID** pavadinimą.

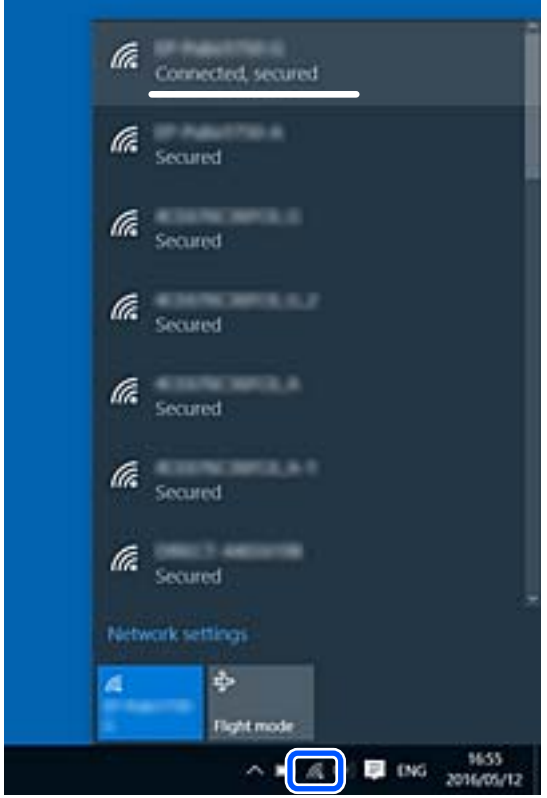

### **Mac OS**

Patikrinkite "Wi-Fi" piktogramą kompiuterio ekrano viršuje. Rodomas SSID sąrašas, o prijungti SSID yra pažymėti varnele.

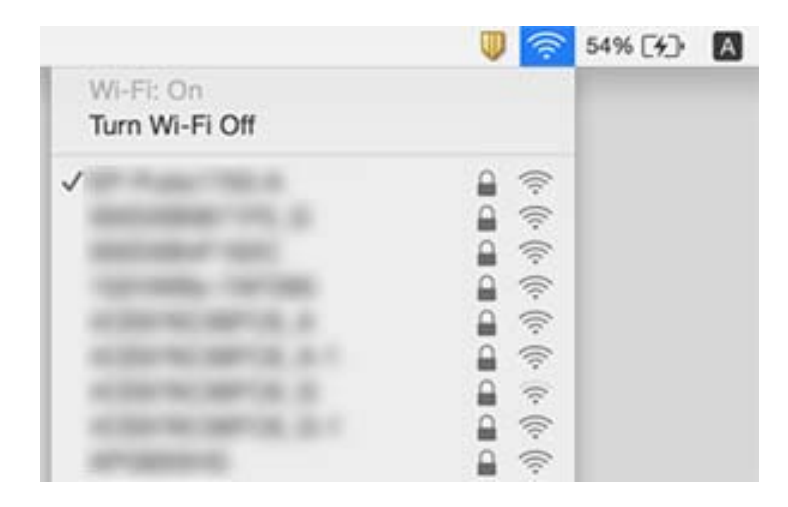

## Belaidis LAN ("Wi-Fi") ryšys tampa nestabilus, naudojant USB 3.0 jrenginius su "Mac"

Prijungus įrenginį prie "Mac" USB 3.0 prievado, gali atsirasti radijo dažnio trukdžių. Jei negalite prisijungti prie belaidžio LAN ("Wi-Fi") arba jei veikimas tampa nestabilus, išbandykite toliau nurodytus veiksmus.

- ❏ Prie USB 3.0 prievado prijungtą įrenginį patraukite toliau nuo kompiuterio.
- ❏ Jei spausdintuvas palaiko 5 GHz dažnio diapazoną, prisijunkite prie 5 GHz diapazonui skirto SSID.

### **Susijusi informacija**

 $\blacktriangleright$  ["Belaidžio tinklo specifikacijos" puslapyje 233](#page-232-0)

# Nepavyksta spausdinti iš "iPhone", "iPad" arba "iPod **touch"**

- ❏ Prijunkite "iPhone", "iPad" arba "iPod touch" prie to paties tinklo (SSID), kaip ir spausdintuvas.
- ❏ Toliau nurodytuose meniu įjunkite **Automat. popieraus sąrankos rodymas**.
	- **Nuostatos** > **Bendrosios nuostatos** > **Spausdintuvo parametrai** > **Popieriaus šaltinių nuostatos** > **Automat. popieraus sąrankos rodymas**
- ❏ Įjunkite parametrą AirPrint Web Config.

#### **Susijusi informacija**

- $\blacktriangleright$  ["Prijungimas prie išmaniojo prietaiso" puslapyje 24](#page-23-0)
- $\rightarrow$  ["Spausdintuvo operacijų konfigūravimo programa \(Web Config\)" puslapyje 179](#page-178-0)

# <span id="page-208-0"></span>**Su spaudiniais susijusios problemos**

## **Spaudinys yra nusitrynęs, trūksta spalvų**

Jeigu spausdintuvas buvo ilgai nenaudotas, gali būti užsikimšę spausdinimo galvutės purkštukai, todėl rašalas gali būti netiekiamas. Atlikite purkštukų patikrą, ir, jei kuris nors spausdinimo galvutės purkštukas yra užsikimšęs, išvalykite spausdinimo galvutę.

### **Susijusi informacija**

 $\rightarrow$  ["Spausdinimo galvutės tikrinimas ir valymas" puslapyje 170](#page-169-0)

## **Atsiranda juostų ar nepageidaujamų spalvų**

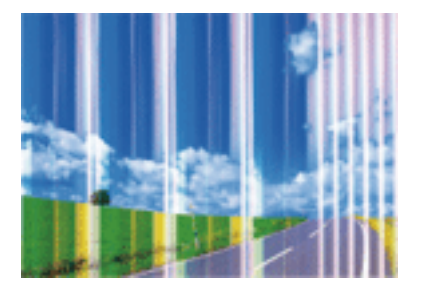

Greičiausiai užsikimšę spausdinimo galvutės purkštukai. Atlikite purkštukų patikrą, kad patikrintumėte, ar neužsikimšę spausdinimo galvutės purkštukai. Jei kuris nors spausdinimo galvutės purkštukas yra užsikimšęs, išvalykite spausdinimo galvutę.

### **Susijusi informacija**

 $\rightarrow$  ["Spausdinimo galvutės tikrinimas ir valymas" puslapyje 170](#page-169-0)

### **Maždaug kas 2.5 cm matomos spalvotos juostos**

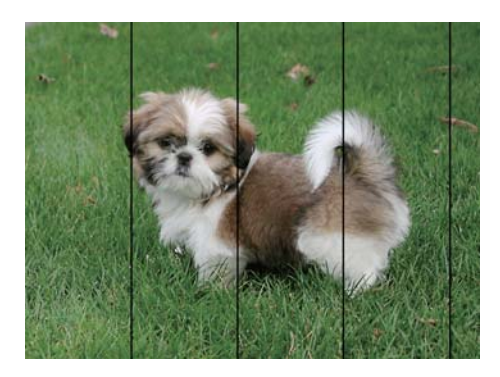

- ❏ Atsižvelgdami į popieriaus, įdėto į spausdintuvą tipą, pasirinkite tinkamą popieriaus tipo nustatymą.
- ❏ Sulygiuokite spausdintuvo galvutę, naudodami funkciją **Horizontalusis lygiavimas**.
- ❏ Spausdindami ant paprasto popieriaus naudokite aukštesnės kokybės nustatymą.

### **Susijusi informacija**

- $\blacktriangleright$  ["Popieriaus rūšių sąrašas" puslapyje 59](#page-58-0)
- $\rightarrow$  ["Spausdinimo galvutės lygiavimas" puslapyje 172](#page-171-0)

### **Neaiškus spaudinys, vertikalios juostos, netinkamas lygiavimas**

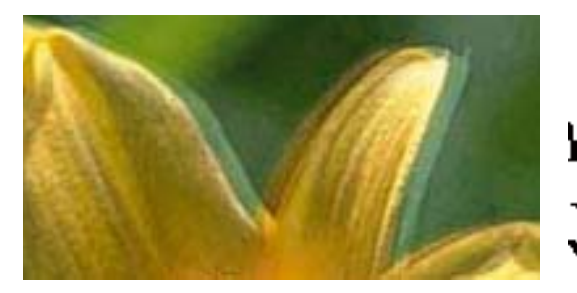

# eninanen ane ı Aufdruck. W I 5008 "Regel

Sulygiuokite spausdintuvo galvutę, naudodami funkciją **Vertikalus sulygiavimas**.

### **Susijusi informacija**

 $\blacktriangleright$  ["Spausdinimo galvutės lygiavimas" puslapyje 172](#page-171-0)

### **Spausdinimo kokybė nepagerėja net ir sulygiavus spausdinimo galvutę**

Dvikrypčio (arba ypač spartaus) spausdinimo metu, spausdinimo galvutė spausdina judėdama abiem kryptimis, todėl gali būti netinkamai sulygiuotos vertikalios linijos.Jeigu spausdinimo kokybė nepagerėja, išjunkite dvikrypčio (arba ypač spartaus) spausdinimo nuostatą.Išjungus šią nuostatą gali sumažėti spausdinimo greitis.

❏ Windows

Spausdintuvo tvarkyklės skirtuke **Dideliu greičiu** pažymėkite **Daugiau pasirinkčių**.

❏ Mac OS

Pasirinkite **Sistemos nuostatos**, atidarę meniu , spauskite **Spausdintuvai ir skaitytuvai** (arba **Spausdinti ir nuskaityti**, **Spausdinti ir siųsti faksogramą**), tada pasirinkite spausdintuvą.Spustelėkite **Parinktys ir tiekimas** > **Parinktys** (arba **Tvarkyklė**).Pasirinkite **Off** kaip **High Speed Printing** nuostatą.

### **Prasta spausdinimo kokybė**

Jei spausdinimo kokybė prasta dėl neryškių spaudinių, juostų, trūkstamų, išblukusių spalvų, netinkamo lygiavimo, patikrinkite šiuos dalykus.

### **Spausdintuvo patikrinimas**

- ❏ Atlikite purkštukų patikrą ir, jei kuris nors spausdinimo galvutės purkštukas užsikimšęs, išvalykite spausdinimo galvutę.
- ❏ Išlygiuokite spausdinimo galvutę.

#### **Popieriaus patikrinimas**

❏ Naudokite šio spausdintuvo palaikomą popierių.

- ❏ Nespausdinkite ant drėgno, sugadinto ar per daug seno popieriaus.
- ❏ Jei popierius susiraitęs arba vokas išsipūtęs, išlyginkite.
- ❏ Iš karto po spausdinimo nesukraukite popieriaus į krūvą.
- ❏ Prieš pildydami arba peržiūrėdami spaudinius, juos visiškai išdžiovinkite. Džiovindami spaudinius, saugokite juos nuo tiesioginių saulės spindulių, nenaudokite džiovintuvo ir nelieskite išspausdintos popieriaus pusės.
- ❏ Spausdinant vaizdus arba nuotraukas, vietoj paprastojo popieriaus "Epson" rekomenduojama naudoti originalų "Epson" popierių. Spausdinkite ant originalaus "Epson" popieriaus spausdinamosios pusės.

### **Spausdinimo nustatymų patikrinimas**

- ❏ Atsižvelgdami į popieriaus, įdėto į spausdintuvą tipą, pasirinkite tinkamą popieriaus tipo nustatymą.
- ❏ Spausdindami naudokite aukštesnės kokybės nustatymą.

### **Rašalo kasetės patikrinimas**

- $\Box$  "Epson" pataria rašalo kasetę panaudoti iki datos, kuri nurodyta ant pakuotės.
- ❏ Norėdami geriausių rezultatų, atidarę rašalo kasetės pakuotę, išnaudokite ją per šešis mėnesius.
- ❏ Pabandykite naudoti originalias "Epson" rašalo kasetes. Šis gaminys sukurtas reguliuoti spalvas naudojant originalias "Epson" rašalo kasetes. Naudojant neoriginalias rašalo kasetes spausdinimo kokybė gali būti prastesnė.

### **Susijusi informacija**

- $\rightarrow$  ["Spausdinimo galvutės tikrinimas ir valymas" puslapyje 170](#page-169-0)
- & ["Spausdinimo galvutės lygiavimas" puslapyje 172](#page-171-0)
- $\blacktriangleright$  ["Galimas popierius ir talpa" puslapyje 53](#page-52-0)
- & ["Popieriaus rūšių sąrašas" puslapyje 59](#page-58-0)
- $\rightarrow$  ["Atsargumo priemonės dėl popieriaus naudojimo" puslapyje 55](#page-54-0)

## **Ant popieriaus yra dėmių arba jis nusitrynęs**

❏ Atsiradus horizontalioms juostoms arba popieriaus viršuje ar apačioje atsiradus dėmių, įdėkite popierių tinkama kryptimi ir paslinkite krašto kreiptuvus link popieriaus kraštų.

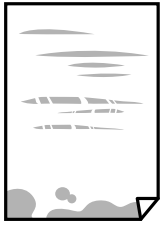

❏ Atsiradus vertikalioms juostoms arba dėmėms, nuvalykite popieriaus kelią.

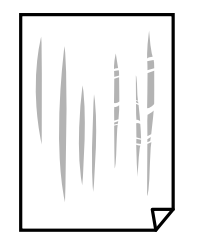

- ❏ Padėkite popierių ant plokščio paviršiaus, kad patikrintumėte, ar jis susiraitęs. Jei popierius susiraitęs, ištiesinkite jį.
- ❏ Kai vykdote dvipusį spausdinimą, prieš įdėdami popierių iš naujo įsitikinkite, kad rašalas visiškai išdžiūvęs.

### **Susijusi informacija**

- & ["Popieriaus įdėjimas į Gal. popier. tiektuvas" puslapyje 56](#page-55-0)
- & ["Popieriaus kelio valymas, kad neliktų rašalo dėmių" puslapyje 172](#page-171-0)

### **Automatinio dvipusio spausdinimo metu ant popieriaus atsiranda dėmių**

Naudodami automatinio dvipusio spausdinimo funkciją ir spausdindami didelio tankio duomenis, pvz., vaizdus arba grafiką, sumažinkite spaudinio tankio nustatymą ir pasirinkite ilgesnę džiūvimo trukmę.

### **Susijusi informacija**

 $\blacktriangleright$  ["Spausdintuvo parametrai" puslapyje 68](#page-67-0)

### **Išspausdintos nuotraukos yra lipnios**

Gali būti, kad spausdinate ant netinkamos nuotraukų popieriaus pusės. Patikrinkite, ar spausdinate ant tam skirtos pusės.

Spausdinant ant blogosios fotografinio popieriaus pusės reikia išvalyti popieriaus kelią.

#### **Susijusi informacija**

& ["Popieriaus kelio valymas, kad neliktų rašalo dėmių" puslapyje 172](#page-171-0)

### **Vaizdai arba nuotraukos spausdinami neįprastomis spalvomis**

Spausdinant naudojant "Windows" spausdintuvo tvarkyklę, "Epson" automatinio nuotraukų koregavimo funkcija taikoma pagal nutylėjimą priklausomai nuo popieriaus tipo. Pabandykite pakeisti parametrą.

Skirtuke **Daugiau pasirinkčių** pasirinkite **Vartotojo nustatymas Spalvų korekcija** ir paspauskite **Patobulintas**. Pakeiskite parametrą **Vaizdo koregavimas** iš **Autom. koregavimas** į bet kokį kitą pasirinkimą. Jei parametro pakeitimas nepadeda, išbandykite bet kokį kitą spalvos koregavimo metodą, išskyrus **PhotoEnhance Spalvų tvarkymas**.

#### **Susijusi informacija**

 $\blacktriangleright$  ["Spausdinimo spalvų nustatymas" puslapyje 104](#page-103-0)

## **Spausdinti be paraščių negalima**

Spausdinimo nuostatose įjunkite spausdinimo be paraščių nuostatą. Jeigu pasirinksite popieriaus tipą, kuris nepalaiko spausdinimo be paraščių, jūs negalėsite pasirinkti **Be rėmelių**. Pasirinkite popierių, palaikantį spausdinimą be paraščių.

### **Susijusi informacija**

- $\blacktriangleright$  ["Pagrindinės kopijavimo meniu parinktys" puslapyje 121](#page-120-0)
- $\rightarrow$  ["Pagrindinė spausdinimo informacija" puslapyje 91](#page-90-0)
- $\rightarrow$  ["Pagrindinė spausdinimo informacija" puslapyje 109](#page-108-0)

### **Spausdinant be paraščių vaizdo kraštai apkarpomi**

Spausdinant be paraščių, vaizdas kiek padidinamas, o išsikišanti sritis — apkarpoma.Pasirinkite mažesnio padidinimo nuostatą.

❏ Valdymo skydelis

Pakeiskite formato nuostatą **Išplėtimas**.

❏ Windows

Spausdintuvo tvarkyklės skirtuke **Nustatymai** spustelėkite šalia **Be rėmelių** esančią parinktį **Pagrindinis** ir pakoreguokite nuostatas.

❏ Mac OS

**Išplėtimas** nuostatą pakeiskite spausdinimo dialogo **Spausdinimo nustatymai** meniu.

### **Susijusi informacija**

 $\blacktriangleright$  ["Pagrindinės kopijavimo meniu parinktys" puslapyje 121](#page-120-0)

### **Netinkama spaudinio padėtis, dydis arba paraštės**

- ❏ Įdėkite popieriaus tinkama kryptimi ir priekinio krašto kreiptuvus pristumkite prie popieriaus kraštų.
- ❏ Dėdami originalus ant skaitytuvo stiklas, originalo kampą sulygiuokite su simboliu pažymėtu skaitytuvo stiklas rėmo kampu. Jei kopijos kraštai apkarpyti, paslinkite originalą šiek tiek toliau nuo kampo.
- ❏ Sudėjus originalus ant skaitytuvo stiklas, nuvalykite skaitytuvo stiklas ir dokumento viršelį. Jei ant stiklo yra dulkių arba dėmių, kopijavimo sritis gali būti išplėsta, kad apimtų dulkes ir dėmes: tada gali būti klaidingai nustatyta kopijavimo padėtis arba sumažintas vaizdas.
- ❏ Kopijavimo parametruose pasirinkite atitinkamą **Dokumento dydis**.
- ❏ Pasirinkite tinkamą popieriaus formato nuostatą.
- ❏ Programoje pakoreguokite paraščių nustatymus taip, kad jos patektų į spausdinamą sritį.

### **Susijusi informacija**

- & ["Popieriaus įdėjimas į Gal. popier. tiektuvas" puslapyje 56](#page-55-0)
- $\blacktriangleright$  ["Originalų dėjimas ant Skaitytuvo stiklas" puslapyje 62](#page-61-0)
- $\blacktriangleright$  ["Skaitytuvo stiklas valymas" puslapyje 175](#page-174-0)
- & ["Spausdinimo sritis" puslapyje 230](#page-229-0)

### **Išspausdinti simboliai yra neteisingi arba iškraipyti**

- ❏ Tvirtai prijunkite USB laidą prie spausdintuvo ir kompiuterio.
- ❏ Atšaukite visas pristabdytas spausdinimo užduotis.
- ❏ Kol spausdinama, rankiniu būdu nenustatykite kompiuterio režimo **Išjungti įrašius** arba **Užmigdyti**. Kitą kartą paleidus kompiuterį ant puslapių išspausdintas tekstas gali būti iškraipytas.
- ❏ Jei naudojate anksčiau naudotą spausdintuvo tvarkyklę, atspausdinti simboliai gali būti iškraipyti. Įsitikinkite, kad naudojama spausdintuvo tvarkyklė skirta šiam spausdintuvui. Patikrinkite spausdintuvo pavadinimą spausdintuvo tvarkyklės lango viršuje.

### **Išspausdinamas atvirkštinis vaizdas**

Naudodami spausdintuvo tvarkyklę arba programą atšaukite visus veidrodinio vaizdo nustatymus.

- ❏ Windows
	- Išvalykite **Veidrodinis atvaizdas** spausdintuvo tvarkyklės skirtuke **Daugiau pasirinkčių**.
- ❏ Mac OS

Spausdinimo dialogo lango meniu **Mirror Image** panaikinkite **Spausdinimo nustatymai**.

### **Spaudiniuose matomi mozaiką primenantys raštai**

Spausdindami vaizdus arba nuotraukas, naudokite aukštos skiriamosios gebos duomenis. Nors ekrane atrodo pakankamai gerai, įprastai vaizdai žiniatinklio svetainėse yra žemos skiriamosios gebos, todėl gali suprastėti spausdinimo kokybė.

### **Nukopijuotame vaizde matosi netolygios spalvos, dėmės, taškai ar tiesios linijos**

- ❏ Išvalykite popieriaus kelią.
- ❏ Išvalykite skaitytuvo stiklas.
- ❏ Išvalykite ADF.
- ❏ Dėdami originalus ant skaitytuvo stiklas, pernelyg stipriai nespauskite originalų arba dokumentų dangčio.
- ❏ Kai ant popieriaus atsiranda dėmių, sumažinkite tankio nuostatą.

#### **Susijusi informacija**

 $\rightarrow$  ["Popieriaus kelio valymas, kad neliktų rašalo dėmių" puslapyje 172](#page-171-0)

- & ["Skaitytuvo stiklas valymas" puslapyje 175](#page-174-0)
- $\blacktriangleright$  ["ADF valymas" puslapyje 173](#page-172-0)
- $\rightarrow$  ["Pagrindinės kopijavimo meniu parinktys" puslapyje 121](#page-120-0)

### **Nukopijuotame vaizde pastebimas muaro efektas (matyti susikertantys brūkšneliai)**

Pakeiskite mažinimo arba didinimo nustatymą arba šiek tiek pakreipkite originalą.

### **Susijusi informacija**

 $\rightarrow$  ["Pagrindinės kopijavimo meniu parinktys" puslapyje 121](#page-120-0)

## **Ant kopijos matyti ir kitoje originalo pusėje esantis vaizdas**

- ❏ Jei originalas plonas, padėkite jį ant skaitytuvo stiklas ir uždėkite ant jo juodą popieriaus lapą.
- ❏ Naudodami valdymo skydelį sumažinkite kopijavimo tankio nustatymą.

### **Susijusi informacija**

 $\rightarrow$  ["Pagrindinės kopijavimo meniu parinktys" puslapyje 121](#page-120-0)

## **Kopijuojant iš ADT atsiranda juostos**

Priklausomai nuo originalo, juostos gali atsirasti kopijuojant iš ADT.

- ❏ Kopijavimas nuo skaitytuvo stiklo.
- ❏ Kopijavimas naudojant aukštesnės kokybės nuostatą.

## **Iš ADF nukopijuotas tekstas arba vaizdas suspaudžiamas arba ištempiamas**

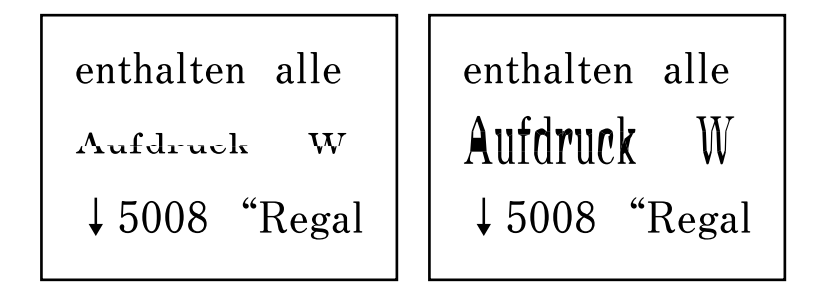

Kai kurie originalai naudojant ADF galėjo būti nuskaityti netinkamai. Padėkite originalus ant skaitytuvo stiklo.

### **Susijusi informacija**

& ["Originalų dėjimas ant Skaitytuvo stiklas" puslapyje 62](#page-61-0)

## **Nepavyko pašalinti spausdinimo problemos**

Jei pritaikius visus sprendimus problemos išspręsti nepavyko, pabandykite pašalinti spausdintuvo tvarkyklę ir iš naujo ją įdiegti.

### **Susijusi informacija**

- $\rightarrow$  ["Programų šalinimas" puslapyje 188](#page-187-0)
- $\blacktriangleright$  ["Naujausių programų diegimas" puslapyje 186](#page-185-0)

# **Kitos spausdinimo problemos**

## **Spausdinama per lėtai**

- ❏ Uždarykite visas nereikalingas programas.
- ❏ Sumažinkite kokybės nuostatą. Dėl aukštos kokybės spausdinama lėčiau.
- ❏ Įjunkite dvikrypčio (arba ypač spartaus) spausdinimo nuostatą. Kai ši nuostata įjungta, spausdinimo galvutė spausdina judėdama abiem kryptimis ir padidėja spausdinimo greitis.
	- ❏ Windows

Spausdintuvo tvarkyklės skirtuke **Dideliu greičiu** pasirinkite **Daugiau pasirinkčių**.

❏ Mac OS

Pasirinkite **Sistemos nuostatos**, atidarę meniu , spauskite **Spausdintuvai ir skaitytuvai** (arba **Spausdinti ir nuskaityti**, **Spausdinti ir siųsti faksogramą**), tada pasirinkite spausdintuvą. Spustelėkite **Parinktys ir tiekimas** > **Parinktys** (arba **Tvarkyklė**). Pasirinkite **On** kaip **High Speed Printing** nuostatą.

- ❏ Išjunkite tylųjį režimą. Veikiant šiai funkcijai spausdinama lėčiau.
	- ❏ Valdymo skydelis

Pradžios ekrane pasirinkite , tada išjunkite **Tylusis režimas**.

❏ Windows

Spausdintuvo tvarkyklės skirtuke **Išjungtas** pasirinkite **Tylusis režimas** nuostatą **Pagrindinis**.

❏ Mac OS

Pasirinkite Sistemos nuostatos, atidarę meniu **do kaitę spausdintuvai ir skaitytuvai** (arba **Spausdinti ir nuskaityti**, **Spausdinti ir siųsti faksogramą**), tada pasirinkite spausdintuvą. Spustelėkite **Parinktys ir tiekimas** > **Parinktys** (arba **Tvarkyklė**). Pasirinkite **Off** kaip **Tylusis režimas** nuostatą.

## **Naudojant nepertraukiamai, spausdinimo arba kopijavimo greitis itin sumažėja**

Spausdinimas arba kopijavimas sulėtėja, kad spausdintuvo mechanizmas neperkaistų ir nesutriktų jo veikimas. Tačiau galima tęsti naudojimą. Norėdami grįžti prie įprasto greičio, palikite spausdintuvą veikti tuščiąja eiga bent 30 minučių. Jei maitinimas išjungtas, greitis negrįžta į normalų lygį.
### Atšaukti spausdinimą iš kompiuterio, kuriame veikia "Mac OS X **v10.6.8", negalima**

Jei norite kompiuteryje išjungti spausdinimą, atlikite tolesnius veiksmus.

Įjunkite Web Config ir pasirinkite **Port9100**, kaip **Pagrindinis protokolas** nuostatą **"AirPrint" sąrankoje**.

Pasirinkite **Sistemos nuostatos**, kurią rasite meniu > **Spausdintuvai ir skaitytuvai** (arba **Spausdinti ir nuskaityti**, **Spausdinti ir siųsti faksogramą**), pašalinkite spausdintuvą, tada vėl jį pridėkite.

# **Nepavyksta pradėti nuskaitymo**

- ❏ Jei nuskaitote naudodami ADF, patikrinkite, ar dokumentų ir ADF dangčiai yra uždaryti.
- ❏ Negalite naudoti ADF nuskaitydami iš **Nuotraukų spausdinimo režimas** Epson Scan 2.
- ❏ Tvirtai prijunkite USB laidą prie spausdintuvo ir kompiuterio. Jei naudojate USB šakotuvą, spausdintuvą junkite tiesiai prie kompiuterio.
- ❏ Jei per tinklą nuskaitote naudodami didelę skiriamąją gebą, gali įvykti ryšio klaida. Sumažinkite skiriamąją gebą.
- ❏ Įsitikinkite, kad Epson Scan 2 pasirinktas teisingas spausdintuvas (skaitytuvas).

#### **Patikrinkite, ar spausdintuvas atpažįstamas naudojant Windows**

Jei naudojate Windows, įsitikinkite, kad **Skaitytuvas ir fotoaparatas** rodomas spausdintuvo (skaitytuvo) pavadinimas. Spausdintuvo (skaitytuvo) pavadinimas atrodo taip: "EPSON XXXXX (spausdintuvo pavadinimas)". Jei spausdintuvo (skaitytuvo) pavadinimo nėra, pašalinkite ir iš naujo įdiekite Epson Scan 2. Kaip pasiekti **Skaitytuvas ir fotoaparatas**, žr. toliau.

❏ Windows 10

Spustelėkite pradžios mygtuką, tada pasirinkite **"Windows" sistema** > **Valdymo skydas**, pagrindinio ieškos mygtuko lauke įveskite "Skaitytuvai ir fotoaparatai", spustelėkite **Rodyti skaitytuvus ir fotoaparatus** ir patikrinkite, ar rodomas spausdintuvo pavadinimas.

❏ Windows 8.1/Windows 8/Windows Server 2012 R2/Windows Server 2012

Pasirinkite **Darbalaukis** > **Parametrai** > **Valdymo skydas**, pagrindinio ieškos mygtuko lauke įveskite "Skaitytuvai ir fotoaparatai", spustelėkite **Rodyti skaitytuvus ir fotoaparatus** ir patikrinkite, ar rodomas spausdintuvo pavadinimas.

❏ Windows 7/Windows Server 2008 R2

Spustelėkite pradžios mygtuką, pasirinkite **Valdymo skydas**, pagrindinio ieškos mygtuko lauke įveskite "Skaitytuvai ir fotoaparatai", spustelėkite **Rodyti skaitytuvus ir fotoaparatus** ir patikrinkite, ar rodomas spausdintuvo pavadinimas.

❏ Windows Vista/Windows Server 2008

Spustelėkite pradžios mygtuką, pasirinkite **Valdymo skydas** > **Aparatūra ir garsas** > **Skaitytuvai ir fotoaparatai** ir patikrinkite, ar rodomas spausdintuvo pavadinimas.

❏ Windows XP/Windows Server 2003 R2/Windows Server 2003

Spustelėkite pradžios mygtuką, pasirinkite **Valdymo skydas** > **Spausdintuvai ir kita aparatūra** > **Skaitytuvai ir fotoaparatai** ir patikrinkite, ar rodomas spausdintuvo pavadinimas.

#### **Susijusi informacija**

& ["Programų šalinimas" puslapyje 188](#page-187-0)

#### <span id="page-217-0"></span>& ["Naujausių programų diegimas" puslapyje 186](#page-185-0)

### **Nepavyksta paleisti nuskaitymo naudojant valdymo skydą**

- ❏ Patikrinkite, ar tinkamai įdiegta Epson Scan 2 ir Epson Event Manager.
- ❏ Patikrinkite Epson Event Manager priskirtą nuskaitymo nustatymą.

# **Su nuskaitytais vaizdais susijusios problemos**

### **Nuskaitant ant skaitytuvo stiklo padėtą originalą, matomos nevienodos spalvos, nešvarumai, dėmės ir pan.**

- ❏ Nuvalykite skaitytuvo stiklą.
- ❏ Pašalinkite bet kokius nešvarumus arba purvą nuo originalo.
- ❏ Per smarkiai nespauskite originalo arba dokumentų dangčio. Jei spausite per smarkiai, nuskaitytas vaizdas gali būti susiliejęs, suteptas ir dėmėtas.

#### **Susijusi informacija**

& ["Skaitytuvo stiklas valymas" puslapyje 175](#page-174-0)

### **Nuskaitant iš ADF atsiranda tiesios linijos**

❏ Nuvalykite ADF.

Vaizde gali būti tiesių linijų, kai į ADF patenka nešvarumų arba purvo.

❏ Pašalinkite bet kokius nešvarumus arba purvą nuo originalo.

#### **Susijusi informacija**

& ["ADF valymas" puslapyje 173](#page-172-0)

### **Naudojant ADF nuskenuotas tekstas arba vaizdas suspaudžiamas arba ištempiamas**

enthalten alle

Aufdruck W

 $\downarrow$  5008 "Regal

enthalten alle Aufdruck W  $\downarrow$  5008 "Regal Kai kurie originalai naudojant ADF galėjo būti nuskaityti netinkamai. Padėkite originalus ant skaitytuvo stiklo.

#### **Susijusi informacija**

& ["Originalų dėjimas ant Skaitytuvo stiklas" puslapyje 62](#page-61-0)

### **Vaizdo kokybė yra prasta**

- ❏ Nustatykite **Režimas** per Epson Scan 2 pagal originalą, kurį norite nuskaityti. Nuskaitykite naudodami nustatymus dokumentams **Dokumentų spausdinimo režimas** ir nustatymus nuotraukoms **Nuotraukų spausdinimo režimas**.
- ❏ Per Epson Scan 2 koreguokite vaizdą naudodami **Papildomi nustatymai** skirtuke esančius elementus ir nuskaitykite.
- ❏ Jei per maža skiriamoji geba, padidinkite skiriamąją gebą ir vėl nuskaitykite.

#### **Susijusi informacija**

 $\blacktriangleright$  ["Nuskaitymas naudojant "Epson Scan 2"" puslapyje 132](#page-131-0)

### **Vaizdų fone atsiranda poslinkis**

Kitoje originalaus dokumento pusėje esantys vaizdai gali matytis nuskaitytame vaizde.

❏ Epson Scan 2 pasirinkite skirtuką **Papildomi nustatymai** ir nustatykite **Šviesumas**.

Ši funkcija gali būti neprieinama priklausomai nuo nustatymų skirtuke **Pagrindiniai nustat.** > **Vaizdo tipas** arba kitų nustatymų skirtuke **Papildomi nustatymai**.

- ❏ Režime **Dokumentų spausdinimo režimas** Epson Scan 2 pasirinkite skirtuką **Papildomi nustatymai** ir **Vaizdo parinktis** > **Teksto patobulinimas**.
- ❏ Skenuodami per skaitytuvo stiklą ant originalo uždėkite juodą popieriaus lapą arba stalo patiesalą.

#### **Susijusi informacija**

& ["Originalų dėjimas" puslapyje 59](#page-58-0)

### **Tekstas išsiliejęs**

- ❏ Režime **Dokumentų spausdinimo režimas** Epson Scan 2 pasirinkite skirtuką **Papildomi nustatymai** ir **Vaizdo parinktis** > **Teksto patobulinimas**.
- ❏ Pasirinkite **Dokumentų spausdinimo režimas** kaip **Režimas** Epson Scan 2. Nuskaitykite naudodami dokumentų nustatymus **Dokumentų spausdinimo režimas**.
- ❏ Režime **Dokumentų spausdinimo režimas** Epson Scan 2, kai **Vaizdo tipas** skirtuke **Pagrindiniai nustat.** yra nustatytas kaip **Juoda & balta**, koreguokite **Slenkstis** skirtuke **Papildomi nustatymai**. Padidinus **Slenkstis**, padidėja juodos spalvos sritis.
- ❏ Jei rezoliucija per maža, pabandykite padidinti rezoliuciją ir nuskaityti.

#### **Susijusi informacija**

 $\blacktriangleright$  ["Nuskaitymas naudojant "Epson Scan 2"" puslapyje 132](#page-131-0)

### **Matomi muarų raštai (į tinklą panašūs šešėliai)**

Jeigu originalas yra išspausdintas dokumentas, nuskaitytame vaizde gali būti matomi muarų raštai (į tinklą panašūs šešėliai).

❏ Skirtuke **Papildomi nustatymai**, esančiame Epson Scan 2, pasirinkite **Muarų pašalinimas**.

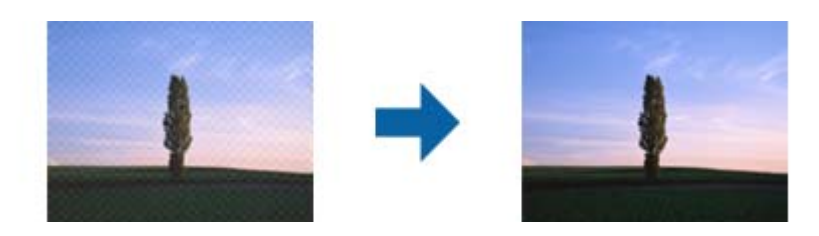

❏ Pakeiskite skiriamąją gebą, tada nuskaitykite dar kartą.

#### **Susijusi informacija**

 $\rightarrow$  ["Nuskaitymas naudojant "Epson Scan 2"" puslapyje 132](#page-131-0)

### **Nepavyksta nuskaityti tinkamos skaitytuvo stiklo srities**

- ❏ Įsitikinkite, kad originalus dokumentas tinkamai pridėtas prie lygiuotės žymų.
- ❏ Jei trūksta nuskaityto vaizdo krašto, šiek tiek patraukite originalą nuo skaitytuvo stiklo krašto.
- ❏ Dėdami kelis originalius dokumentus ant skaitytuvo stiklo, įsitikinkite, kad tarp originalų yra bent 20 mm (0,79 col.) tarpas.
- ❏ Nuskaitant per valdymo skydą ir pasirinkus automatinio nuskaitymo srities apkarpymo funkciją, pašalinkite šiukšles ir nešvarumus nuo skaitytuvo stiklo ir dangčio. Jei aplink originalą yra šiukšlių ar nešvarumų, nuskaitymo sritis padidinama juos įtraukiant.

#### **Susijusi informacija**

- $\rightarrow$  ["Originalų dėjimas" puslapyje 59](#page-58-0)
- $\blacktriangleright$  ["Skaitytuvo stiklas valymas" puslapyje 175](#page-174-0)

### **Negalima peržiūrėti Miniatiūra**

- ❏ Ant skaitytuvo stiklo dėdami kelis originalus įsitikinkite, kad tarp jų yra bent 20 mm (0,79 col.) tarpas.
- ❏ Patikrinkite, ar originalas įdėtas tiesiai.
- ❏ Priklausomai nuo originalo, peržiūra **Miniatiūra** gali būti negalima. Šioje situacijoje pašalinkite **Miniatiūra** žymimojo langelio žymėjimą peržiūros lango viršuje, norėdami peržiūrėti visą nuskaitytą sritį, tada rankiniu būdu kurkite parinkties zonas.

#### **Susijusi informacija**

 $\rightarrow$  ["Nuskaitymas naudojant "Epson Scan 2"" puslapyje 132](#page-131-0)

### **Tekstas tinkamai neatpažįstamas išsaugant kaip PDF, kuriame galima ieškoti**

- ❏ Lange **Vaizdo formato parinktys**, esančiame Epson Scan 2, patikrinkite, ar teisingai nustatyta **Teksto kalba** skirtuke **Tekstas**.
- ❏ Patikrinkite, ar originalus dokumentas padėtas tiesiai.
- ❏ Naudokite originalų dokumentą, kuriame tekstas yra aiškus. Teksto atpažinimas gali sumažėti dėl šių originalų tipų.
	- ❏ Originalūs dokumentai, kurie jau buvo kelis kartus nuskaityti
	- ❏ Originalūs dokumentai, gauti faksu (žemos rezoliucijos)
	- ❏ Originalūs dokumentai, kuriuose tarpai tarp raidžių ar eilučių yra per maži
	- ❏ Originalūs dokumentai, kuriuose yra linijų ar pabraukto teksto
	- ❏ Ranka rašyti originalūs dokumentai
	- ❏ Susiglamžę ar susiraukšlėję originalūs dokumentai
- ❏ Režime **Dokumentų spausdinimo režimas** Epson Scan 2, kai **Vaizdo tipas** skirtuke **Pagrindiniai nustat.** yra nustatytas kaip **Juoda & balta**, koreguokite **Slenkstis** skirtuke **Papildomi nustatymai**. Padidinus **Slenkstis**, juoda spalva tampa ryškesnė.
- ❏ Režime **Dokumentų spausdinimo režimas** Epson Scan 2 pasirinkite skirtuką **Papildomi nustatymai** ir **Vaizdo parinktis** > **Teksto patobulinimas**.

#### **Susijusi informacija**

 $\blacktriangleright$  ["Nuskaitymas naudojant "Epson Scan 2"" puslapyje 132](#page-131-0)

### **Nepavyksta išspręsti problemų nuskaitytame vaizde**

Jei išbandėte visus šiuos sprendimus ir neišsprendėte problemos, įjunkite parametrus Epson Scan 2 naudodami Epson Scan 2 Utility.

#### *Pastaba:*

Epson Scan 2 Utility yra programa, pridedama prie Epson Scan 2.

- 1. Paleiskite Epson Scan 2 Utility.
	- ❏ Windows 10/Windows Server 2016

Spustelėkite pradžios mygtuką ir pasirinkite **EPSON** > **Epson Scan 2 Utility**.

❏ Windows 8.1/Windows 8/Windows Server 2012 R2/Windows Server 2012

Pagrindinio ieškos mygtuko lauke įveskite programos pavadinimą ir pasirinkite rodomą piktogramą.

❏ Windows 7/Windows Vista/Windows XP/Windows Server 2008 R2/Windows Server 2008/Windows Server 2003 R2/Windows Server 2003

Spustelėkite pradžios mygtuką ir pasirinkite **Visos programos** arba **Programos** > **EPSON** > **Epson Scan 2** > **Epson Scan 2 Utility**.

❏ Mac OS

Pasirinkite **Eiti** > **Programos** > **Epson Software** > **Epson Scan 2 Utility**.

2. Pasirinkite skirtuką **Kita**.

3. Spustelėkite **Atstatyti**.

*Pastaba:*

Jei įjungimas neišsprendžia problemos, pašalinkite ir vėl įdiekite Epson Scan 2.

#### **Susijusi informacija**

- & ["Programų šalinimas" puslapyje 188](#page-187-0)
- & ["Naujausių programų diegimas" puslapyje 186](#page-185-0)

# **Kitos nuskaitant iškylančios problemos**

### **Nuskaitoma per lėtai**

Sumažinkite skiriamąją gebą.

#### **Susijusi informacija**

 $\blacktriangleright$  ["Nuskaitymas naudojant "Epson Scan 2"" puslapyje 132](#page-131-0)

### **Nuskaitant nepertraukiamai, nuskaitymo greitis itin sumažėja**

Nuskaitymas sulėtėja, kad spausdintuvo mechanizmas neperkaistų ir nesutriktų jo veikimas. Tačiau toliau nuskaityti galima. Norėdami grįžti į normalų nuskaitymo greitį, palikite spausdintuvą veikti tuščiąja eiga bent 30 minučių. Jei maitinimas išjungtas, nuskaitymo greitis negrįžta į normalų lygį.

### **Nuskaitymas sustabdomas nuskaitant į PDF / "Multi-TIFF"**

- ❏ Jeigu nuskaitymui naudojama Epson Scan 2, galima nuskaityti iki 999 puslapių PDF formatu ir iki 200 puslapių "Multi-TIFF" formatu.
- ❏ Kai nuskaitoma itin daug failų, rekomenduojame pasirinkti nespalvotą nuskaitymą.
- ❏ Padarykite daugiau laisvos vietos kompiuterio standžiajame diske. Jei nepakanka laisvos vietos, nuskaitymas gali būti sustabdytas.
- ❏ Pabandykite nuskaityti pasirinkę mažesnę skiriamąją gebą. Jei bendras duomenų kiekis pasiekia ribą, nuskaitymas sustabdomas.

#### **Susijusi informacija**

& ["Nuskaitymas naudojant "Epson Scan 2"" puslapyje 132](#page-131-0)

# <span id="page-222-0"></span>**Siunčiant ir gaunant faksogramas iškylančios problemos**

#### **Susijusi informacija**

- & "Nepavyksta išsiųsti arba priimti faksogramų" puslapyje 223
- & ["Nepavyksta išsiųsti faksogramų" puslapyje 224](#page-223-0)
- $\rightarrow$  ["Nepavyksta išsiųsti faksogramų nurodytam gavėjui" puslapyje 225](#page-224-0)
- $\rightarrow$  . Nepavyksta išsiųsti faksogramų nurodytų laikų" puslapyje 225
- $\blacktriangleright$  ["Nepavyksta gauti faksogramų" puslapyje 225](#page-224-0)
- $\blacktriangleright$  ["Atminties prisipildymo klaida" puslapyje 226](#page-225-0)
- $\blacktriangleright$  ["Prasta išsiųstos faksogramos kokybė" puslapyje 226](#page-225-0)
- $\blacktriangleright$  ["Išsiųstos faksogramos yra netinkamo dydžio" puslapyje 227](#page-226-0)
- $\rightarrow$  ["Prasta priimtos faksogramos kokybė" puslapyje 227](#page-226-0)
- $\rightarrow$  ["Priimtos faksogramos nespausdinamos" puslapyje 227](#page-226-0)

& ["Puslapiai yra tušti arba tik nedidelė teksto dalis yra atspausdinta antrame gautų faksogramų lape"](#page-226-0) [puslapyje 227](#page-226-0)

### **Nepavyksta išsiųsti arba priimti faksogramų**

- ❏ Naudodami valdymo skydelį pasirinkite **Tikrinti fakso ryšį**, kad būtų įvykdyta automatinė fakso ryšio patikra. Išmėginkite ataskaitoje išspausdintus sprendimus.
- ❏ Patikrinkite **Linijos tipas** nuostatą. Problemą gali pavykti išspręsti nustačius **PBX**. Jei norint, kad telefono sistema prisijungtų prie išorinės linijos, būtina įvesti kodą, naudodami spausdintuvą užregistruokite kodą, ir siųsdami prieš fakso numerį įveskite # (groteles).
- ❏ Įvykus ryšio klaidai, naudodami valdymo skydelį pakeiskite **Faksogramų siuntimo greitis** pasirinkdami **Lėtas (9 600 kps)**.
- ❏ Prijungdami telefoną patikrinkite, ar veikia sieninis telefono lizdas. Jei negaunate ar negalite priimti skambučių, kreipkitės į telekomunikacijos paslaugų įmonę.
- ❏ Norint prisijungti prie DSL telefono linijos, reikia naudoti DSL modemą su integruotu DSL filtru arba į liniją įdiegti atskirą DSL filtrą. Kreipkitės į DSL tiekėją.
- ❏ Jei jungiatės prie DSL telefono linijos, spausdintuvą prijunkite tiesiai prie sieninio telefono lizdo ir patikrinkite, ar pavyksta išsiųsti faksogramą. Jei taip, problema galėjo būti susijusi su DSL filtru. Kreipkitės į DSL tiekėją.
- ❏ Naudodami valdymo skydelį įjunkite nustatymą **ECM**. Kai **ECM** išjungtas, spalvotų faksogramų nei siųsti, nei gauti negalėsite.
- ❏ Jei norite siųsti arba gauti faksogramas naudodami kompiuterį, patikrinkite, ar USB kabeliu arba per tinklą prijungtas spausdintuvas ir ar kompiuteryje įdiegtos spausdintuvo bei PC-FAX tvarkyklės. PC-FAX įdiegiama kartu su FAX Utility.
- <span id="page-223-0"></span>❏ Jei naudojate Windows, patikrinkite, ar dalyje **Įrenginiai ir spausdintuvai**, **Spausdintuvas** arba **Spausdintuvai ir kita aparatūra** rodomas spausdintuvo (fakso) pavadinimas. Spausdintuvo (fakso) pavadinimas turi atrodyti panašiai kaip "EPSON XXXXX (FAX)". Jei spausdintuvo (fakso) pavadinimo nėra, pašalinkite ir iš naujo įdiekite FAX Utility. Kaip pasiekti **Įrenginiai ir spausdintuvai**, **Spausdintuvas** arba **Spausdintuvai ir kita aparatūra**, žr. toliau.
	- ❏ Windows 10

Spustelėkite pradžios mygtuką ir skyriuje **Aparatūra ir garsas** pasirinkite **"Windows" sistema** > **Valdymo skydelis** > **Peržiūrėti įrenginius ir spausdintuvus**.

❏ Windows 8.1/Windows 8

Dalyje **Aparatūra ir garsas** arba **Aparatūra** pasirinkite **Darbalaukis** > **Parametrai** > **Valdymo skydelis** > **Peržiūrėti įrenginius ir spausdintuvus**.

❏ Windows 7

Spustelėkite pradžios mygtuką ir dalyje **Aparatūra ir garsas** arba **Aparatūra** pasirinkite **Valdymo skydelis** > **Peržiūrėti įrenginius ir spausdintuvus**.

❏ Windows Vista

Spustelėkite pradžios mygtuką ir dalyje **Aparatūra ir garsas** pasirinkite **Valdymo skydelis** > **Spausdintuvai**.

❏ Windows XP

Spustelėkite pradžios mygtuką ir pasirinkite **Nuostatos** > **Valdymo skydelis** > **Spausdintuvai ir kita aparatūra** > **Spausdintuvai ir faksai**.

- $\Box$  "Mac OS" patikrinkite šias nuostatas.
	- ❏ Pasirinkite **Sistemos nuostatos** iš meniu > **Spausdintuvai ir skaitytuvai** (arba **Spausdinti ir nuskaityti**, **Spausdinti ir siųsti faksogramą**), tada patikrinkite, ar rodomas spausdintuvas (faksas). Spausdintuvo (fakso) pavadinimas turi atrodyti taip: "FAX XXXX (USB)" arba "FAX XXXX (IP)". Jei spausdintuvo (fakso) pavadinimas nerodomas, spustelėkite [**+**] ir užregistruokite spausdintuvą (faksą).
	- ❏ Pasirinkite **Sistemos nuostatos** iš meniu > **Spausdintuvai ir skaitytuvai** (arba **Spausdinti ir nuskaityti**, **Spausdinti ir siųsti faksogramą**), ir du kartus spustelėkite spausdintuvą (faksą). Jei spausdintuvas pristabdytas, spustelėkite **Tęsti** (arba **Tęsti spausdinimą**).

#### **Susijusi informacija**

- $\blacktriangleright$  ["Tikrinti fakso ryšį" puslapyje 85](#page-84-0)
- $\blacktriangleright$  ["Meniu Pagrind. nuostatos" puslapyje 86](#page-85-0)
- $\blacktriangleright$   $\Box$ Spausdintuvo prijungimas prie telefono linijos" puslapyje 76
- $\rightarrow$  ["Programų šalinimas" puslapyje 188](#page-187-0)
- $\blacktriangleright$  ["Naujausių programų diegimas" puslapyje 186](#page-185-0)

### **Nepavyksta išsiųsti faksogramų**

- ❏ Naudodami valdymo skydelį nustatykite siunčiamų faksogramų antraštės informaciją. Kai kurie faksų įrenginiai automatiškai atmeta gaunamas faksogramas, jei jos be antraštės.
- ❏ Jei užblokuotas skambintojo ID, atblokuokite jį. Kai kurie telefonai arba fakso įrenginiai automatiškai atmeta anoniminius skambučius.
- ❏ Paklauskite gavėjo, ar teisingas fakso numeris ir ar gavėjo fakso įrenginys pasirengęs priimti faksogramą.

#### <span id="page-224-0"></span>**Susijusi informacija**

- & ["Meniu Pagrind. nuostatos" puslapyje 86](#page-85-0)
- $\rightarrow$  ["Nepavyksta išsiųsti arba priimti faksogramų" puslapyje 223](#page-222-0)

### **Nepavyksta išsiųsti faksogramų nurodytam gavėjui**

Jei nepavyksta išsiųsti faksogramų konkrečiam gavėjui (įvyksta klaida), vadovaukitės toliau pateiktomis nuorodomis.

❏ Jei spausdintuvui baigus skambinti per 50 sekundžių gavėjo įrenginys neatsiliepia į jūsų skambutį, skambutis baigiamas ir pateikiamas klaidos pranešimas. Surinkite numerį prijungtu telefonu ir išsiaiškinkite, po kiek laiko įjungiamas fakso signalas. Jei praeina daugiau nei 50 sekundžių, norėdami išsiųsti faksogramą, po fakso

numerio iveskite pauzių. **D** naudojamas įvesti pauzę. Įvestas brūkšnelis žymi pauzę. Viena pauzė trunka maždaug tris sekundes. Jei reikia, įveskite kelias pauzes.

❏ Jei gavėją pasirinkote iš kontaktų sąrašo, patikrinkite, ar įvesta informacija yra teisinga. Jei informacija tinkama, iš kontaktų sąrašo pasirinkite gavėją, paspauskite **»**, pasirinkite **Redaguoti**, tada pakeiskite **Fakso komunikacijos režimas** į **Lėtas (9 600 kps)**.

#### **Susijusi informacija**

- $\rightarrow$  ["Faksogramų siuntimas numerį renkant iš išorinio telefono aparato" puslapyje 143](#page-142-0)
- $\blacktriangleright$  ["Kontaktų tvarkymas" puslapyje 64](#page-63-0)
- $\rightarrow$  ["Nepavyksta išsiųsti arba priimti faksogramų" puslapyje 223](#page-222-0)

### **Nepavyksta išsiųsti faksogramų nurodytu laiku**

Valdymo skydelyje teisingai nustatykite laiką ir datą.

#### **Susijusi informacija**

- $\rightarrow$  ["Vienspalvių faksogramų siuntimas nurodytu paros metu \(Siųsti faksogramą vėliau\)" puslapyje 144](#page-143-0)
- $\blacktriangleright$  <sub>"</sub>Pagrind. nuostatos" puslapyje 67

### **Nepavyksta gauti faksogramų**

- ❏ Jei esate užsiprenumeravę skambučių persiuntimo paslaugą, spausdintuvui gali nepavykti priimti faksogramų. Kreipkitės į paslaugos tiekėją.
- ❏ Jei neprijungėte telefono prie spausdintuvo, naudodami valdymo skydelį pasirinkite **Priėmimo režimas** nustatymą **Aut.**.
- ❏ Susidarius šioms sąlygoms, spausdintuvui pritrūksta atminties ir jis negali gauti faksogramų. Skaitykite trikčių diagnostikos skyrių, kuriame rasite informacijos kaip ištaisyti atminties trūkumo klaidą.
	- ❏ Gautų dokumentų skaičius viršijo didžiausią 100 dokumentų kiekį.
	- ❏ Spausdintuvo atmintis pilna (100 %).
- ❏ Patikrinkite, ar siuntėjo fakso numeris buvo užregistruotas **Atmetimo kriterijų sąrašas**. Faksogramos, siųstos iš numerių, kurie buvo įtraukti į šį sąrašą, yra blokuojami, kai yra įjungta **Atmetimo kriterijų sąrašas**, esanti **Atmetimo faksograma**.
- <span id="page-225-0"></span>❏ Paklauskite siuntėjo, ar antraštės informacija yra nustatyta jų fakso įrenginyje. Faksogramos, kuriose nėra antraštės informacijos, yra blokuojamos, kai yra įjungta **Užblokuota tuščia faksogr. antraštė**, esanti **Atmetimo faksograma**.
- ❏ Patikrinkite, ar siuntėjo fakso numeris yra užregistruotas kontaktų sąraše. Faksogramos, siųstos iš numerių, kurie nebuvo užregistruoti šiame sąraše, yra blokuojami, kai yra įjungta **Neužregistruoti adresatai**, esanti **Atmetimo faksograma**.

#### **Susijusi informacija**

- & ["Meniu Pagrind. nuostatos" puslapyje 86](#page-85-0)
- $\rightarrow$  ["Nepavyksta išsiųsti arba priimti faksogramų" puslapyje 223](#page-222-0)
- $\blacktriangleright$  "Atminties prisipildymo klaida" puslapyje 226

### **Atminties prisipildymo klaida**

- ❏ Jei nustatyta, kad priimtas faksogramas spausdintuvas turi įrašyti į kompiuterį, įjunkite kompiuterį, į kurį turi būti įrašomos faksogramos. Į kompiuterį įrašytos faksogramos iš spausdintuvo atminties panaikinamos.
- ❏ Net ir nebelikus vietos atmintyje, vienspalves faksogramas galima siųsti naudojant funkciją **Tiesioginis siuntimas**. Taip pat originalus galima padalyti į dvi arba daugiau dalių ir išsiųskite jas atskirais paketais.
- ❏ Jei spausdintuvas nespausdina priimtos faksogramos, nes įvyksta spausdintuvo klaida, pavyzdžiui, įstringa popierius, gali būti pateikta atminties prisipildymo klaida. Išspręskite spausdintuvo problemą ir paprašykite siuntėjo išsiųsti faksogramą dar kartą.

#### **Susijusi informacija**

- $\blacklozenge$  , Kelių vienspalvio dokumento puslapių siuntimas (Tiesioginis siuntimas)" puslapyje 144
- $\rightarrow$  ["Faksogramų siuntimas numerį renkant iš išorinio telefono aparato" puslapyje 143](#page-142-0)
- $\rightarrow$  "Istrigusio popieriaus išėmimas" puslapyje 193

### **Prasta išsiųstos faksogramos kokybė**

- ❏ Išvalykite skaitytuvo stiklas.
- ❏ Išvalykite ADF.
- ❏ Naudodami valdymo skydelį pakeiskite **Tankis** nuostatą.
- ❏ Jei nežinote gavėjo fakso įrenginio galimybių, įjunkite **Tiesioginis siuntimas** funkciją arba pasirinkite **Tiksli** kaip **Skiriamoji geba** nustatymą.
- ❏ Naudodami valdymo skydelį įjunkite nustatymą **ECM**.

#### **Susijusi informacija**

- $\blacktriangleright$   $\mathbb{F}$ akso nuostatos" puslapyje 149
- $\blacktriangleright$  ["Meniu Pagrind. nuostatos" puslapyje 86](#page-85-0)
- $\blacktriangleright$  ["Skaitytuvo stiklas valymas" puslapyje 175](#page-174-0)
- & ["ADF valymas" puslapyje 173](#page-172-0)

### <span id="page-226-0"></span>**Išsiųstos faksogramos yra netinkamo dydžio**

- ❏ Jei faksogramą siunčiate nuo skaitytuvo stiklas, padėkite originalą tinkamai, jo kampą sulygiuodami su pradine žyma. Naudodami valdymo skydelį pasirinkite originalo formatą.
- ❏ Nuvalykite skaitytuvo stiklas ir dokumentų dangtį. Jei ant stiklo yra dulkių arba dėmių, nuskaitymo sritis gali būti išplėsta, kad apimtų dulkes ir dėmes: tada gali būti klaidingai nustatyta nuskaitymo padėtis arba sumažintas vaizdas.

#### **Susijusi informacija**

- $\blacktriangleright$   $\mathbb{F}$ akso nuostatos" puslapyje 149
- $\blacktriangleright$  ["Originalų dėjimas" puslapyje 59](#page-58-0)
- $\blacktriangleright$  ["Skaitytuvo stiklas valymas" puslapyje 175](#page-174-0)

### **Prasta priimtos faksogramos kokybė**

- ❏ Naudodami valdymo skydelį įjunkite nustatymą **ECM**.
- ❏ Paprašykite siuntėjo siųsti nustačius aukštesnės kokybės režimą.
- ❏ Dar kartą išspausdinkite priimtą faksogramą. Norėdami dar kartą išspausdinti faksogramą, pasirinkite **Faksas** >
	- > **Perspausdinti gautą faksogramą**.

#### **Susijusi informacija**

 $\blacktriangleright$  ["Meniu Pagrind. nuostatos" puslapyje 86](#page-85-0)

### **Priimtos faksogramos nespausdinamos**

Jei įvyko spausdintuvo klaida, pavyzdžiui, įstrigo popierius, priimtų faksogramų spausdintuvas nespausdins. Patikrinkite spausdintuvą.

#### **Susijusi informacija**

- & ["Spausdintuvo būsenos tikrinimas" puslapyje 191](#page-190-0)
- $\rightarrow$  "Istrigusio popieriaus išėmimas" puslapyje 193

### **Puslapiai yra tušti arba tik nedidelė teksto dalis yra atspausdinta antrame gautų faksogramų lape**

Galite atspausdinti ant vieno lapo naudodami **Po skaidymo ištrinti spaud. duomenis** ypatybę, esančią **Suskaidyto puslapio nuostatos**.

Pasirinkite **Ištrinti viršų** arba **Ištrinti apačią**, esančią **Po skaidymo ištrinti spaud. duomenis**, tada nustatykite **Riba**. Jei didinamas slenkstis, didėja ir ištrintų elementų skaičius; kuo didesnis slenkstis, tuo didesnė tikimybė, kad bus atspausdinta ant vieno puslapio.

#### **Susijusi informacija**

& ["Meniu Priėmimo parametrai" puslapyje 87](#page-86-0)

# <span id="page-227-0"></span>**Kitos siunčiant faksogramas iškylančios problemos**

### **Nepavyksta paskambinti iš prijungto telefono**

Prijunkite telefoną prie spausdintuvo prievado EXT. ir pakelkite ragelį. Jei per ragelį numerio rinkimo signalo negirdite, tinkamai prijunkite telefono kabelį.

#### **Susijusi informacija**

 $\blacktriangleright$  ["Telefono aparato prijungimas prie spausdintuvo" puslapyje 77](#page-76-0)

### **Atsakiklis neatsako į balso skambučius**

Naudodami valdymo skydelį nustatykite **Skambėjimų iki atsiliepimo skaičius** nustatymą: pasirinkite didesnį skaičių nei atsakiklio skambučių skaičius.

#### **Susijusi informacija**

- $\blacktriangleright$  ["Meniu Pagrind. nuostatos" puslapyje 86](#page-85-0)
- $\blacktriangleright$  ["Nuostatų pasirinkimas norint naudoti telefono atsakiklį" puslapyje 82](#page-81-0)

### **Ant priimtų faksogramų nėra siuntėjo fakso numerio arba esantis numeris yra neteisingas**

Galbūt siuntėjas nenustatė antraštės informacijos arba nustatė ją neteisingai. Susisiekite su siuntėju.

# **Kitos problemos**

### **Prilietus spausdintuvą patiriamas silpnas elektros smūgis**

Jei prie kompiuterio prijungta daug išorinių įrenginių, prilietę spausdintuvą glite pajusti silpną elektros smūgį. Įžeminkite kompiuterį, prie kurio prijungtas spausdintuvas.

### **Veikimas sukelia daug triukšmo**

Jei veikimo triukšmas labai didelis, įjunkite **Tylusis režimas**. Įjungus šią funkciją, gali sumažėti spausdinimo greitis.

❏ Valdymo skydelis

Pradžios ekrane pasirinkite , tada įjunkite **Tylusis režimas**.

❏ Windows spausdintuvo tvarkyklė

Skirtuke **Tylusis režimas** įjunkite parinktį **Pagrindinis**.

❏ Mac OS spausdintuvo tvarkyklė

Pasirinkite **Sistemos nuostatos**, atidarę meniu , spauskite **Spausdintuvai ir skaitytuvai** (arba **Spausdinti ir nuskaityti**, **Spausdinti ir siųsti faksogramą**), tada pasirinkite spausdintuvą. Spustelėkite **Parinktys ir tiekimas** > **Parinktys** (arba **Tvarkyklė**). Pasirinkite **On** kaip **Tylusis režimas** nuostatą.

### **Neteisingi laikas ir data**

Valdymo skydelyje teisingai nustatykite laiką ir datą. Įvykus žaibo sukeltai maitinimo trikčiai arba ilgai neišjungiant maitinimo, laikrodis gali rodyti neteisingą laiką.

#### **Susijusi informacija**

 $\rightarrow$  ["Pagrind. nuostatos" puslapyje 67](#page-66-0)

### Programą blokuoja užkarda (tik "Windows")

Pridėkite programą į "Windows" ugniasienės nedraudžiamą programą, nustatytą Valdymo skydelio saugos nustatymuose.

# <span id="page-229-0"></span>**Priedas**

# **Techniniai duomenys**

### **Spausdintuvo techniniai duomenys**

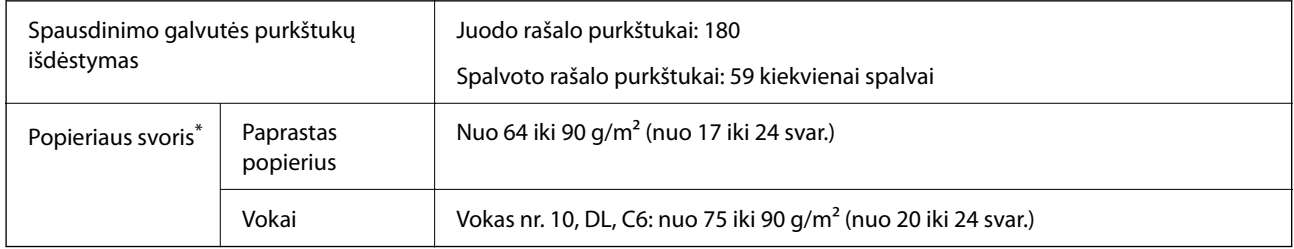

\* Net kai popieriaus storis patenka į šį diapazoną, popierius gali būti netiekiamas į spausdintuvą arba spausdinimo kokybė gali suprastėti, priklausomai nuo popieriaus ypatybių arba kokybės.

### **Spausdinimo sritis**

#### *Atskirų lapų spausdinimo sritis*

Dėl spausdintuvo mechanizmo pritemdytose srityse gali suprastėti spausdinimo kokybė.

#### **Spausdinimas su paraštėmis**

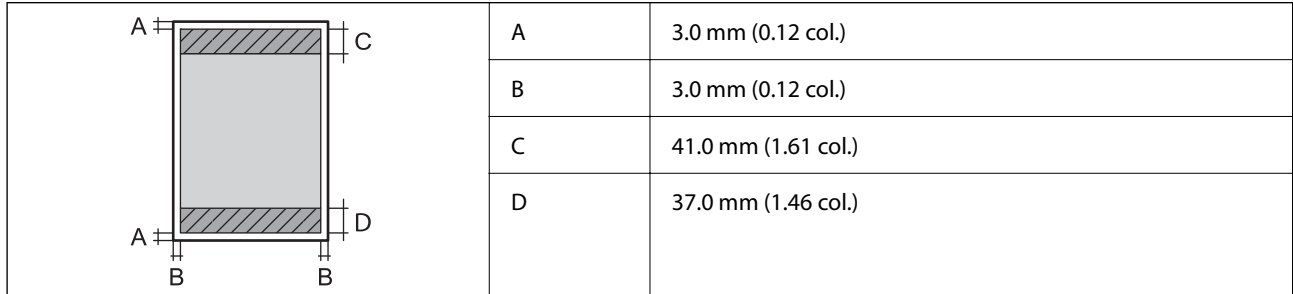

#### **Spausdinimas be paraščių**

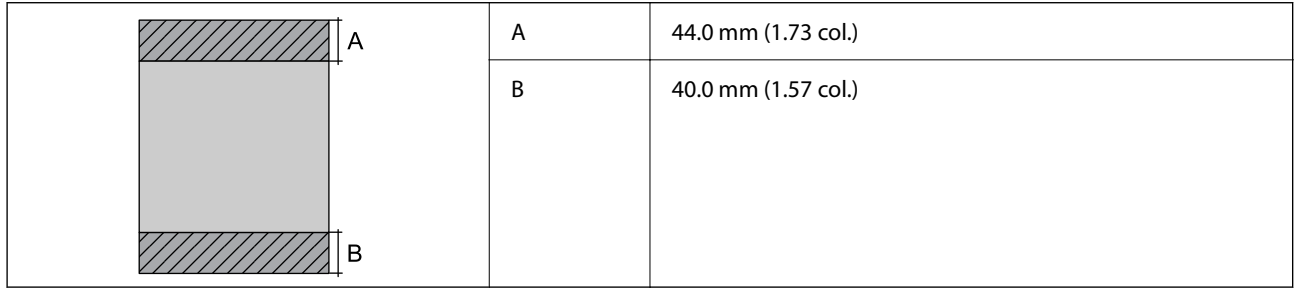

#### *Vokų spausdinimo sritis*

Dėl spausdintuvo mechanizmo pritemdytose srityse gali suprastėti spausdinimo kokybė.

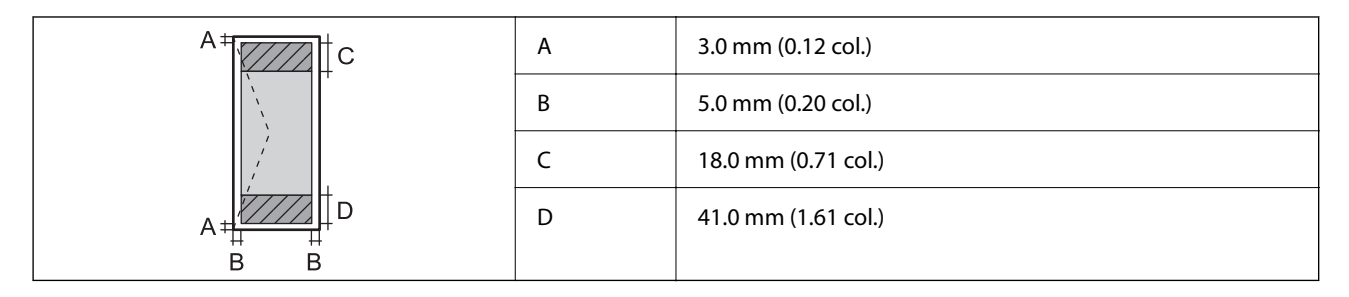

# **Skaitytuvo techniniai duomenys**

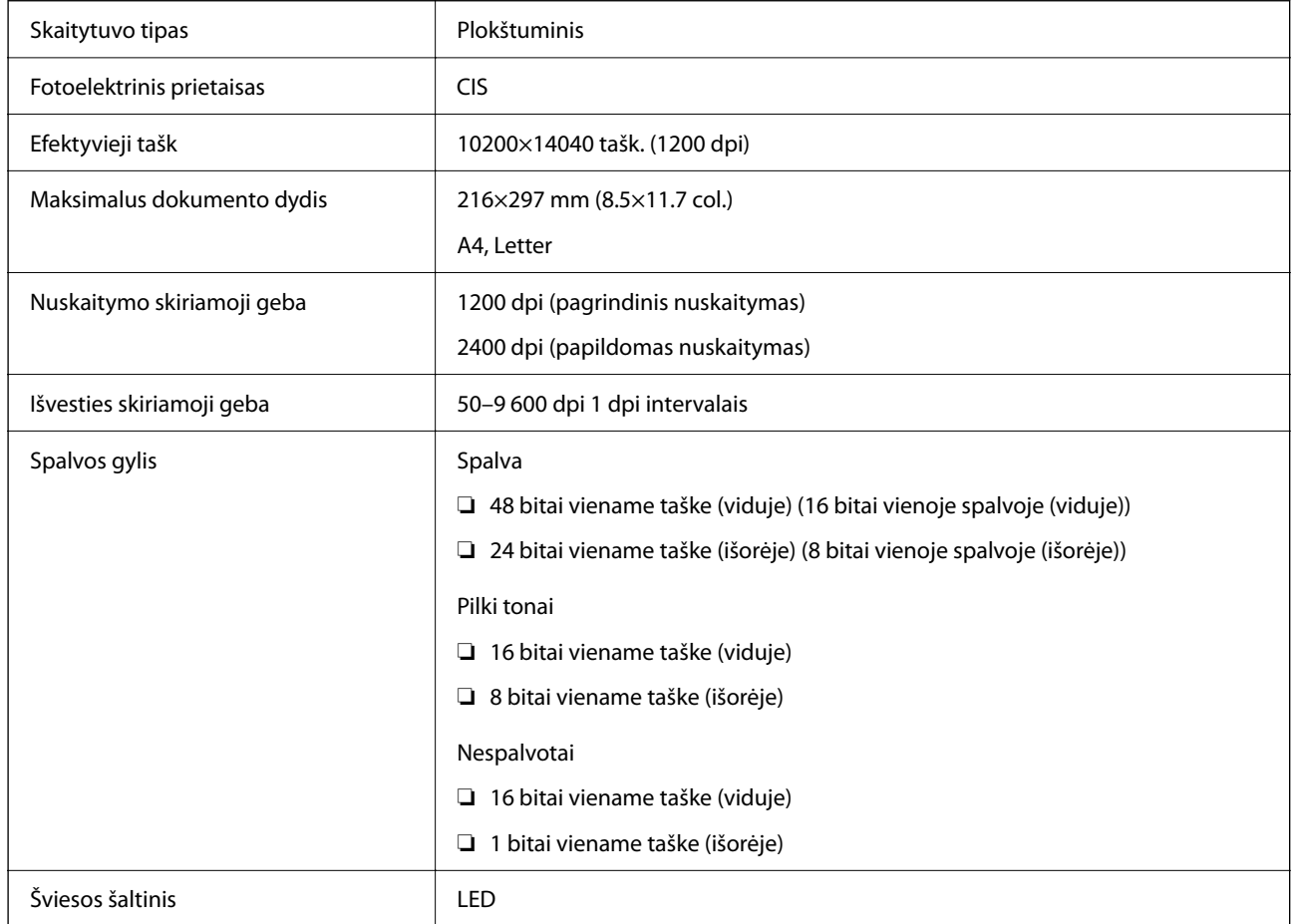

# **Sąsajos techniniai duomenys**

Kompiuterio **Itin spartus USB**<sup>\*</sup>

\* USB 3.0 laidai nėra palaikomi.

# **Techniniai fakso duomenys**

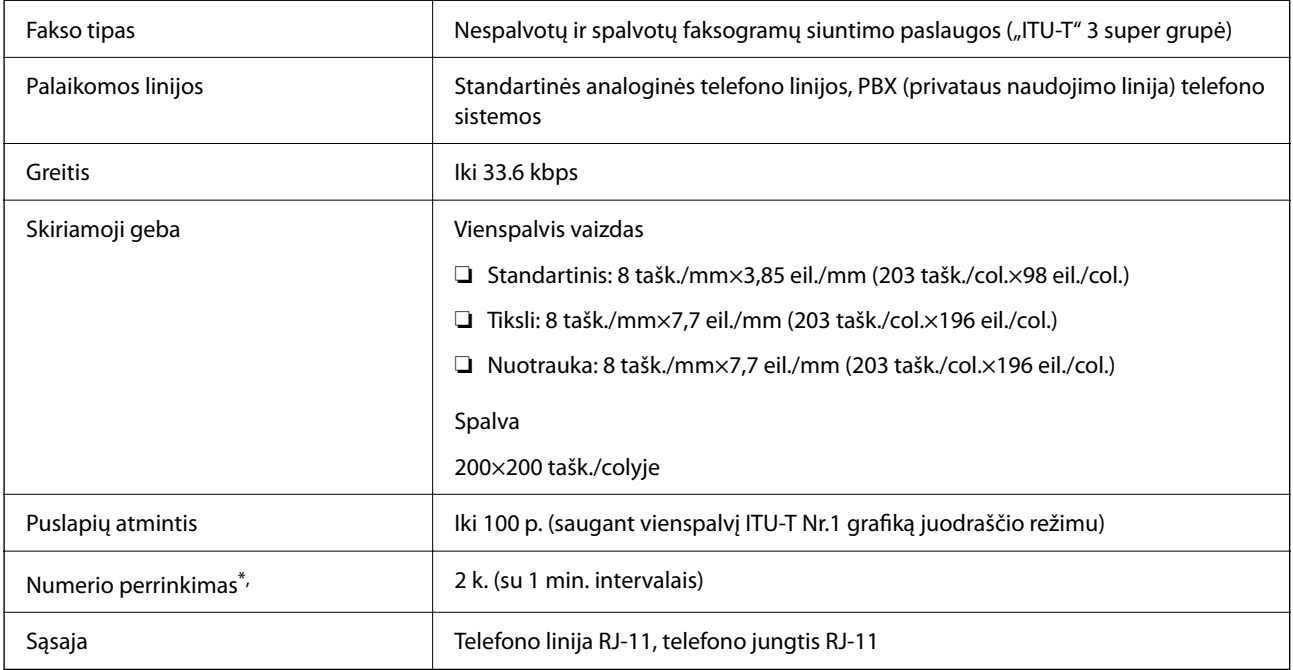

\* Atsižvelgiant į šalį arba regioną, specifikacijos gali skirtis.

# **Tinklo funkcijų sąrašas**

#### **Tinklo funkcijos ir IPv4 / IPv6**

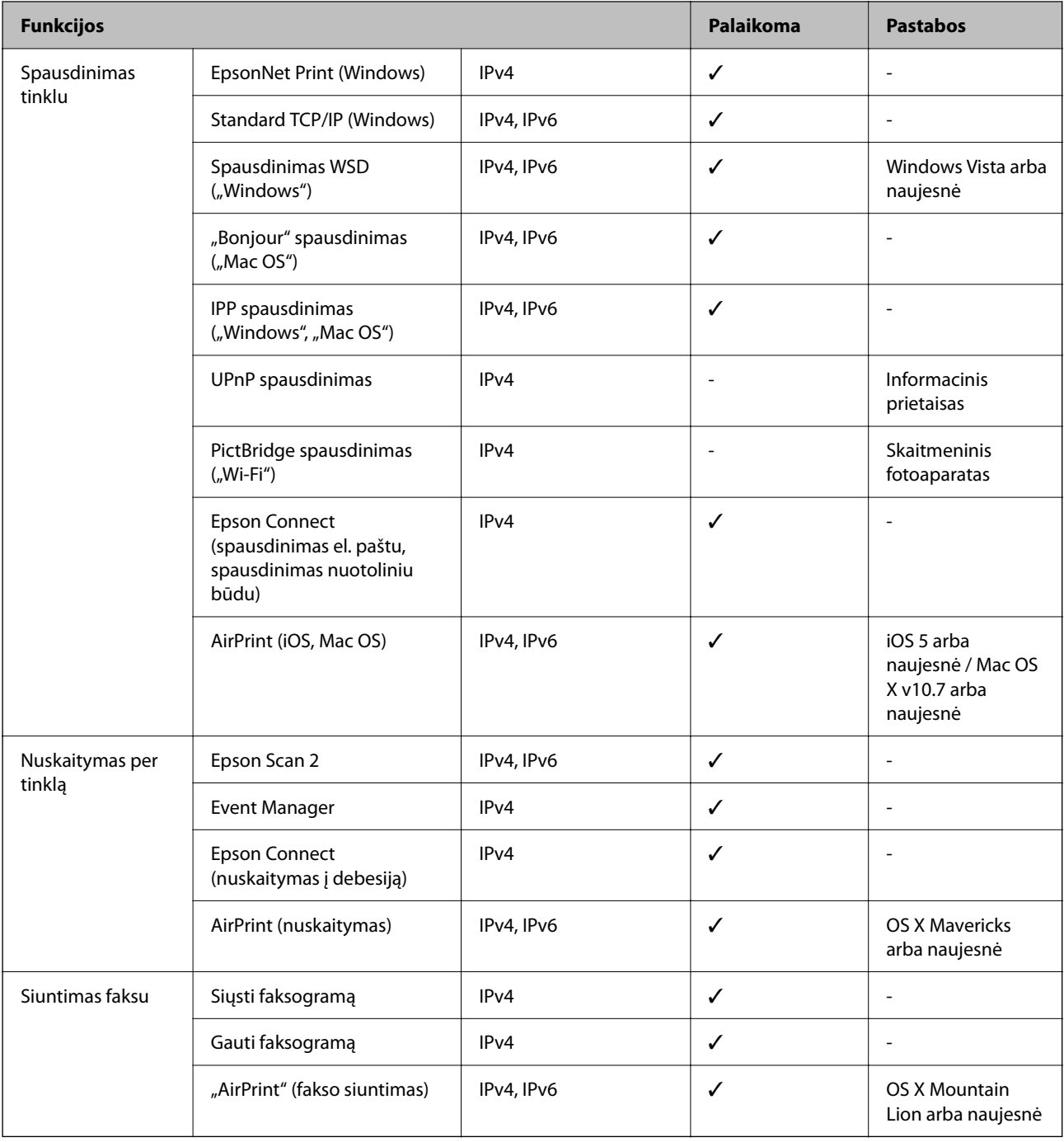

### **Belaidžio tinklo specifikacijos**

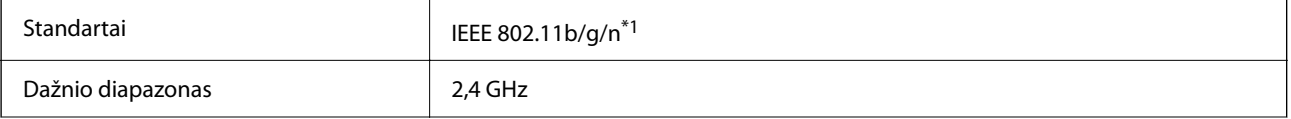

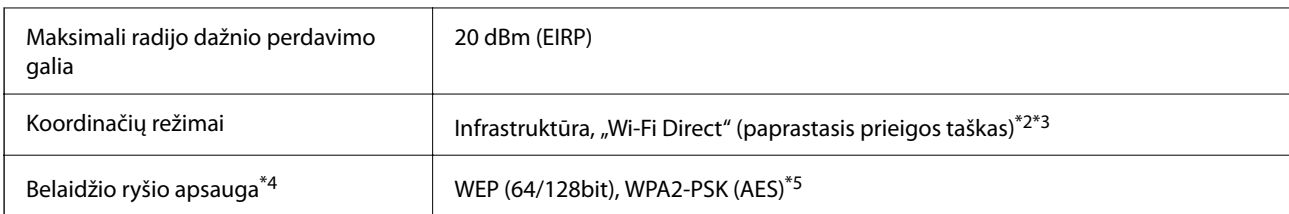

\*1 IEEE 802.11n prieinamas tik su HT20.

- \*2 IEEE 802.11b atveju nepalaikoma.
- \*3 Paprastojo prieigos taško režimas yra suderinamas su belaidžiu ryšiu (infrastruktūra).
- \*4 "Wi-Fi Direct" palaiko tik WPA2-PSK (AES).
- \*5 Atitinka WPA2 standartus ir palaiko WPA / WPA2 Personal.

### **Saugos protokolas**

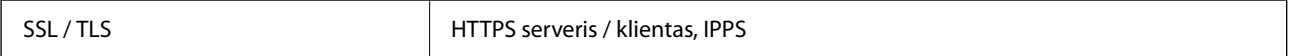

### **Palaikomos trečiųjų šalių paslaugos**

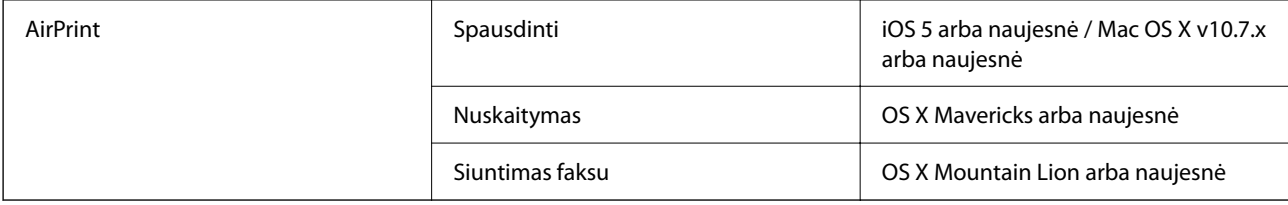

### **Matmenys**

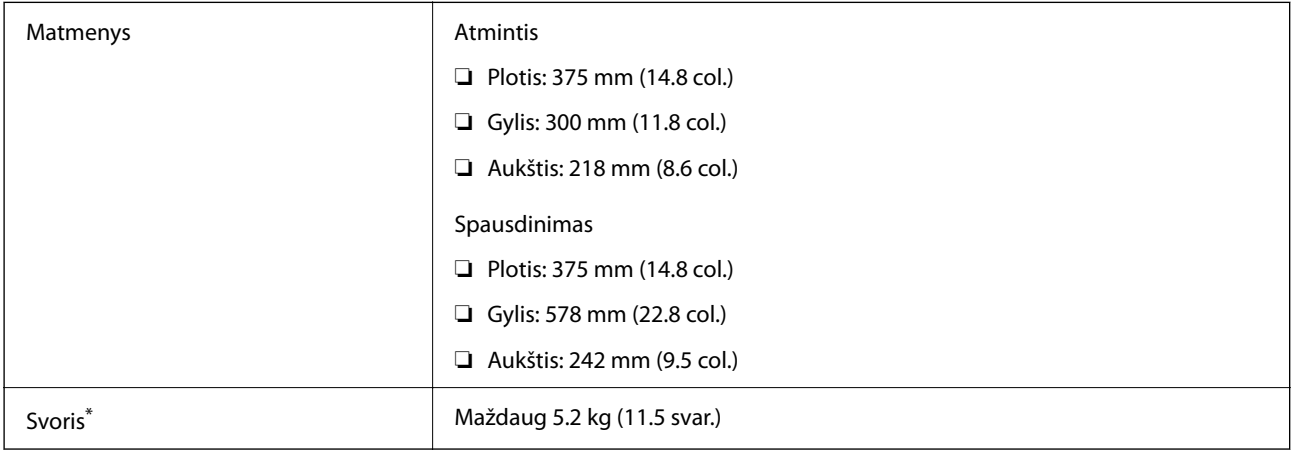

\* Be rašalo kasečių ir maitinimo kabelio.

### **Elektros šaltinio techniniai duomenys**

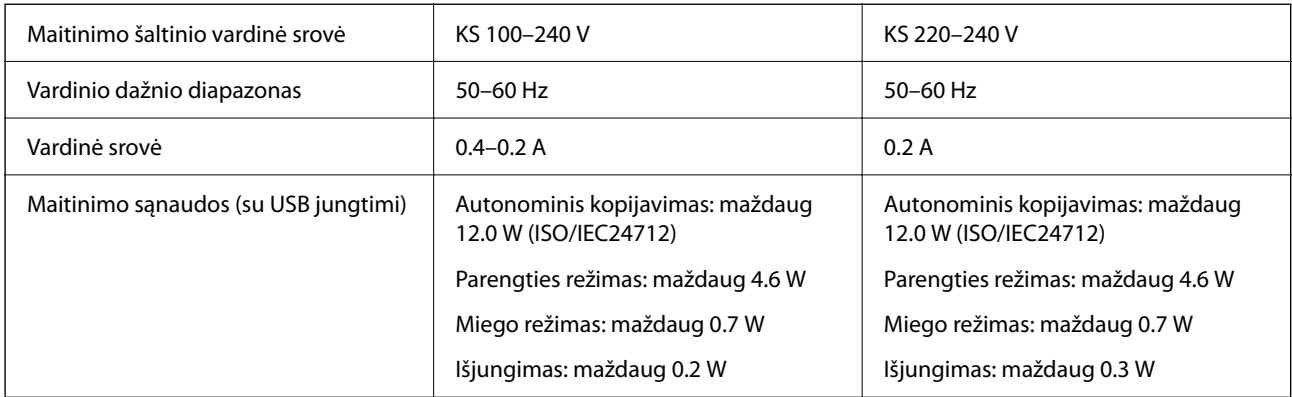

#### *Pastaba:*

❏ Norėdami sužinoti įtampą žr. ant spausdintuvo pritvirtintą etiketę.

❏ Apie energijos suvartojimą Europos vartotojams skaityti šią svetainę. <http://www.epson.eu/energy-consumption>

### **Su aplinka susiję techniniai duomenys**

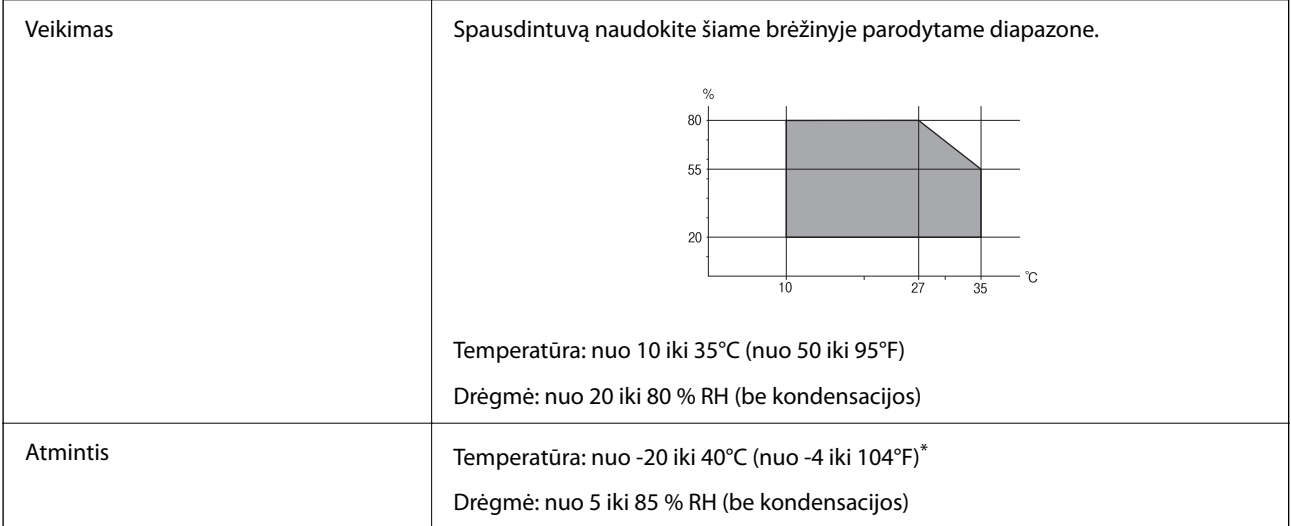

Vieną mėnesį galima laikyti 40°C (104°F) temperatūroje.

### **Su aplinka susiję rašalo kasečių specifikacijos**

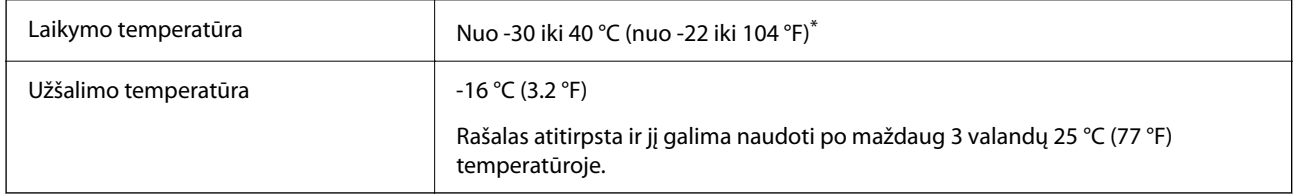

Vieną mėnesį galima laikyti 40 °C (104 °F) temperatūroje.

### **Sistemos reikalavimai**

❏ Windows

Windows Vista, Windows 7, Windows 8/8.1, Windows 10 ar naujesnė versija (32 bitų, 64 bitų)

Windows XP SP3 (32 bitų)

Windows XP Professional x64 Edition SP2

Windows Server 2003 (SP2) arba naujesnė

❏ Mac OS

Mac OS X v10.6.8 arba naujesnė / macOS 11 arba naujesnė

#### *Pastaba:*

- $\Box$  "Mac OS" gali nepalaikyti kai kurių programų ir funkcijų.
- $\Box$  "UNIX File System" (UFS), skirta "Mac OS", nėra palaikoma.

# **Reguliavimo informacija**

### **Standartai ir patvirtinimai**

#### **Europai skirtam modeliui taikomi standartai ir atitiktys**

Naudotojams Europoje

Šiuo "Seiko Epson Corporation- deklaruoja, kad šie radijo įrangos modeliai atitinka direktyvą 2014/53/EU. Visas ES atitikimo deklaracijos tekstas yra prieinamas toliau nurodytoje svetainėje.

#### <http://www.epson.eu/conformity>

C624B

Naudoti tik Airijoje, Jungtinėje Karalystėje, Austrijoje, Vokietijoje, Lichtenšteine, Šveicarijoje, Prancūzijoje, Belgijoje, Liuksemburge, Nyderlanduose, Italijoje, Portugalijoje, Ispanijoje, Danijoje, Suomijoje, Norvegijoje, Švedijoje, Islandijoje, Kroatijoje, Kipre, Graikijoje, Slovėnijoje, Maltoje, Bulgarijoje, Čekijoje, Estijoje, Vengrijoje, Latvijoje, Lietuvoje, Lenkijoje, Rumunijoje ir Slovakijoje.

"Epson" neatsako dėl aplinkosaugos reikalavimų nesilaikymo, susijusio su nerekomenduotu gaminio pakeitimu.

# $\epsilon$

### **Vokietijos mėlynasis angelas**

Žr. toliau pateikiamą puslapį, kad patikrintumėte, ar šis spausdintuvas atitinka Vokietijos mėlynojo angelo standartą.

<http://www.epson.de/blauerengel>

### <span id="page-236-0"></span>**Kopijavimo apribojimai**

Siekdami užtikrinti atsakingą ir teisėtą spausdintuvo naudojimą, laikykite toliau išvardytų apribojimų.

Toliau išvardytų elementų kopijavimą draudžia įstatymas.

- ❏ Banknotų, monetų, valstybės leidžiamų vertybinių popierių, vyriausybės ir municipalinių vertybinių popierių.
- ❏ Nenaudojamų pašto antspaudų, iš anksto suantspauduotų atvirukų ir kitų oficialių pašto ženklų, rodančių tinkamą siuntimą paštu.
- ❏ Valstybinių pajamų spaudų ir vertybinių popierių, išduotų laikantis teisinės procedūros.

Kopijuojant toliau išvardytus elementus reikia elgtis ypač apdairai.

- ❏ Privačius komercinius vertybinius popierius (akcijų sertifikatus, perduodamus vekselius, čekius ir kt.), mėnesinius bilietus, nuolaidų korteles ir kt.
- ❏ Pasus, vairuotojo pažymėjimus, atitikties pažymėjimus, mokesčių už kelius bilietus, maisto spaudus, bilietus ir pan.

#### *Pastaba:*

Šių elementų kopijavimą taip pat gali drausti įstatymas.

Autorių teisėmis saugomą medžiagą naudokite atsakingai.

Spausdintuvais gali būti piktnaudžiaujama netinkamai kopijuojant medžiagą, kurios autorių teisės yra saugomos. Jei tai darote nepasitarę su kvalifikuotu teisininku, prieš kopijuodami publikuotą medžiagą elkitės garbingai ir būtinai gaukite leidimus iš autorių teisių savininko.

# **Spausdintuvo gabenimas ir saugojimas**

Kai spausdintuvą turite gabenti į kitą vietą ar remontuoti, vykdykite toliau nurodytus spausdintuvo supakavimo veiksmus.

#### !*Perspėjimas:*

Elkitės atsargiai: atidarydami ir uždarydami skaitytuvo įrenginio dangtį stenkitės neprisispausti rankos arba pirštų. Taip galite susižeisti.

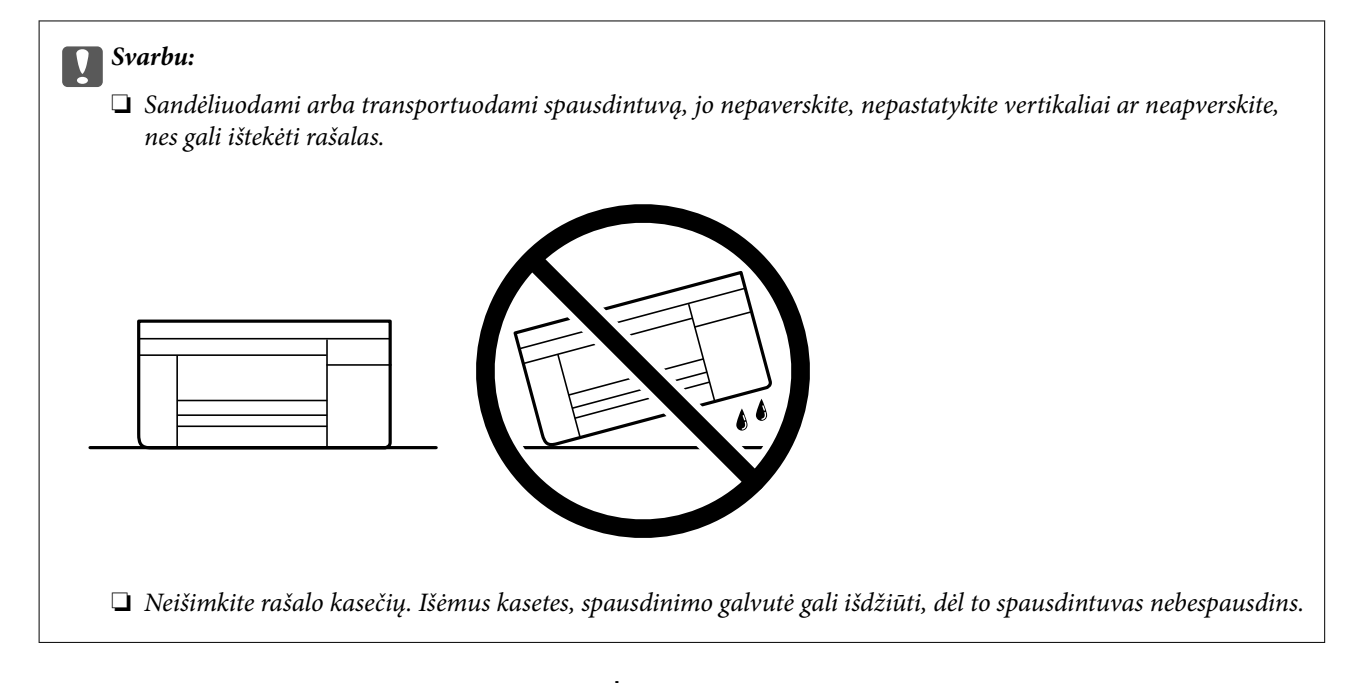

- <sup>1.</sup> Išjunkite spausdintuvą paspausdami mygtuką  $\Phi$ .
- 2. Įsitikinkite, kad užgeso maitinimo lemputė, tada atjunkite maitinimo laidą.

#### c*Svarbu:*

Užgesus maitinimo lemputei atjunkite maitinimo laidą. Jei taip nėra, spausdinimo galvutė negrįš į pradinę padėtį ir rašalas uždžius, todėl gali tapti neįmanoma spausdinti.

- 3. Atjunkite visus laidus, pvz., maitinimo laidą ir USB laidą.
- 4. Išimkite visą popierių iš spausdintuvo.
- 5. Įsitikinkite, kad jokie originalai neįdėti į spausdintuvą.
- 6. Atidarykite skaitytuvo įrenginį, o dokumentų dangtį palikite uždarytą. Naudodami juostą, pritvirtinkite rašalo kasetės laikiklį prie dėklo.

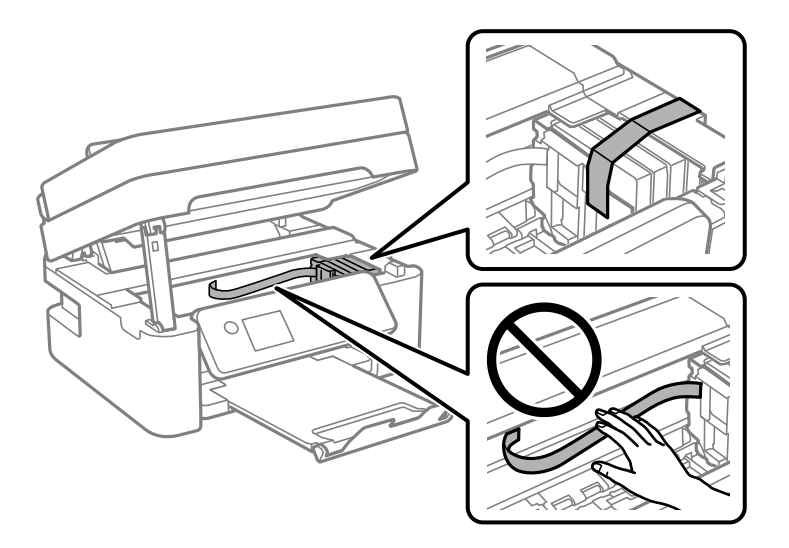

7. Uždarykite skaitytuvo įrenginį.

Saugumo sumetimais, skaitytuvo įrenginys uždaromas dviem veiksmais.

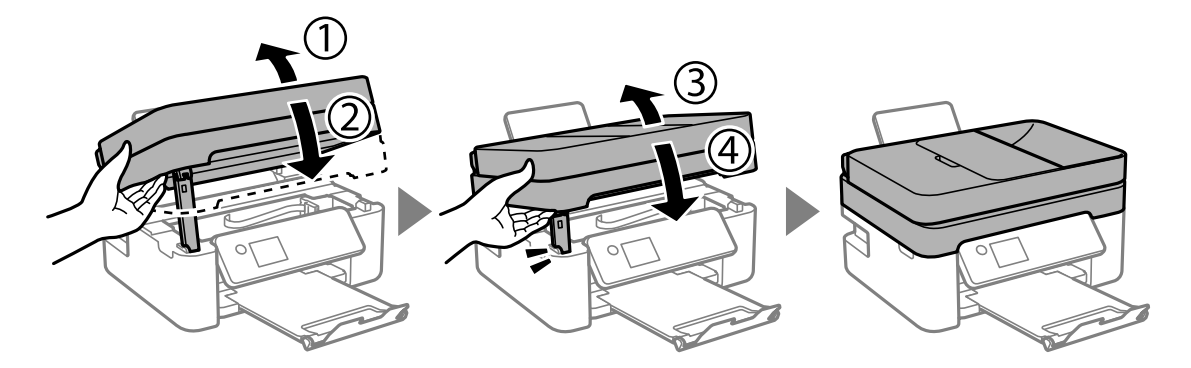

#### *Pastaba:*

Skaitytuvo įrenginio negalima atidaryti, kai jis yra toliau parodytoje padėtyje. Visiškai uždarykite jį prieš atidarydami.

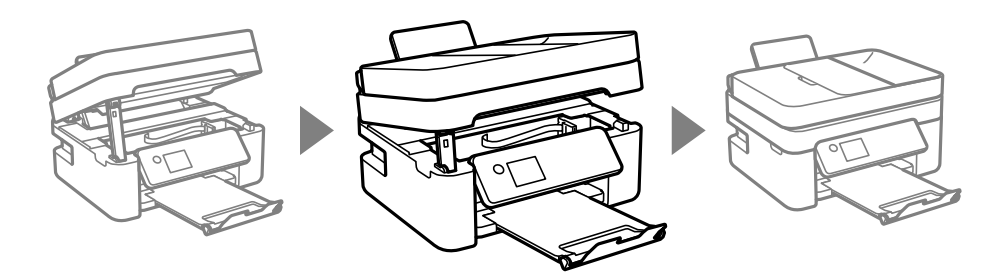

8. Pasiruoškite supakuoti spausdintuvą, kaip parodyta toliau.

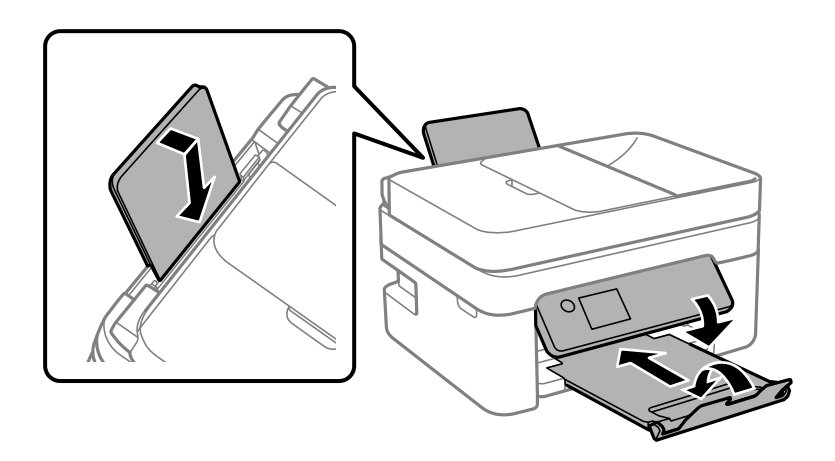

9. Supakuokite spausdintuvą jo dėžėje, naudodami apsaugines medžiagas.

Kai vėl naudosite spausdintuvą, būtinai nuimkite juostą, kuria pritvirtintas rašalo kasetės laikiklis. Jei kitą kartą spausdinant kokybė pablogėja, nuvalykite ir išlygiuokite spausdinimo galvutę.

#### **Susijusi informacija**

- & ["Dalių pavadinimai ir funkcijos" puslapyje 14](#page-13-0)
- $\blacktriangleright$  ["Spausdinimo galvutės tikrinimas ir valymas" puslapyje 170](#page-169-0)
- & ["Spausdinimo galvutės lygiavimas" puslapyje 172](#page-171-0)

# **Autorių teisės**

Jokia šio leidinio dalis negali būti atgaminta, saugoma gavimo sistemoje arba siunčiama bet kokia forma arba bet kokiomis priemonėmis, elektroninėmis, mechaninėmis, kopijuojant, įrašant arba kitaip, neturint išankstinio raštiško "Seiko Epson Corporation" sutikimo. Neprisiimama jokia patentų atsakomybė, susijusi su čia pateiktos informacijos naudojimu. Taip pat neprisiimama atsakomybė už žalą, sukeltą čia pateiktos informacijos naudojimo. Čia pateikta informacija skirta naudojimui tik su šiuo "Epson" produktu. "Epson" neprisiima atsakomybės už bet kokį šios informacijos taikymą kitiems produktams.

Nei "Seiko Epson Corporation", nei dukterinės bendrovės nebus atsakingos šio produkto pirkėjui arba bet kokioms trečiosioms šalims už žalą, nuostolius, kaštus arba išlaidas, pirkėjo arba trečiųjų šalių patirtas dėl nelaimingo atsitikimo, netinkamo naudojimo arba piktnaudžiavimo šio produktu arba neleistinų modifikacijų, remontų arba šio produkto pakeitimų, arba (išskyrus JAV) griežtai nesilaikant "Seiko Epson Corporation" naudojimo ir priežiūros instrukcijų.

"Seiko Epson Corporation" ir dukterinės bendrovės nebus atsakingos už bet kokią žalą arba problemas, kylančias naudojant bet kokias parinktis arba eksploatacines medžiagas, išskyrus originalius "Epson" produktus arba "Seiko Epson Corporation" produktus, patvirtintus "Epson".

"Seiko Epson Corporation" nebus atsakinga už jokią žalą dėl elektromagnetinių trukdžių, kylančių naudojant kitus sąsajos laidus, nei "Epson" patvirtintus "Seiko Epson Corporation" produktus.

© 2021 "Seiko Epson Corporation"

Šio vadovo turinys ir šio produkto specifikacijos gali keistis bet perspėjimo.

# **Prekės ženklai**

- □ "EPSON®" yra registruotasis prekės ženklas, o EPSON EXCEED YOUR VISION arba EXCEED YOUR VISION yra prekių ženklai, priklausantys bendrovei "Seiko Epson Corporation".
- ❏ Epson Scan 2 software is based in part on the work of the Independent JPEG Group.
- ❏ libtiff

Copyright © 1988-1997 Sam Leffler

Copyright © 1991-1997 Silicon Graphics, Inc.

Permission to use, copy, modify, distribute, and sell this software and its documentation for any purpose is hereby granted without fee, provided that (i) the above copyright notices and this permission notice appear in all copies of the software and related documentation, and (ii) the names of Sam Leffler and Silicon Graphics may not be used in any advertising or publicity relating to the software without the specific, prior written permission of Sam Leffler and Silicon Graphics.

THE SOFTWARE IS PROVIDED "AS-IS" AND WITHOUT WARRANTY OF ANY KIND, EXPRESS, IMPLIED OR OTHERWISE, INCLUDING WITHOUT LIMITATION, ANY WARRANTY OF MERCHANTABILITY OR FITNESS FOR A PARTICULAR PURPOSE.

IN NO EVENT SHALL SAM LEFFLER OR SILICON GRAPHICS BE LIABLE FOR ANY SPECIAL, INCIDENTAL, INDIRECT OR CONSEQUENTIAL DAMAGES OF ANY KIND, OR ANY DAMAGES WHATSOEVER RESULTING FROM LOSS OF USE, DATA OR PROFITS, WHETHER OR NOT ADVISED OF THE POSSIBILITY OF DAMAGE, AND ON ANY THEORY OF LIABILITY, ARISING OUT OF OR IN CONNECTION WITH THE USE OR PERFORMANCE OF THIS SOFTWARE.

- ❏ QR Code is a registered trademark of DENSO WAVE INCORPORATED in Japan and other countries.
- ❏ Intel® is a registered trademark of Intel Corporation.
- ❏ Microsoft®, Windows®, Windows Server®, and Windows Vista® are registered trademarks of Microsoft Corporation.
- <span id="page-240-0"></span>❏ Apple, Mac, macOS, OS X, Bonjour, ColorSync, Safari, AirPrint, iPad, iPhone, iPod touch, and iTunes are trademarks of Apple Inc., registered in the U.S. and other countries.
- ❏ Use of the Works with Apple badge means that an accessory has been designed to work specifically with the technology identified in the badge and has been certified by the developer to meet Apple performance standards.
- ❏ Google Cloud Print, Chrome, Google Play, and Android are trademarks of Google LLC.
- ❏ Adobe and Reader are either registered trademarks or trademarks of Adobe in the United States and/or other countries.
- ❏ Bendroji pastaba: kiti čia pateikti gaminių pavadinimai yra skirti tik gaminiams atpažinti ir gali būti atitinkamų savininkų prekių ženklai."Epson" nepriklauso jokios teisės į šiuos ženklus.

# **Kur ieškoti pagalbos**

### **Techninio klientų aptarnavimo svetainė**

Jei reikia daugiau pagalbos, apsilankykite toliau nurodytoje "Epson" klientų aptarnavimo svetainėje. Pasirinkite savo šalį arba regioną ir pereikite į klientų aptarnavimo skyrių vietinėje "Epson" svetainėje. Svetainėje taip pat rasit naujausias tvarkyklių versijas, DUK, vadovus ir kitą atsisiųsti siūlomą medžiagą.

#### <http://support.epson.net/>

<http://www.epson.eu/Support> (Europoje)

Jei "Epson" gaminys veikia netinkamai ir problemos išspręsti nepavyksta, pagalbos kreipkitės į "Epson" klientų aptarnavimo tarnybas.

### Kreipimasis į "Epson" klientų aptarnavimo skyrių

#### Prieš susisiekdami su "Epson"

Jei jūsų "Epson" gaminys veikia netinkamai ir jums nepavyksta pašalinti problemos naudojantis gaminių vadovuose pateikta trikčių šalinimo informacija, kad gautumėte pagalbos, susisiekite su "Epson" pagalbos tarnybomis.

Toliau pateikiamas "Epson" pagalbos tarnybų sąrašas paremtas pardavimo šalimi. Kai kurie gaminiai jūsų dabartinėje vietoje gali būti neparduodami, todėl kreipkitės į tos vietos "Epson" pagalbos tarnybą, kurioje pirkote gaminį.

Jei jūsų vietovėje veikianti "Epson" pagalbos tarnyba nėra nurodyta toliau, susisiekite su prekybos atstovu, iš kurio įsigijote gaminį.

Jei pateiksite toliau nurodytą informaciją, "Epson" pagalbos tarnyba galės jums padėti žymiai greičiau:

❏ Gaminio serijos numeris

(Įprastai serijos numerio etiketė yra gaminio gale.)

- ❏ Gaminio numeris
- ❏ Gaminio programinės įrangos versija

(Spustelėkite **About**, **Version Info** arba panašų gaminio programinės įrangos mygtuką.)

❏ Kompiuterio prekės ženklas arba modelis

❏ Kompiuterio operacinės sistemos pavadinimas ir versija

❏ Programinės įrangos programų, kurias įprastai naudojate su savo gaminiu, pavadinimai ir versijos

#### *Pastaba:*

Atsižvelgiant į gaminį, gaminio atmintyje gali būti saugomas su fakso ir (arba) tinklo nustatymais susijęs renkamų numerių sąrašas. Gaminiu sugedus arba jį taisant galite prarasti duomenis ir (arba) nustatymus. Net garantijos galiojimo laikotarpio "Epson" neatsako už jokių domenų praradimą, neprivalo sukurti atsarginių duomenų ir (arba) parametrų kopijų arba jų atkurti. Atsargines duomenų kopijas arba įrašus rekomenduojame kurti patiems.

### **Pagalba naudotojams Europoje**

Kaip kreiptis į "Epson" klientų aptarnavimo skyrių, žr. visos Europos garantijos dokumente.

### **Pagalba naudotojams Taivane**

Kontaktiniai duomenys, norint gauti informacijos, pagalbos ir paslaugų:

#### **Tinklalapis**

#### [http://www.epson.com.tw](http://www.epson.com.tw/)

teikiama informacija, susijusi su gaminio techniniais duomenimis, siūlomomis atsisiųsti tvarkyklėmis ir gaminių užklausomis.

#### **"Epson" pagalbos skyrius**

Tel.: +886-2-80242008

Mūsų pagalbos skyriaus komanda gali padėti jums telefonu toliau išvardytais klausimais.

- ❏ Dėl pardavimo užklausų ir gaminio informacijos
- ❏ Dėl gaminio naudojimo arba problemų
- ❏ Dėl remonto paslaugų ir garantijos

#### **Remonto paslaugų centras**

<http://www.tekcare.com.tw/branchMap.page>

Bendrovė "TekCare" yra "Epson Taiwan Technology & Trading Ltd" įgaliotasis techninės priežiūros centras.

#### **Pagalba naudotojams Australijoje**

"Epson Australia" yra pasirengusi suteikti itin kokybiškas klientų techninio aptarnavimo paslaugas. Informacijos siūlome ieškoti ne tik gaminio vadovuose, bet ir toliau nurodytuose šaltiniuose.

#### **Interneto URL**

#### [http://www.epson.com.au](http://www.epson.com.au/)

Prisijunkite prie "Epson Australia" tinklalapių. Verta pasiimti savo modemą net ir įprastai naršant internete! Svetainėje siūloma atsisiųsti tvarkyklių, pateikti "Epson" kontaktiniai duomenys, informacija apie naujus gaminius ir klientų aptarnavimą techniniais klausimais (el. paštas).

#### **"Epson" pagalbos skyrius**

Telefonas: 1300-361-054

"Epson" pagalbos skyrius yra galutinė priemonė, užtikrinanti, kad klientams bus suteikta pagalba. pagalbos skyriaus operatoriai gali padėti įdiegti, sukonfigūruoti ir naudoti "Epson" gaminius. Pagalbos skyriaus už prekybos skatinimą atsakingi darbuotojai gali pateikti informacijos apie naujus "Epson" gaminius ir informuoti, kur rasit artimiausią pardavėją arba paslaugų agentą. Čia atsakoma į įvairiausias užklausas.

Prieš skambinant siūlome surinkti visą reikiamą informaciją. Kuo daugiau informacijos surinksite, tuo greičiau galėsime padėti išspręsti problemą. Reikalinga informacija, susijusi su "Epson" gaminio vadovais, kompiuterio tipu, operacine sistema, programomis, ir kita, jūsų manymu, būtina informacija.

#### **Gaminio gabenimas**

"Epson" rekomenduoja išsaugoti gaminio pakuotę gaminiui gabenti vėliau.

### **Pagalba naudotojams Naujojoje Zelandijoje**

Epson New Zealand yra pasirengusi suteikti itin kokybiškas klientų techninio aptarnavimo paslaugas. Informacijos siūlome ieškoti ne tik gaminio dokumentuose, bet ir toliau nurodytuose šaltiniuose.

#### **Interneto URL**

#### [http://www.epson.co.nz](http://www.epson.co.nz/)

Prisijunkite prie Epson New Zealand tinklalapių. Verta pasiimti savo modemą net ir įprastai naršant internete! Svetainėje siūloma atsisiųsti tvarkyklių, pateikti "Epson" kontaktiniai duomenys, informacija apie naujus gaminius ir klientų aptarnavimą techniniais klausimais (el. paštas).

#### **"Epson" pagalbos skyrius**

#### Tel.: 0800 237 766

"Epson" pagalbos skyrius yra galutinė priemonė, užtikrinanti, kad klientams bus suteikta pagalba. pagalbos skyriaus operatoriai gali padėti įdiegti, sukonfigūruoti ir naudoti "Epson" gaminius. Pagalbos skyriaus už prekybos skatinimą atsakingi darbuotojai gali pateikti informacijos apie naujus "Epson" gaminius ir informuoti, kur rasit artimiausią pardavėją arba paslaugų agentą. Čia atsakoma į įvairiausias užklausas.

Prieš skambinant siūlome surinkti visą reikiamą informaciją. Kuo daugiau informacijos surinksite, tuo greičiau galėsime padėti išspręsti problemą. Reikiama informacija susijusi su Epson gaminio dokumentais, kompiuterio tipu, operacine sistema, programomis, ir kitais, jūsų manymu, būtinais duomenimis.

#### **Gaminio gabenimas**

"Epson" rekomenduoja išsaugoti gaminio pakuotę gaminiui gabenti vėliau.

#### **Pagalba naudotojams Singapūre**

Toliau nurodyti informacijos šaltiniai, techninė pagalba ir paslaugos, kurias teikia "Epson Singapore".

#### **Tinklalapis**

#### [http://www.epson.com.sg](http://www.epson.com.sg/)

Galima gauti informaciją apie gaminio techninius duomenis, parsisiųsti tvarkykles, rasti atsakymus į dažnai užduodamus klausimus (DUK), pardavimo užklausas ir gauti techninę pagalbą el. paštu.

#### **"Epson" pagalbos skyrius**

Nemokamas numeris: 800-120-5564

Mūsų pagalbos skyriaus komanda gali padėti jums telefonu toliau išvardytais klausimais.

- ❏ Dėl pardavimo užklausų ir gaminio informacijos
- ❏ Klausimai apie gaminių naudojimą arba problemų spendimas
- ❏ Dėl remonto paslaugų ir garantijos

#### **Pagalba naudotojams Tailande**

Kontaktiniai duomenys, norint gauti informacijos, pagalbos ir paslaugų:

#### **Tinklalapis**

#### [http://www.epson.co.th](http://www.epson.co.th/)

Pateikta su gaminių techniniais duomenimis susijusi informacija, siūloma atsisiųsti tvarkykles, išvardyti dažnai užduodami klausimai (DUK) ir nurodytas el. paštas.

#### **"Epson" skambučių centras**

Tel.: 66-2685-9899

- El. pšt. support@eth.epson.co.th
- Mūsų skambučių centro komanda gali padėti Jums telefonu šiais klausimais:
- ❏ Dėl pardavimo užklausų ir gaminio informacijos
- ❏ Dėl gaminio naudojimo arba problemų
- ❏ Dėl remonto paslaugų ir garantijos

#### **Pagalba naudotojams Vietname**

Kontaktiniai duomenys, norint gauti informacijos, pagalbos ir paslaugų:

#### **"Epson" paslaugų centras**

65 Truong Dinh Street, District 1, Ho Chi Minh City, Vietnam. Telefonas (Hošimino mieste): 84-8-3823-9239, 84-8-3825-6234 29 Tue Tinh, Quan Hai Ba Trung, Hanoi City, Vietnam Telefonas (Hanojaus mieste): 84-4-3978-4785, 84-4-3978-4775

#### **Pagalba naudotojams Indonezijoje**

Kontaktiniai duomenys, norint gauti informacijos, pagalbos ir paslaugų:

#### **Tinklalapis**

#### [http://www.epson.co.id](http://www.epson.co.id/)

❏ Informacija apie gaminio techninius duomenis, tvarkyklės parsisiųsti

❏ Dažnai užduodami klausimai (DUK), informacija apie parduodamus gaminius, el. paštu pateikiami klausimai

#### **"Epson" specialioji telefono linija**

Telefonas: +62-1500-766

Faks. +62-21-808-66-799

Mūsų specialiosios telefono linijos komanda gali padėti Jums telefonu arba faksu šiais klausimais:

❏ Dėl pardavimo užklausų ir gaminio informacijos

❏ Techninis aptarnavimas

#### **"Epson" paslaugų centras**

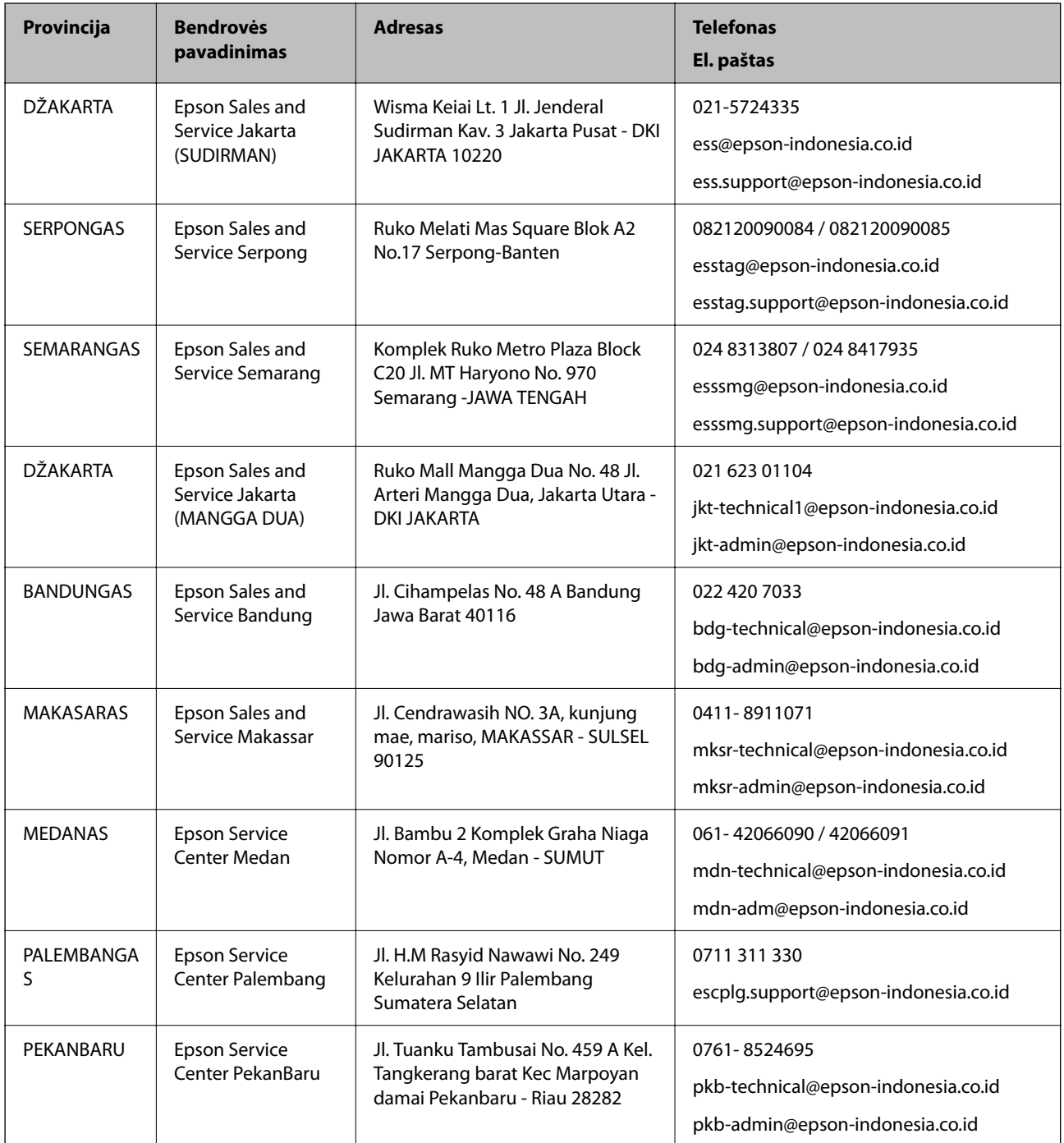

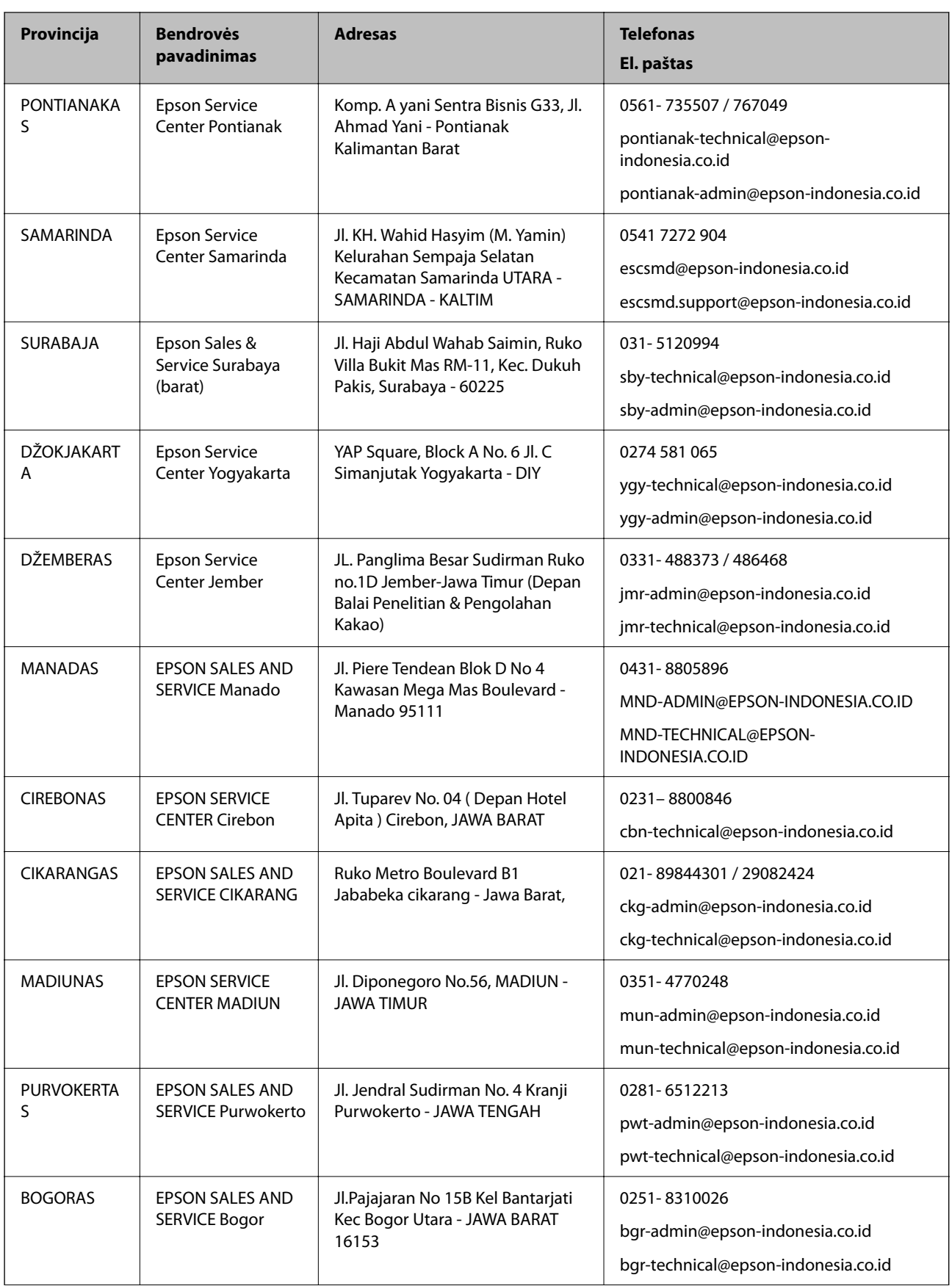

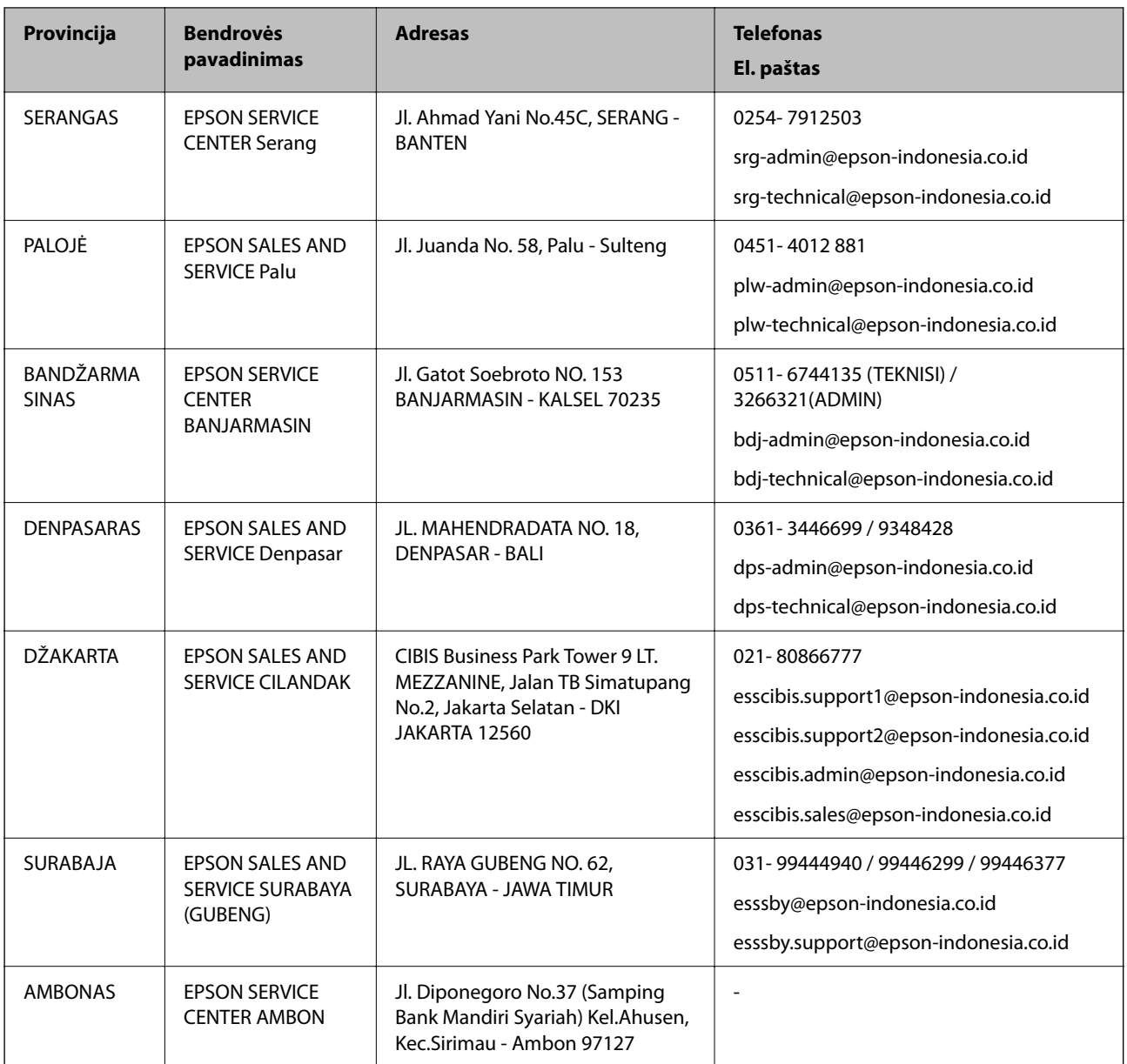

Dėl kitų čia neišvardytų miestų skambinkite mūsų specialiąja linija: 08071137766.

### **Pagalba naudotojams Honkonge**

Norintys gauti techninės pagalbos ir kitų garantinių ir negarantinių paslaugų, naudotojai kviečiami kreiptis į "Epson Hong Kong Limited".

#### **Pagrindinis puslapis internete**

[http://www.epson.com.hk](http://www.epson.com.hk/)

"Epson Hong Kong" sukūrė vietinį tinklalapį kinų ir anglų kalbomis, kuriame naudotojams teikiama toliau nurodyta informacija.

- ❏ Informacija apie gaminį
- ❏ Atsakymai į dažnai užduodamus klausimus (DUK)
- ❏ Naujausios "Epson" gaminių tvarkyklių versijos

#### **Techninės pagalbos specialioji telefono linija**

Taip pat galite kreiptis į mūsų techninius darbuotojus šiais telefono ir fakso numeriais: Telefonas: 852-2827-8911 Faks. 852-2827-4383

### **Pagalba naudotojams Malaizijoje**

Kontaktiniai duomenys, norint gauti informacijos, pagalbos ir paslaugų:

#### **Tinklalapis**

[http://www.epson.com.my](http://www.epson.com.my/)

- ❏ Informacija apie gaminio techninius duomenis, tvarkyklės parsisiųsti
- ❏ Dažnai užduodami klausimai (DUK), informacija apie parduodamus gaminius, el. paštu pateikiami klausimai

#### **"Epson" skambučių centras**

Tel. 1800-81-7349 (nemokamas)

- El. pšt. websupport@emsb.epson.com.my
- ❏ Dėl pardavimo užklausų ir gaminio informacijos
- ❏ Dėl gaminio naudojimo arba problemų
- ❏ Užklausos dėl remonto paslaugų ir garantijos

#### **Pagrindinis biuras**

Tel.: 603-56288288 Faks. 603-5628 8388/603-5621 2088

### **Pagalba naudotojams Indijoje**

Kontaktiniai duomenys, norint gauti informacijos, pagalbos ir paslaugų:

#### **Tinklalapis**

#### [http://www.epson.co.in](http://www.epson.co.in/)

teikiama informacija, susijusi su gaminio techniniais duomenimis, siūlomomis atsisiųsti tvarkyklėmis ir gaminių užklausomis.

#### **Pagalbos linija**

❏ Aptarnavimas, informacija apie gaminius ir vartojamųjų reikmenų užsakymas (BSNL linijos)| Nemokamas numeris: 18004250011 Veikia nuo 9.00 iki 18.00, pirmadieniais–šeštadieniais (išskyrus valstybines šventes)

- ❏ Aptarnavimas (CDMA ir mobiliųjų naudotojai)
	- Nemokamas numeris: 186030001600

Veikia nuo 9.00 iki 18.00, pirmadieniais–šeštadieniais (išskyrus valstybines šventes)

### **Pagalba naudotojams Filipinuose**

Norėdami gauti techninės pagalbos bei kitų paslaugų po pardavimo, naudotojai gali kreiptis į "Epson Philippines Corporation" toliau nurodytais telefonų, fakso numeriais ir el. pašto adresais:

#### **Tinklalapis**

#### [http://www.epson.com.ph](http://www.epson.com.ph/)

Galima gauti informacijos apie gaminio techninius duomenis, parsisiųsti tvarkykles, rasti atsakymus į dažnai užduodamus klausimus (DUK) ir pateikti užklausas el. paštu.

#### **"Epson Philippines" klientų aptarnavimas**

Nemokamas numeris: (PLDT)1-800-1069-37766 Nemokamas numeris: (skaitmeninis)1-800-3-0037766 "Metro Manila": (632) 8441 9030 Interneto svetainė: <https://www.epson.com.ph/contact> El. paštas: customercare@epc.epson.com.ph Darbo laikas nuo 9.00 iki 18.00 val. nuo pirmadienio iki šeštadienio (išskyrus valstybines šventes) Mūsų klientų aptarnavimo komanda gali padėti Jums telefonu šiais klausimais: ❏ Dėl pardavimo užklausų ir gaminio informacijos ❏ Dėl gaminio naudojimo arba problemų ❏ Dėl remonto paslaugų ir garantijos

#### **"Epson Philippines Corporation"**

Tarpmiestinė linija: +632-706-2609 Faks. +632-706-2663